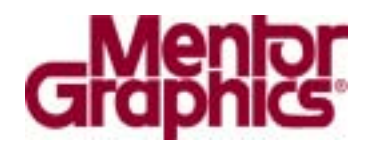

# **PowerPCB**

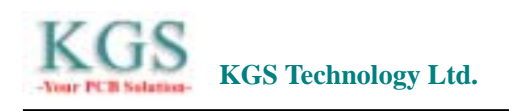

00852-26371886 00852-26466834 sales@kgs.com.hk http://www.kgs.com.hk

010-82647150 010-82647151

电邮: bjkgs@kgs.com.hk 网址: http://www.kgs.com.hk

021-62725136 021-62725137 电邮: shkgs@kgs.com.hk 网址: http://www.kgs.com.hk

 $\blacktriangleright$ 

 $\blacktriangleright$ 

 $\blacktriangleright$ 

 $\blacktriangleright$ 

电话: 0755-83778548, 83778718, 83778781 传真: 0755-3779182 szkgs@kgs.com.hk http://www.kgs.com.hk

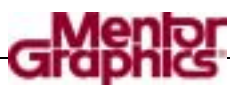

# PowerPCB

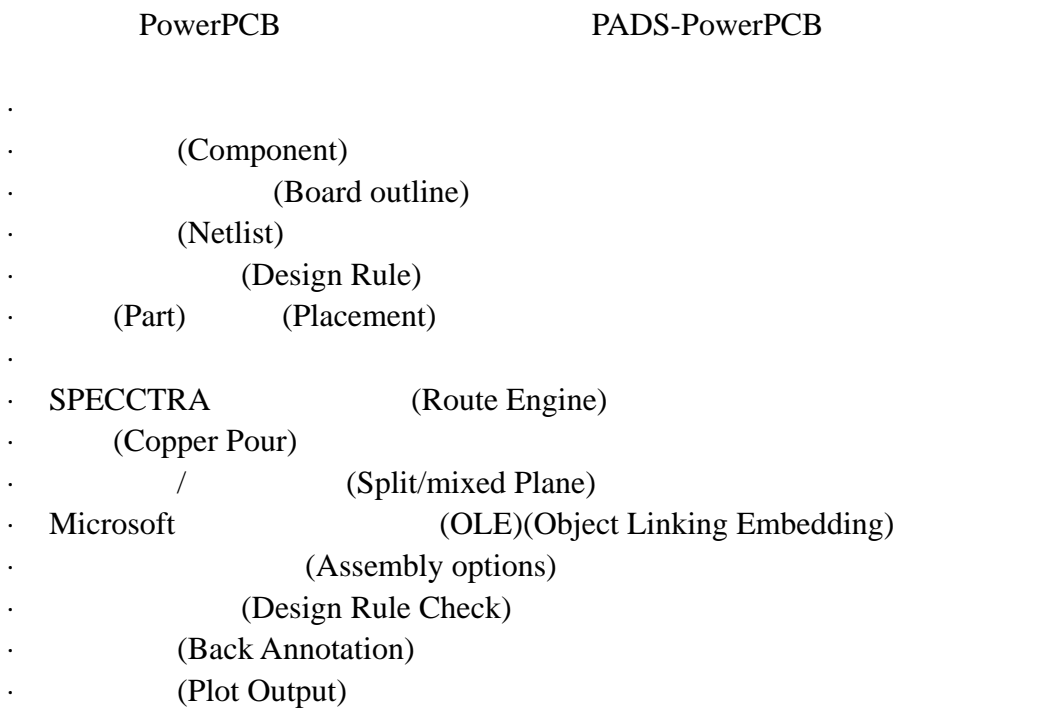

(On-line Help) PADS

PowerPCB PCB

#### PowerPCB

PowerPCB Windows 95 Windows NT 4.0 Start/Programs/PADS-PowerPreview PowerPCB

**PowerPCB** 

PowerPCB PowerPCB

PowerPCB

PowerPCB PowerPCB

 $($  ) Microsoft® Windows<sup>™</sup> User's Guide

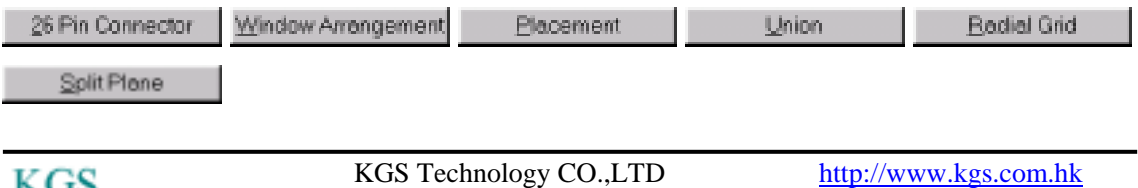

2 165

PowerPCB

(File) (Print Topic) PowerPCB

Printing)

(Example Graphics for

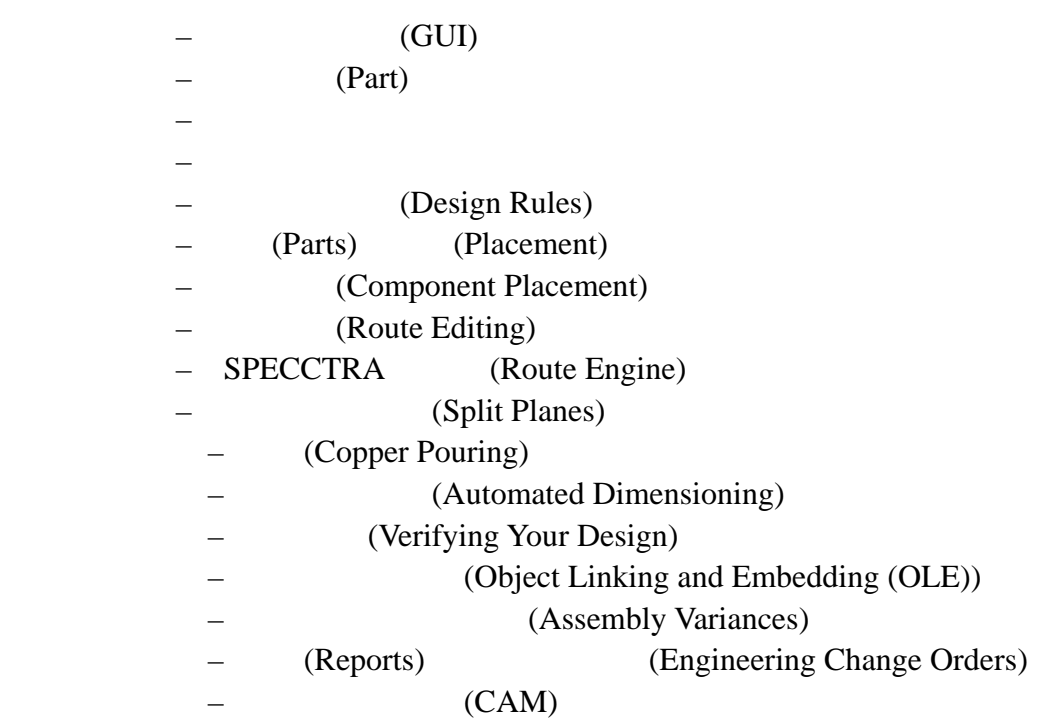

忠告: 如果你使用我们提供的设计文件,在开始之前最好将这些文件进行备

 $\overline{a}$ 

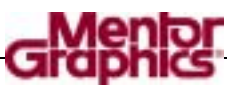

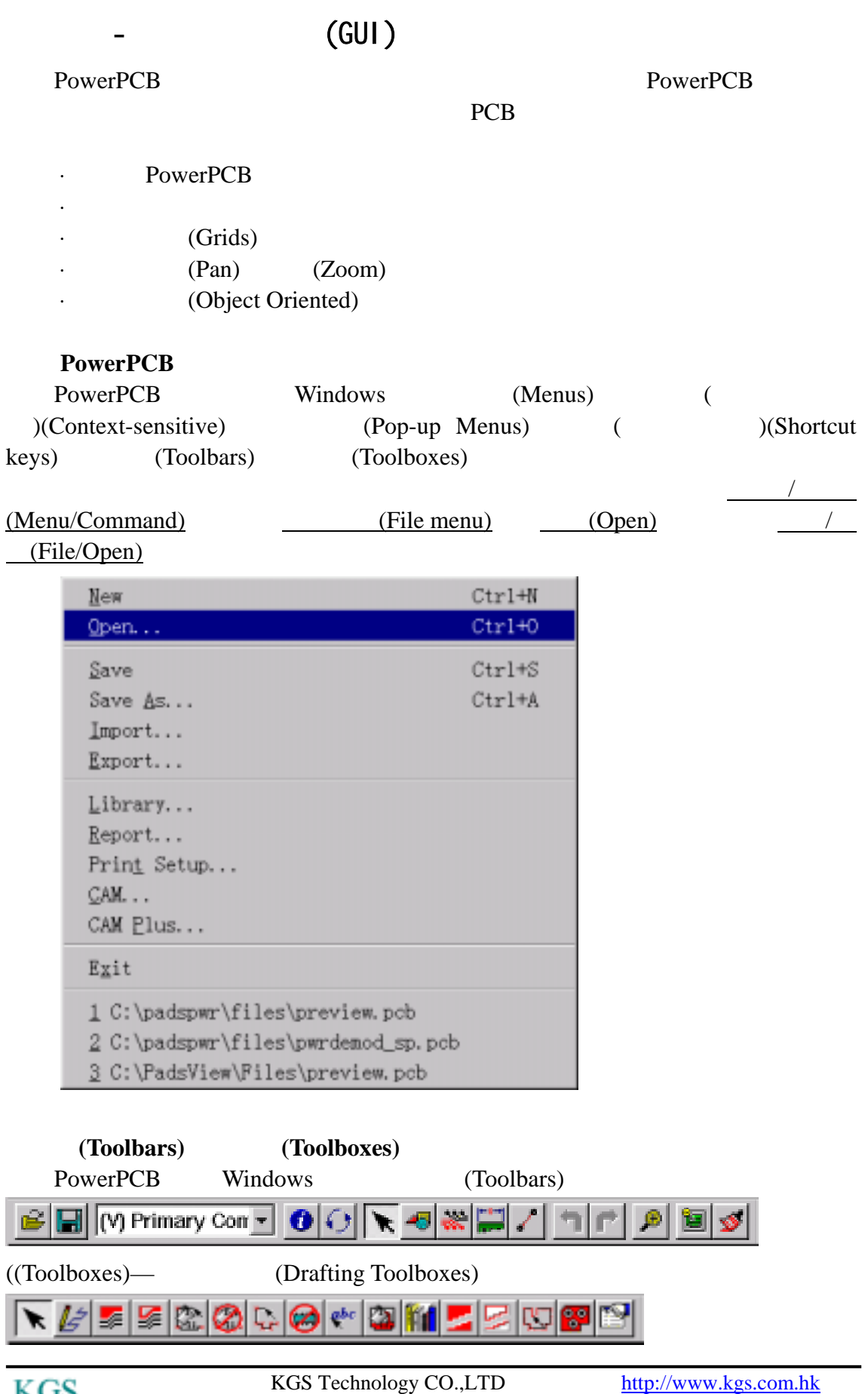

4 165

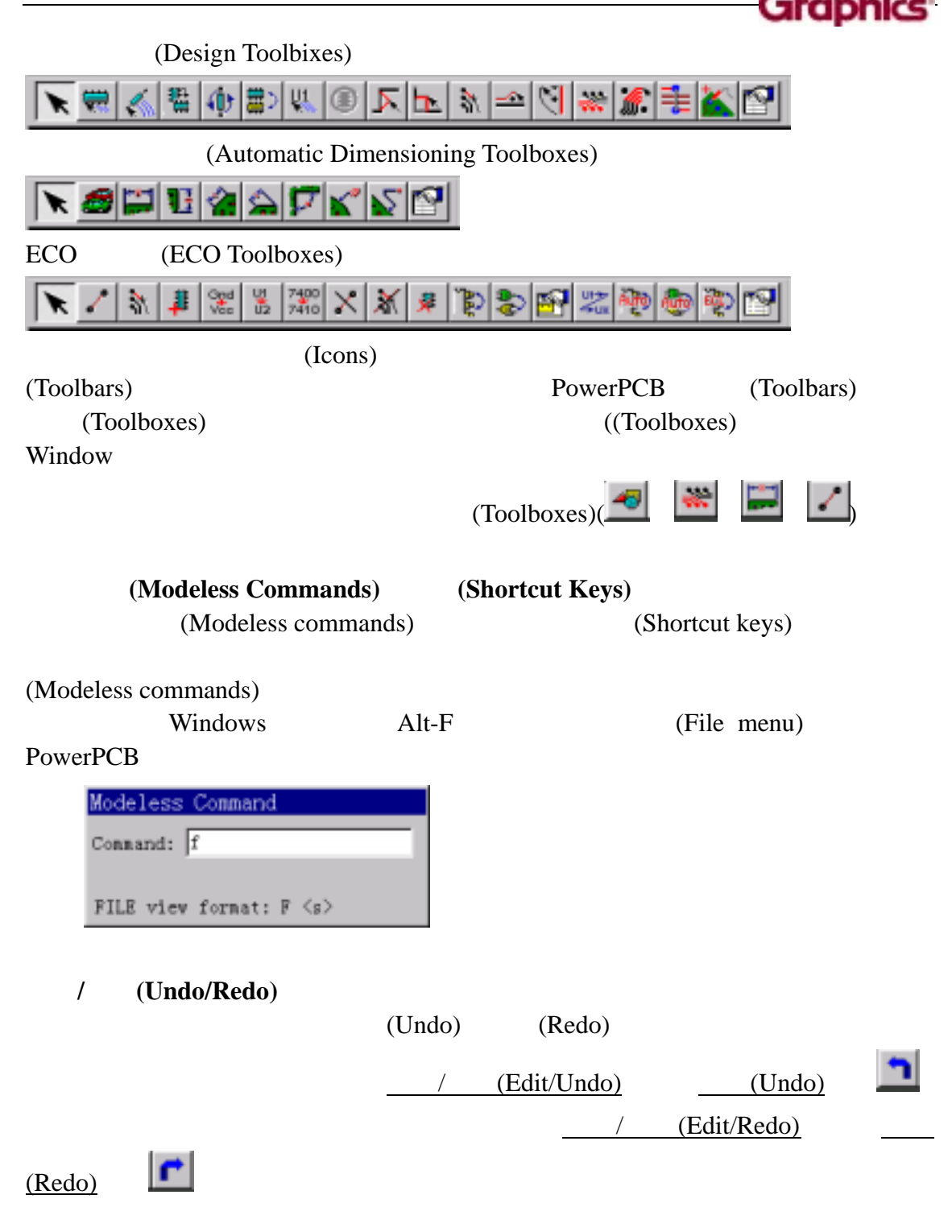

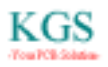

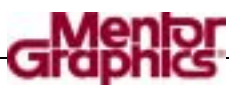

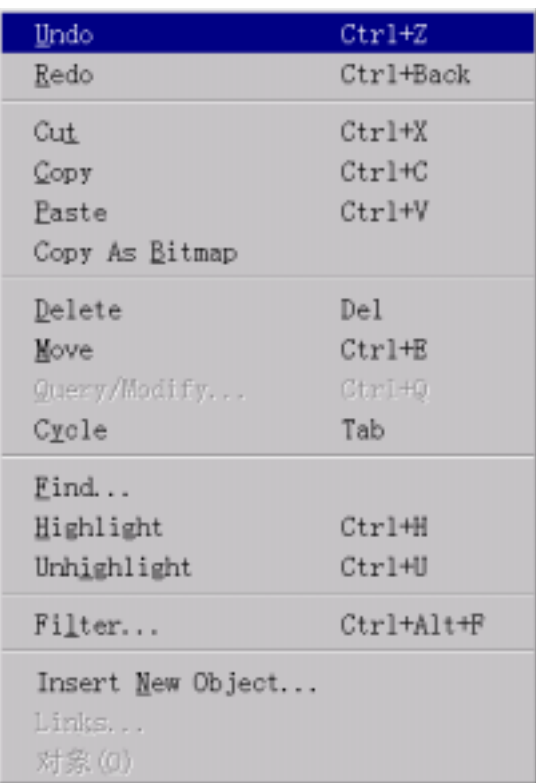

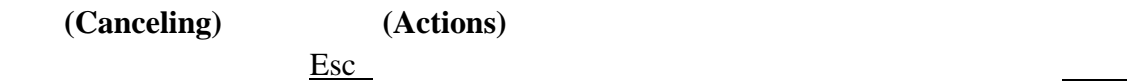

(Cancel)

(Workspace)

PowerPCB (Status Window) (Status Window) (Close)

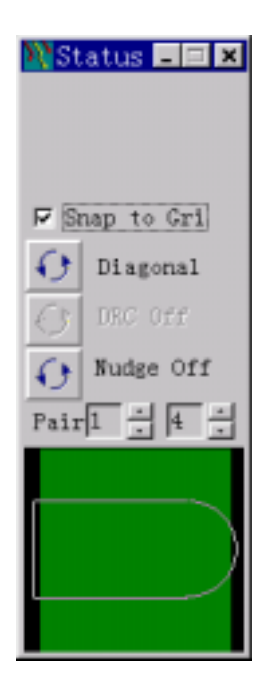

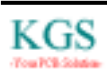

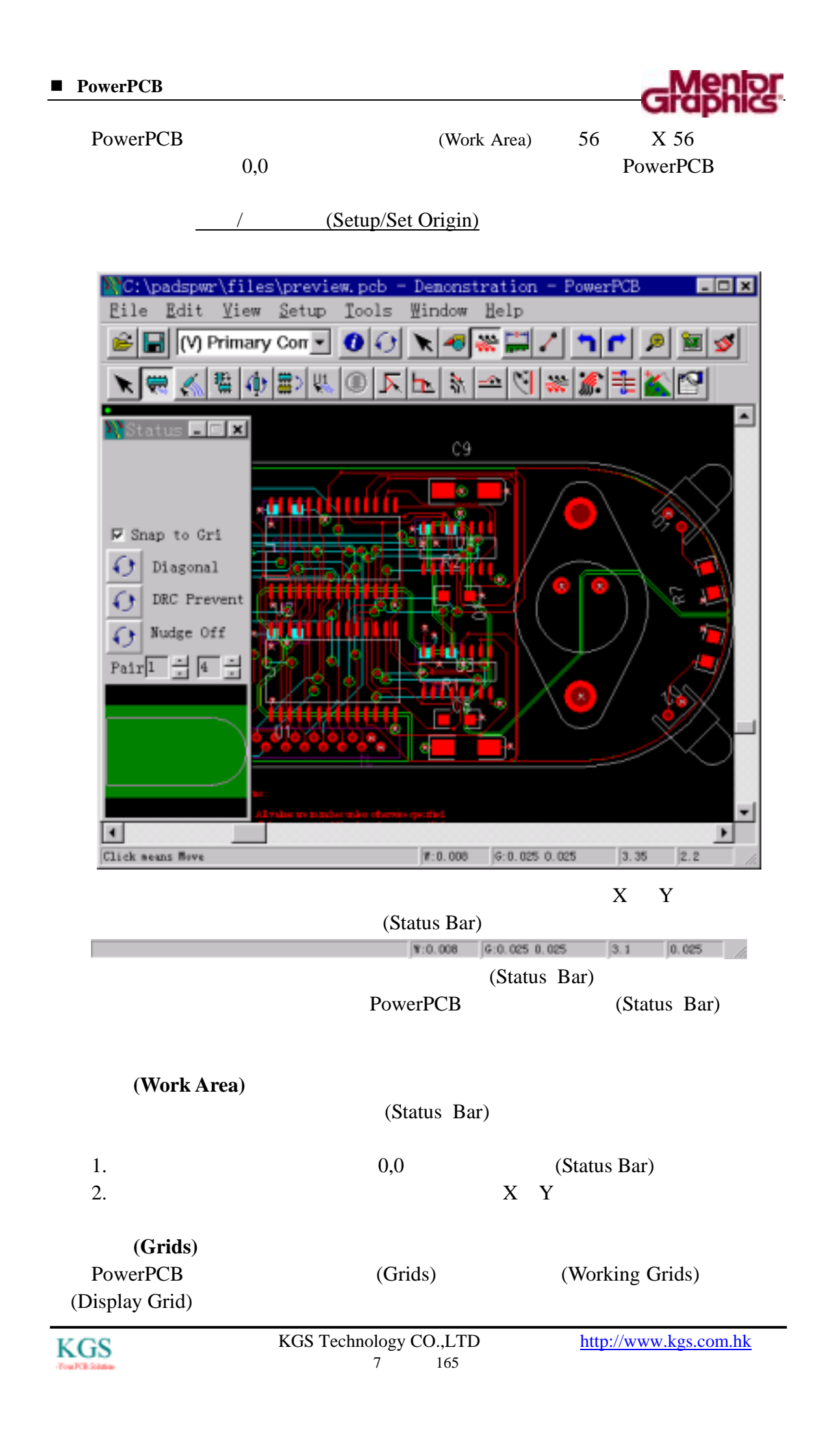

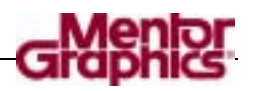

**(Working Grids)** PowerPCB (Working Grids) **(Design Grid) (Via Grid)** 

**(Display Grid)** 

(Display Dot Grid)

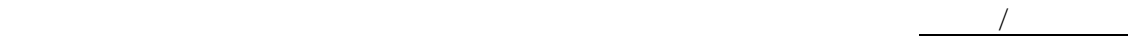

(Setup/Preferences) (Grids)

Layer Definition... Pad Stacks...

Drill Pairs...

Jumpers...

Design Rules...

 $Ctrl+Alt+G$ Preferences... ECO Prefs...

Set Origin

Display Colors...  $Ctrl+Alt+C$ 

 $\Delta$ (Display Dot Grid) (Display Dot Grid)  $\Delta$ 

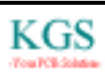

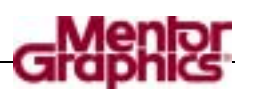

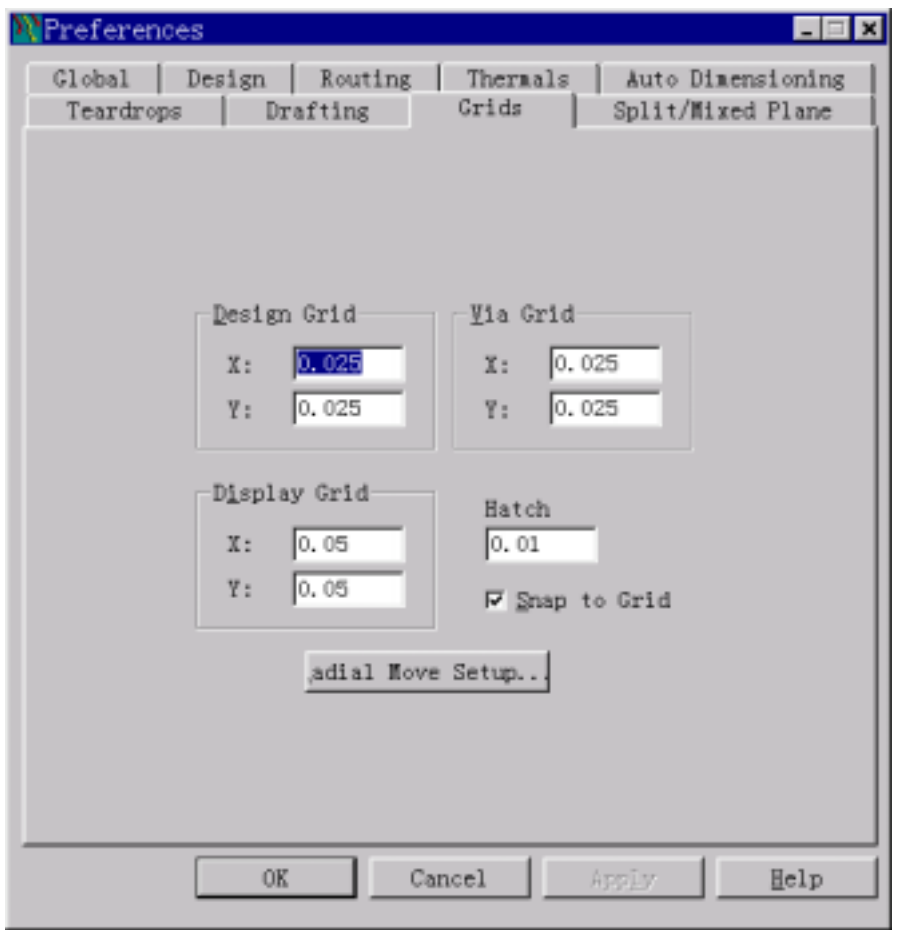

### 栅格**(Grid)**练习

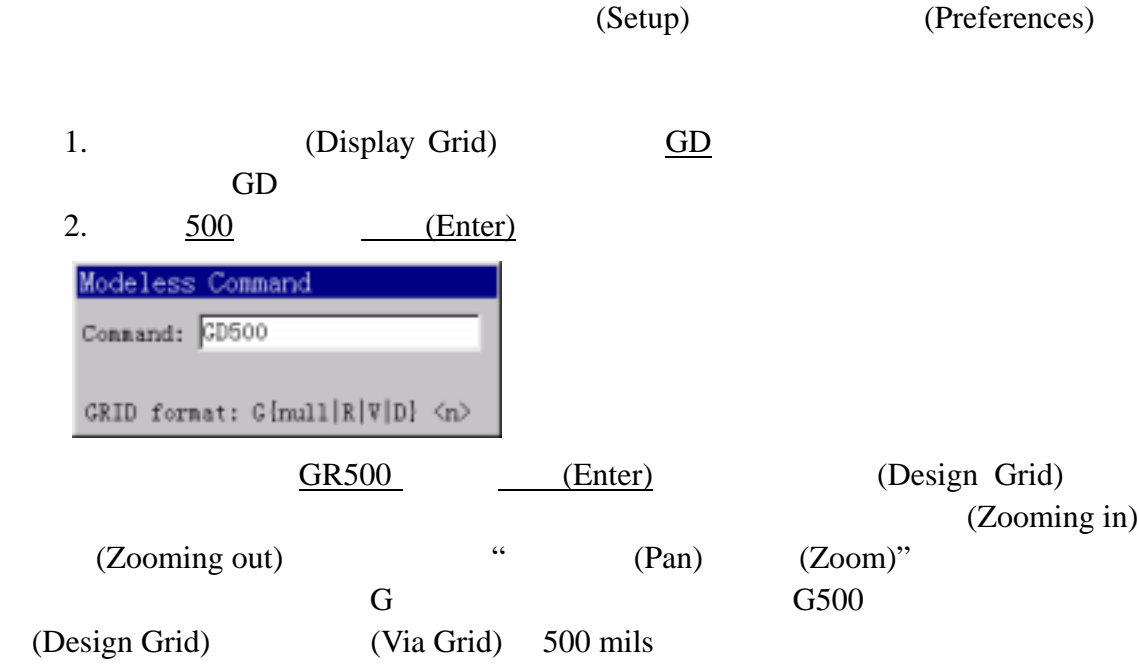

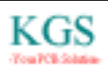

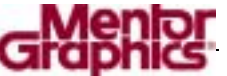

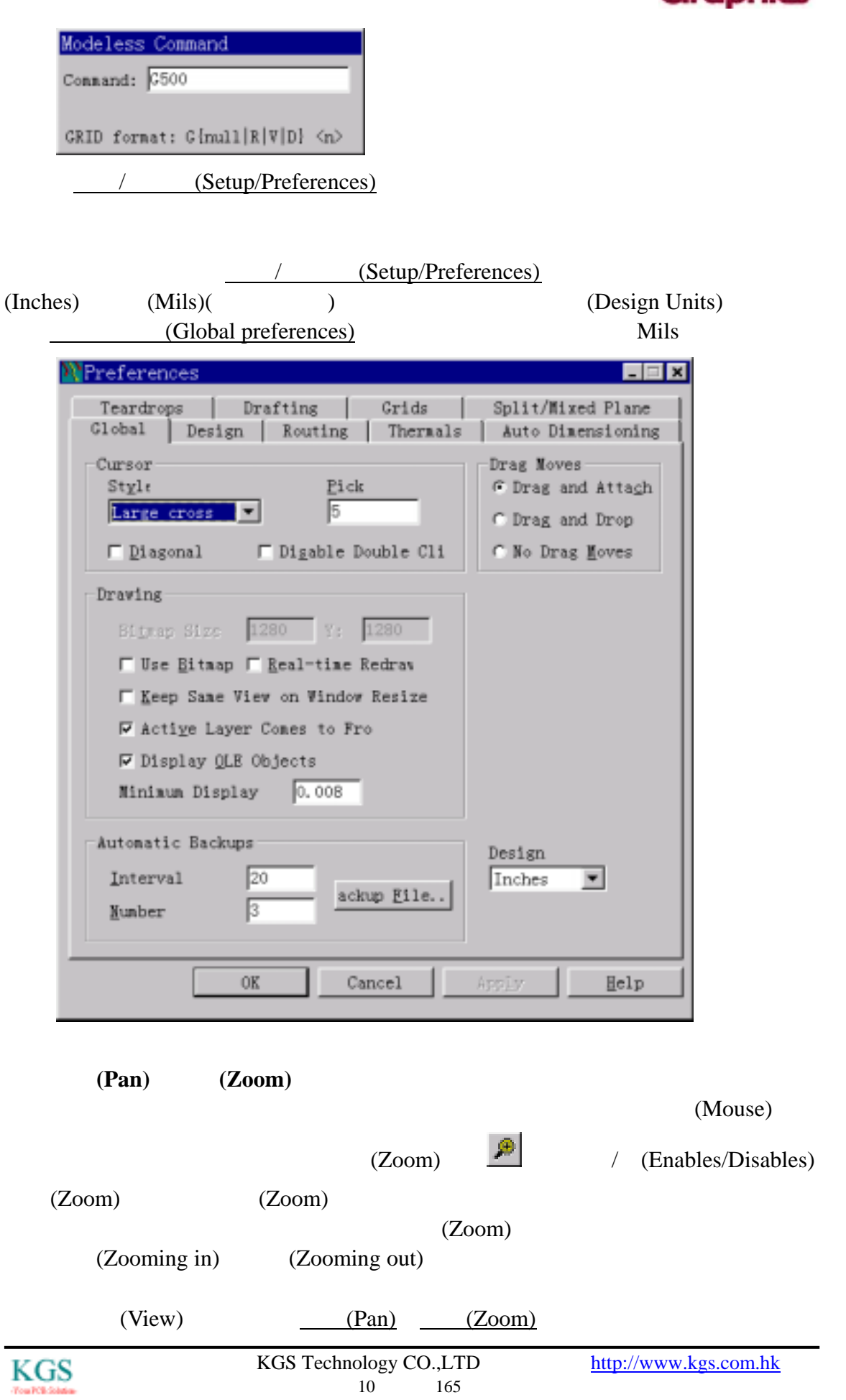

ou PCB-Sci

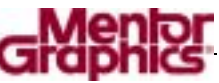

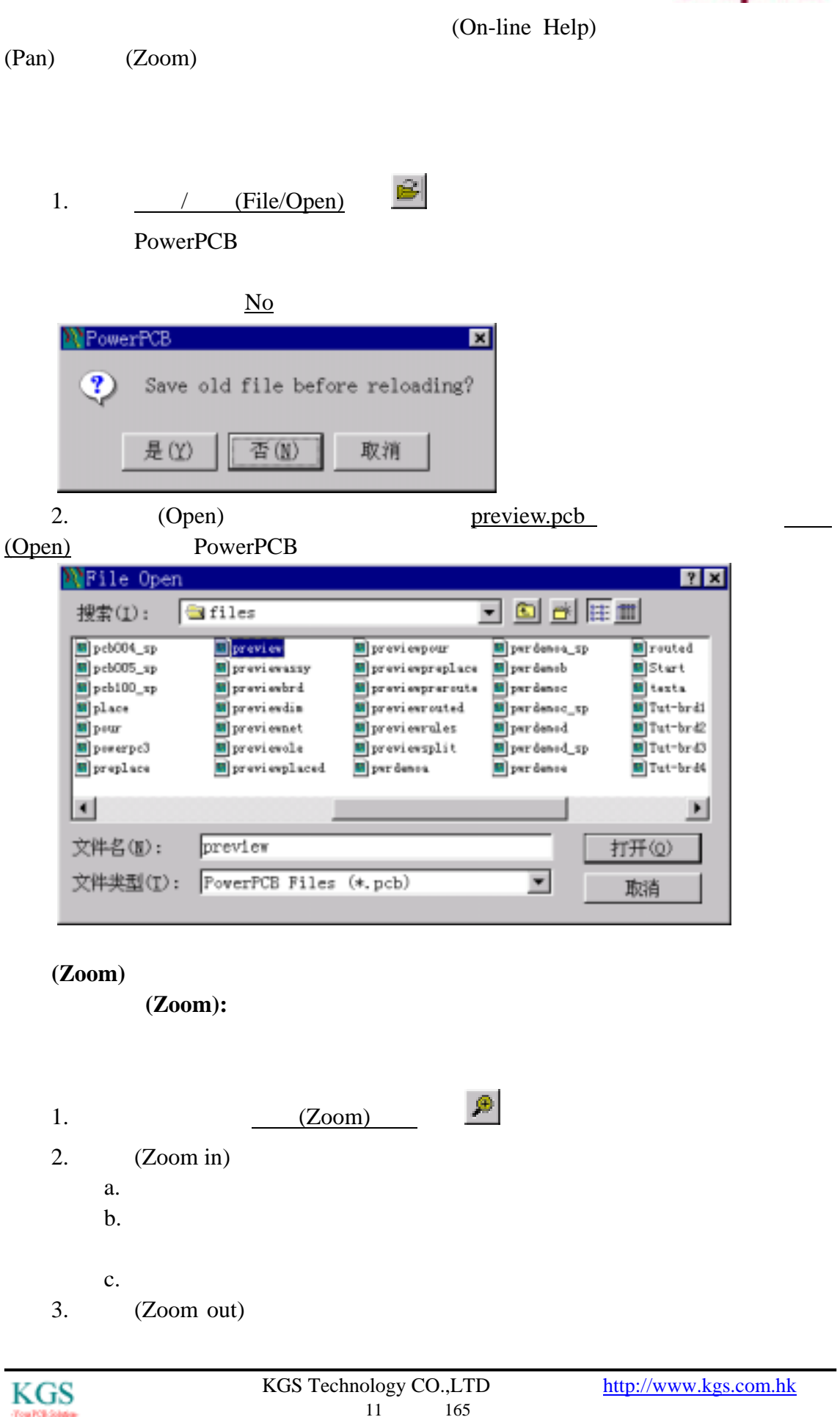

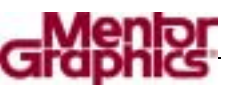

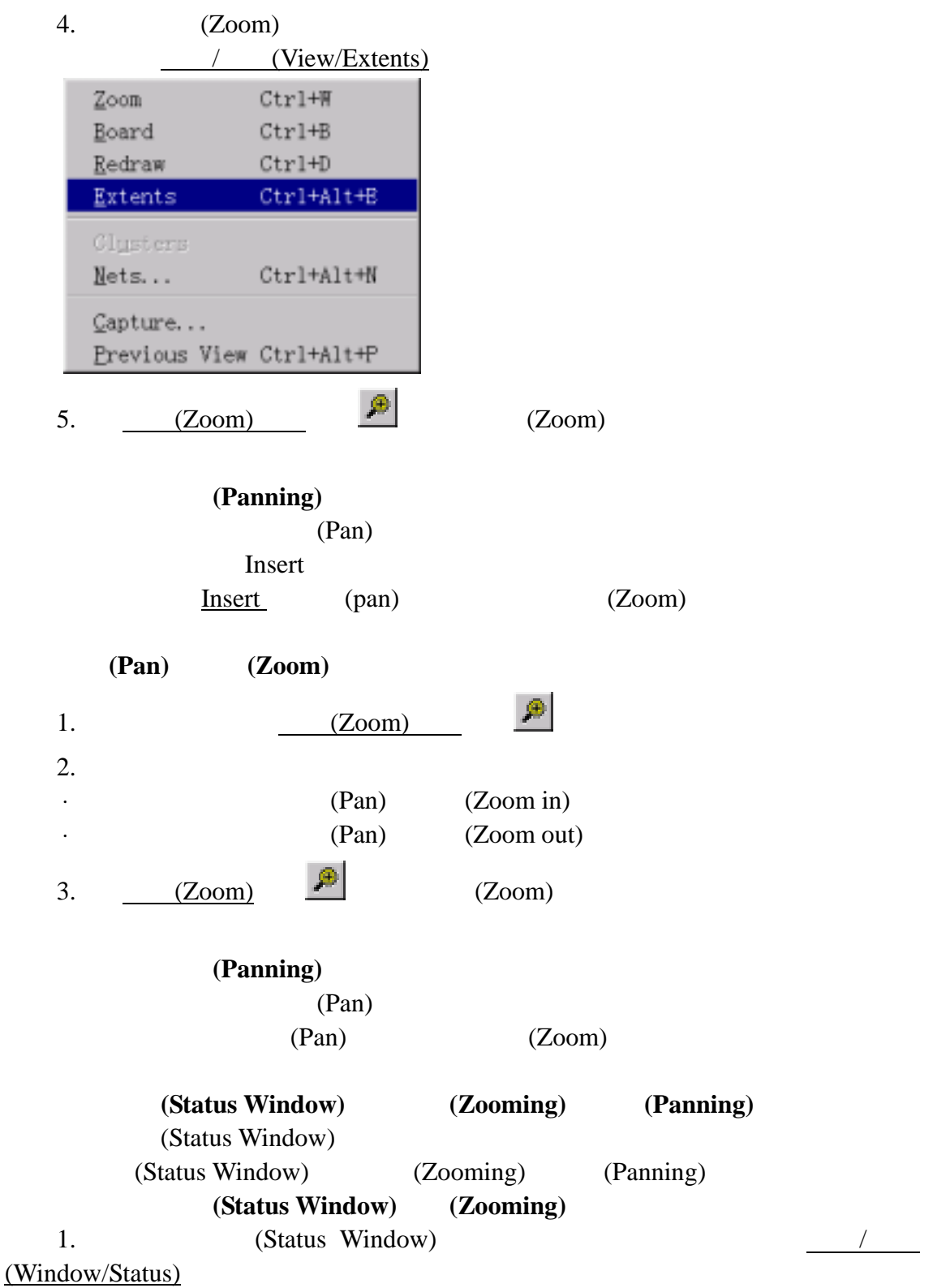

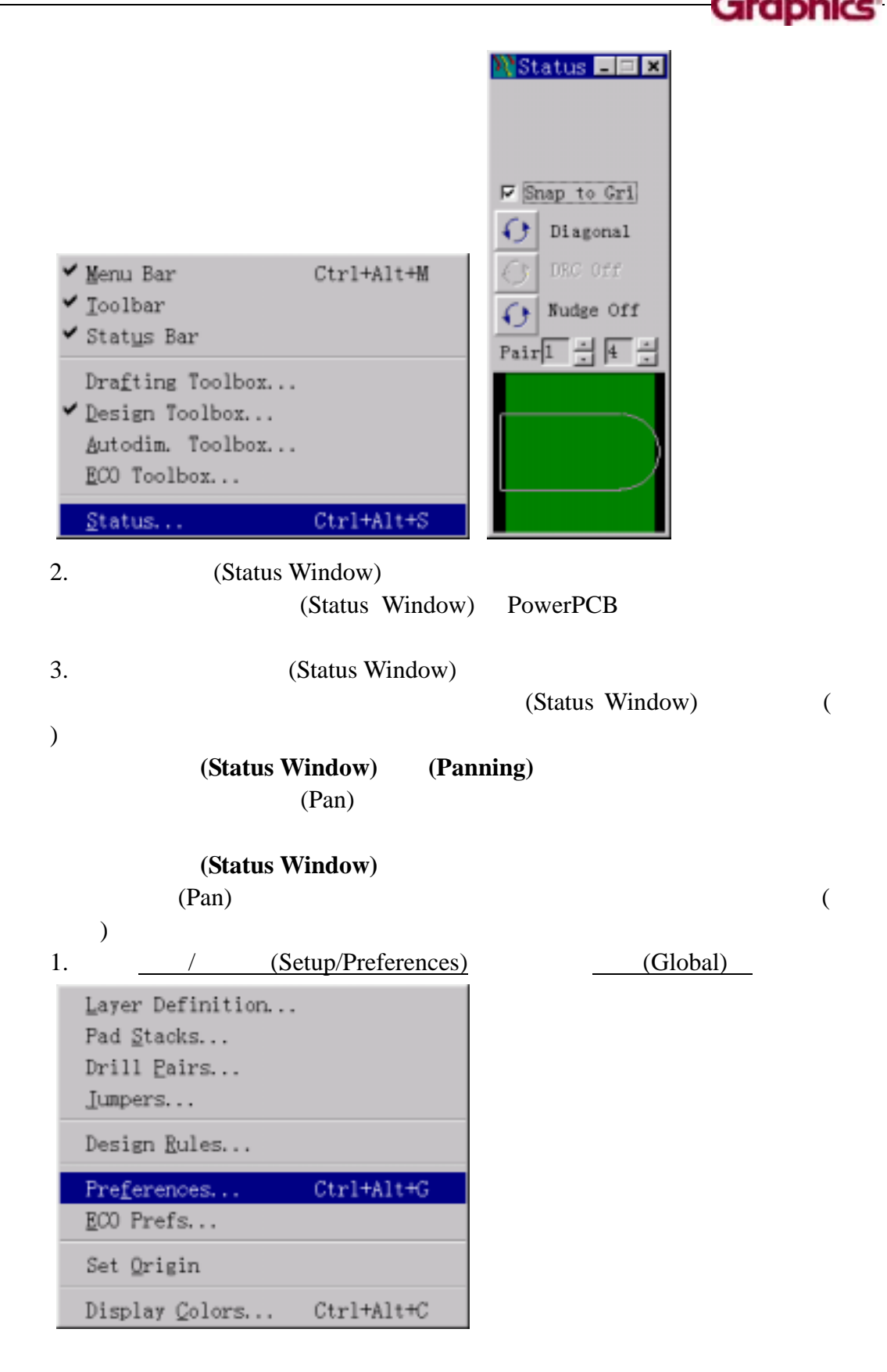

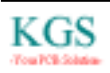

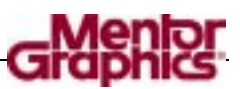

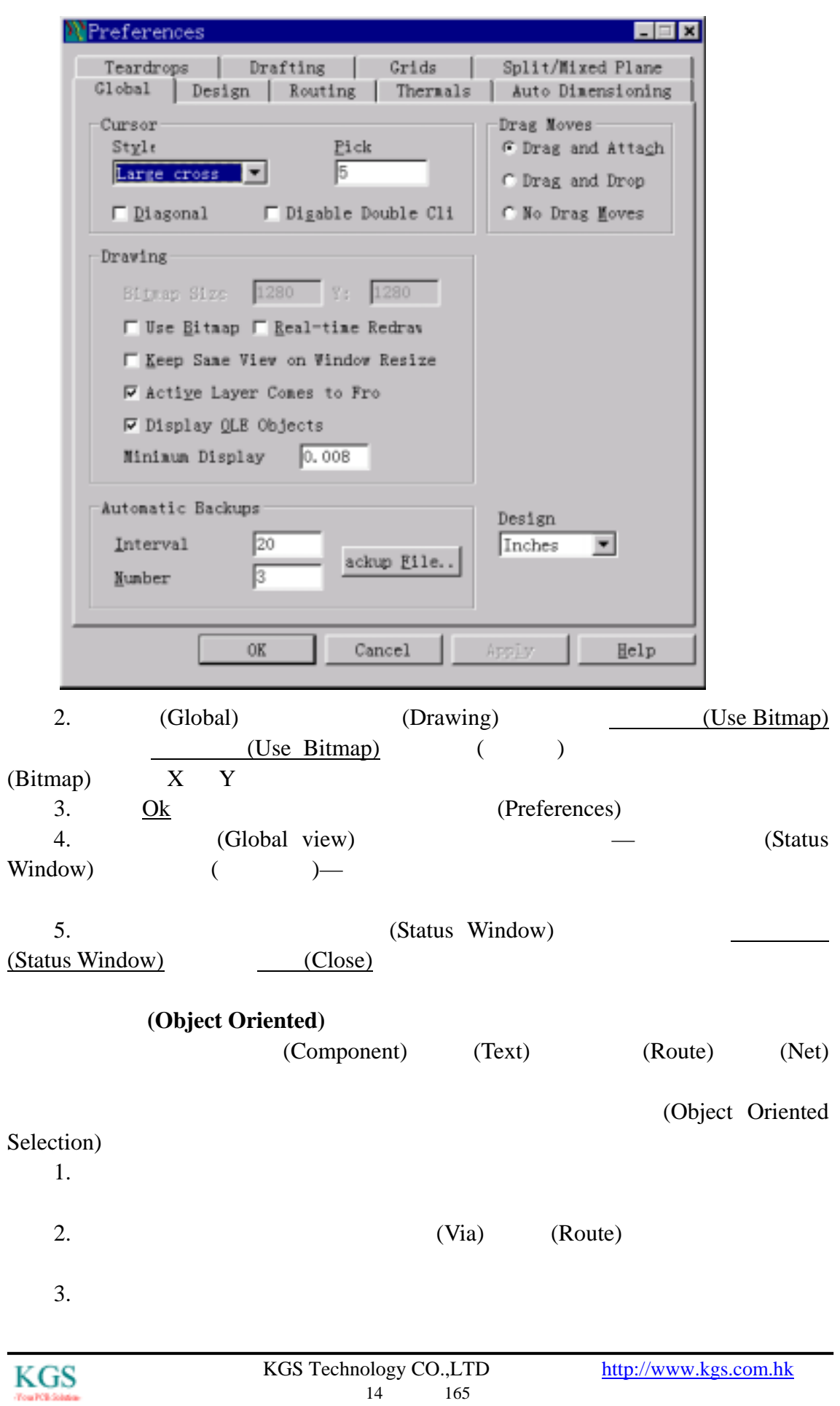

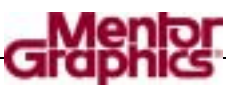

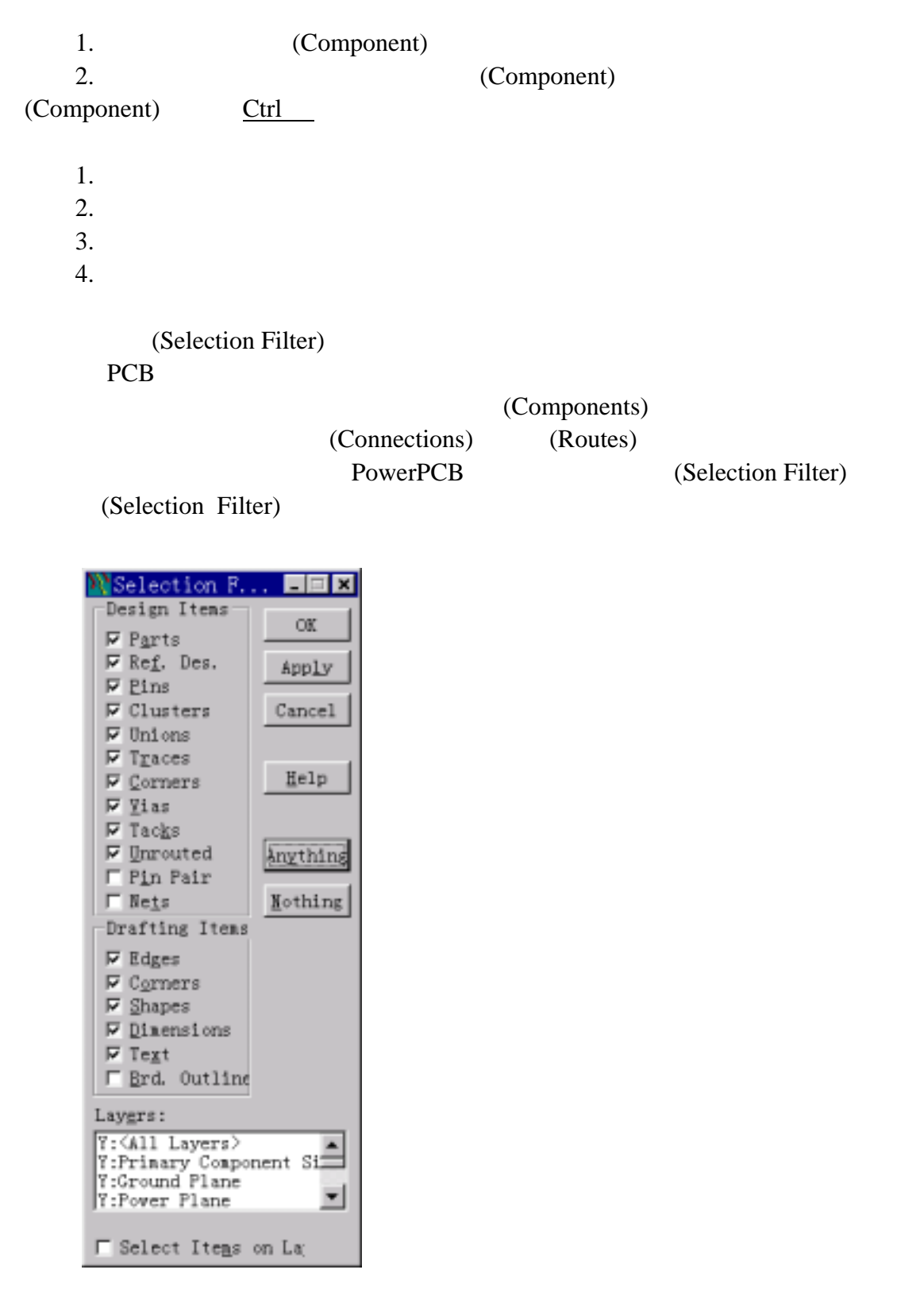

(Selection Filter):

Four PCB Solution

1. 选择编辑/过滤器(Edit/Filter),将打开选择过滤器(Selection Filter)对话框。

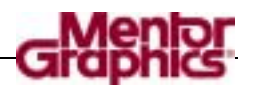

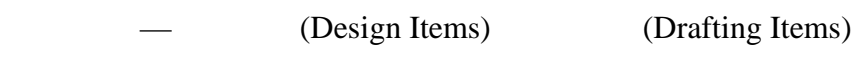

(Layers)

2.  $(Parts)$ ,  $(Parts)$ ,  $(\text{Apply})$ (Modeless) PowerPCB

(Selection Filter) PowerPCB

3. (Components) (Components)  $4.$ (Components)  $5.$ 

选择过滤器快捷方式**(Selection Filter Shortcuts)** 

(Pop-up Menu)

**EER** OK

Apply  $Cancel$ 

Help

Anything

 $\underline{\mathtt{M}}$ othing

(Selection Filter shortcuts) (Shortcuts) (Selection Filter)

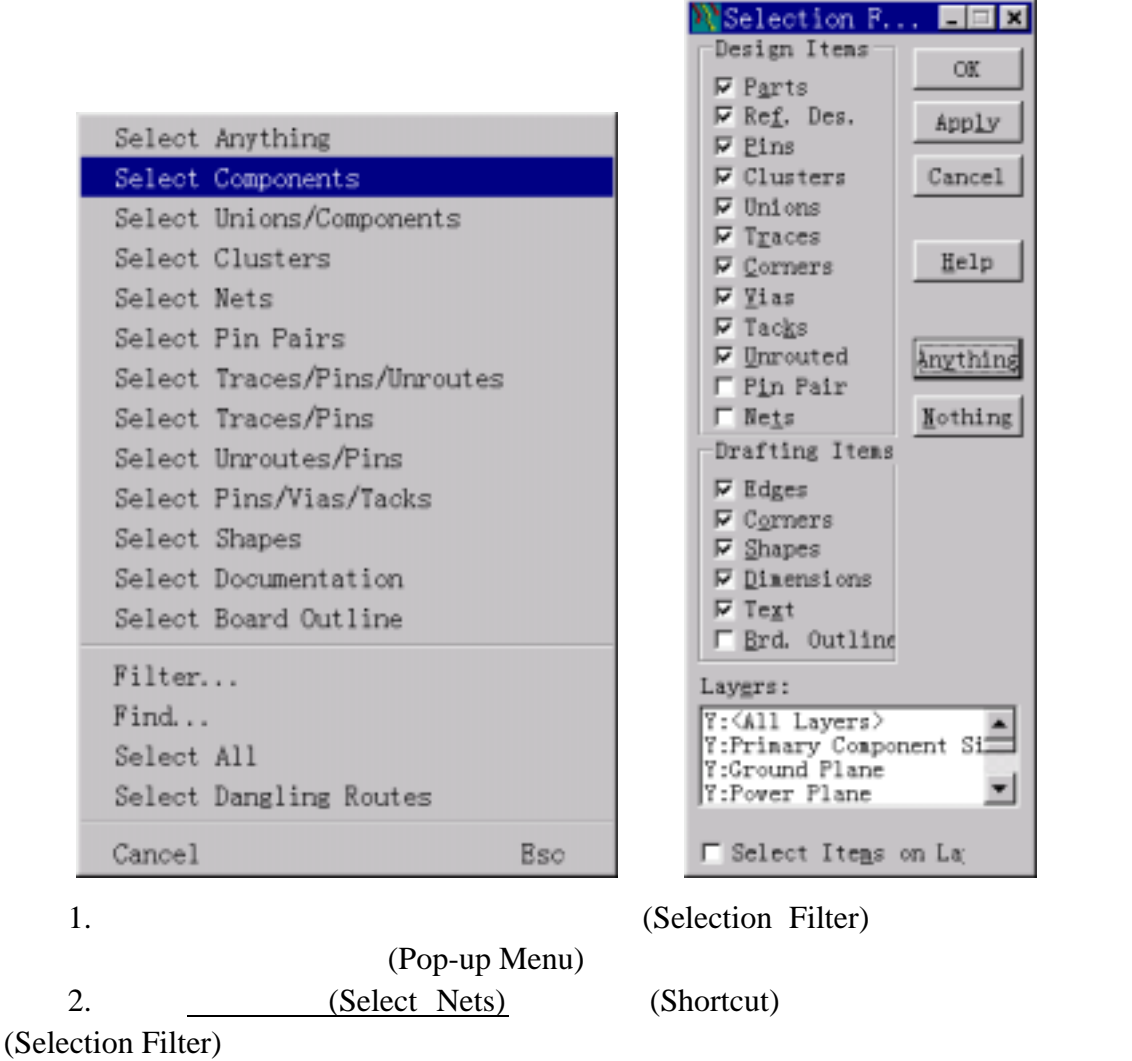

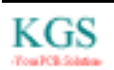

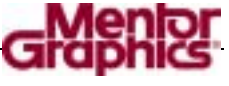

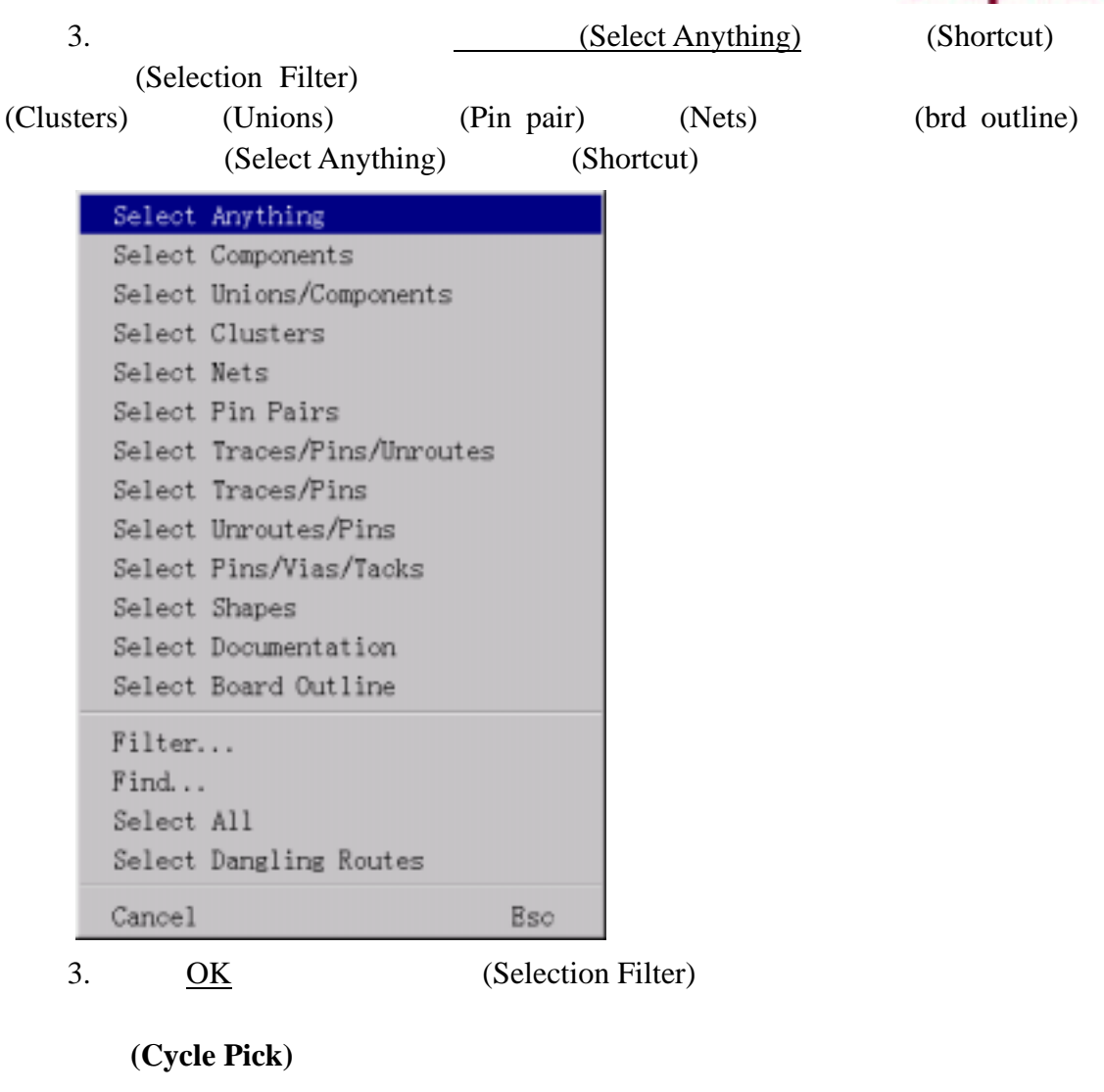

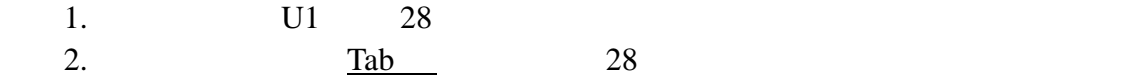

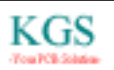

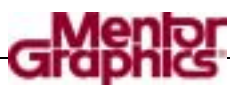

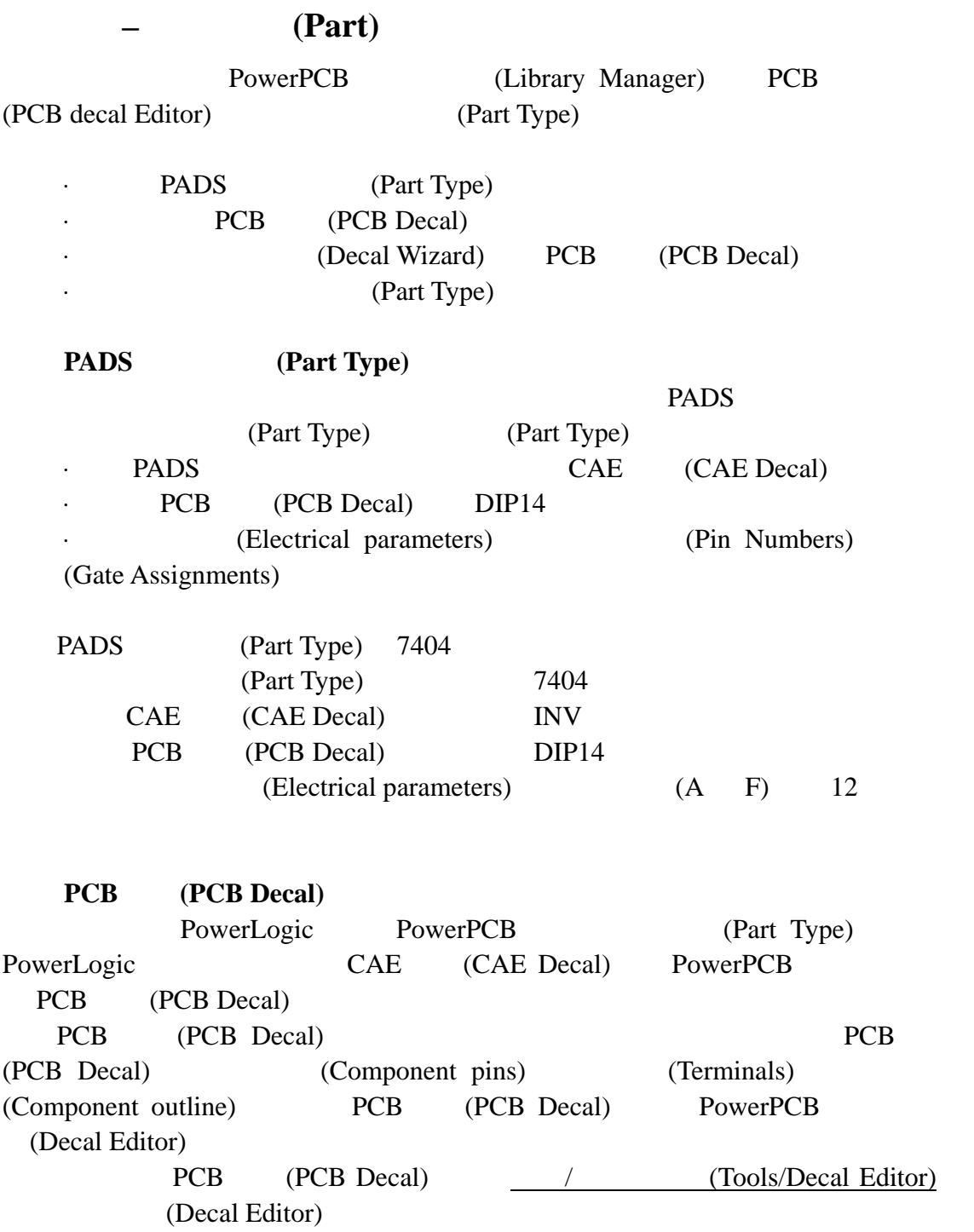

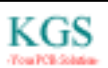

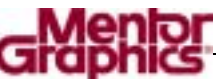

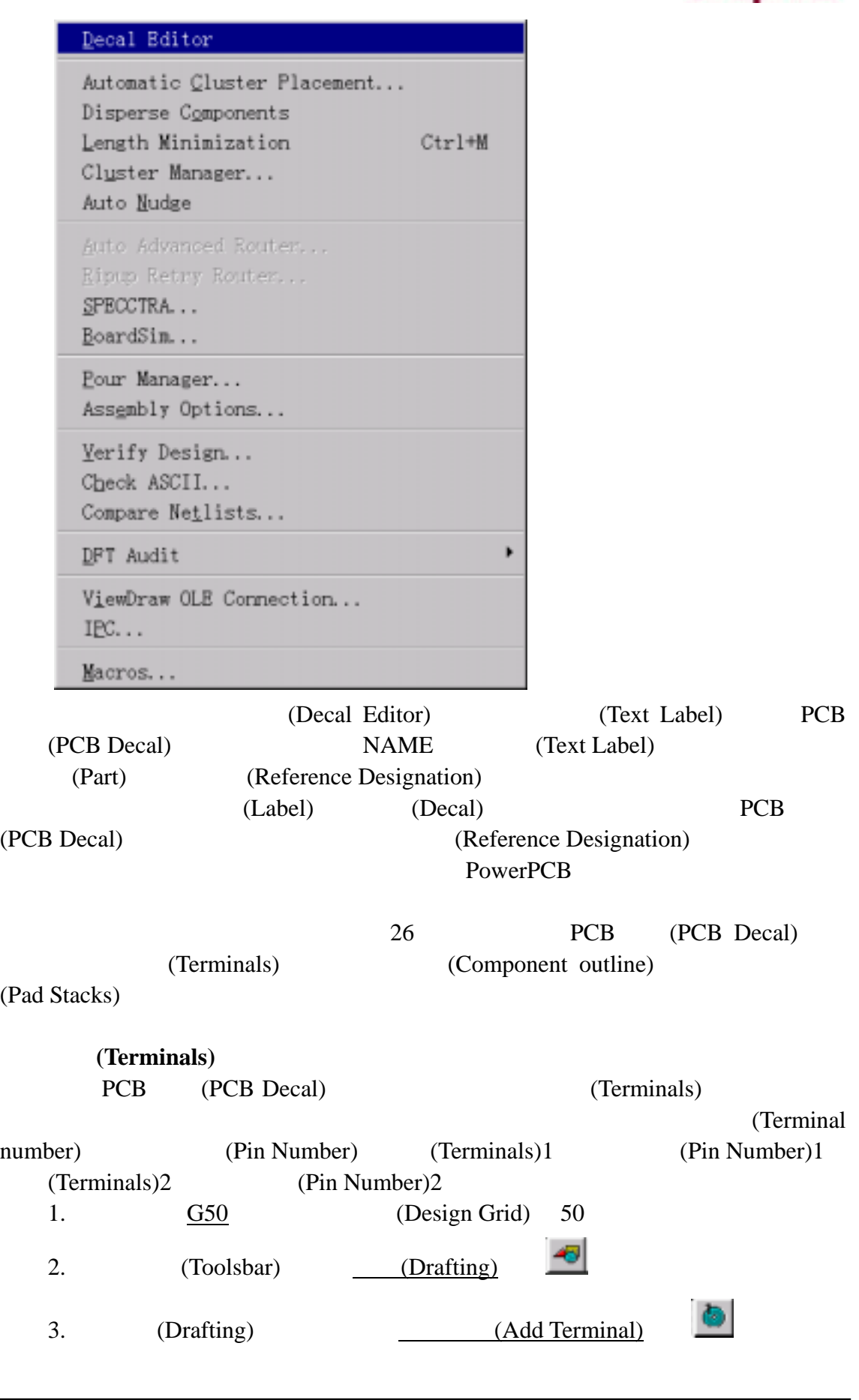

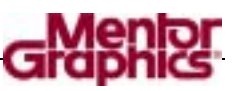

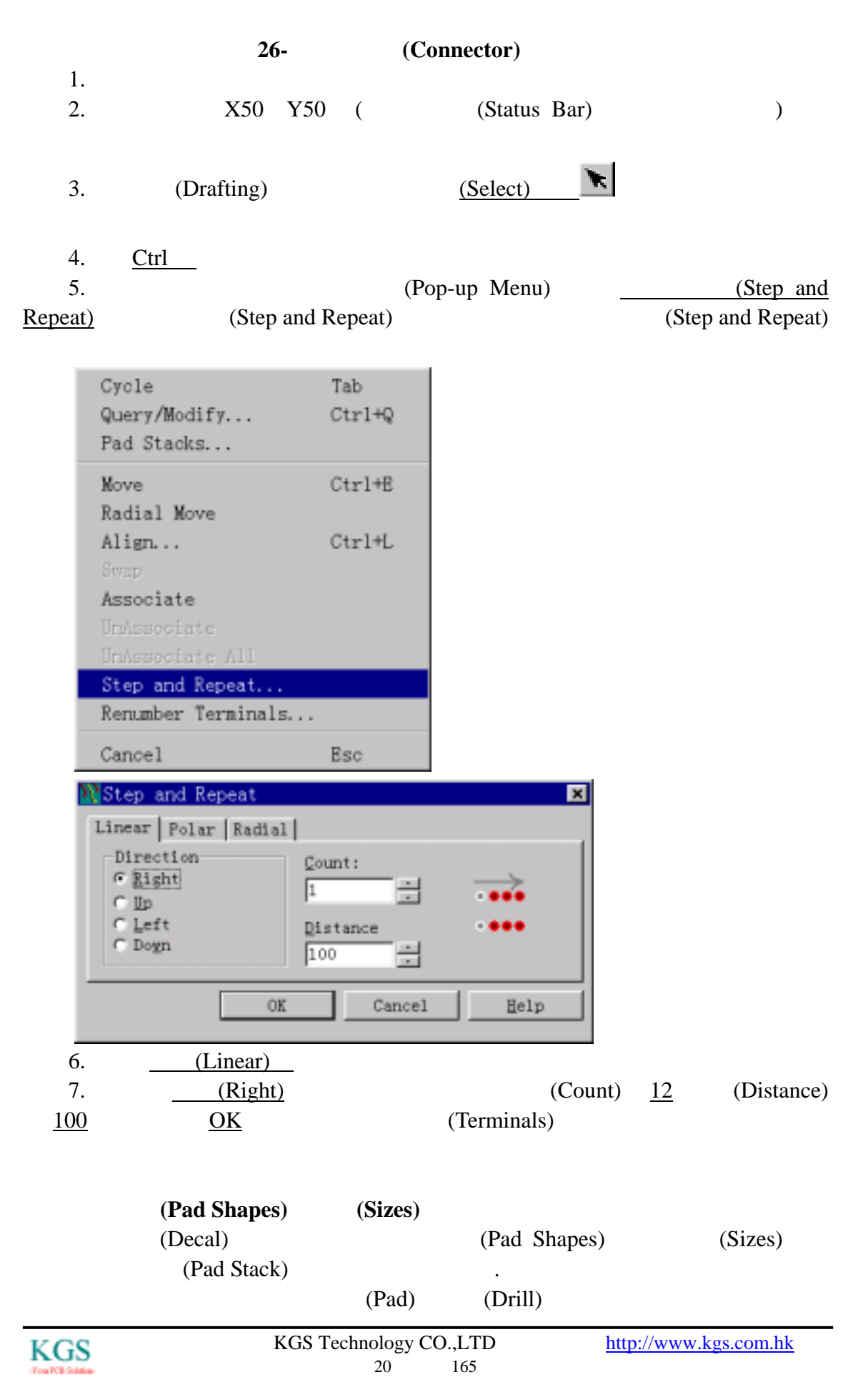

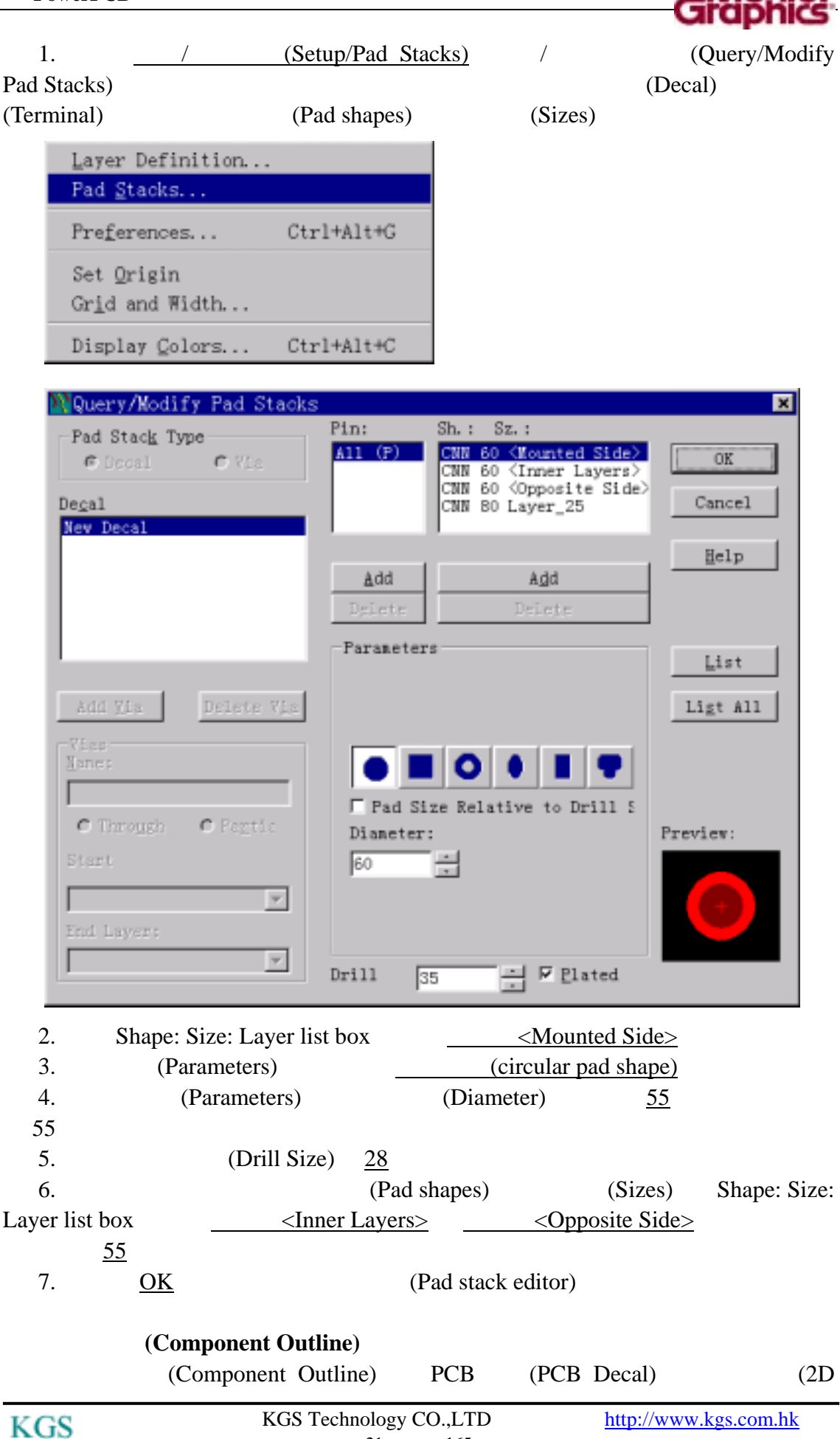

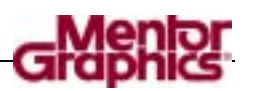

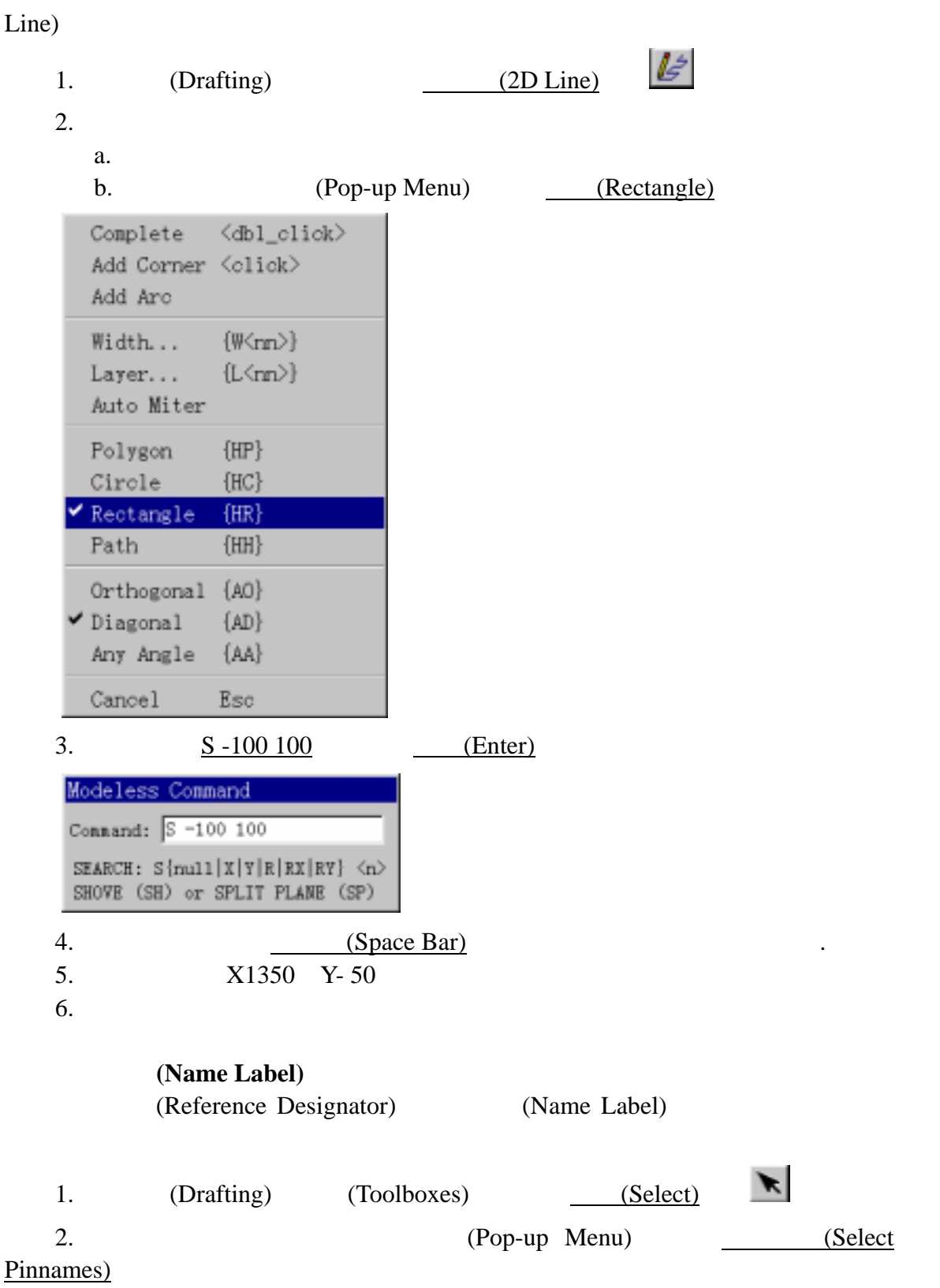

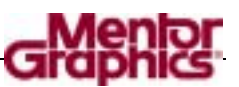

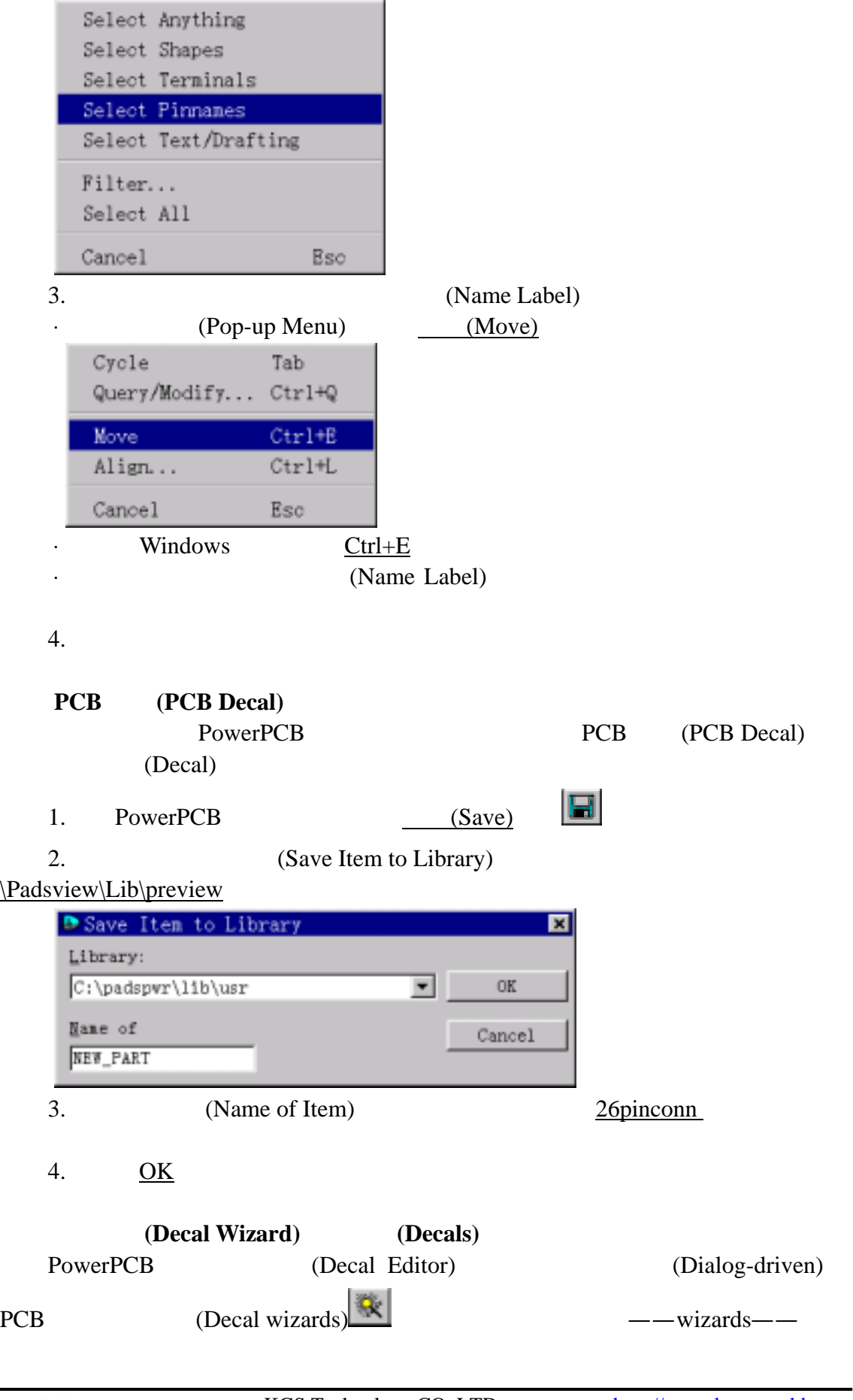

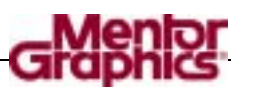

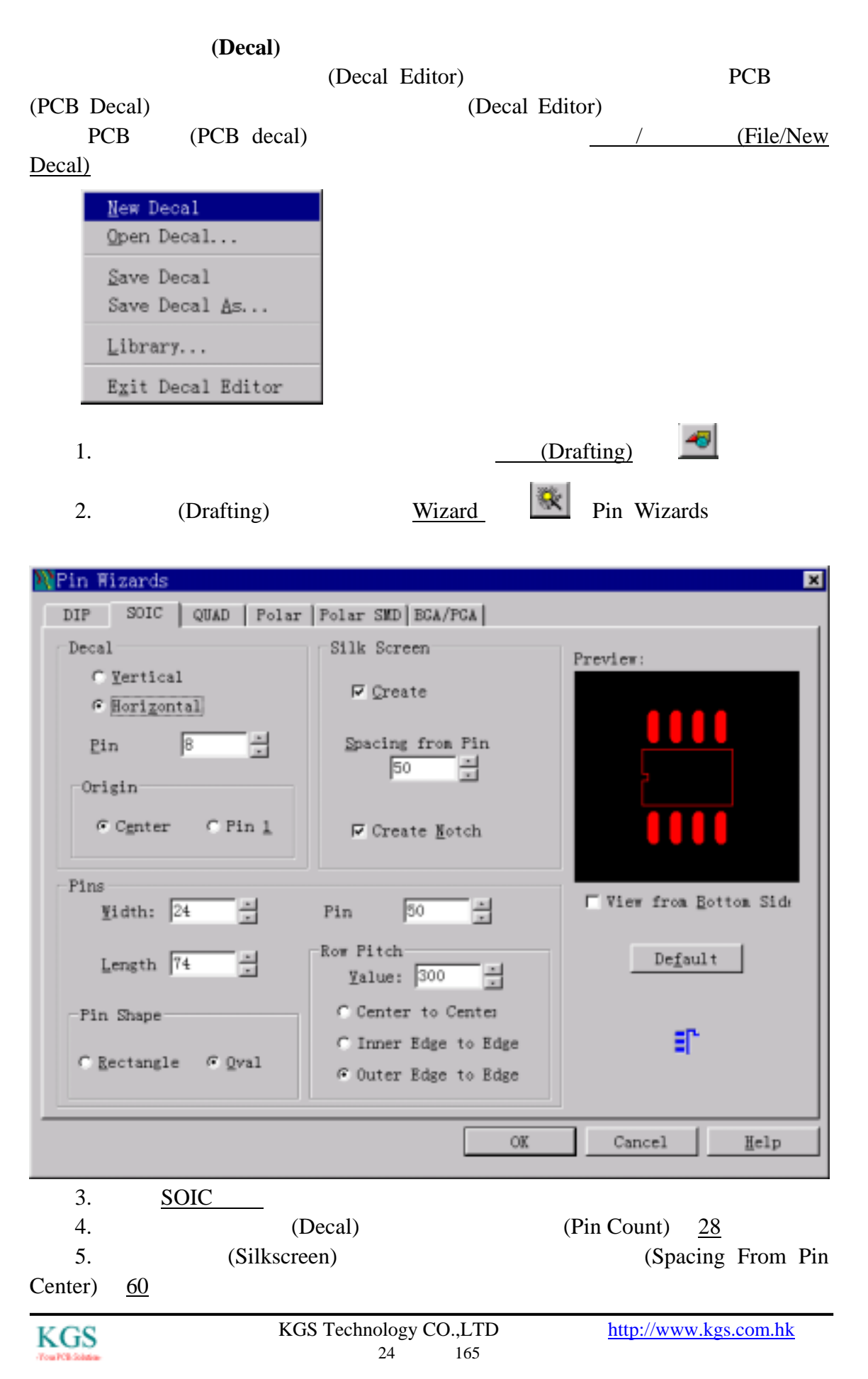

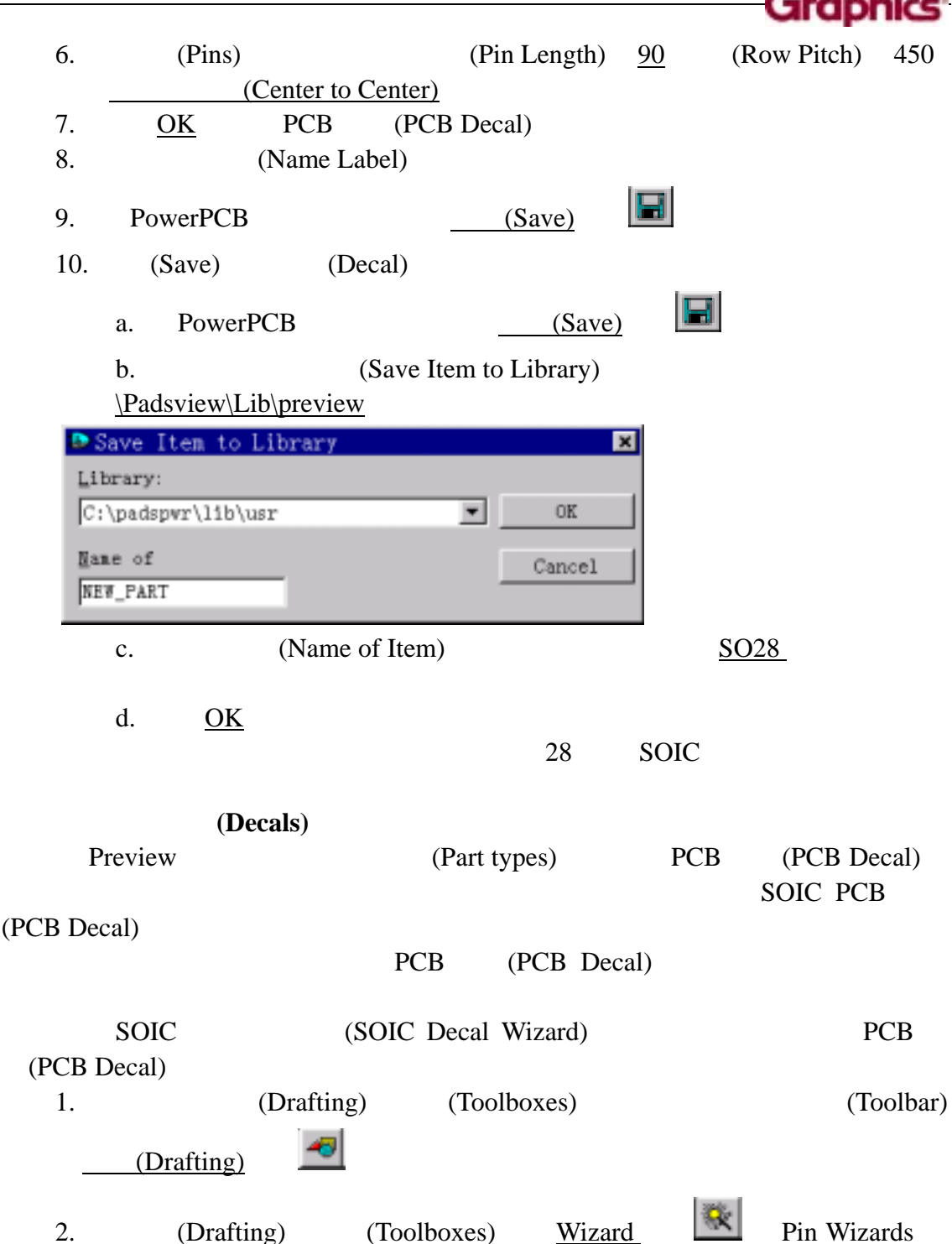

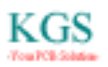

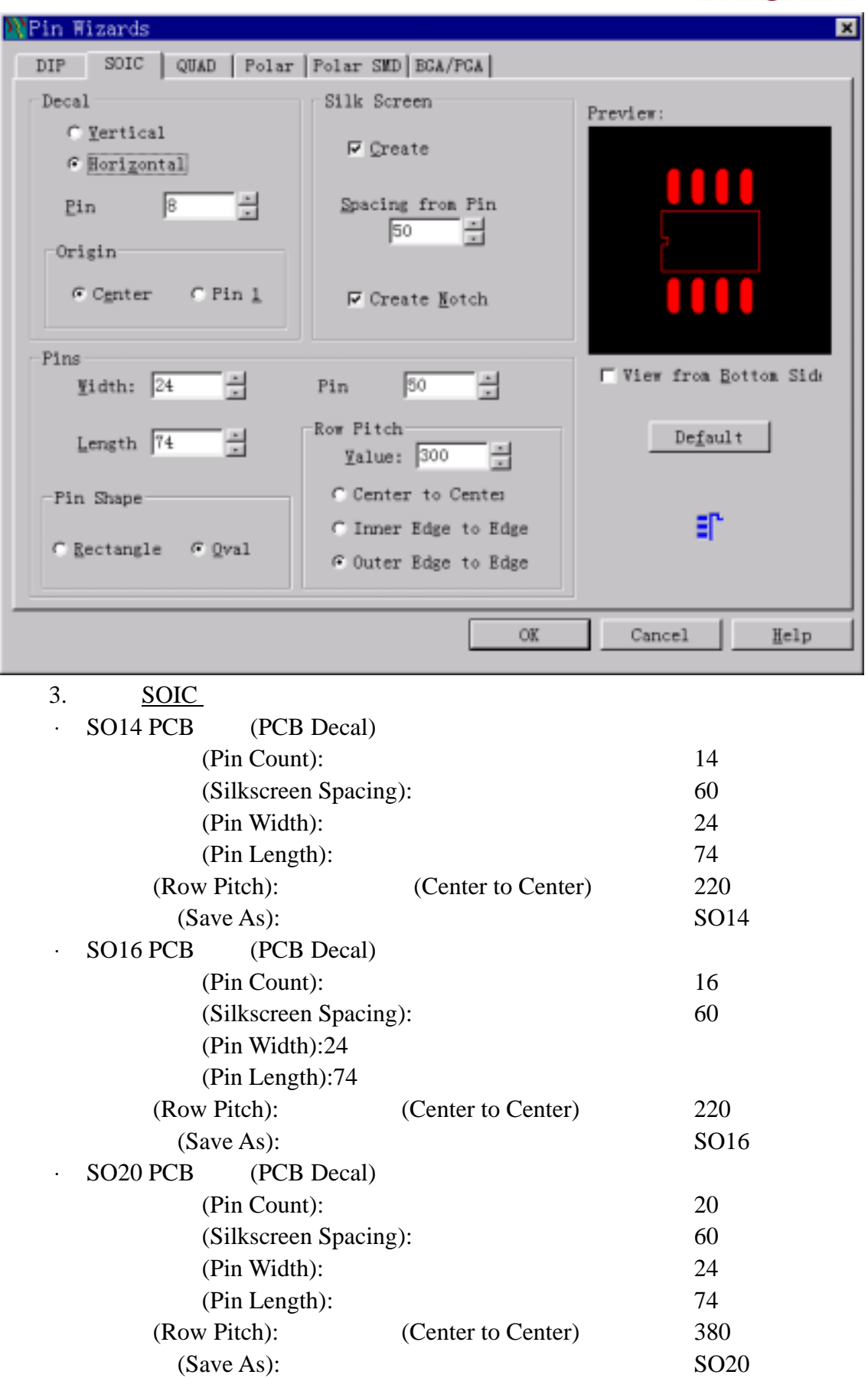

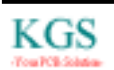

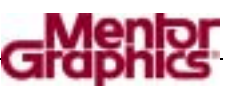

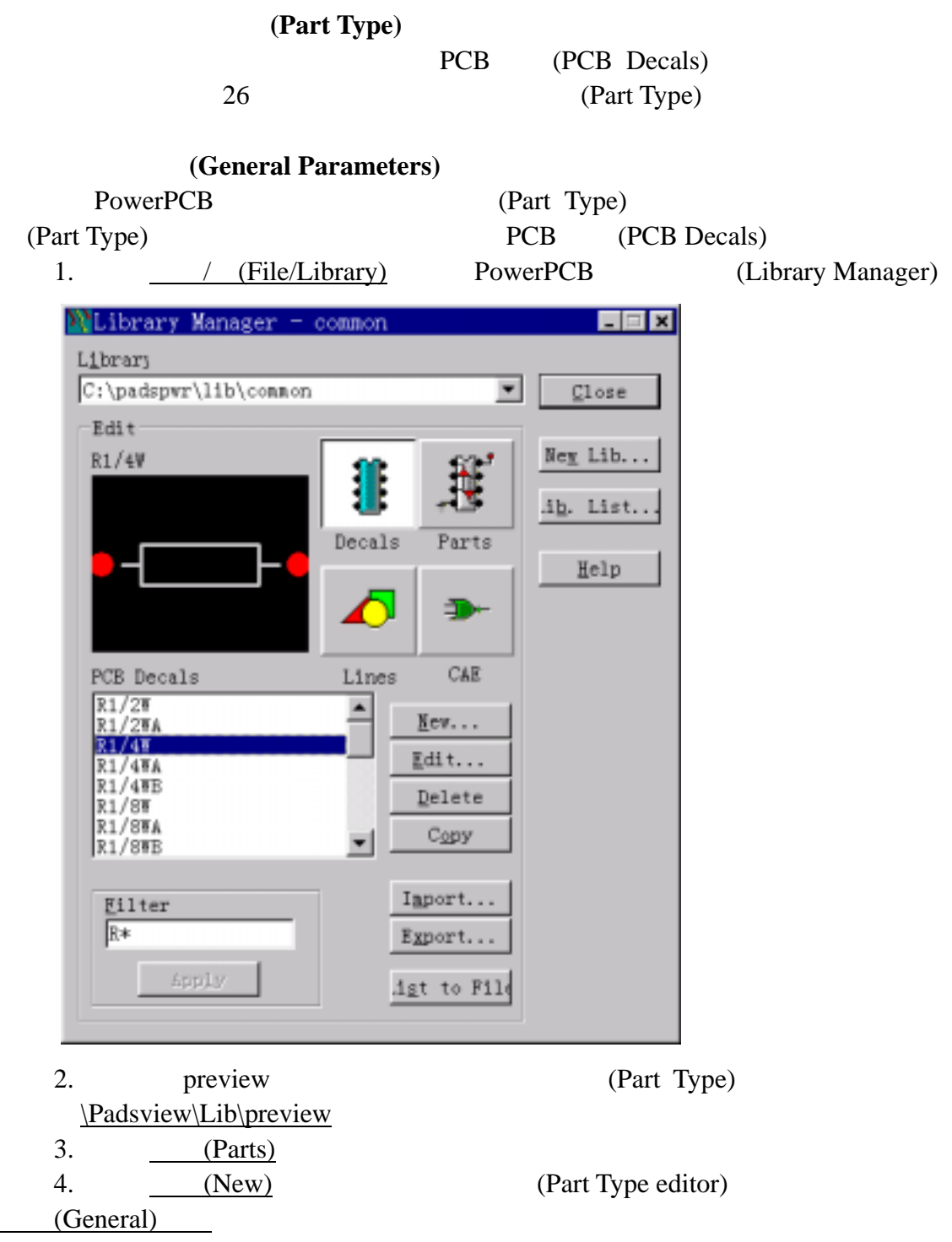

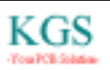

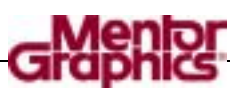

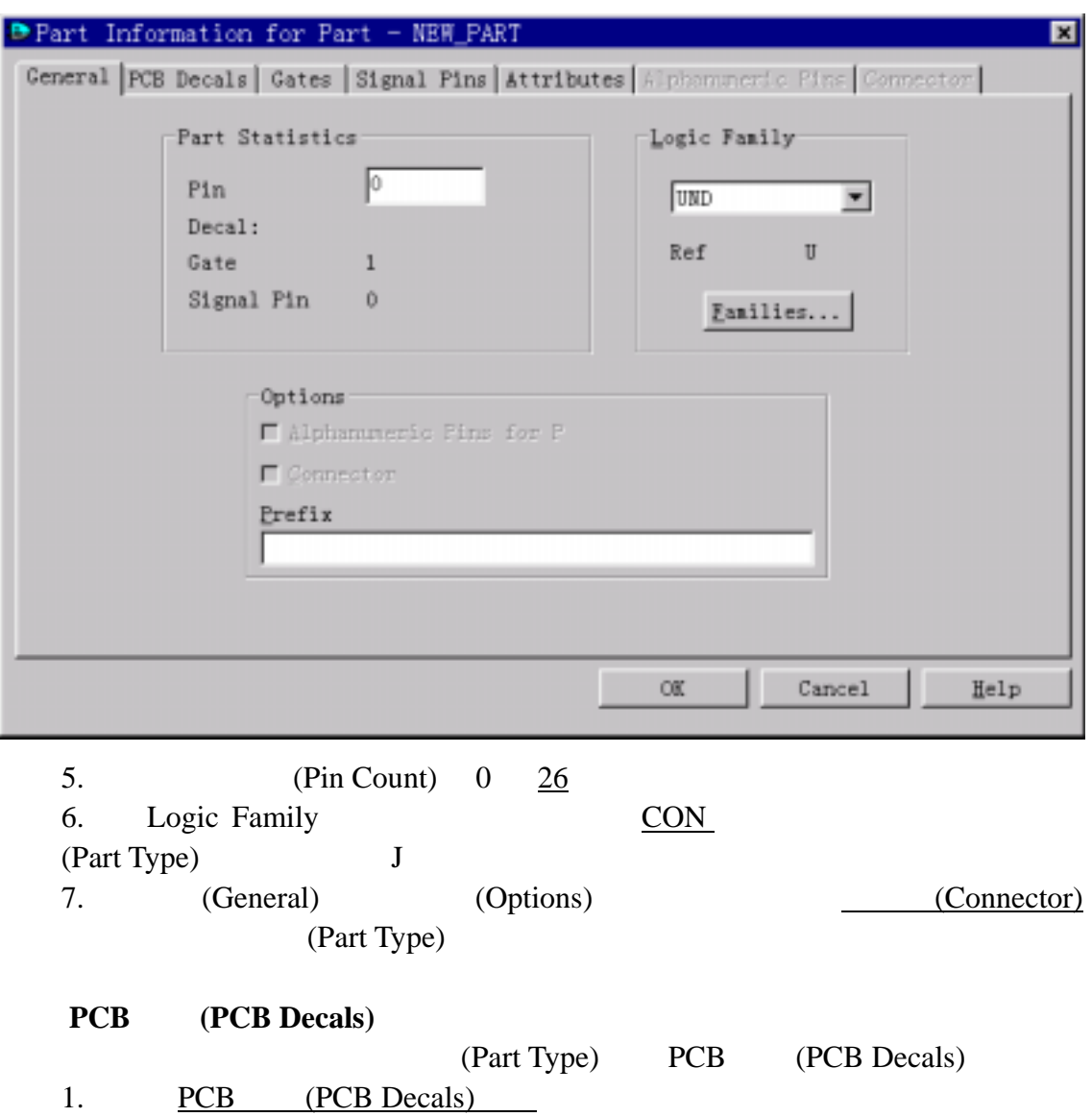

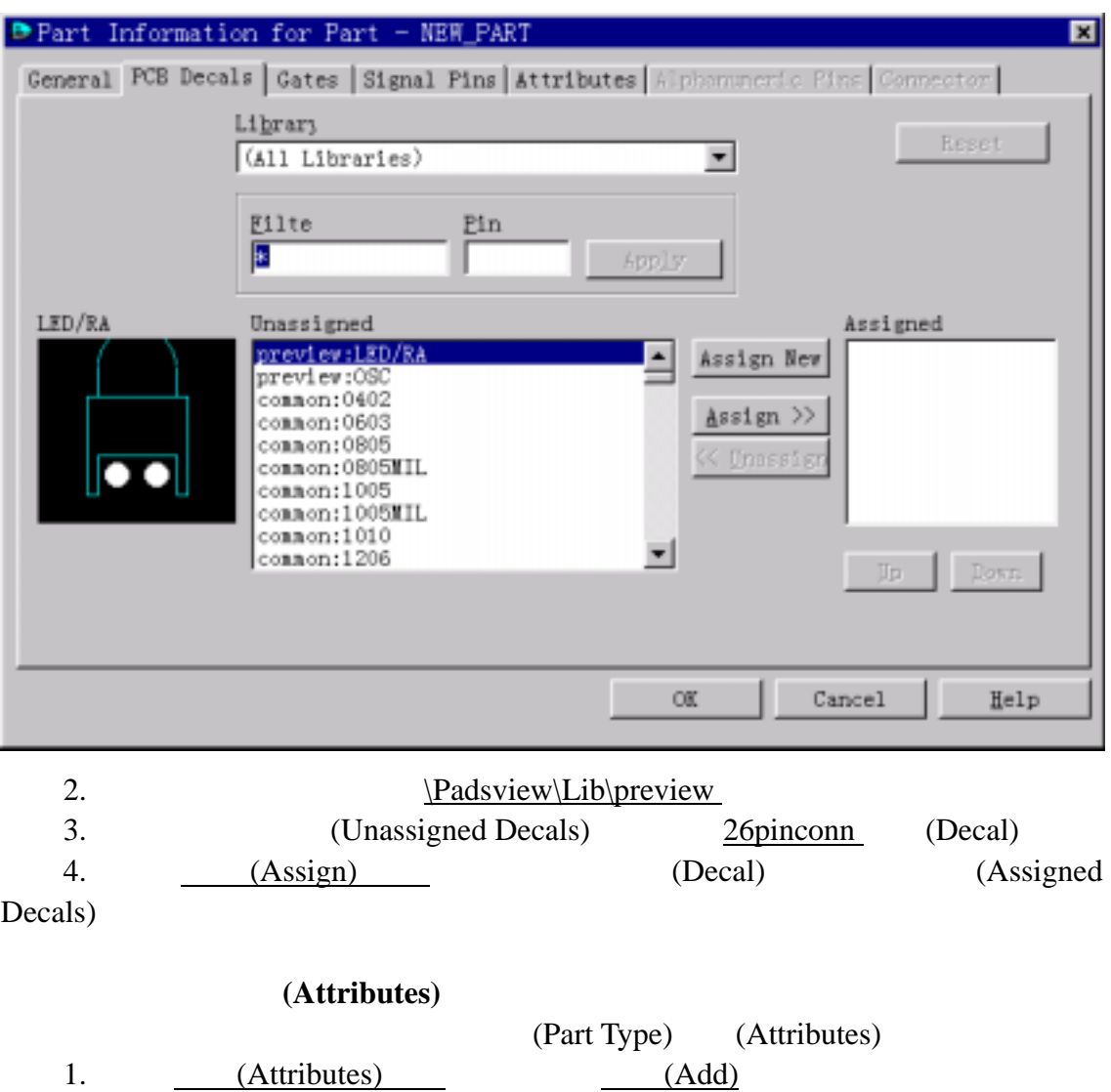

**BRRS** 

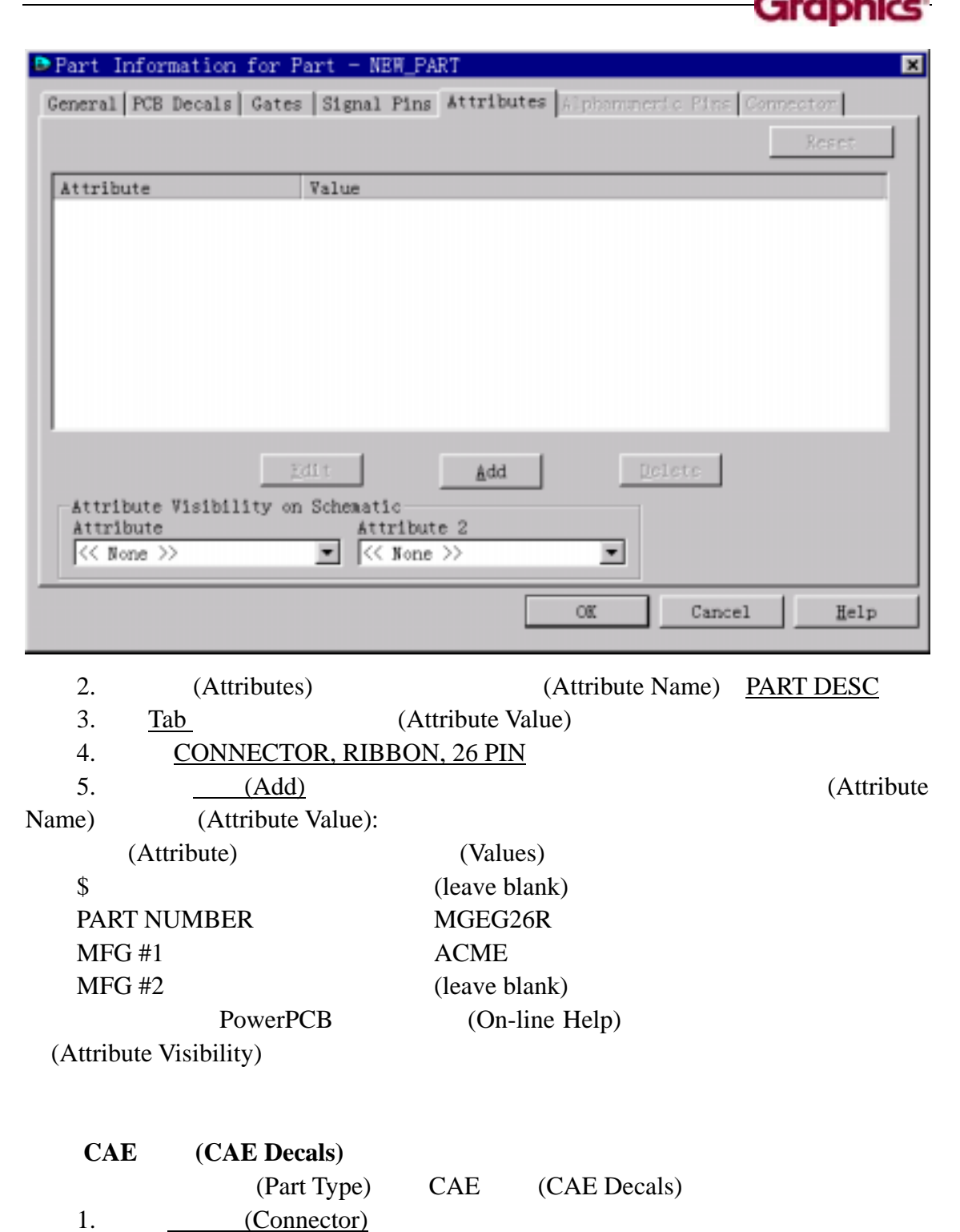

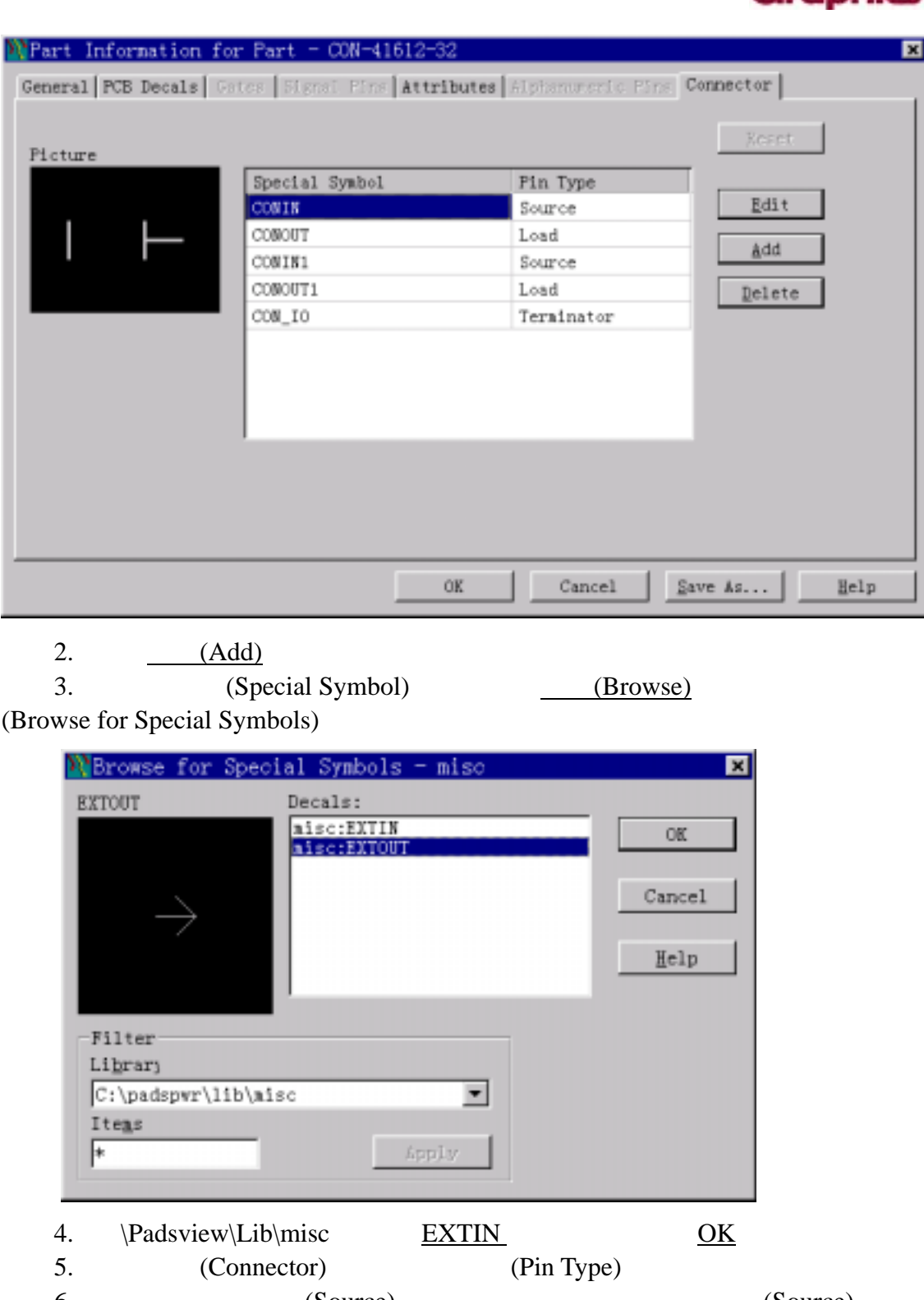

 $6.$  (Source) (Source) 7. **a** (Add) **(Special Symbol)** (Browse) (Browse for Special Symbols) 8. \Padsview\Lib\misc 中选择 EXTOUT 符号,然后选择 OK 9. (Connector) (Pin Type)  $10.$  (Load)

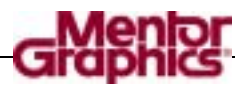

# (Part Type)

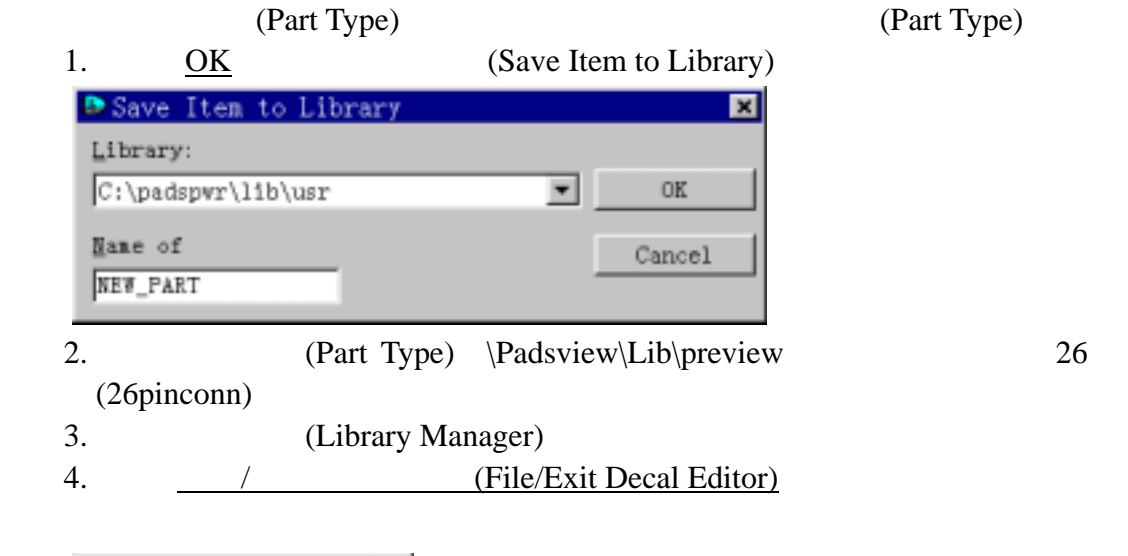

New Decal Open Decal... Save Decal Save Decal As...  $L$ ibrary... Exit Decal Editor

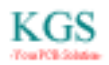

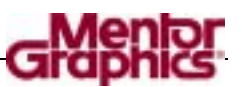

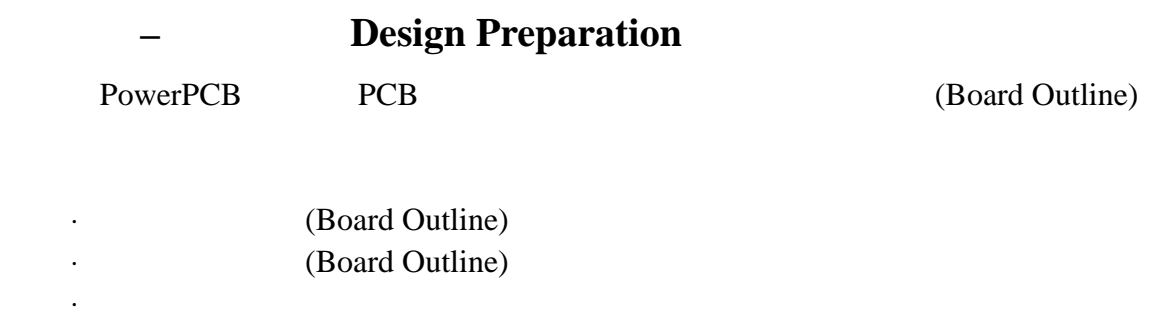

## (Board Outline)

(Board Outline)

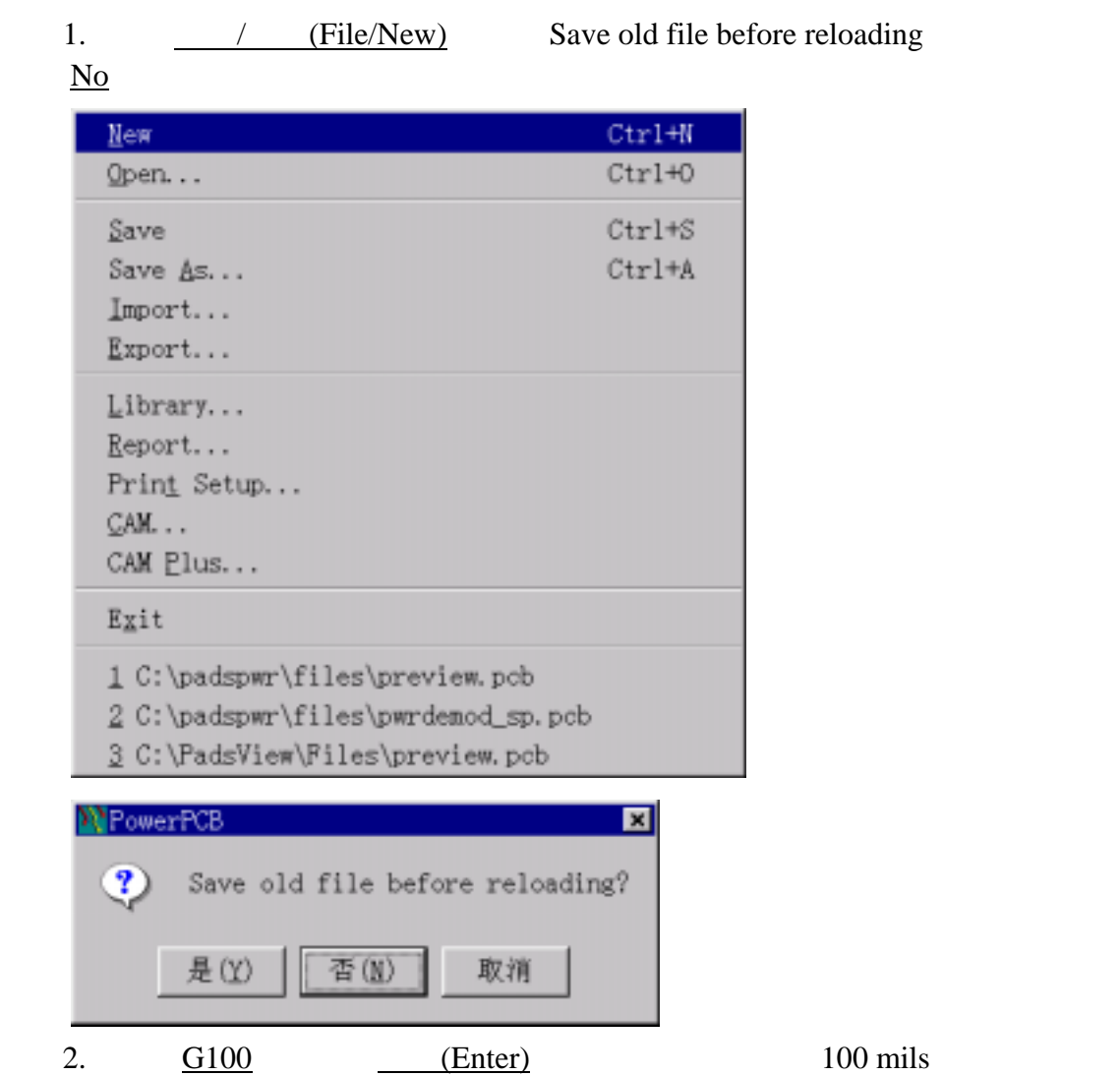

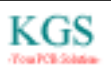

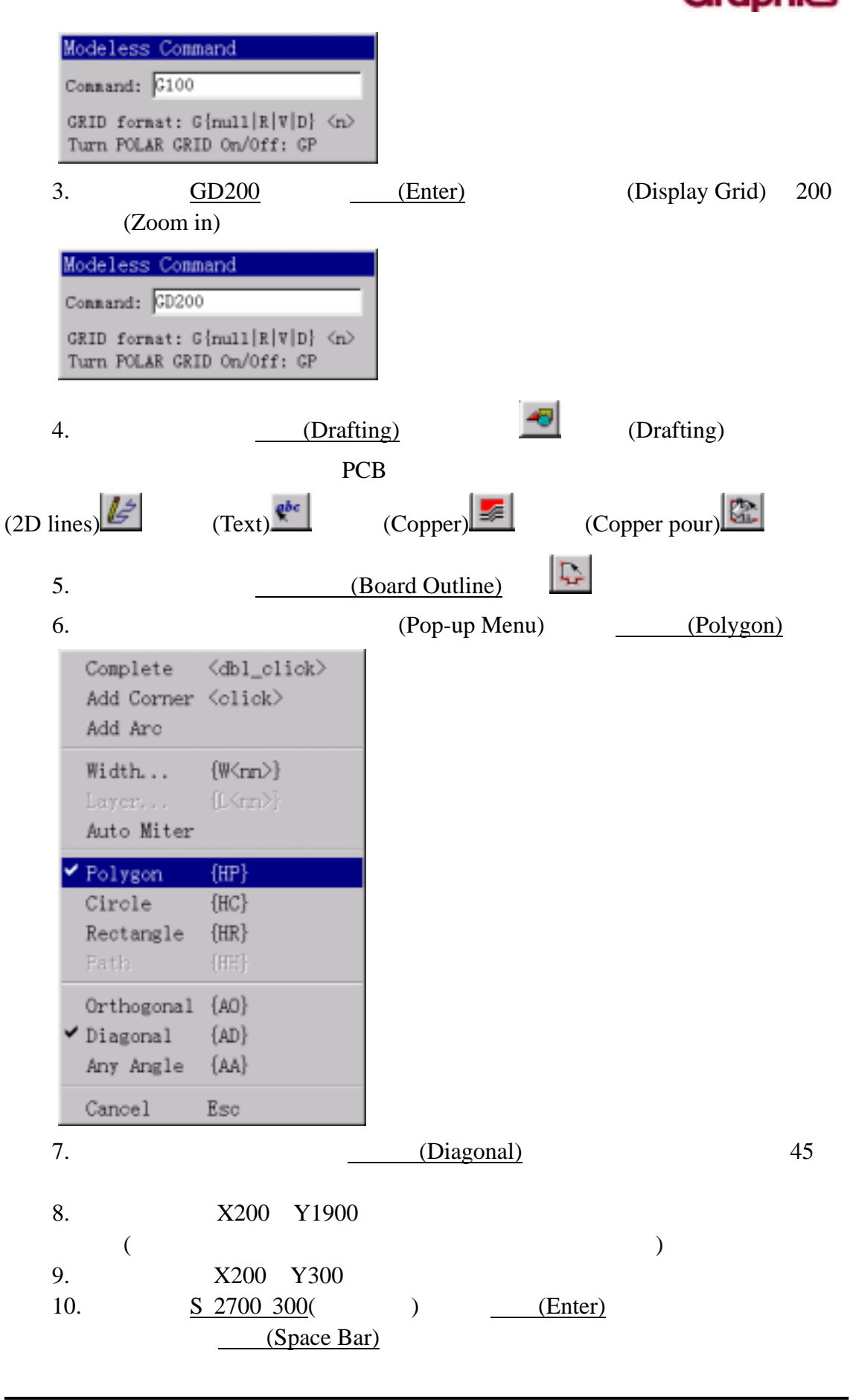

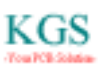

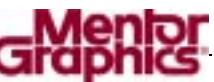

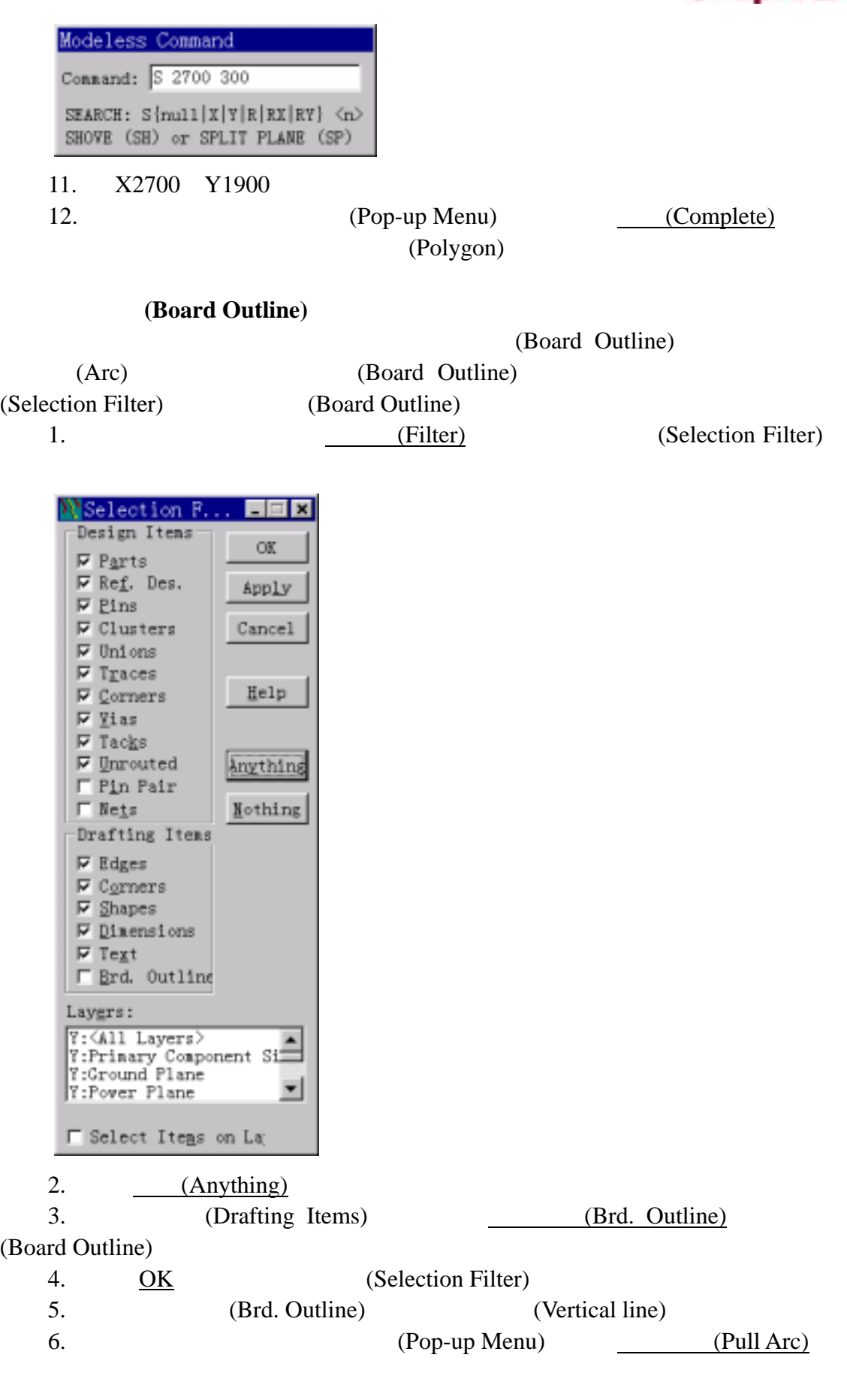

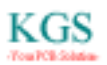

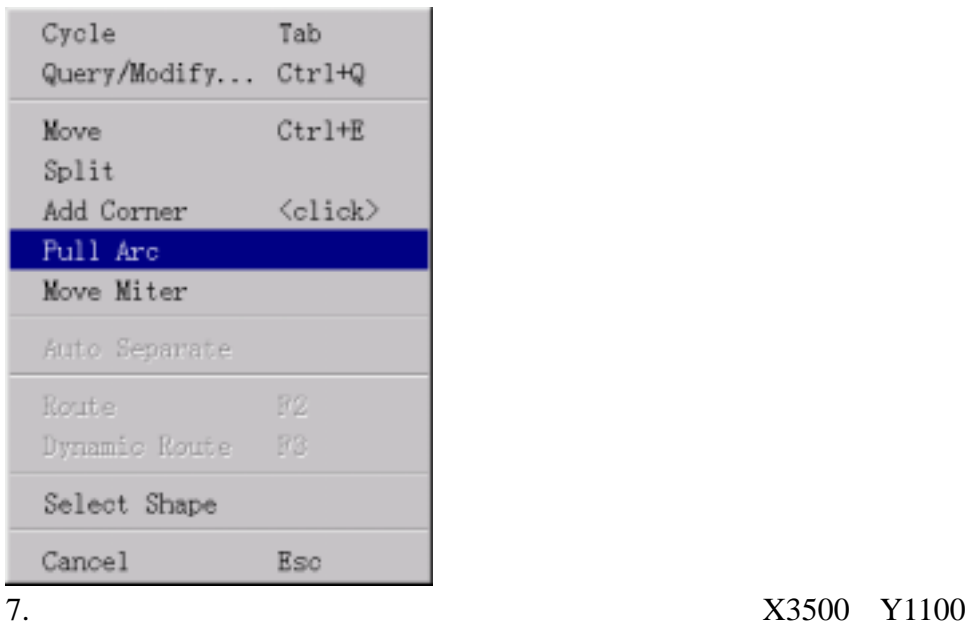

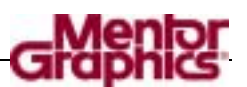

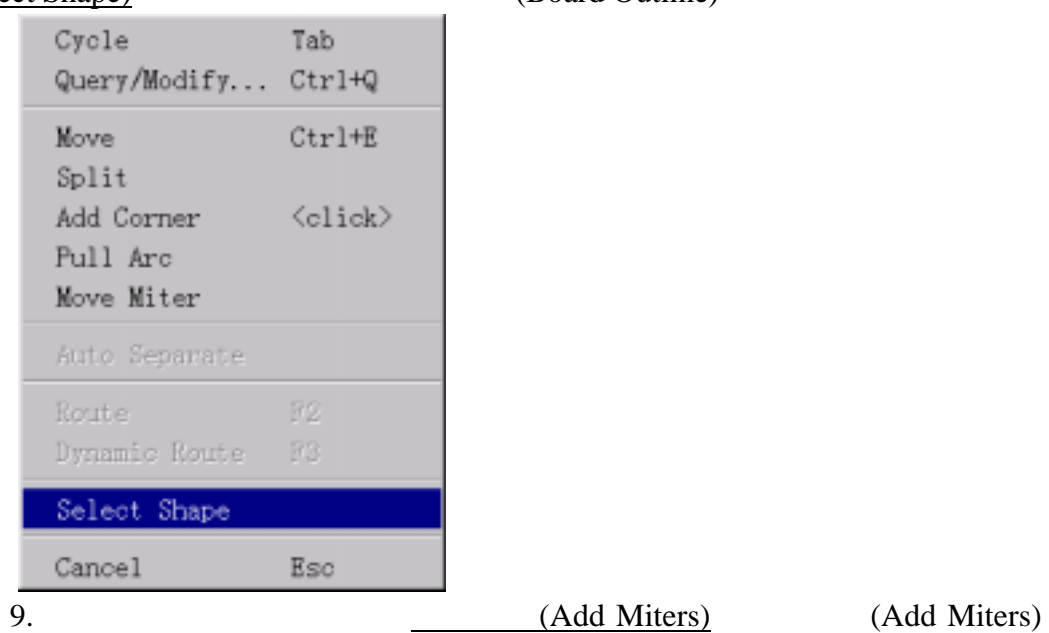

8. (Pop-up Menu) (Select Shape), (Board Outline)

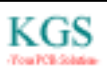
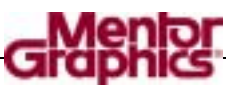

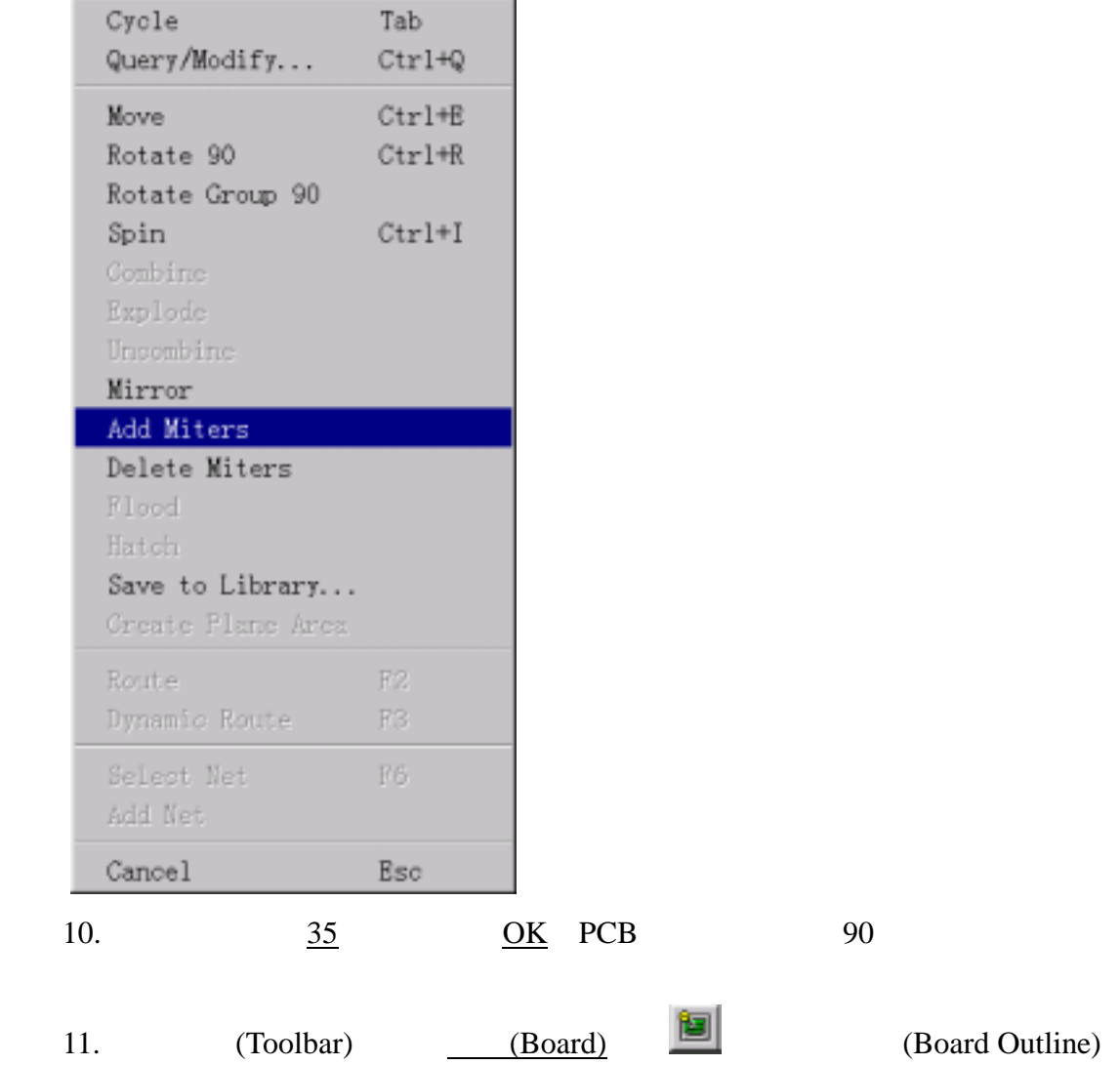

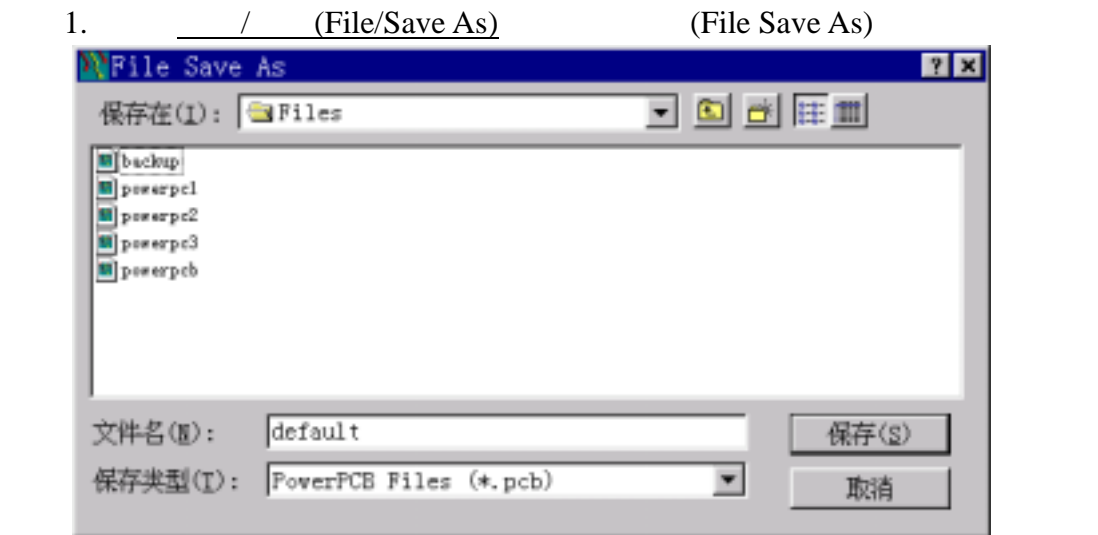

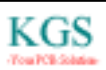

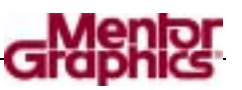

2. (Save In list) (Padsview\Files 3. (File Name) previewbrd.pcb 4. (Save) PowerPCB previewbrd.pcb

PowerPCB

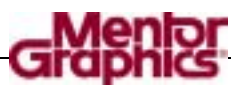

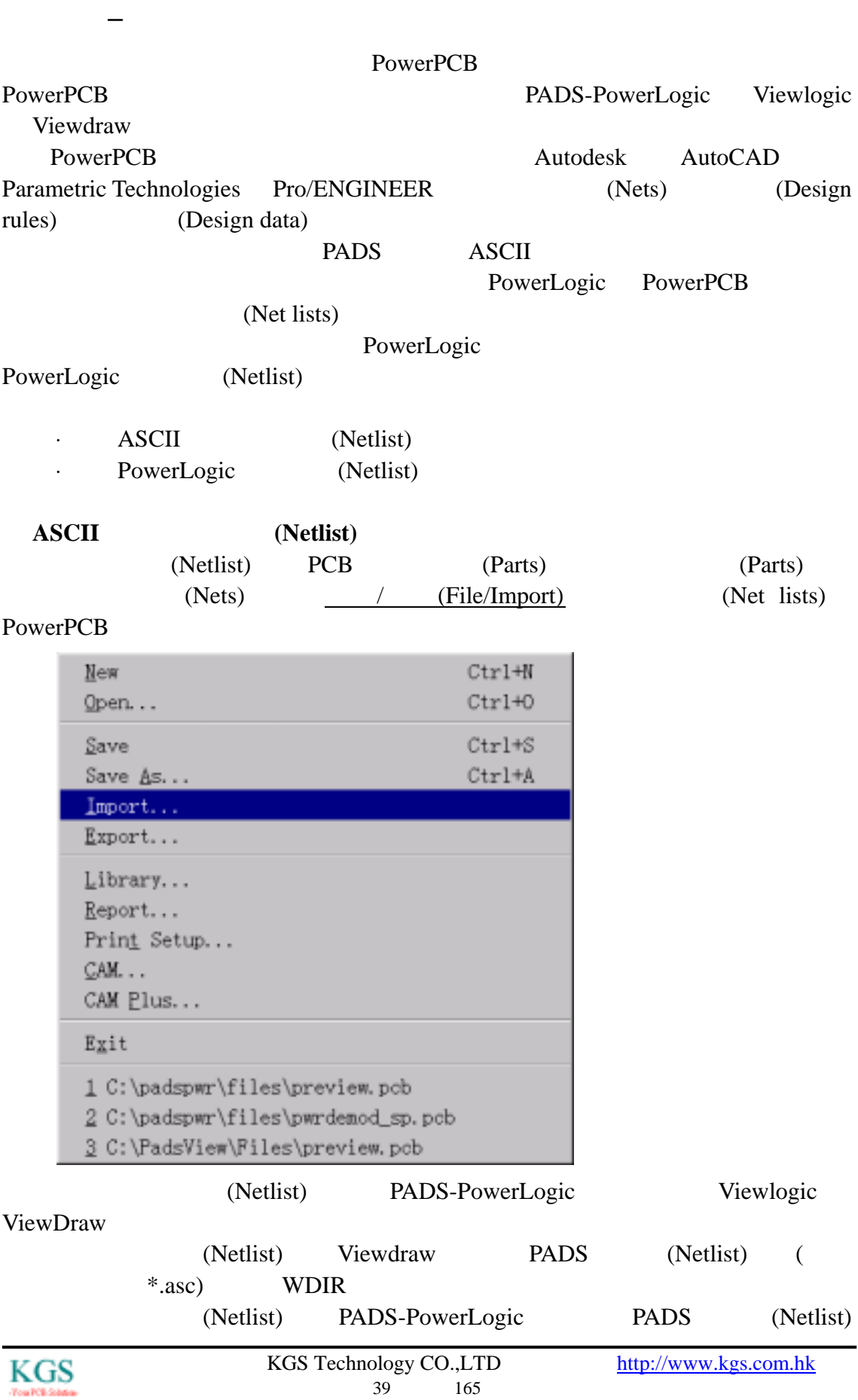

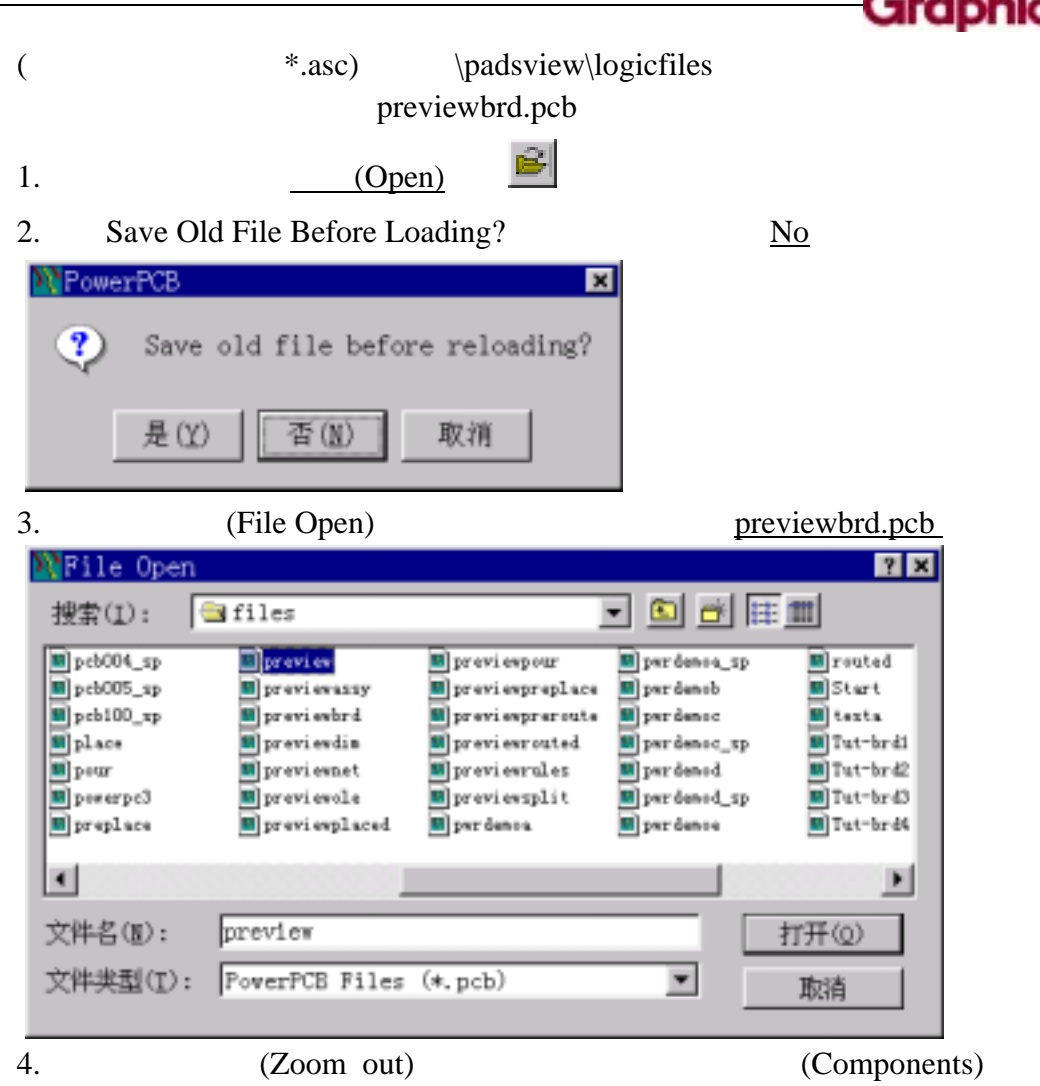

1.  $\sqrt{\text{File/Import}}$  Save old file before reloading?

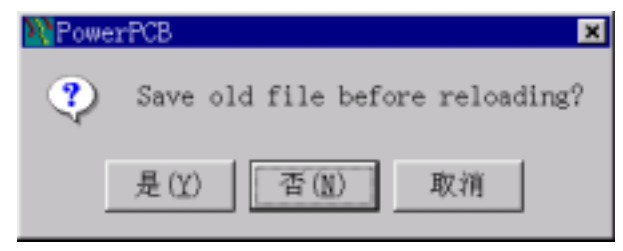

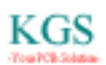

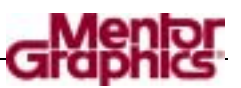

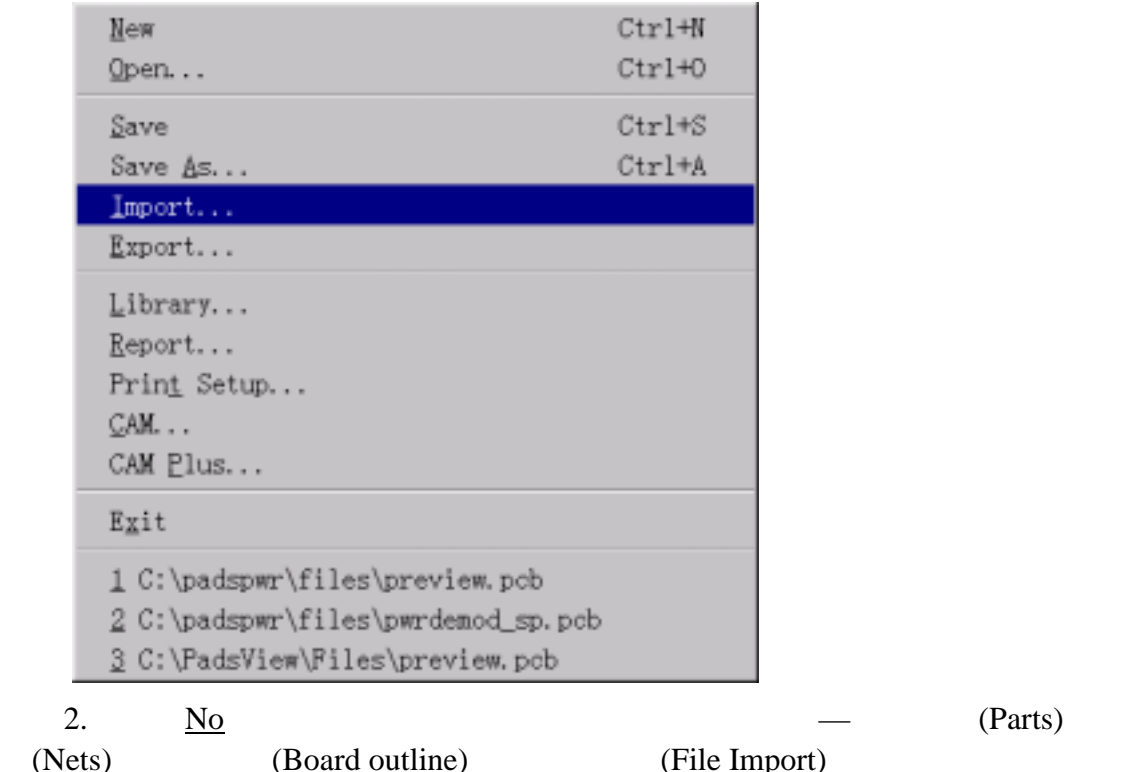

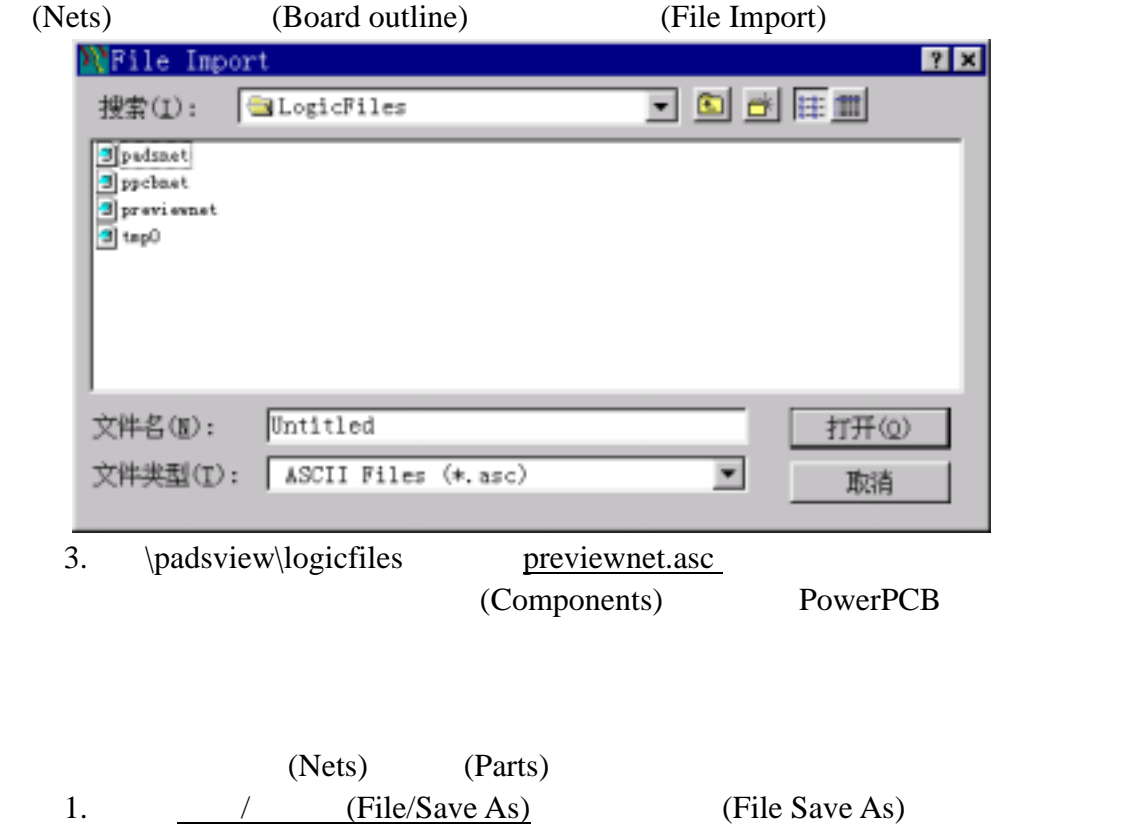

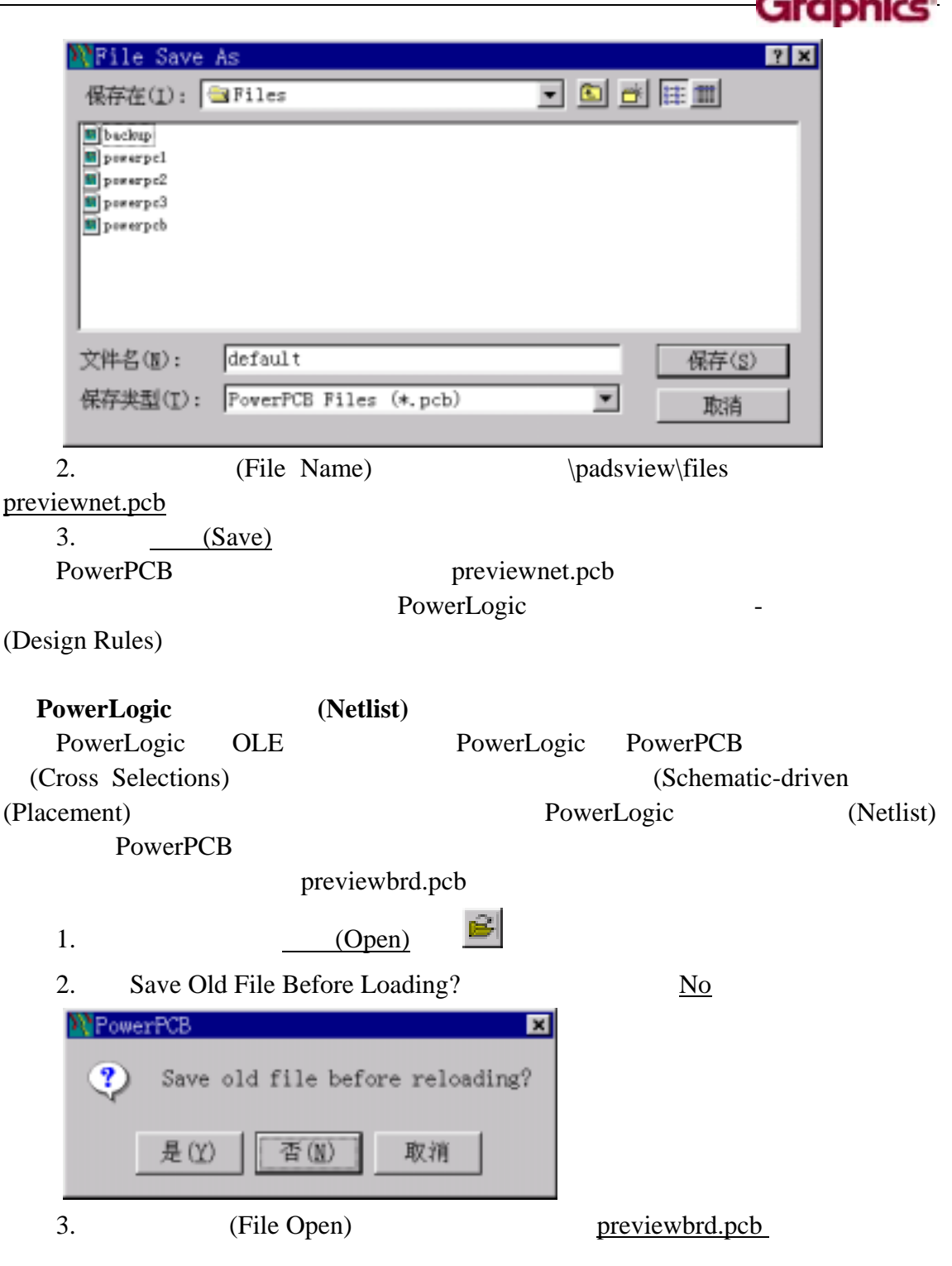

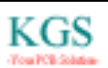

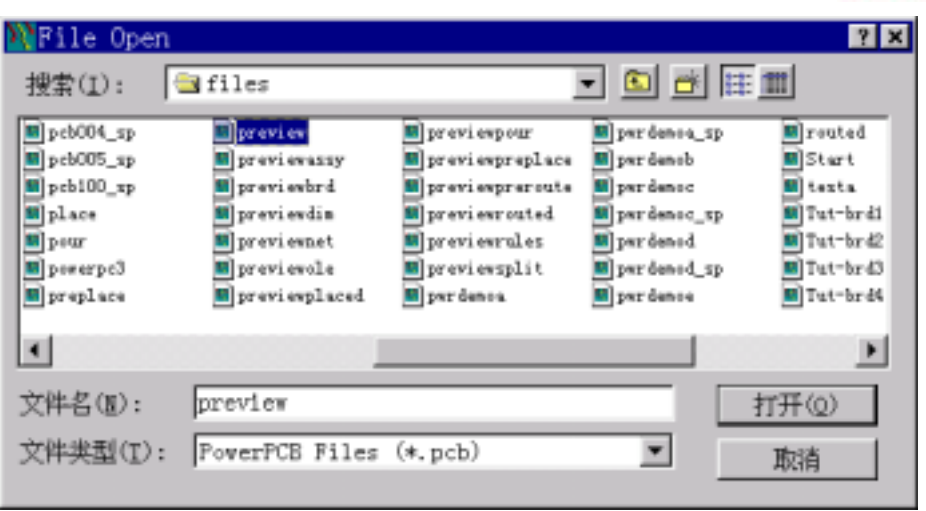

### PowerLogic

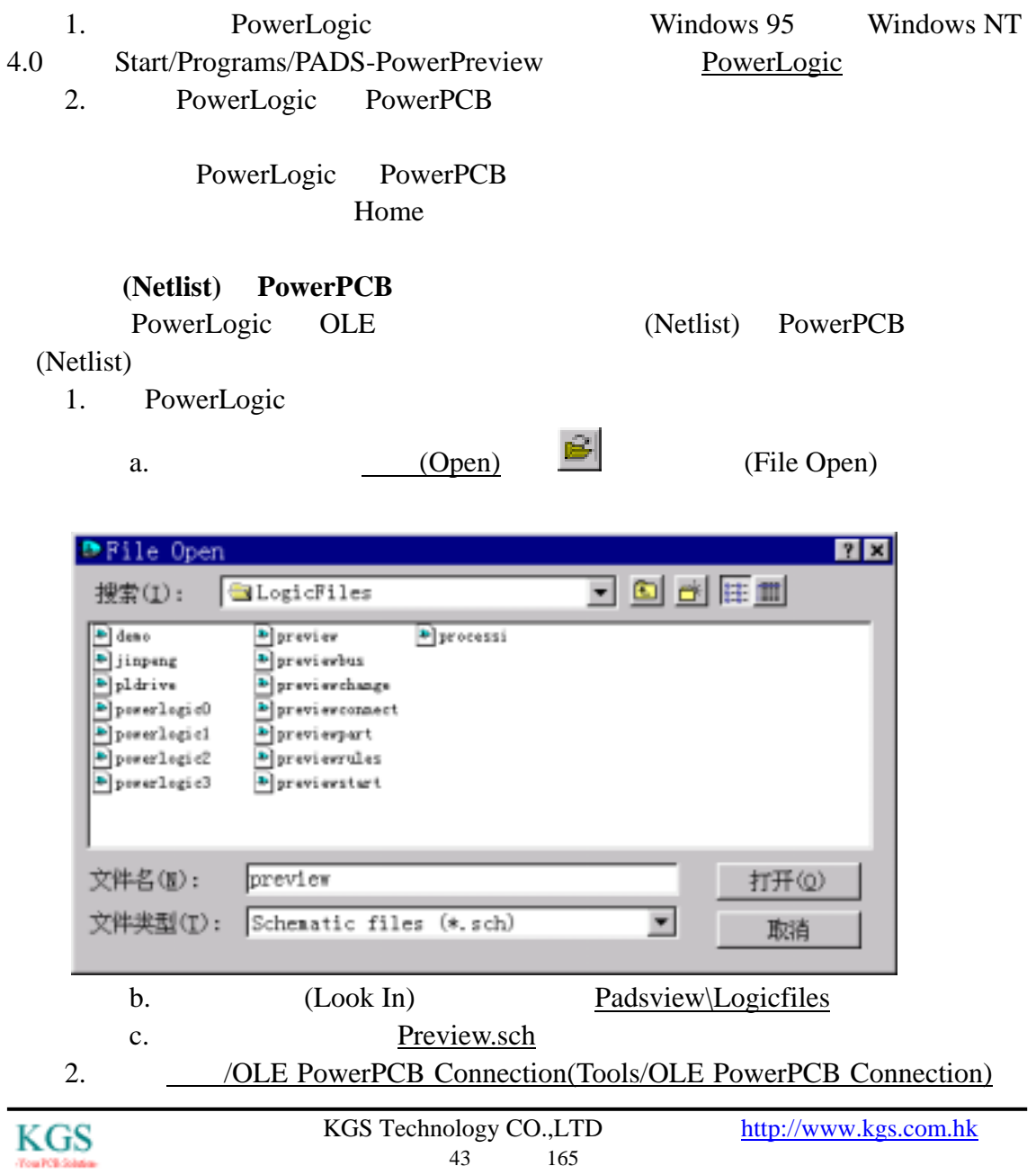

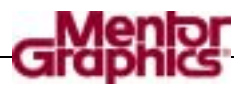

#### OLE PowerPCB Connection

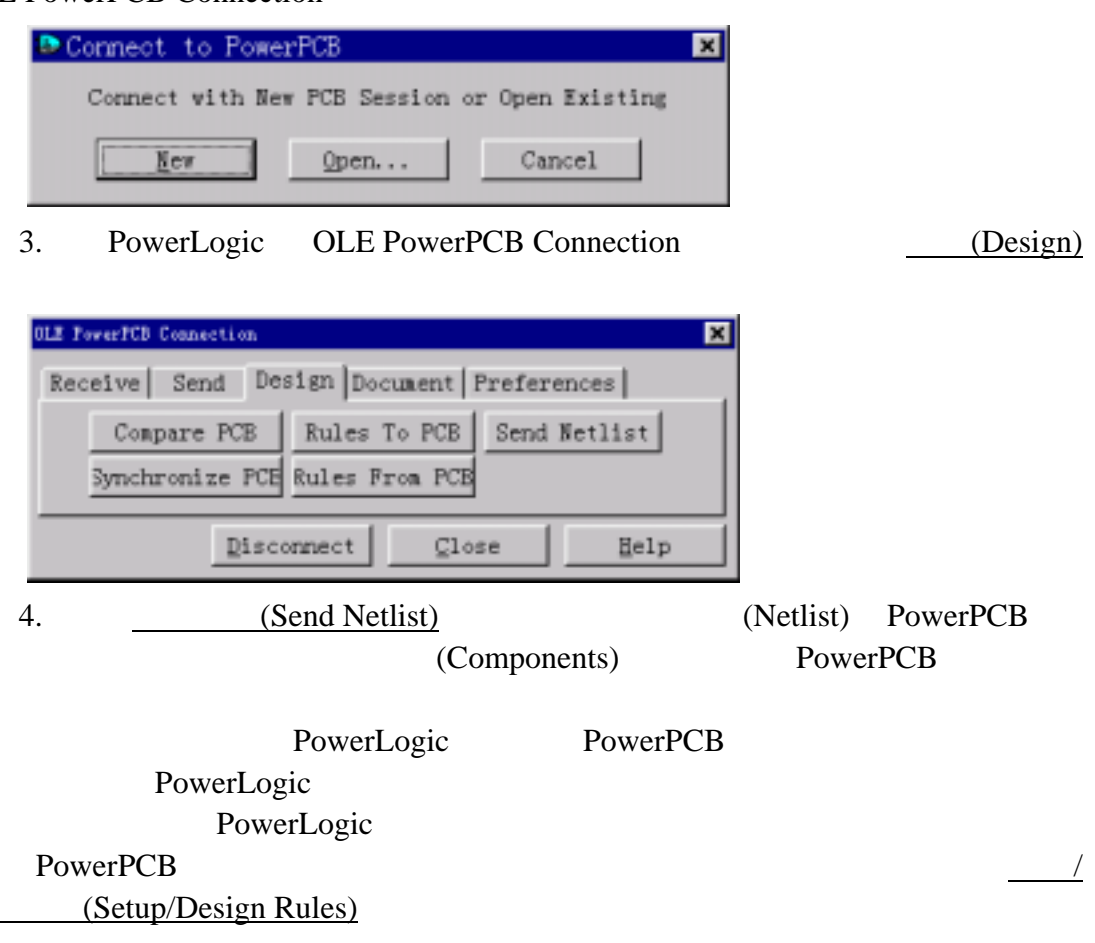

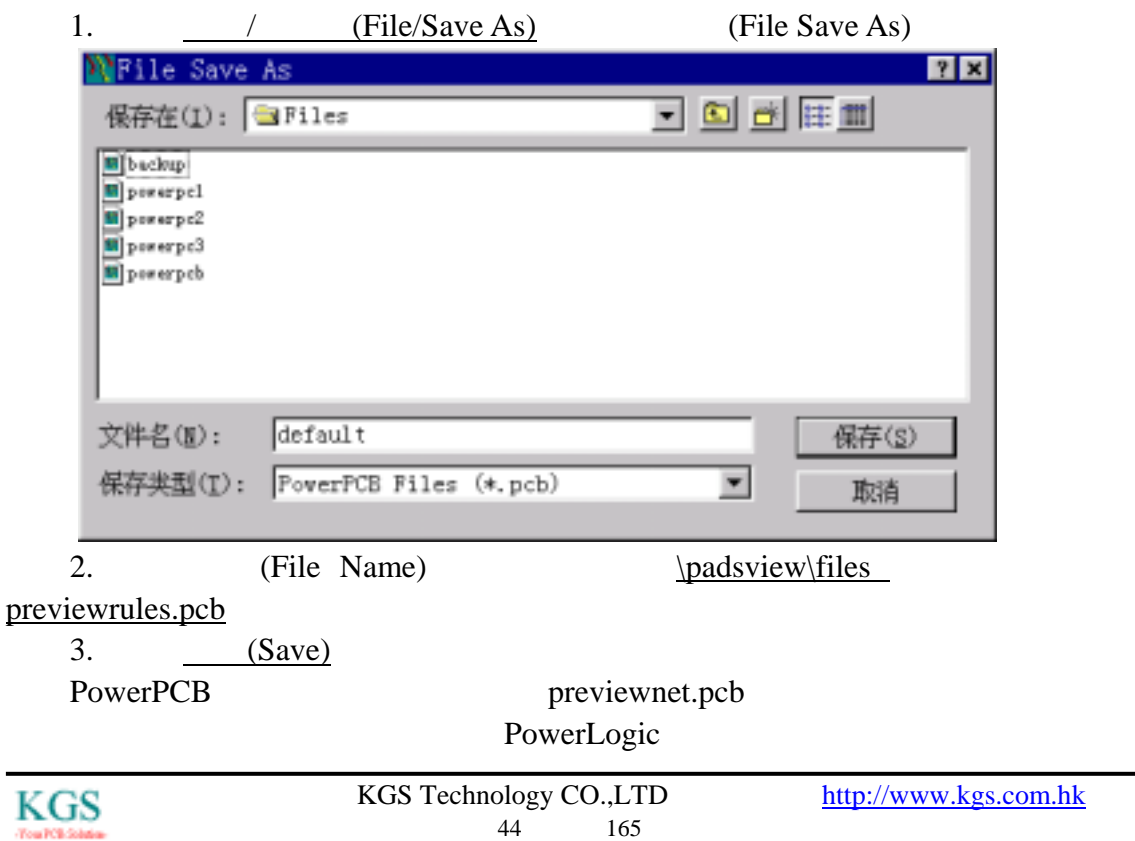

Placement)

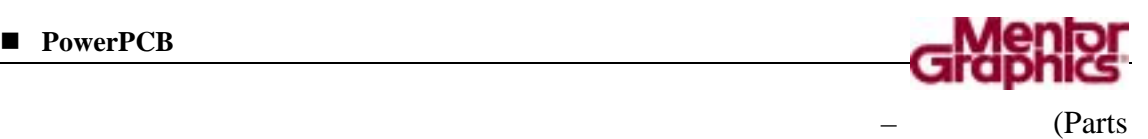

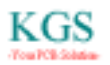

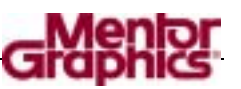

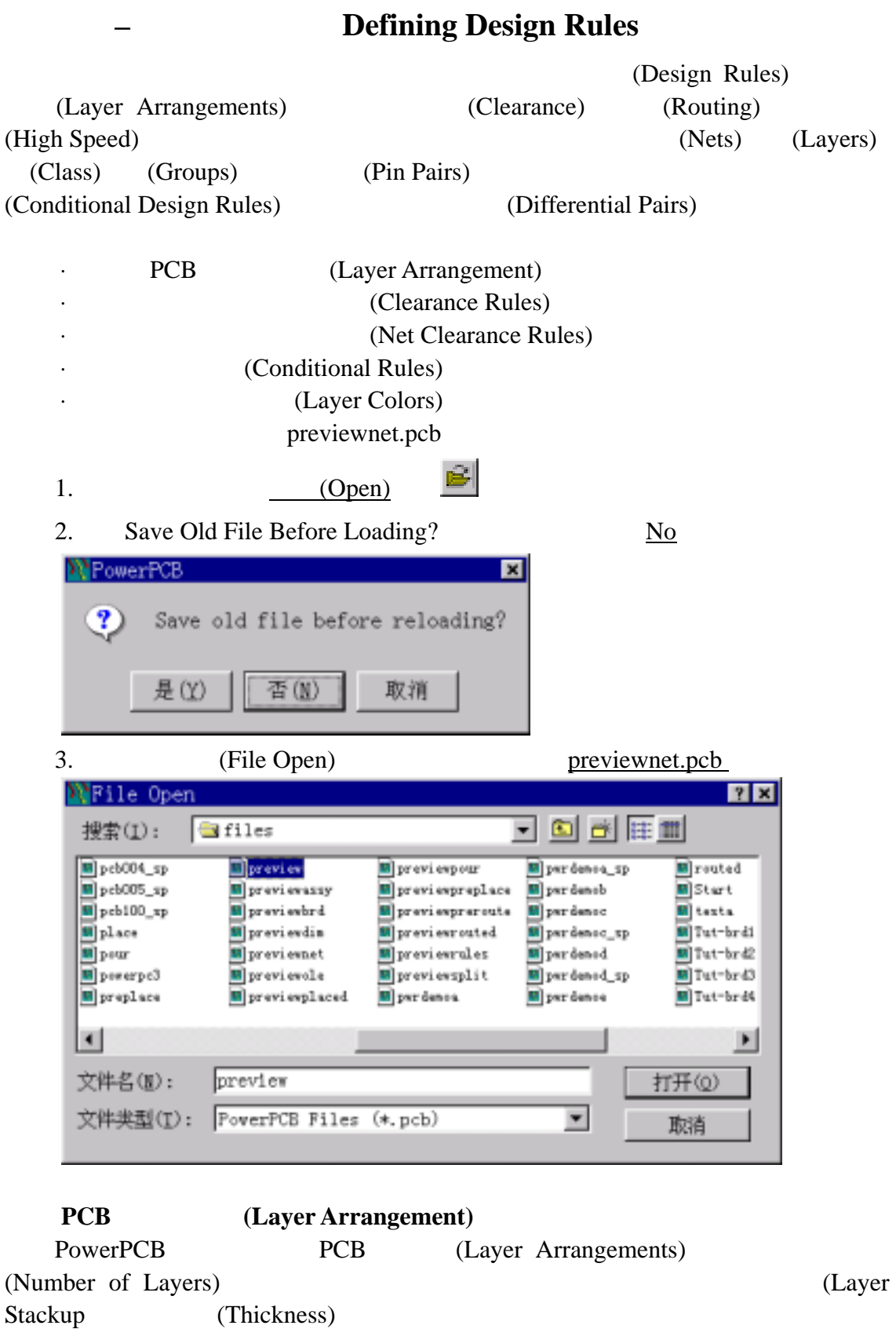

(Plane Layers)

(Plane Nets)

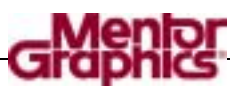

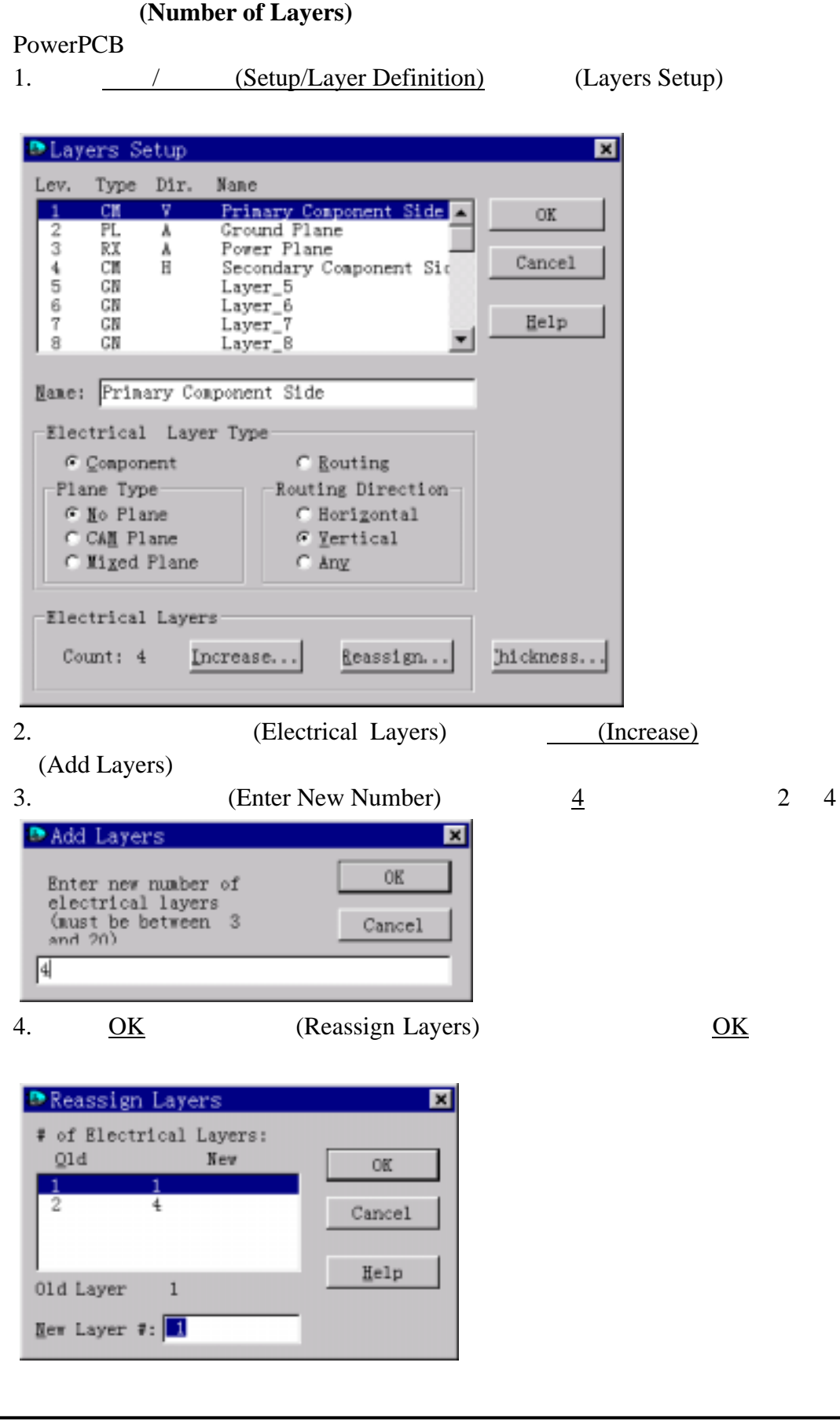

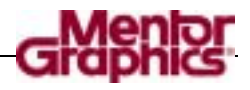

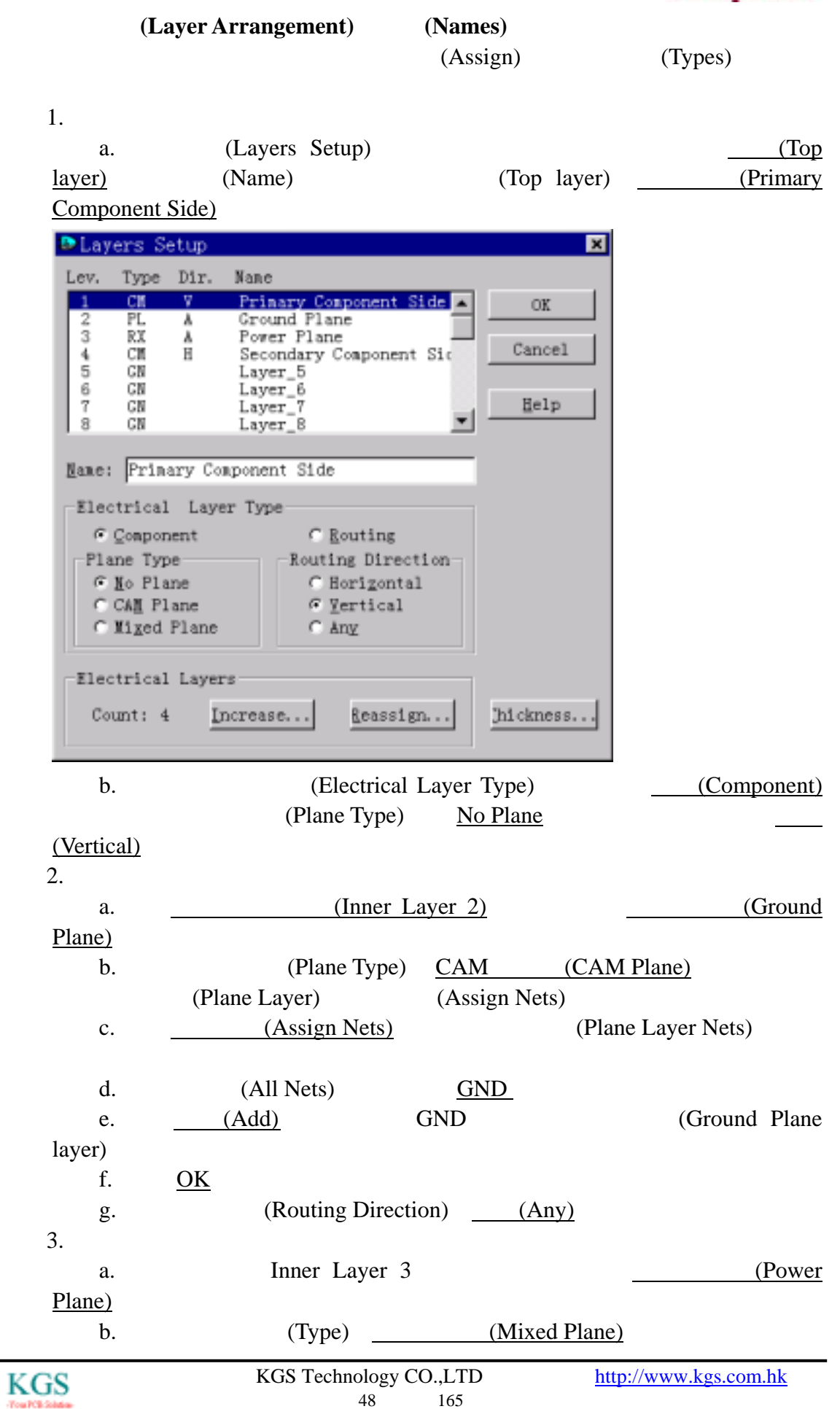

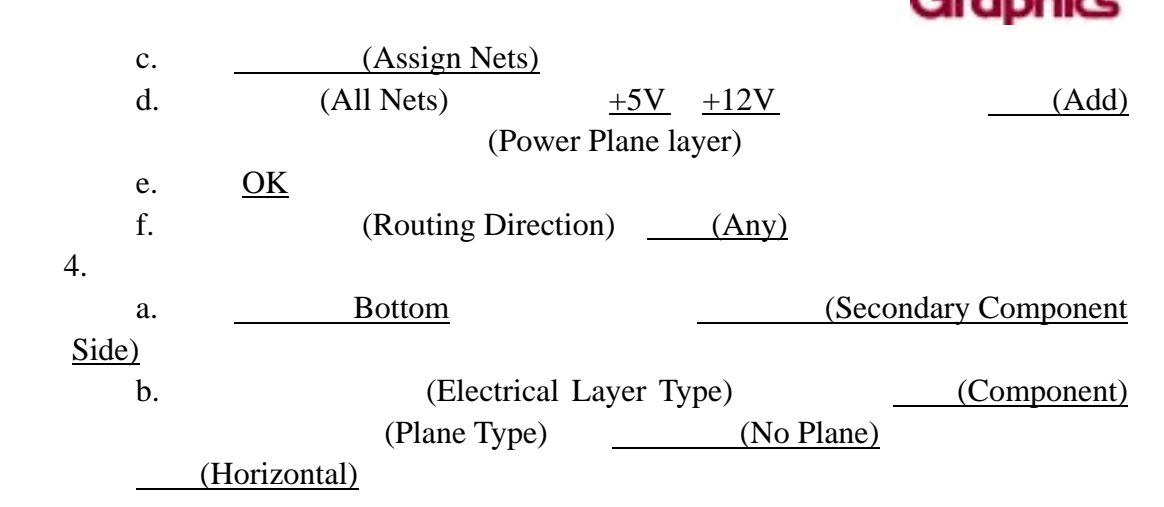

**Stackup** 

(Layer Stackup)

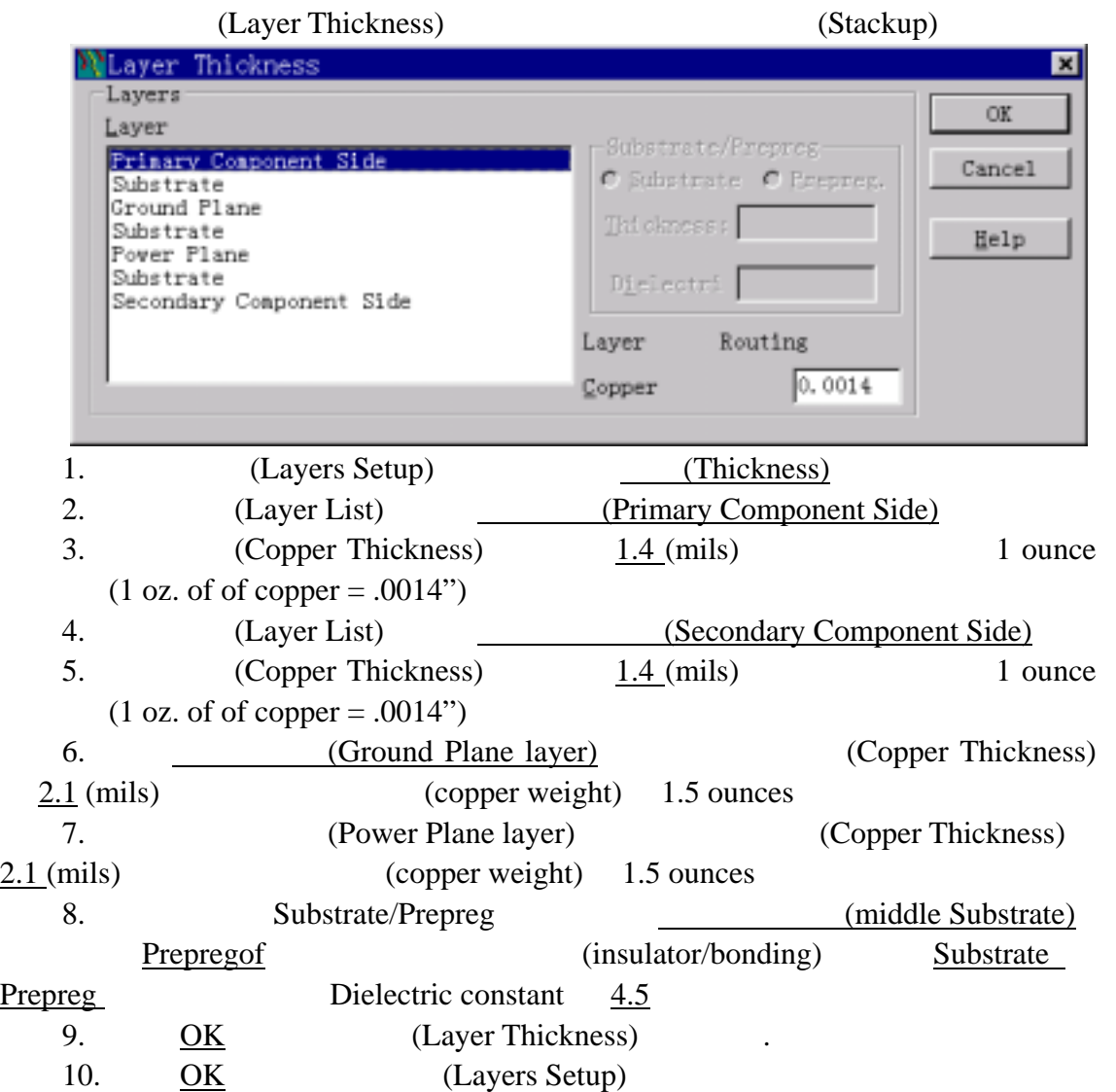

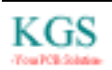

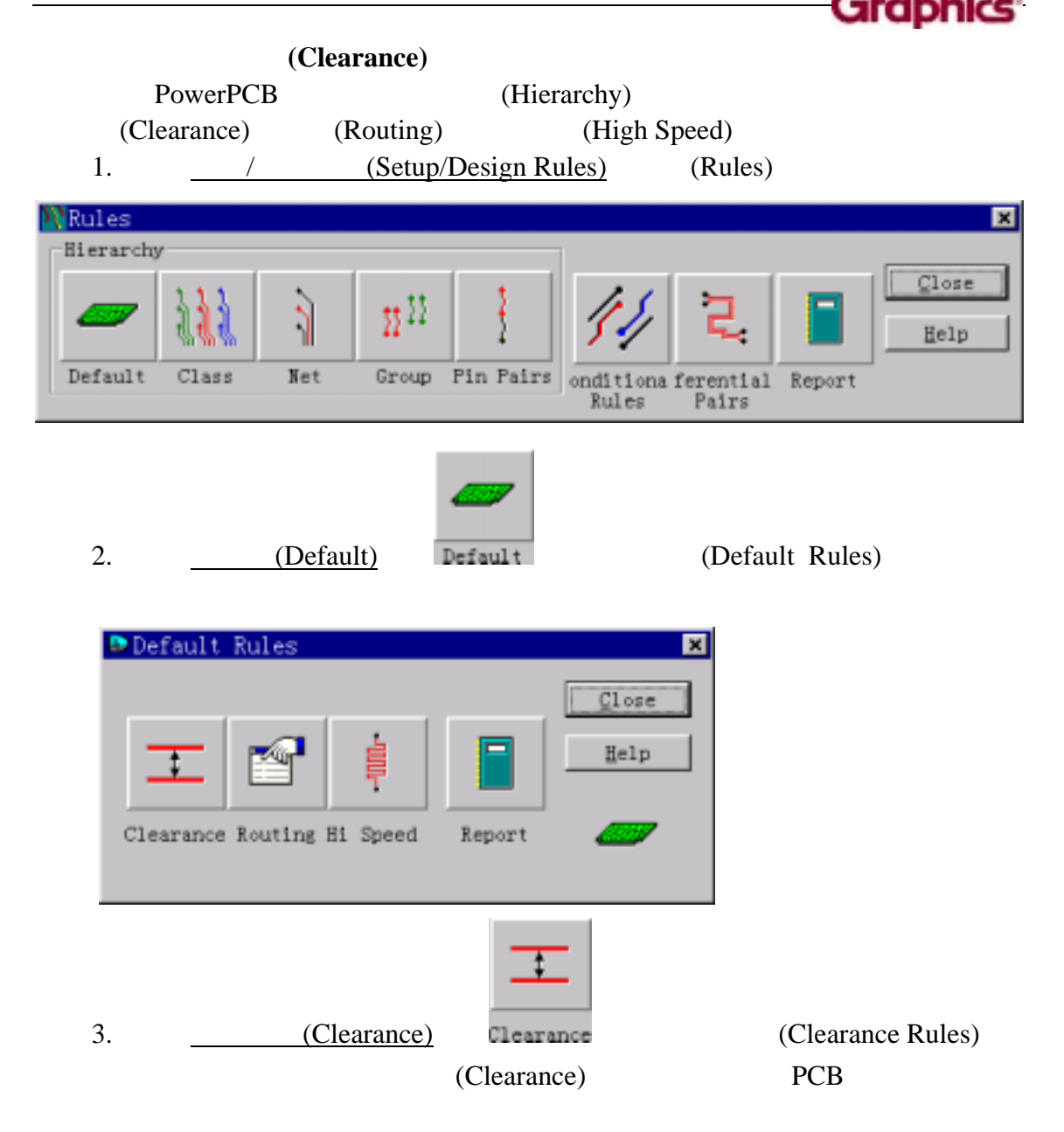

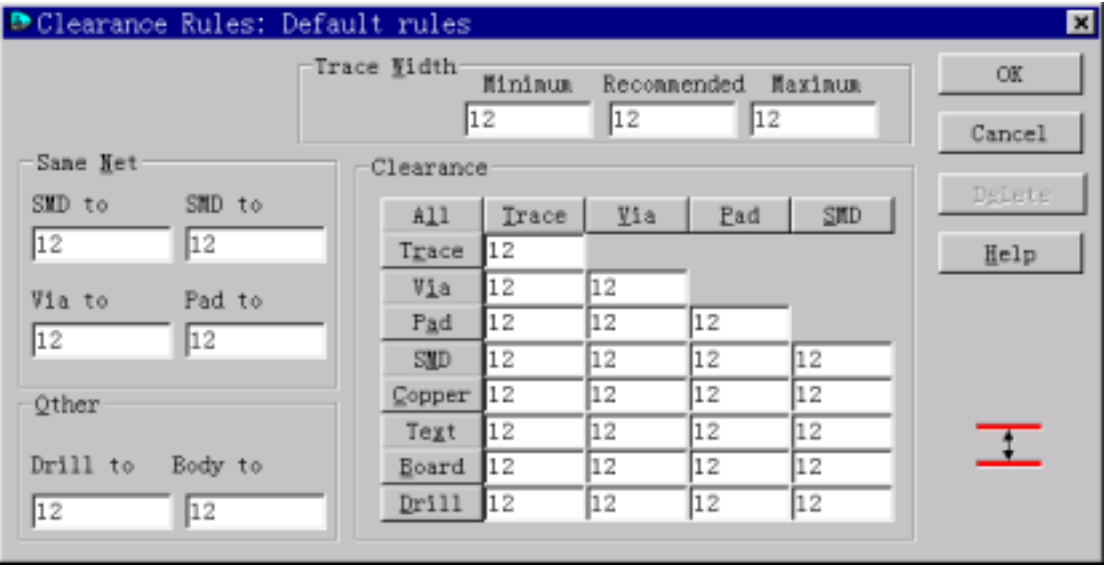

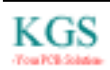

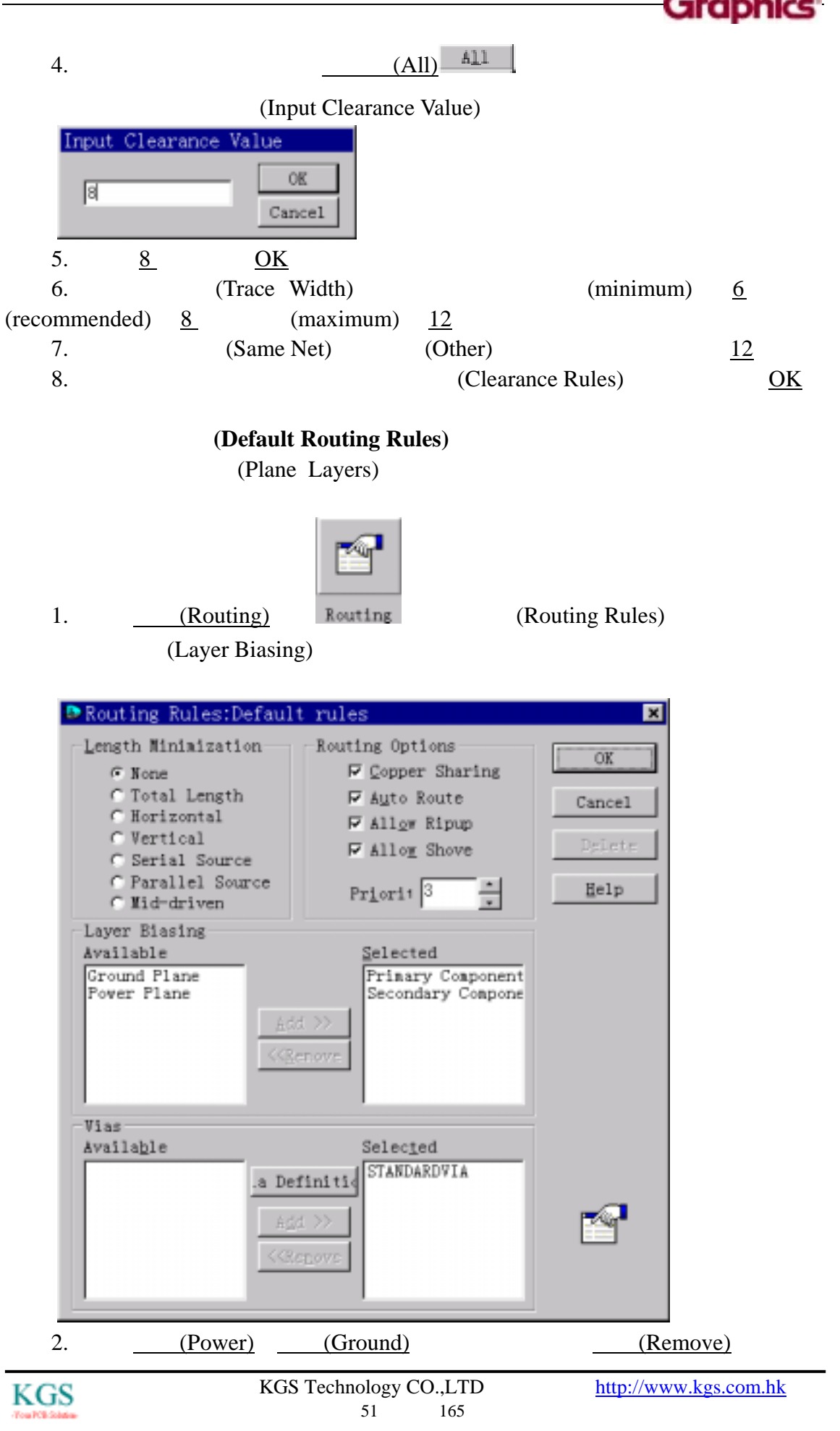

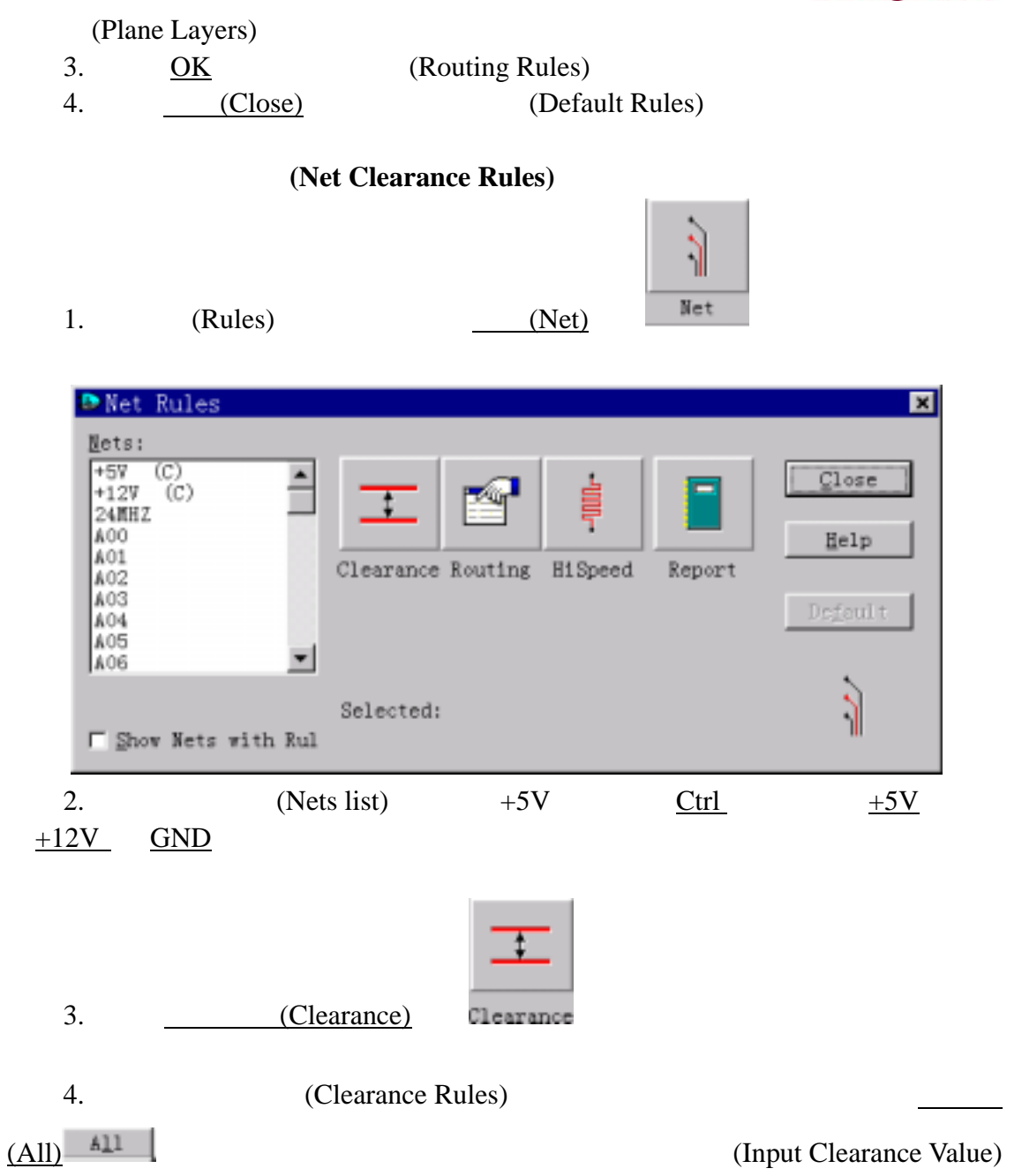

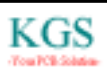

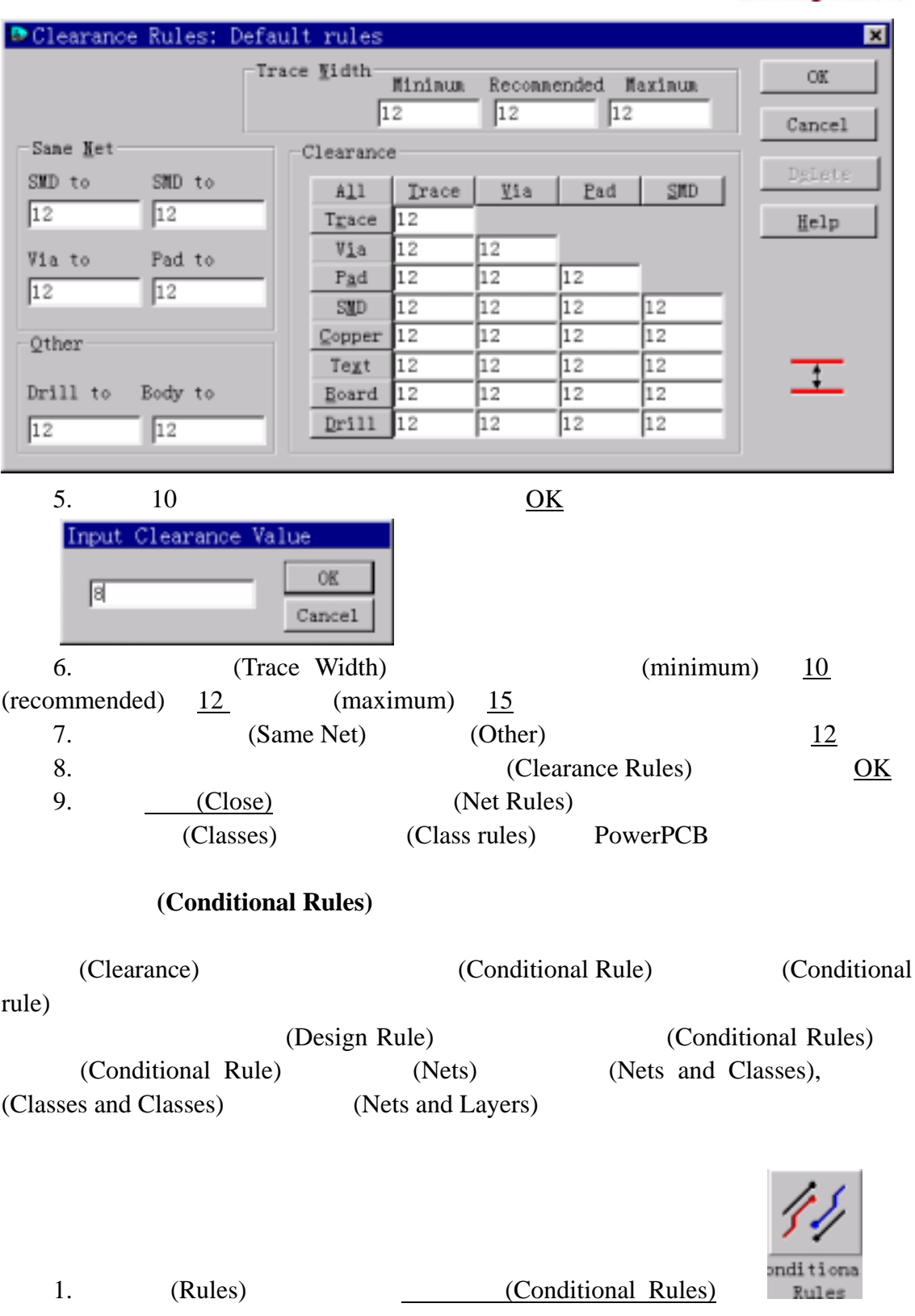

(Conditional Rule Setup)

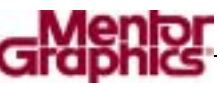

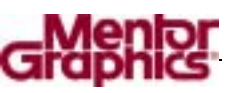

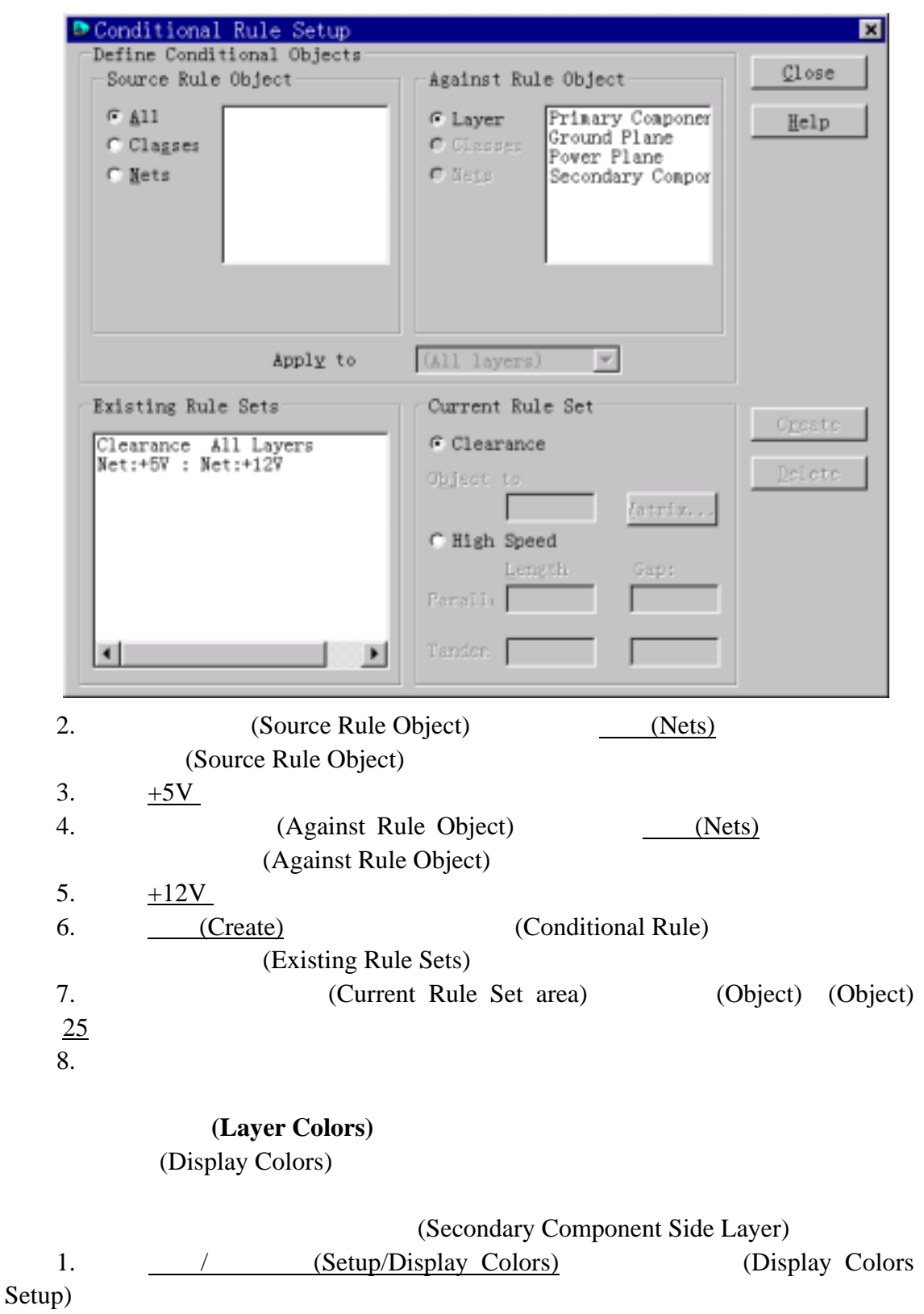

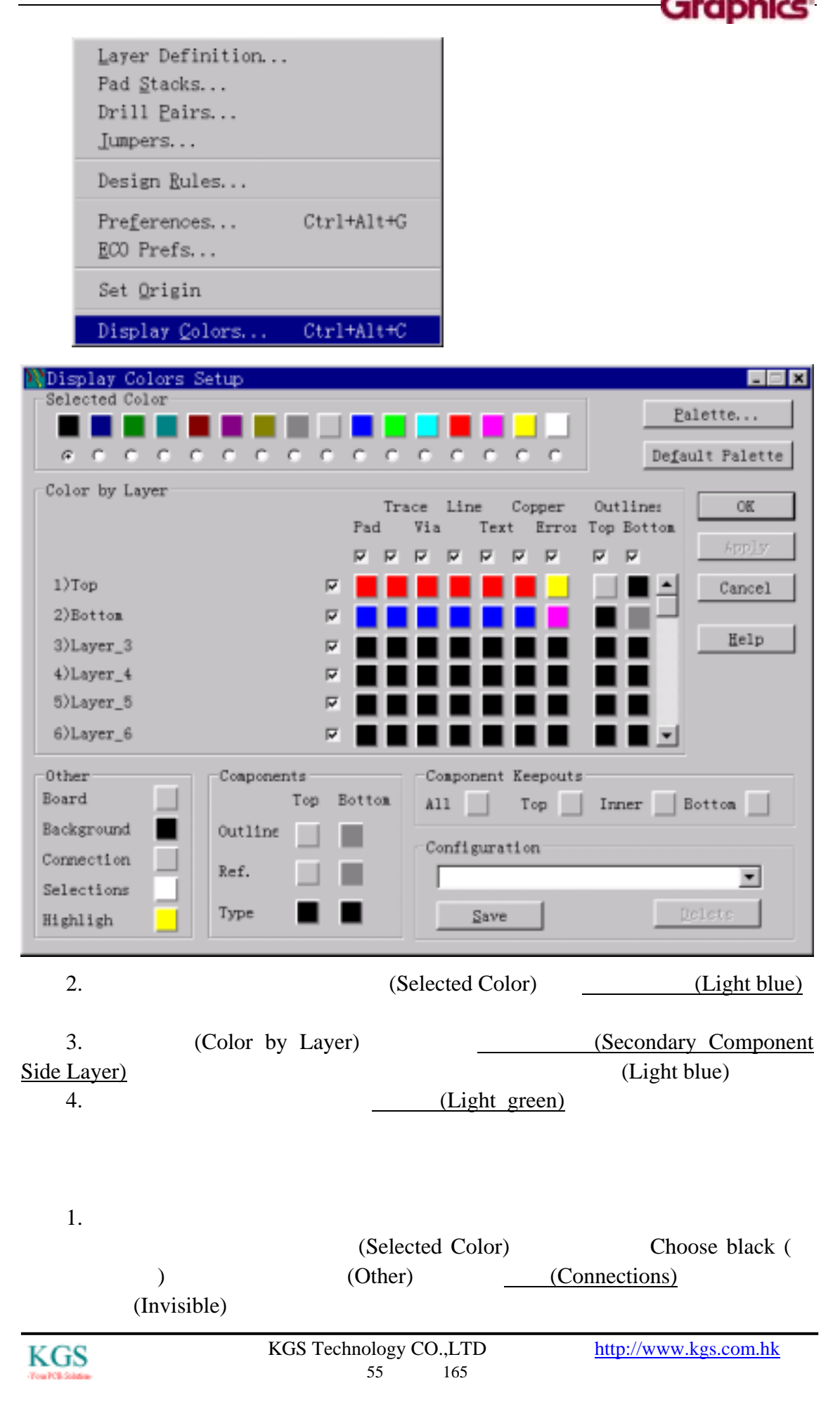

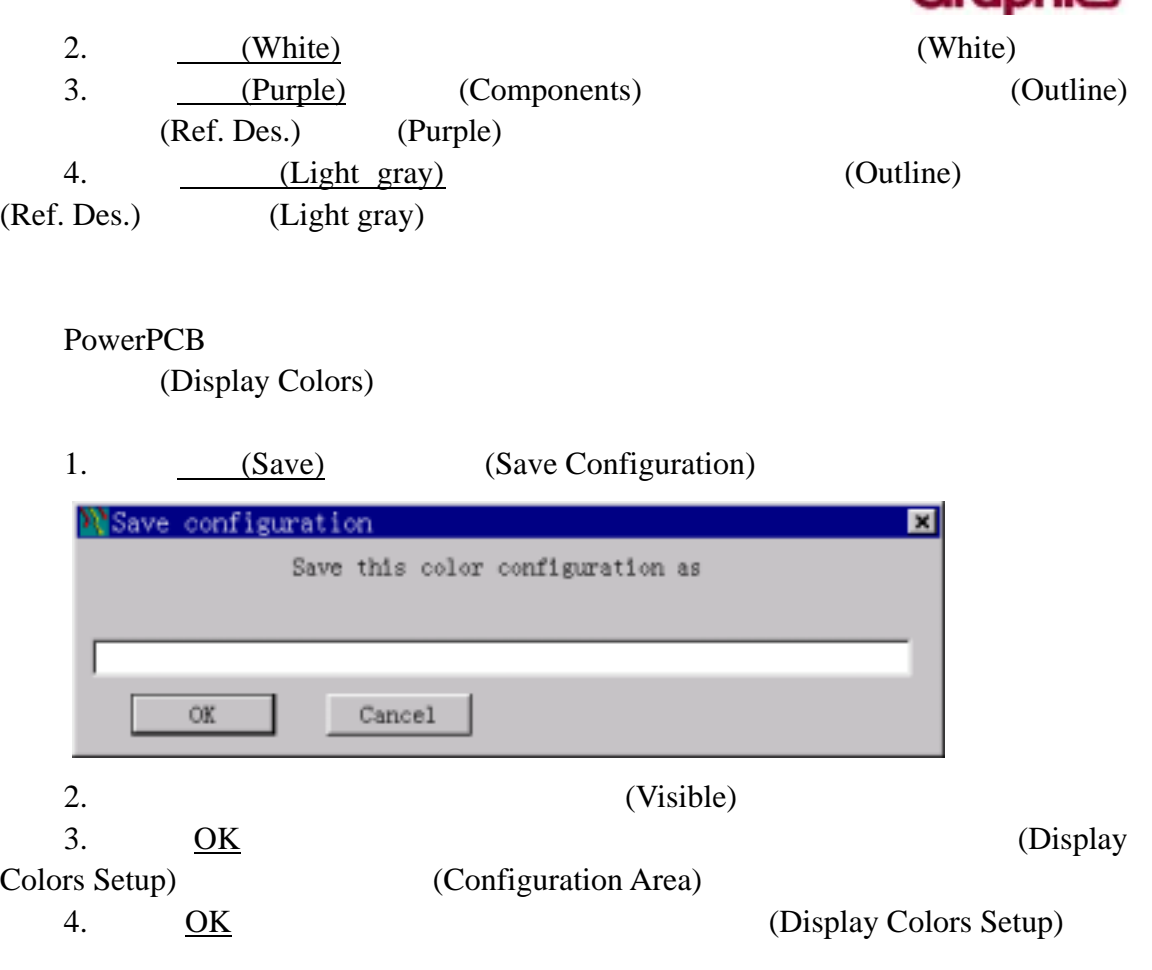

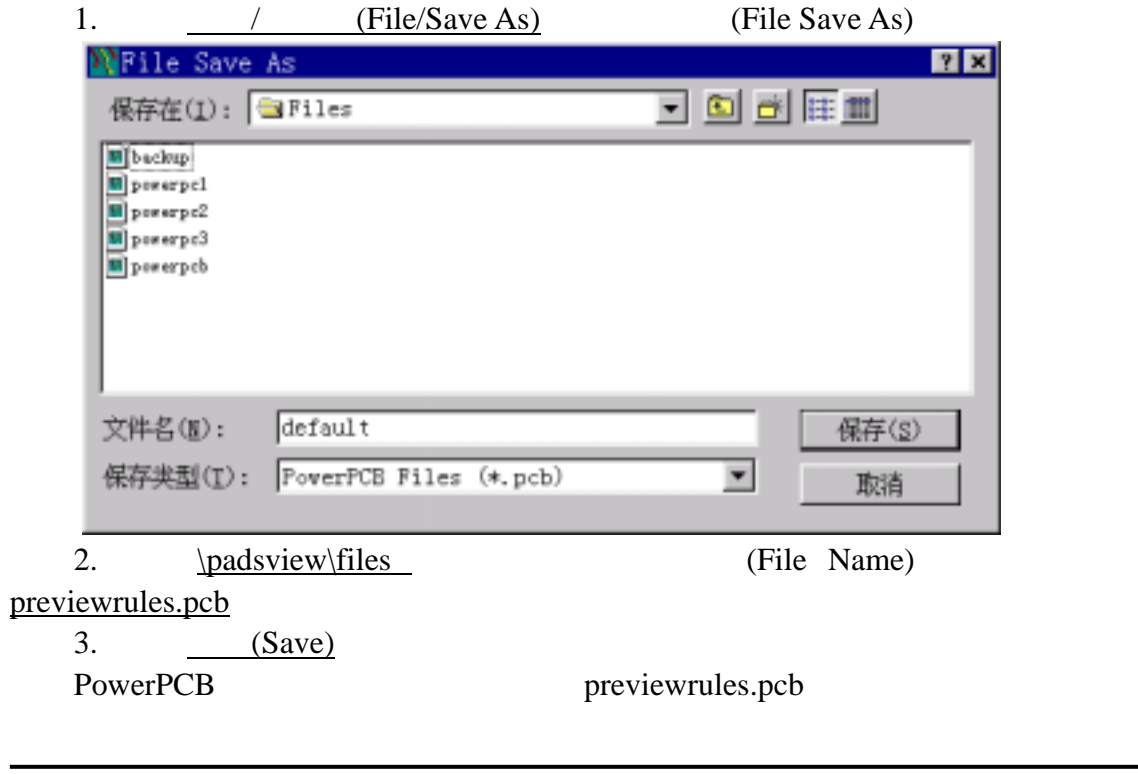

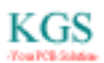

г

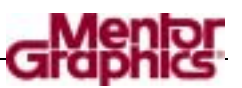

## $(Parts)$  (**Placement**)

PowerPCB

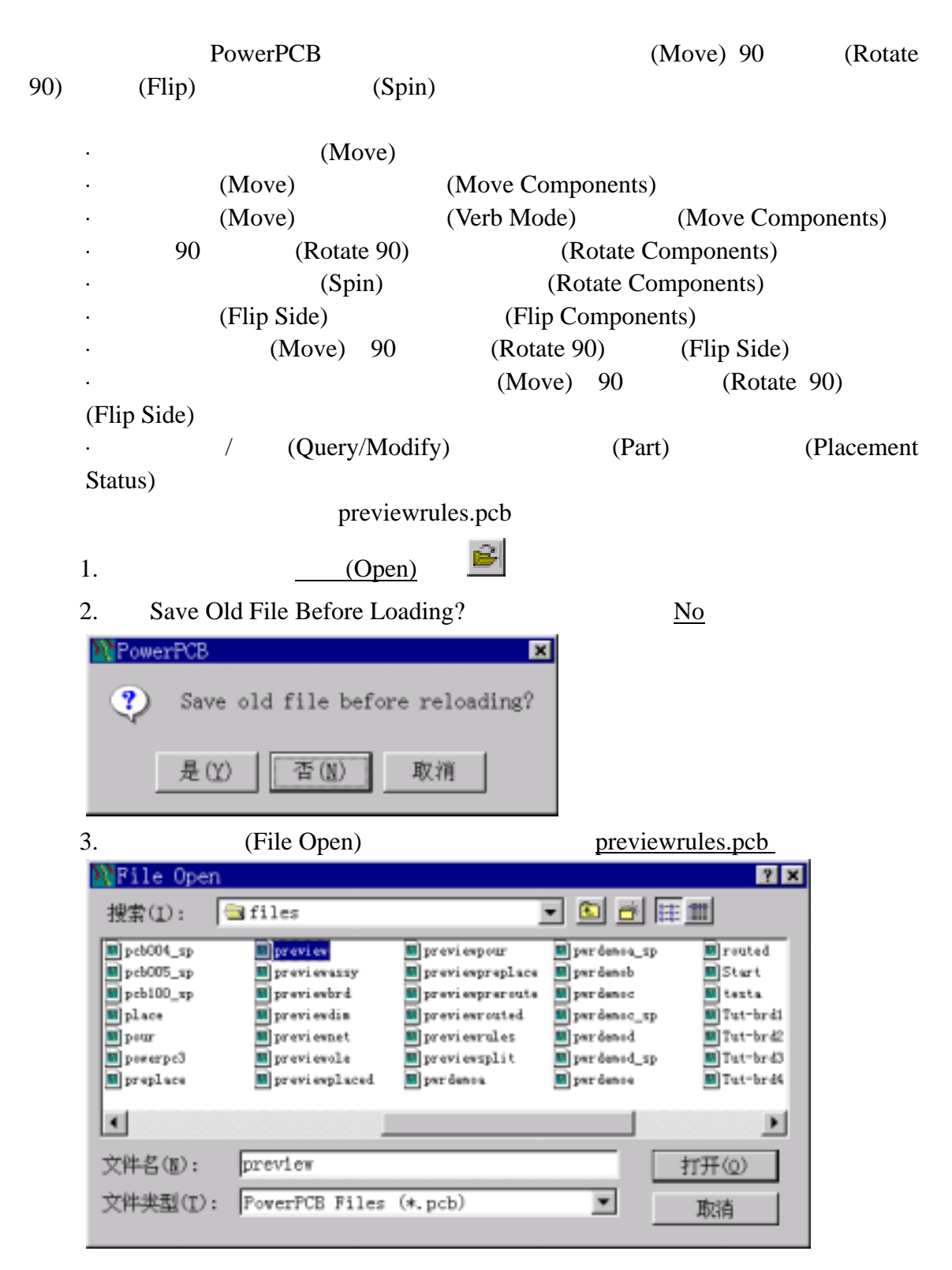

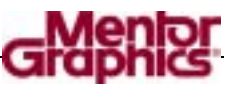

(Component Origin)

(Preferences)

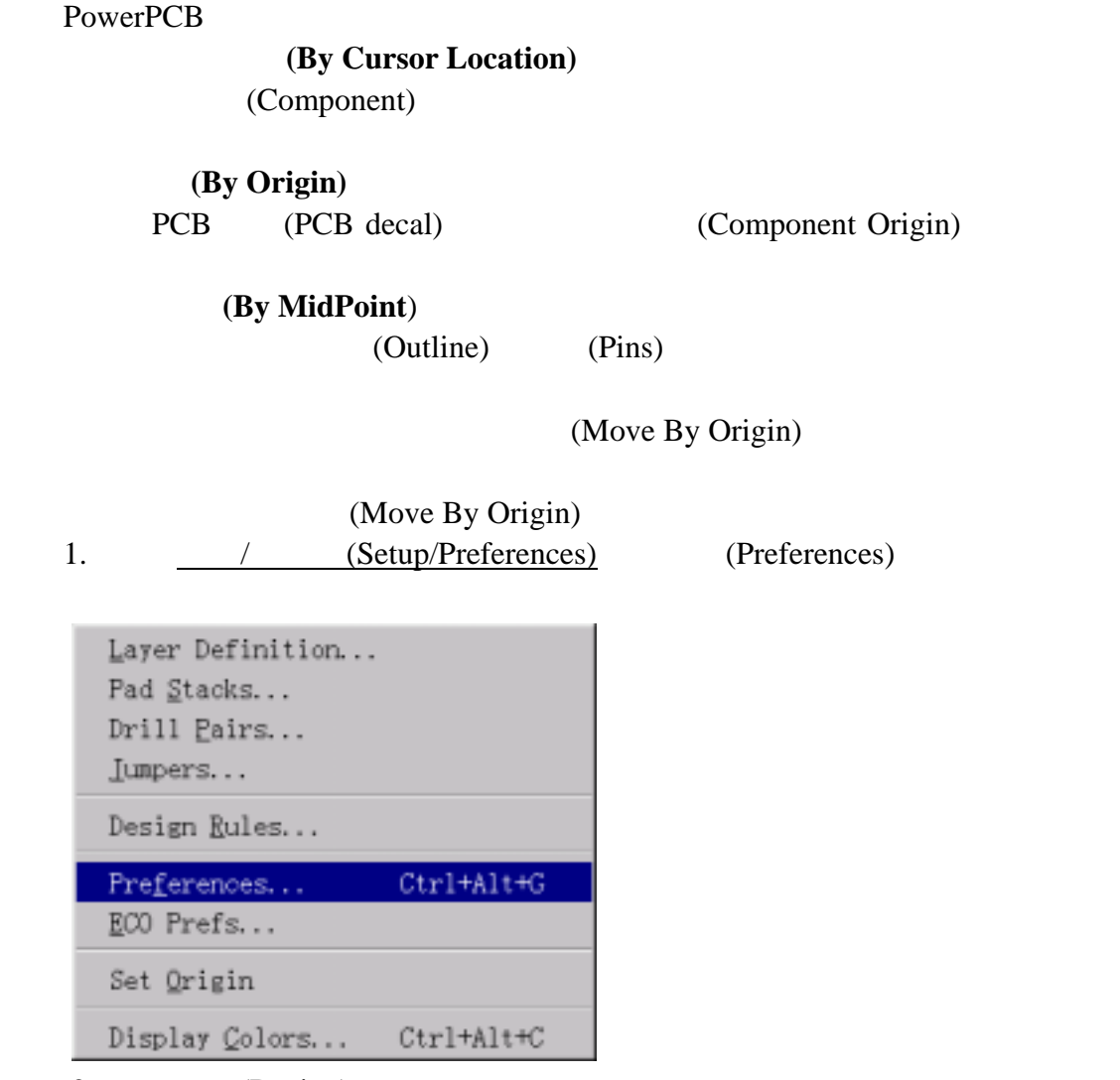

2. (Design)

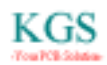

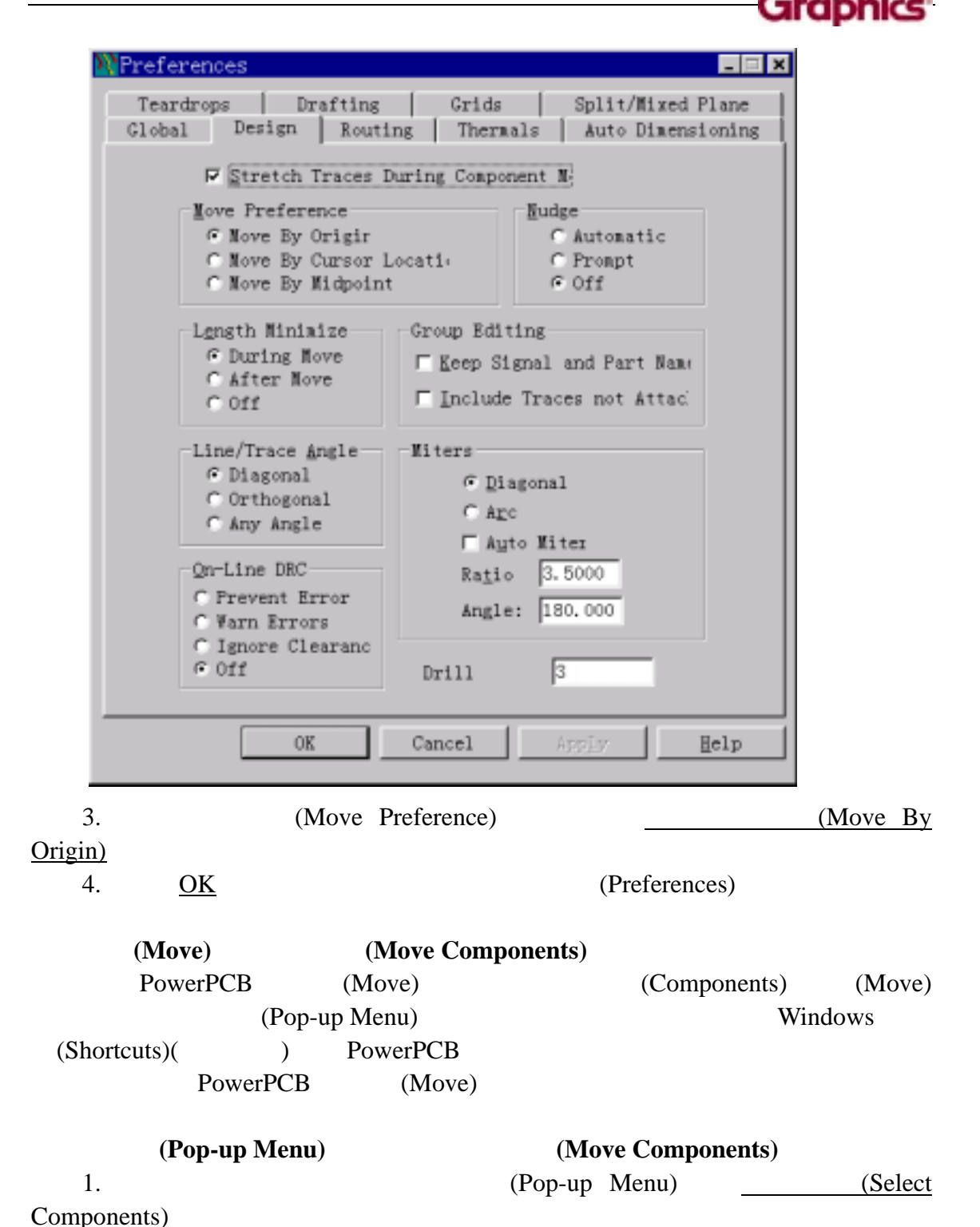

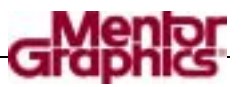

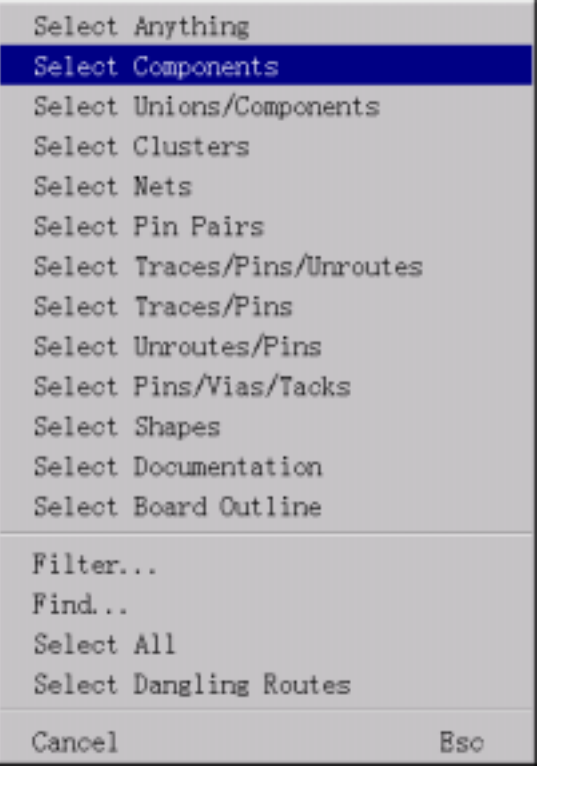

 $2.$ (Component)

 $3.$  (Pop-up Menu)  $(Move)$ 

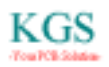

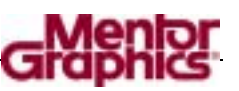

 $\overline{a}$ 

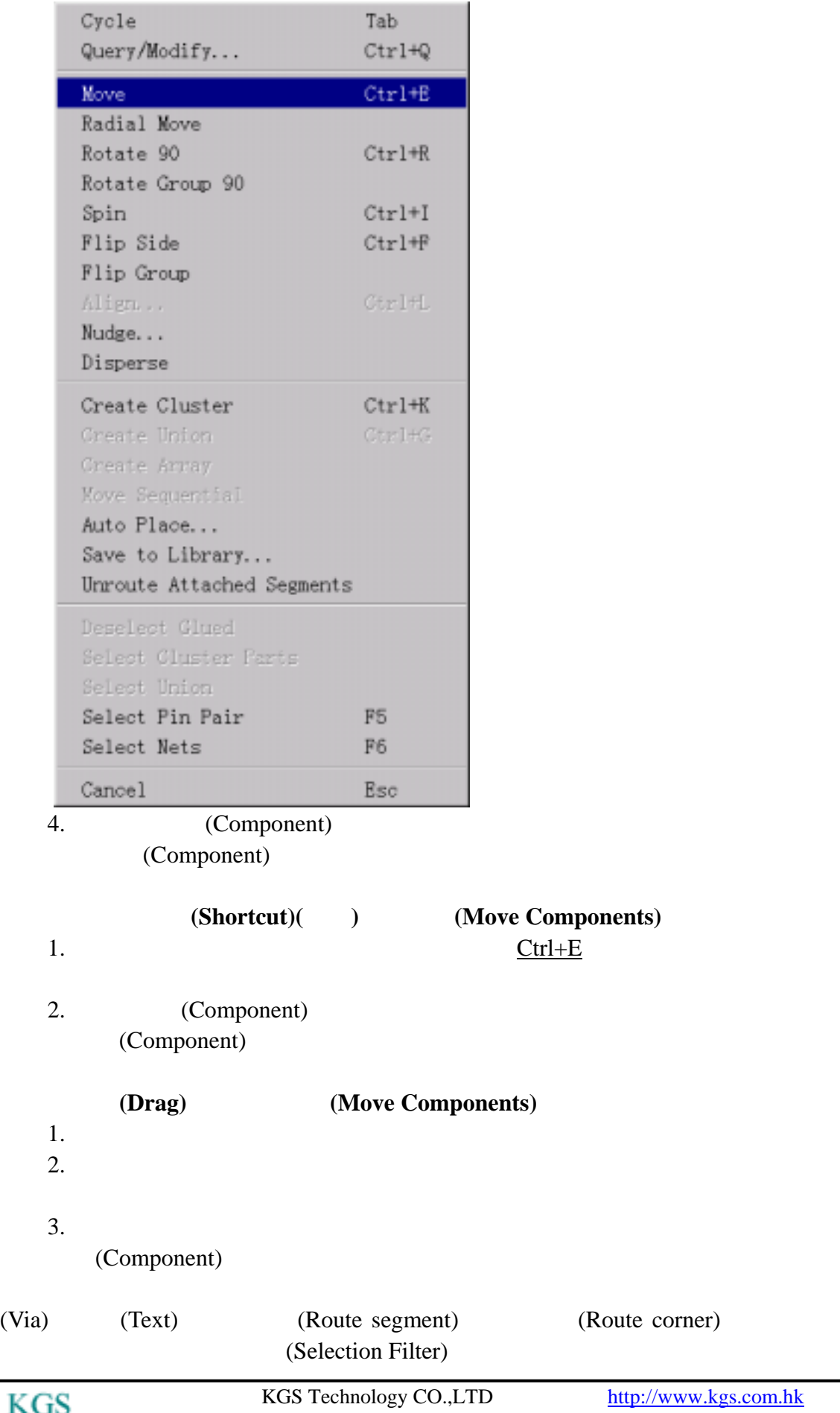

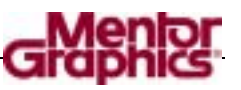

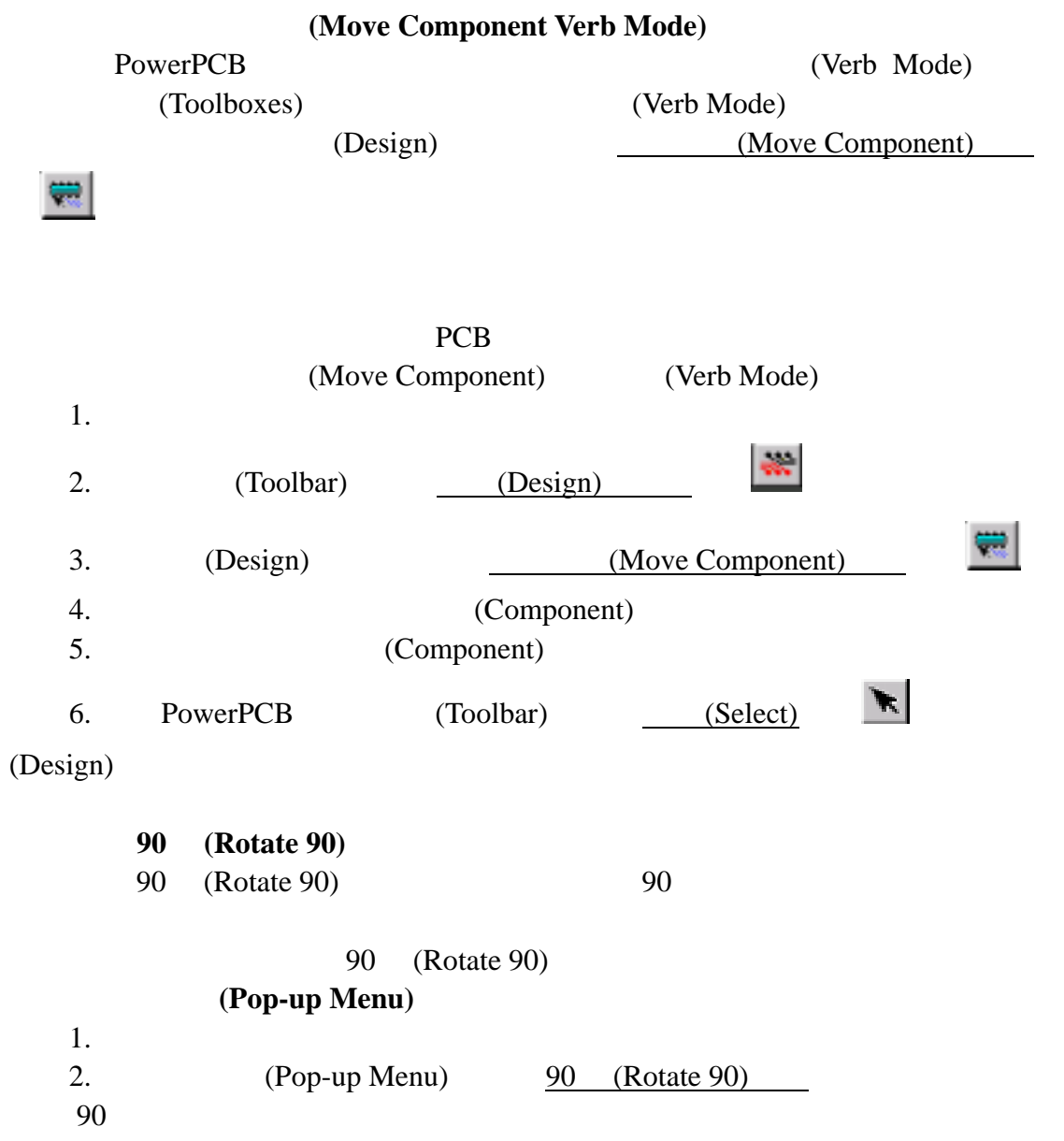

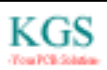

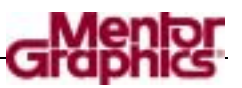

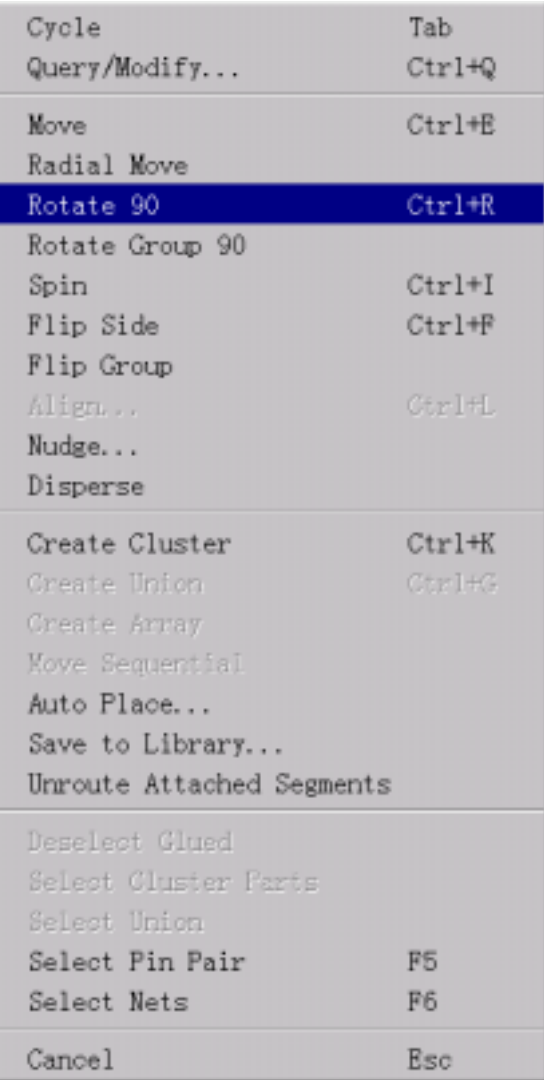

**(Shortcut)** 

```
\frac{C \text{trl} + R}{2}, 90
```
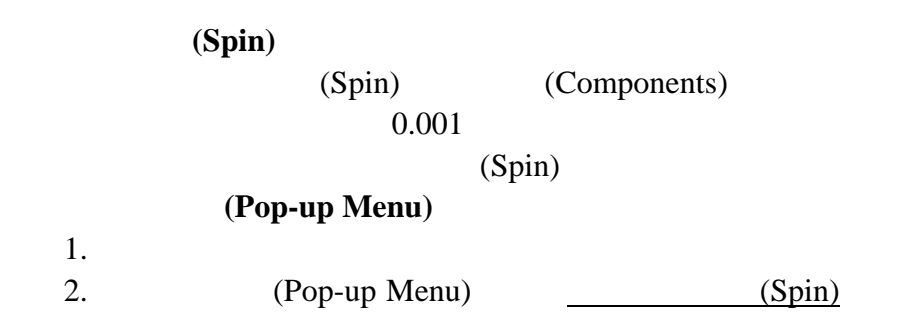

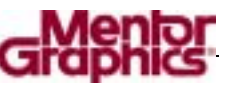

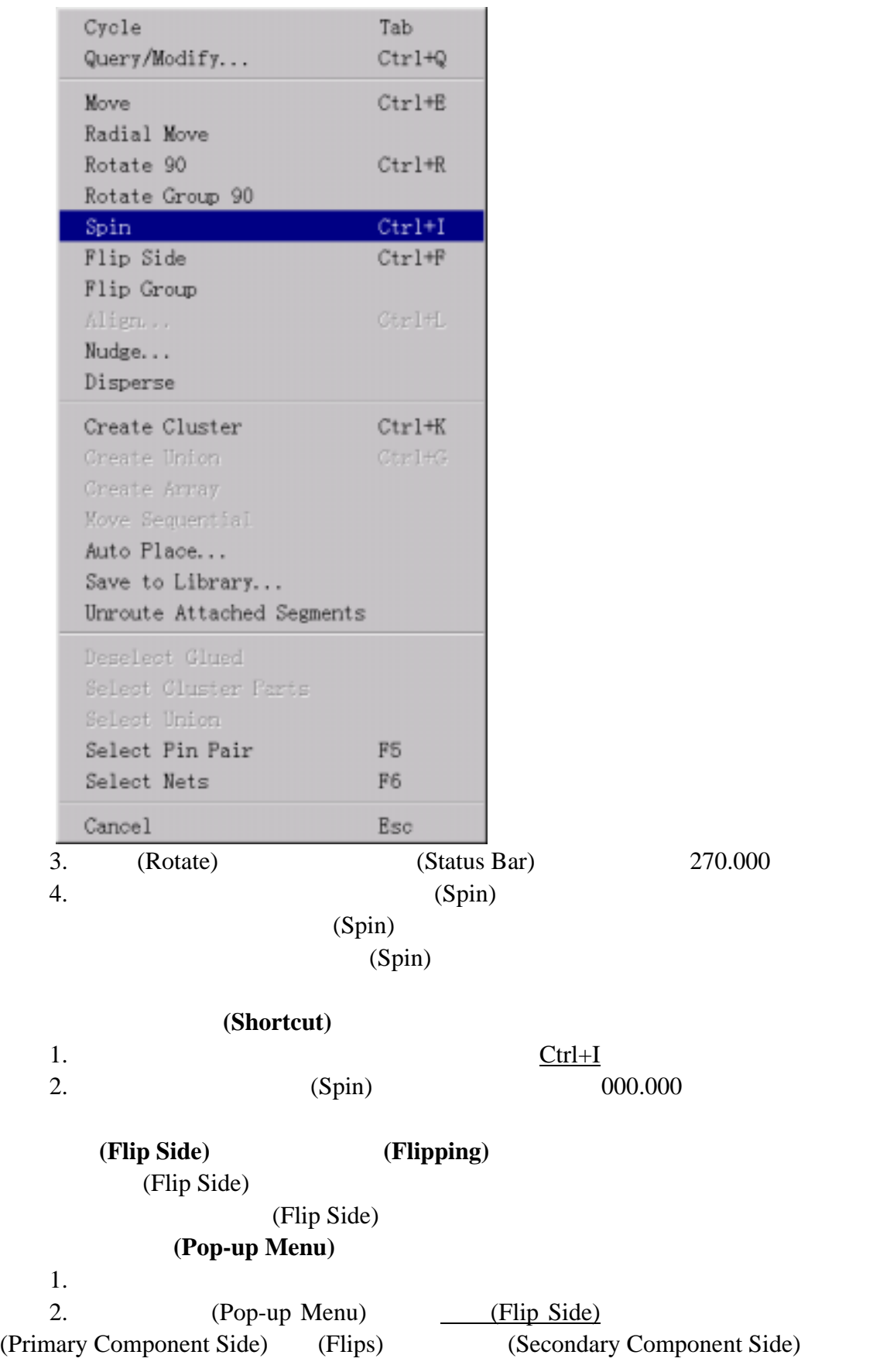

ī

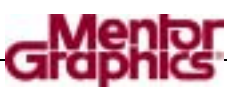

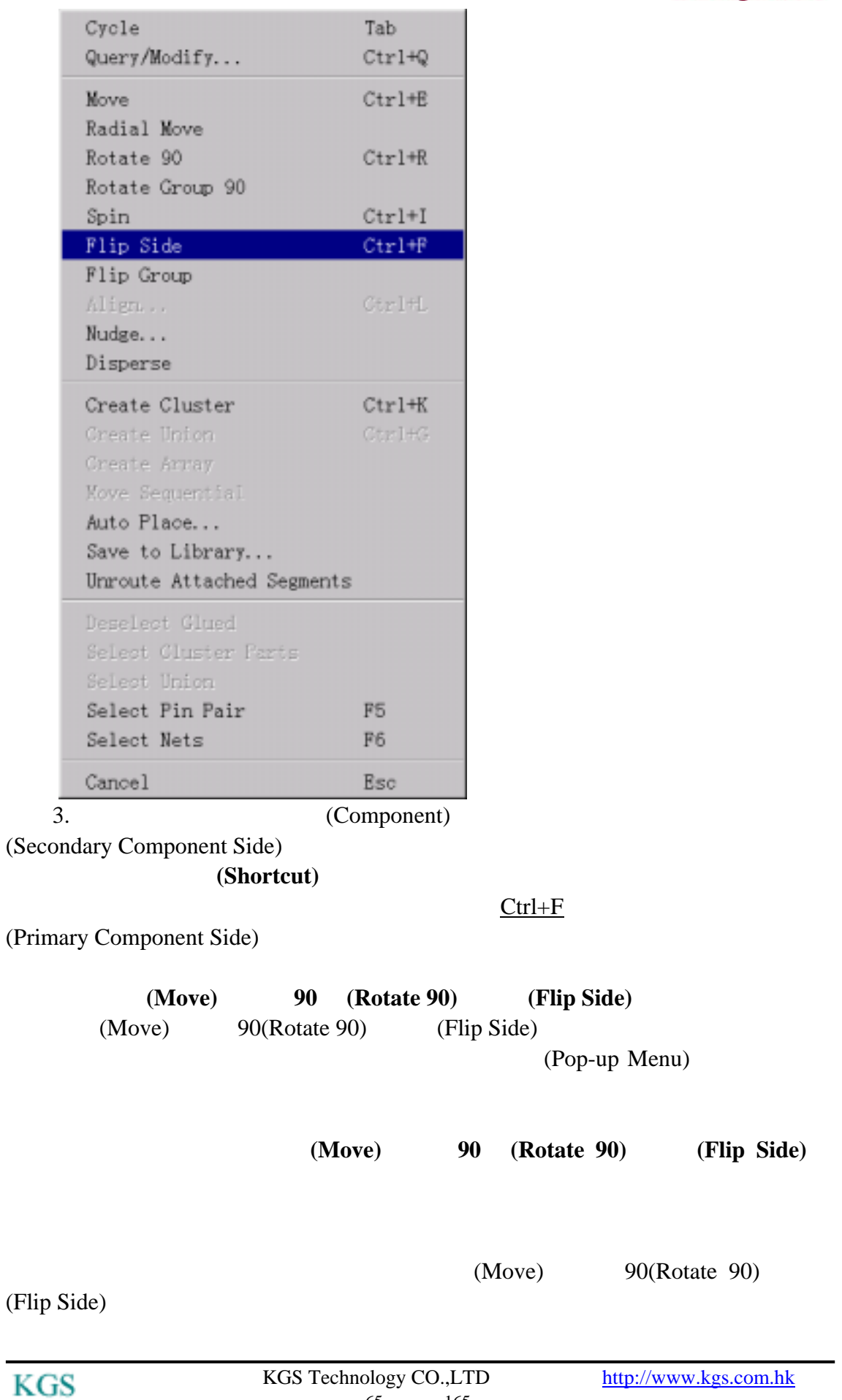

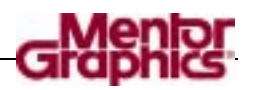

# 使用查询**/**修改**(Query/Modify)**命令改变元件放置的状态**(Status)**

/ (Query/Modify)

(Pop-up Menu)  $/$  (Query/Modify) PowerPCB (Toolbar) (Query)

/ (Query/Modify)

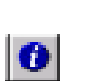

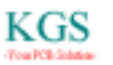

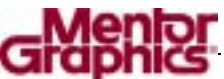

 $(Placement)$ PowerPCB (Cluster Placement) · 进行预处理过程 (Unions) PowerLogic (Schematic Driven Placement)  $(Find)$ (Transistors) (Filter Capacitors) (Radial Placement) Placement (Placement) (Placement) previewrules.pcb 1.  $(Open)$  **B** 2. Save Old File Before Loading? No PowerPCB 図  $\bf{3}$ Save old file before reloading?

是(Y)

否(N)

3. (File Open) previewrules.pcb

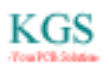

取消

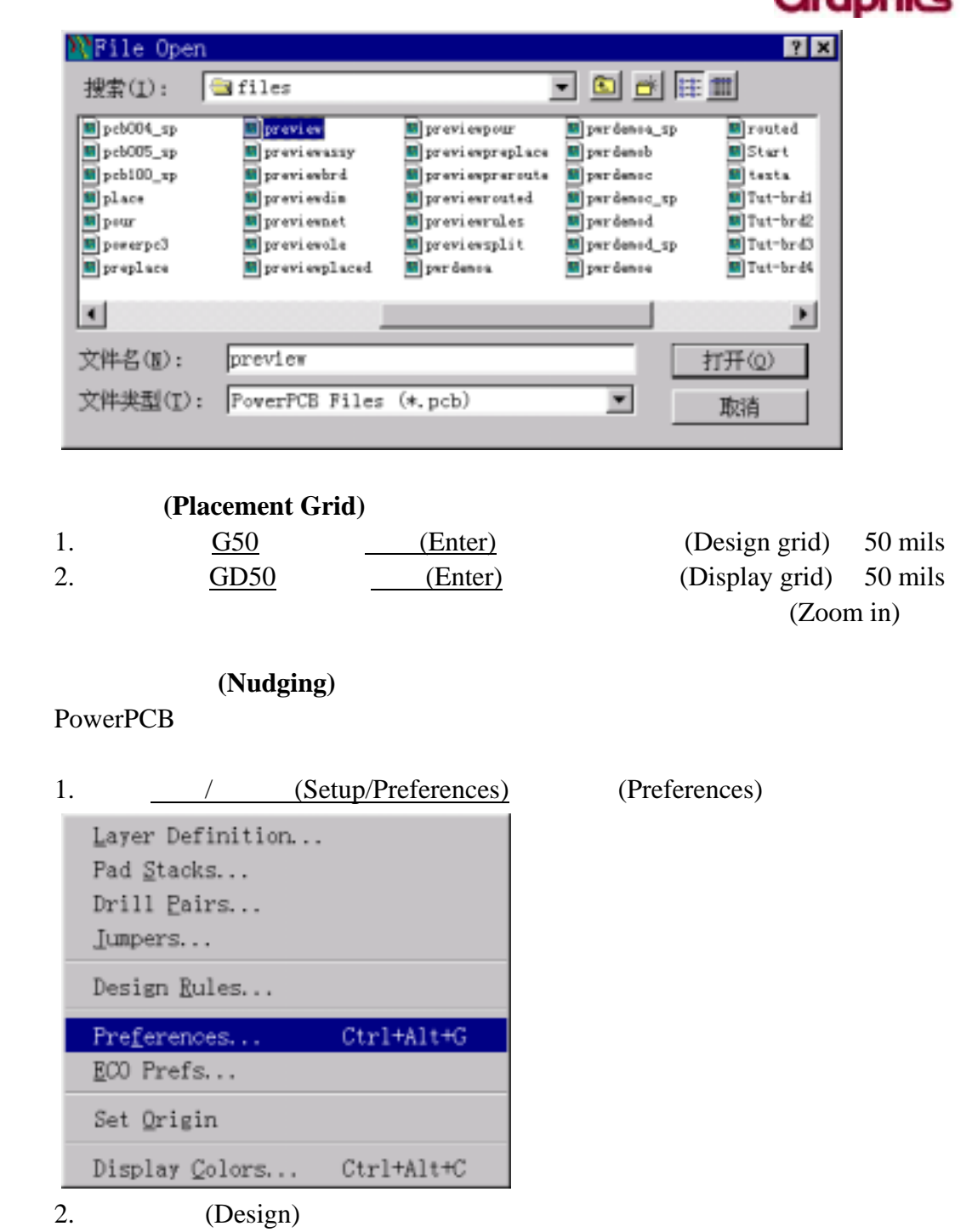

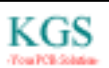

**Menfor** 

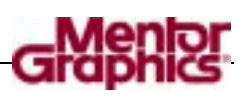

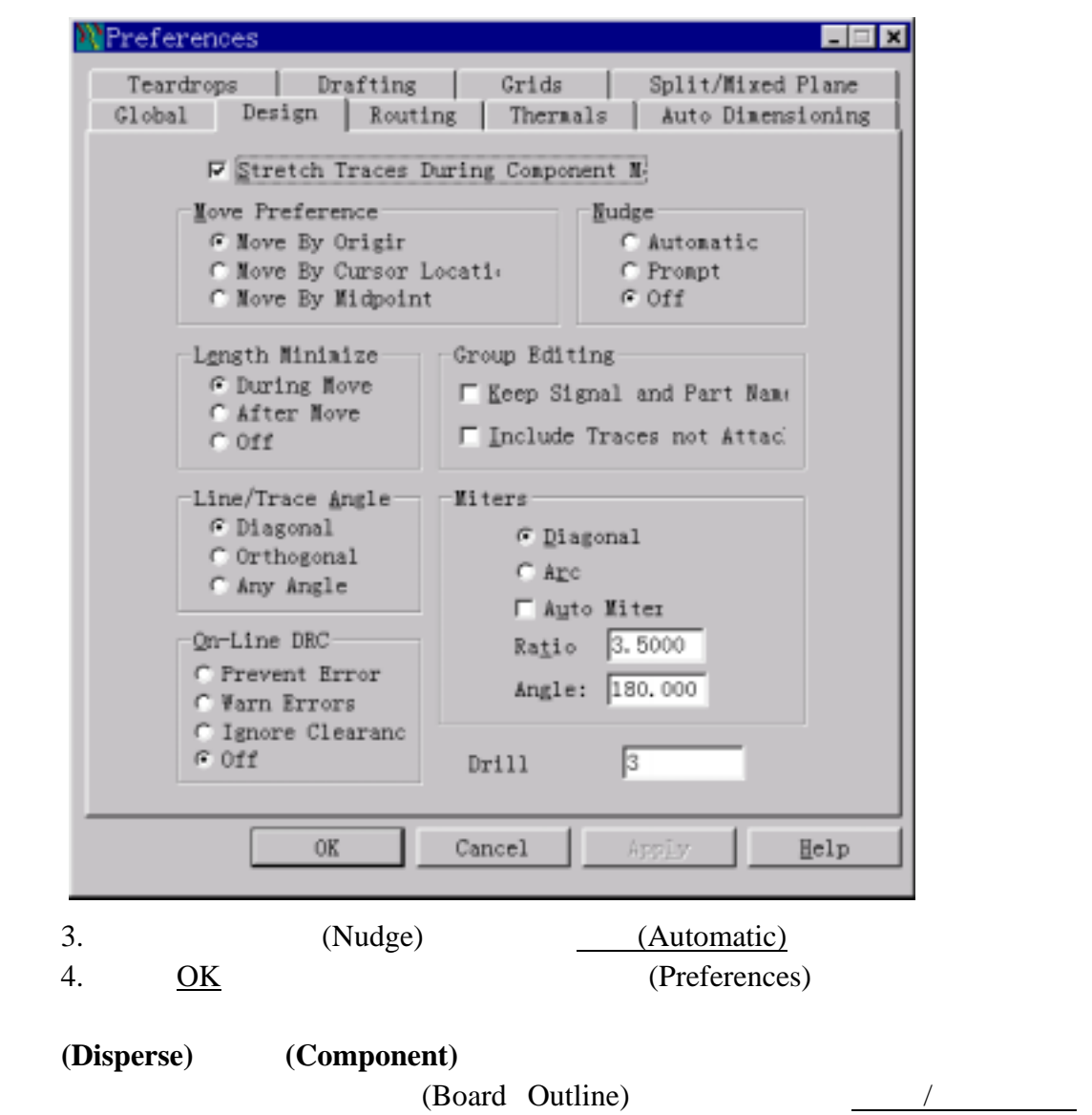

(Tools/Disperse Components)

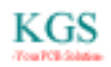

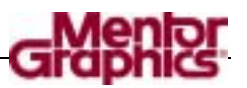

| Decal Editor                                                       |          |
|--------------------------------------------------------------------|----------|
| Automatic Cluster Placement                                        |          |
| Disperse C <u>o</u> mponents                                       |          |
| Length Minimization<br>Cluster Manager<br>Auto Nudge               | $Ctrl+M$ |
| Auto Advanced Router<br>Ripup Retry Router<br>SPECCTRA<br>BoardSim |          |
| Pour Manager<br>Assembly Options                                   |          |
| Verify Design<br>Check ASCII<br>Compare Netlists                   |          |
| DFT Audit                                                          |          |
|                                                                    |          |
| ViewDraw OLE Connection<br>$\text{IPC.}\ldots$                     |          |

#### 设置网络**(Net)**的颜色**(Colors)**和可见性**(Visibility)**。

 $+5V$ 

1.  $\qquad \qquad$  (View/Nets) (View Nets) Zoom  $Ctr1+W$ Board  $Ctrl+B$ Redraw  $Ctr1+D$  $Extents$  $Ctrl+ Alt+B$ Clusters  $Y$ ets...</u>  $Ctrl+Alt+W$ Capture... Previous View Ctrl+Alt+P 2. (Net List)  $+5V$ 

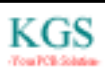

ou PCB-Sc

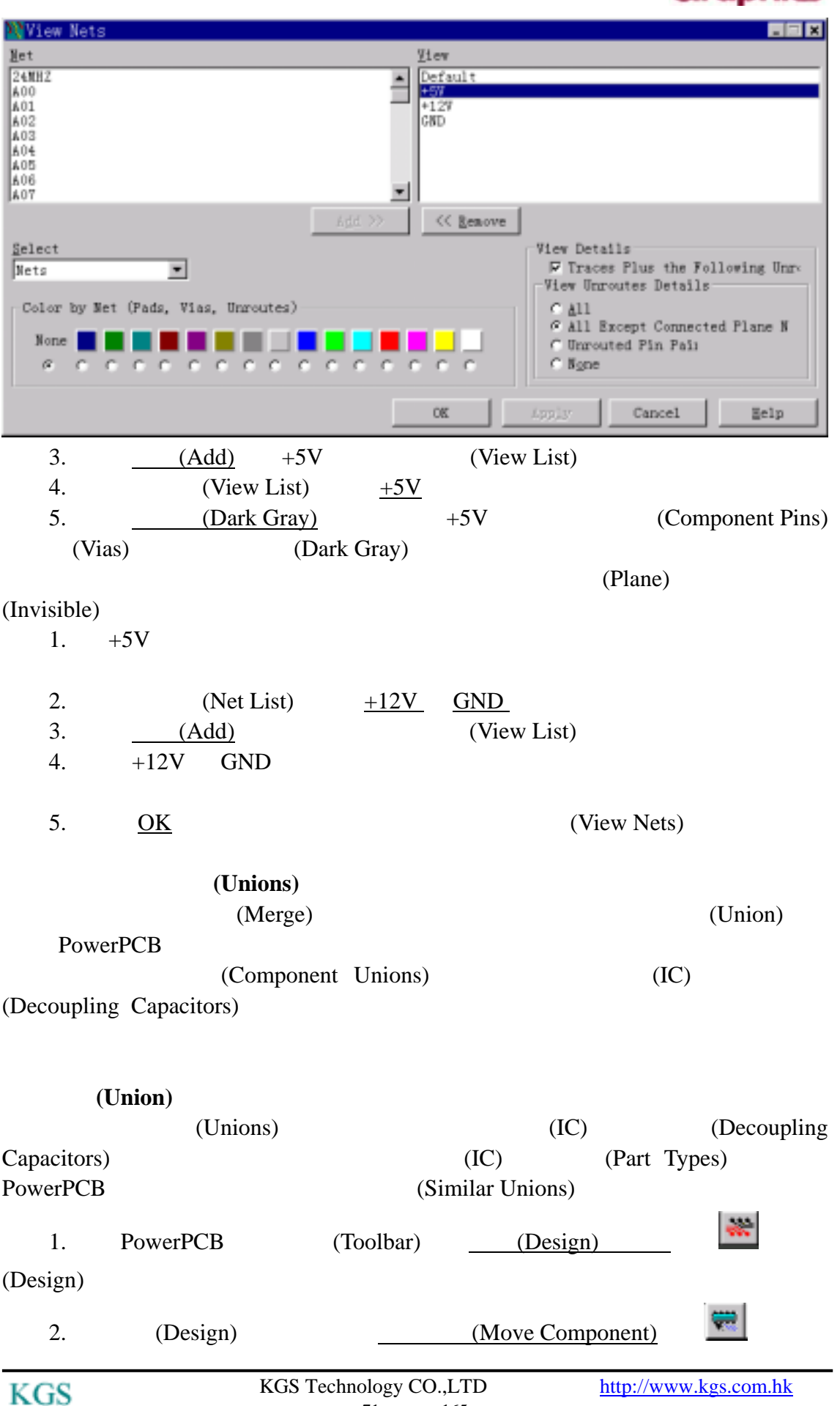

71 165

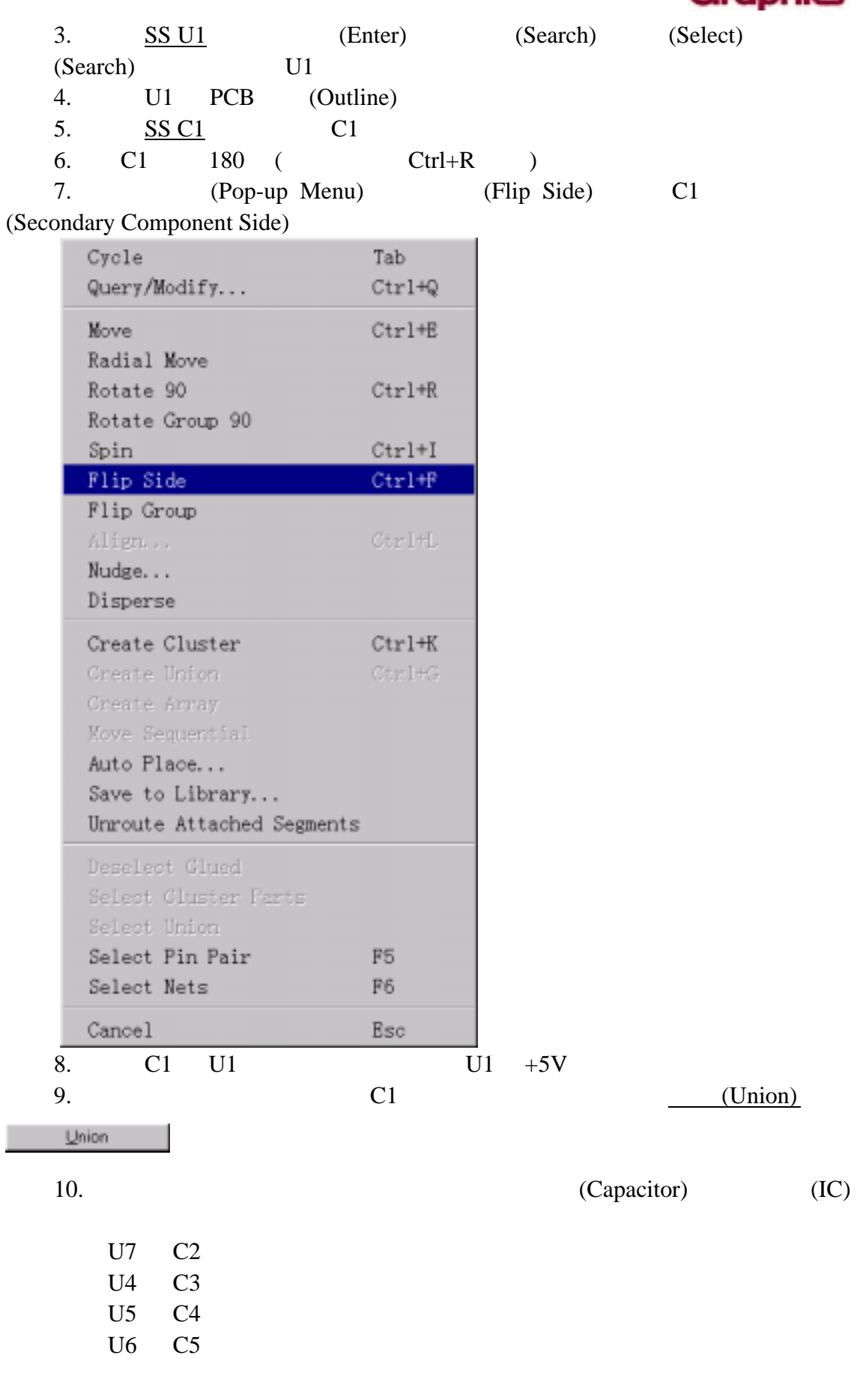

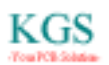

nior
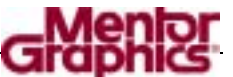

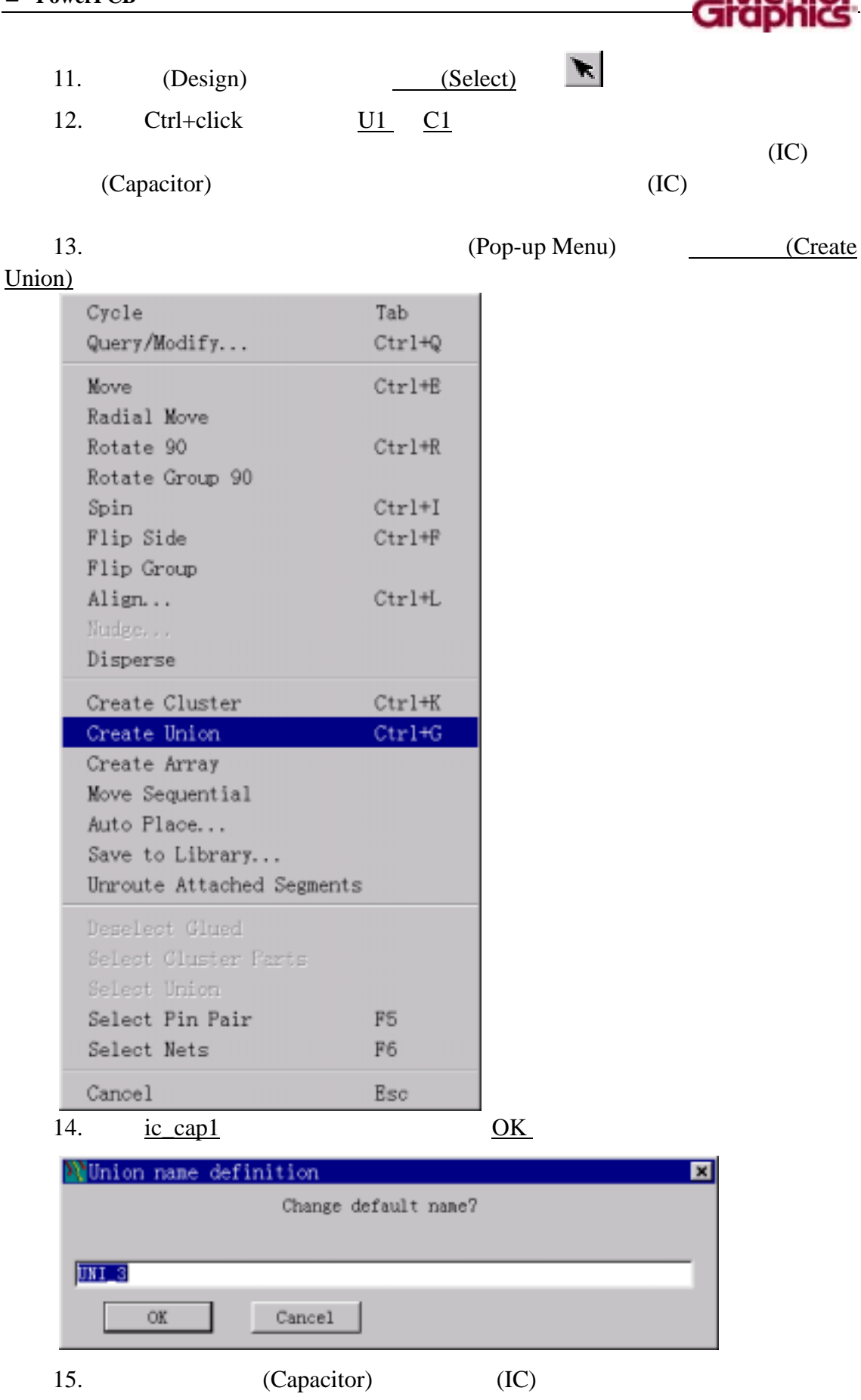

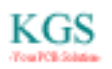

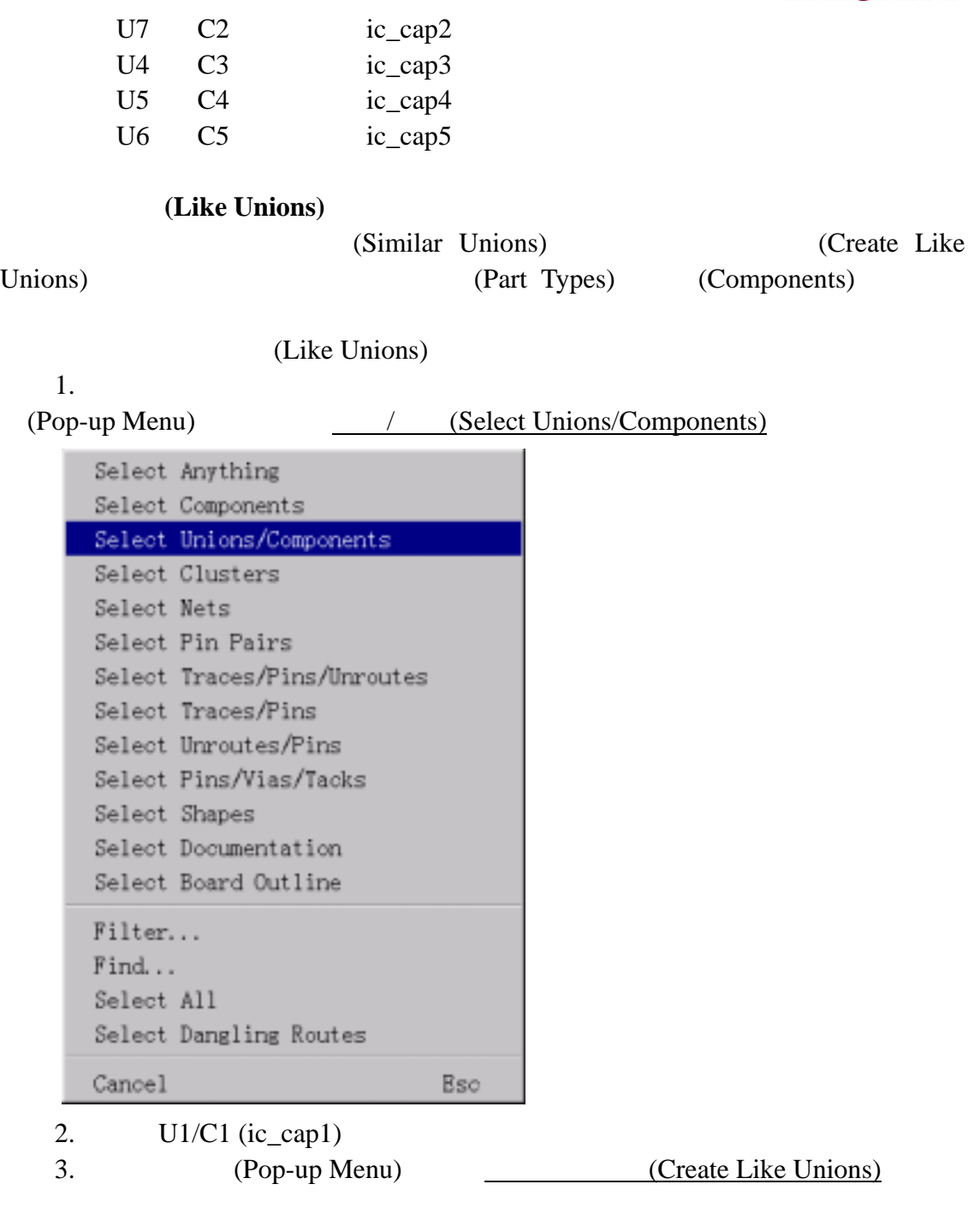

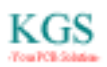

<u>nbi</u>

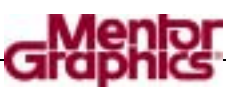

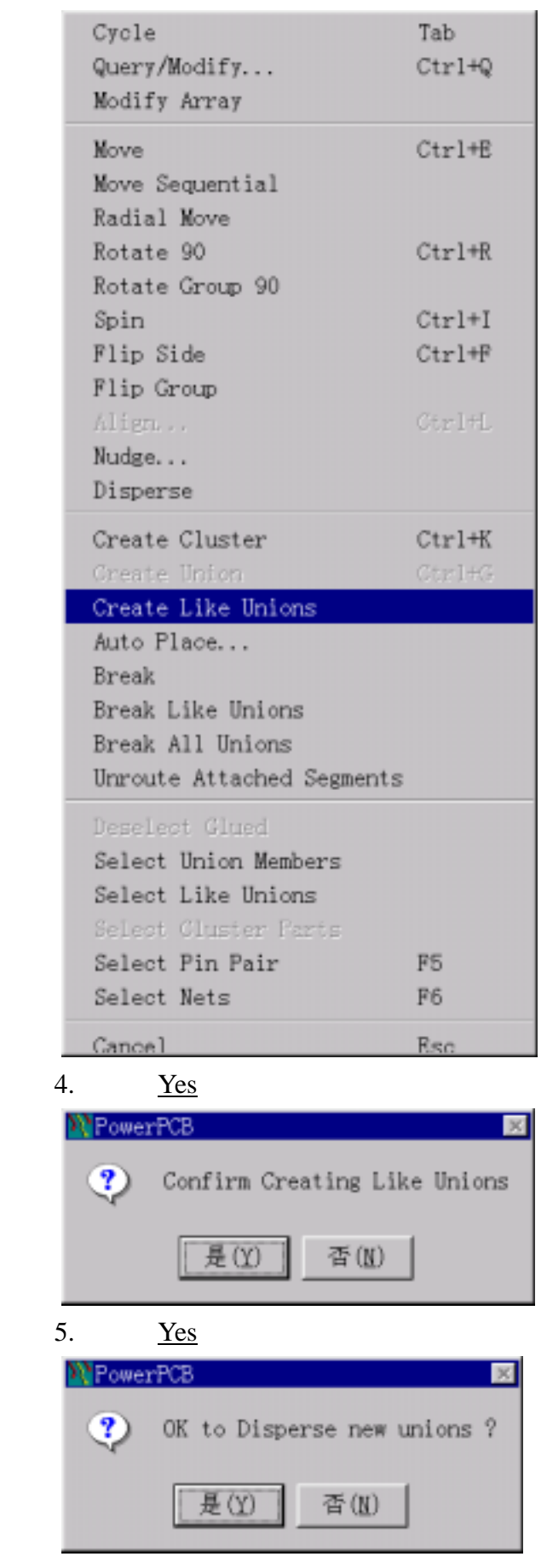

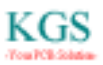

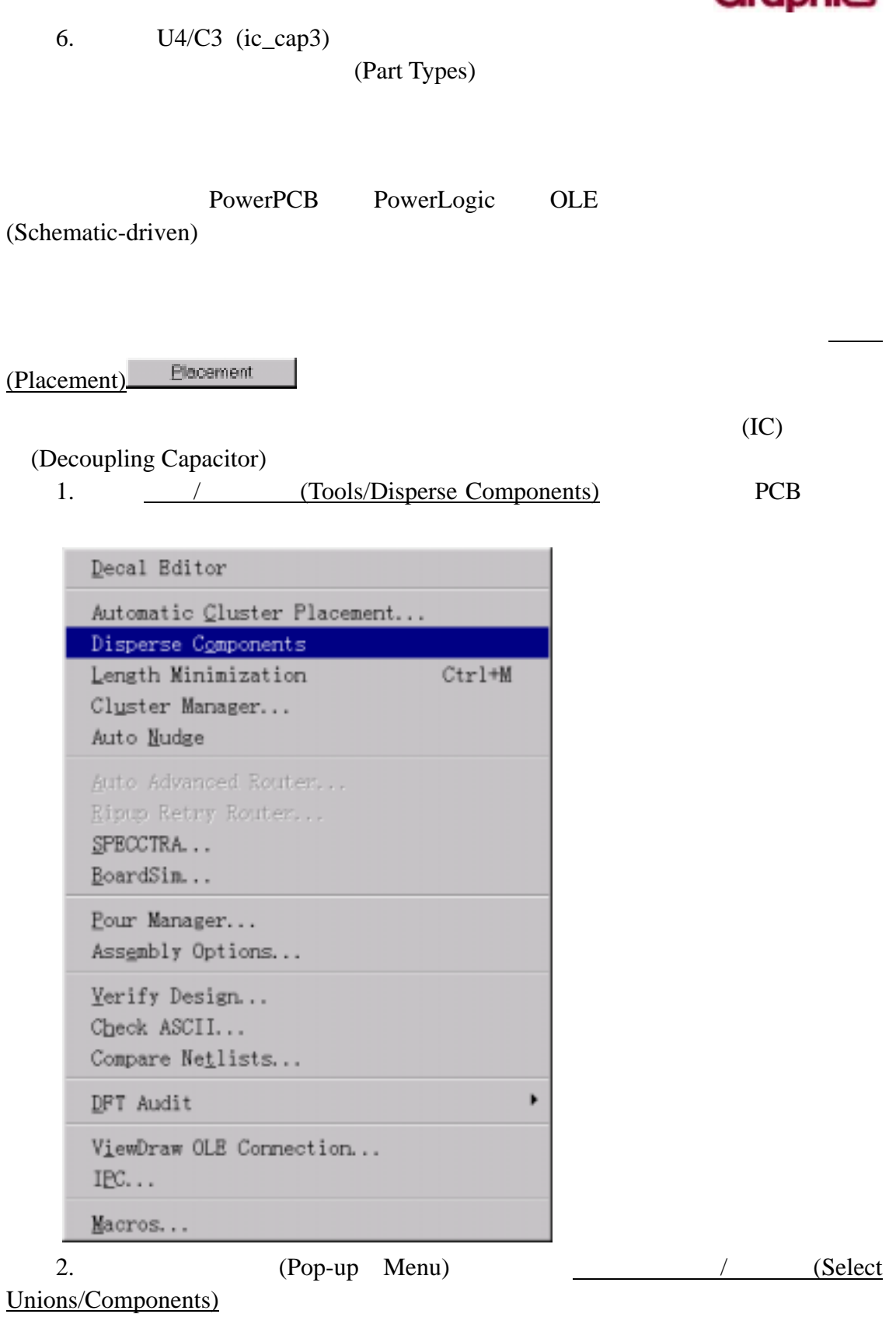

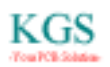

Menior

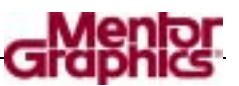

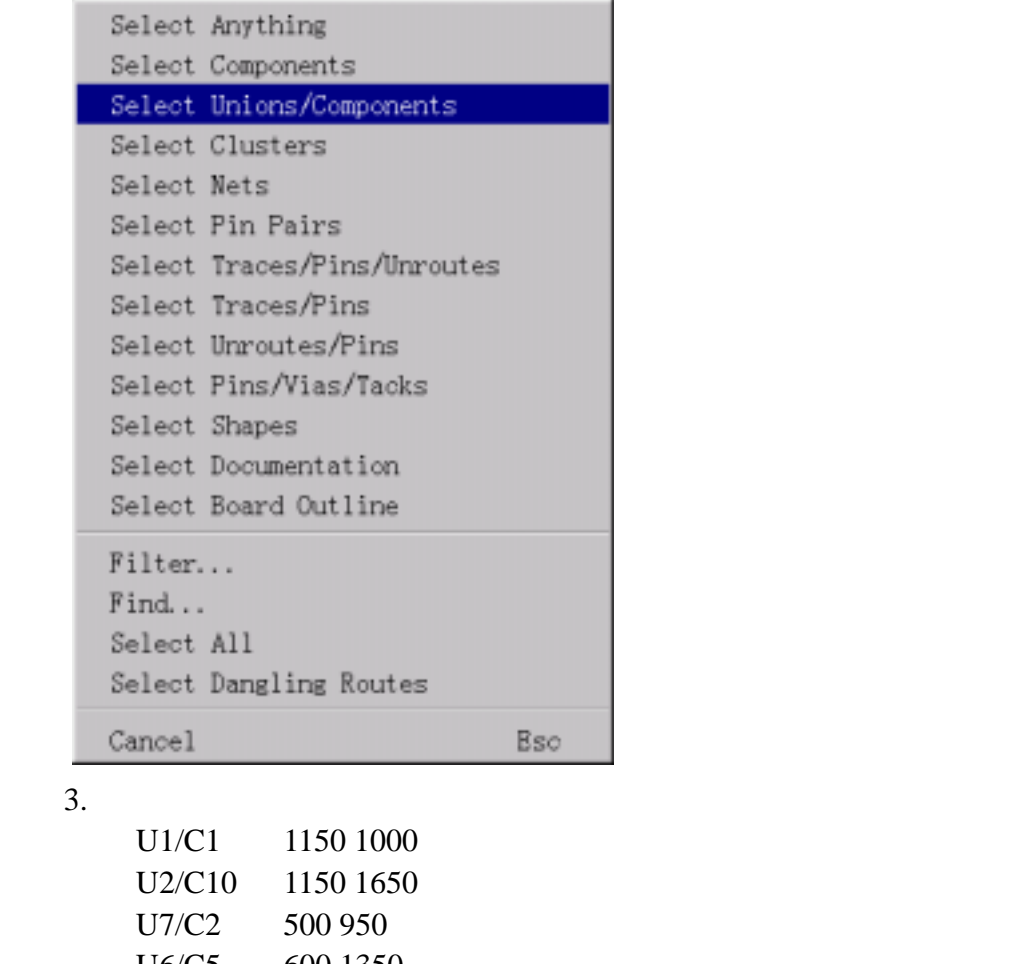

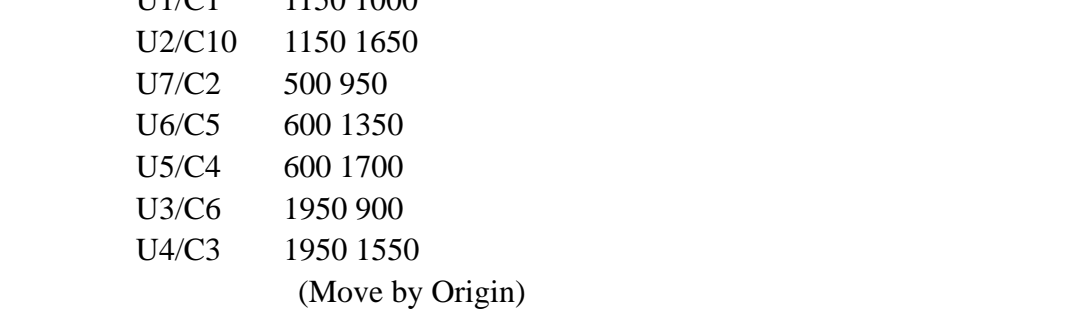

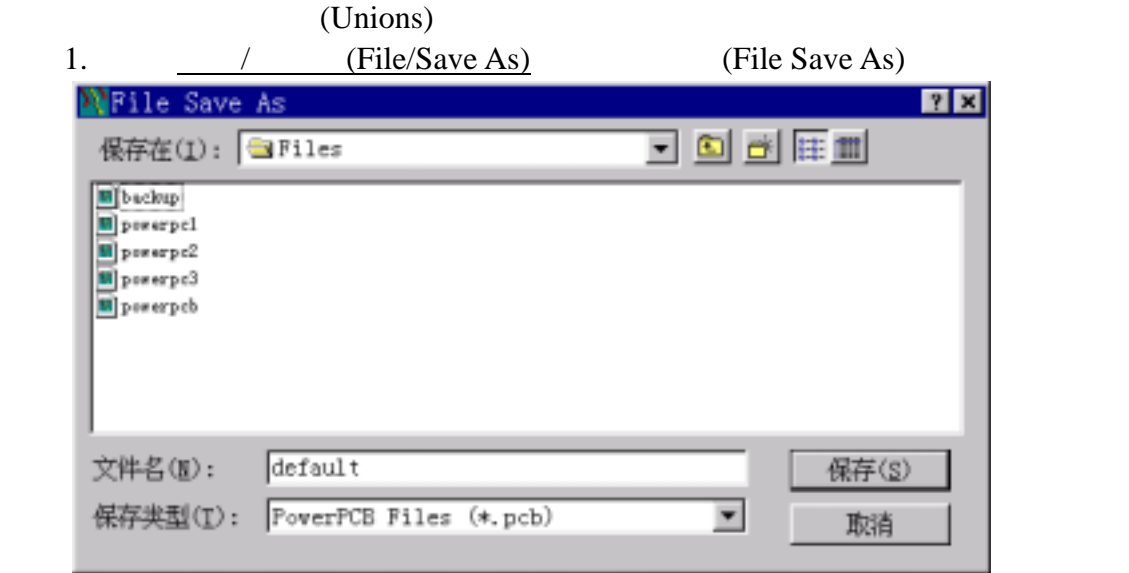

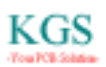

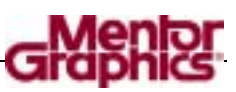

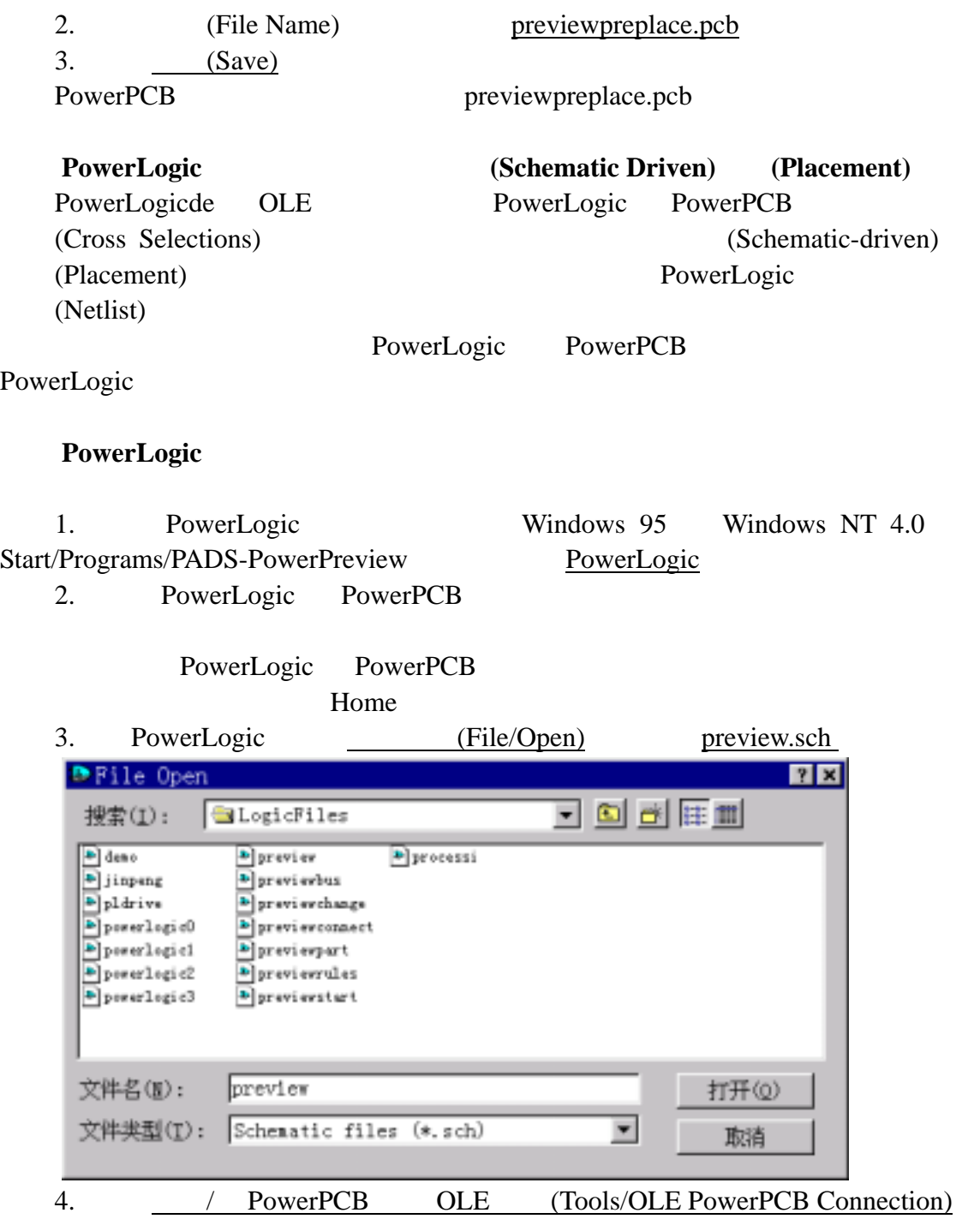

OLE PowerPCB Connection

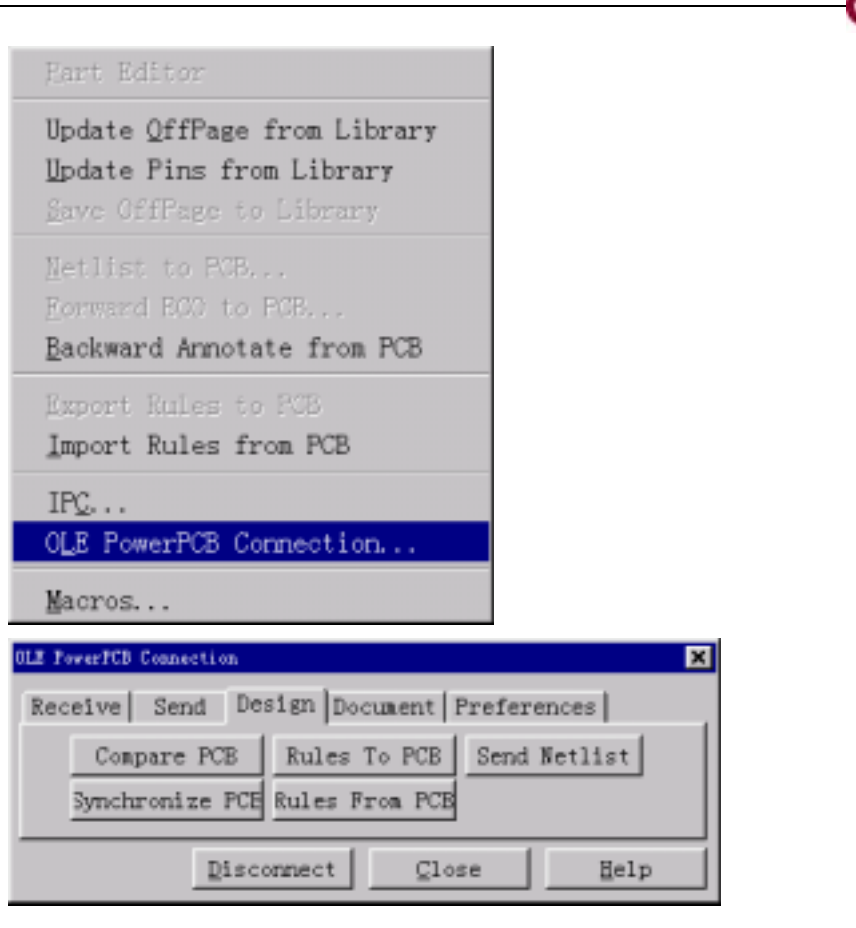

### 放置连接器**(Connector)**

PowerLogic PowerPCB

1. (Pop-up Menu) (Select Components)

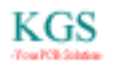

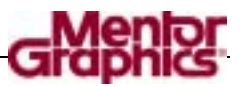

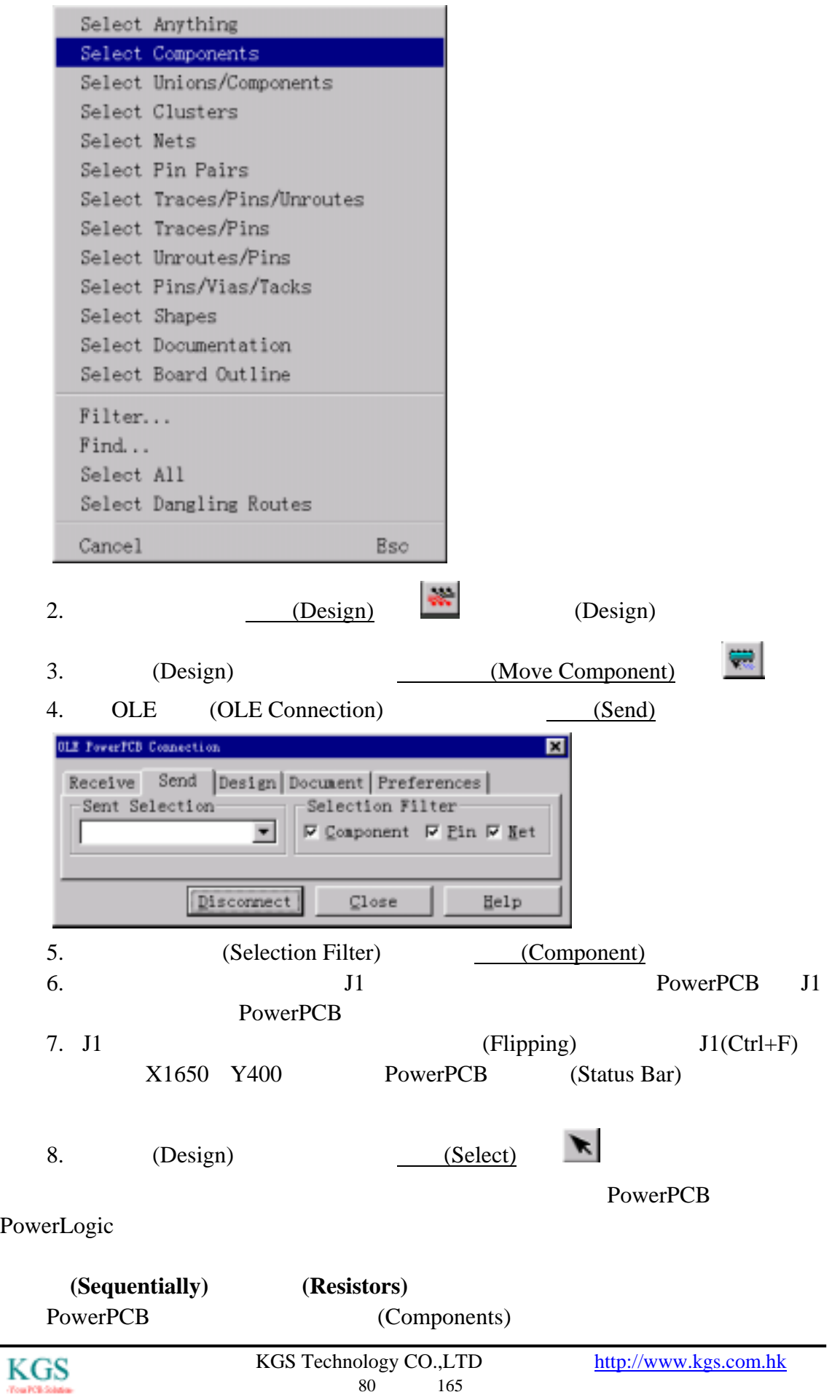

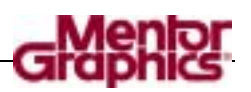

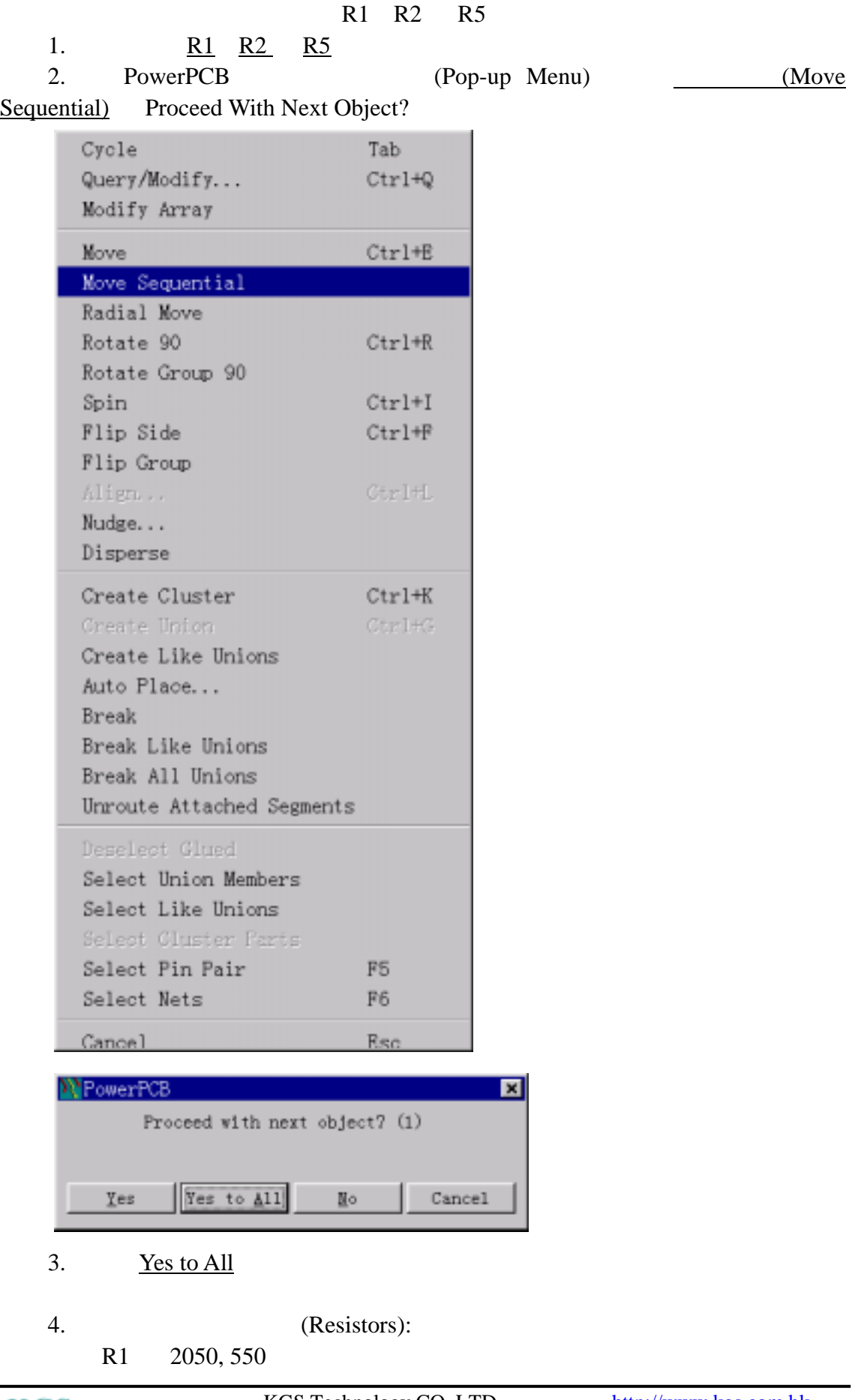

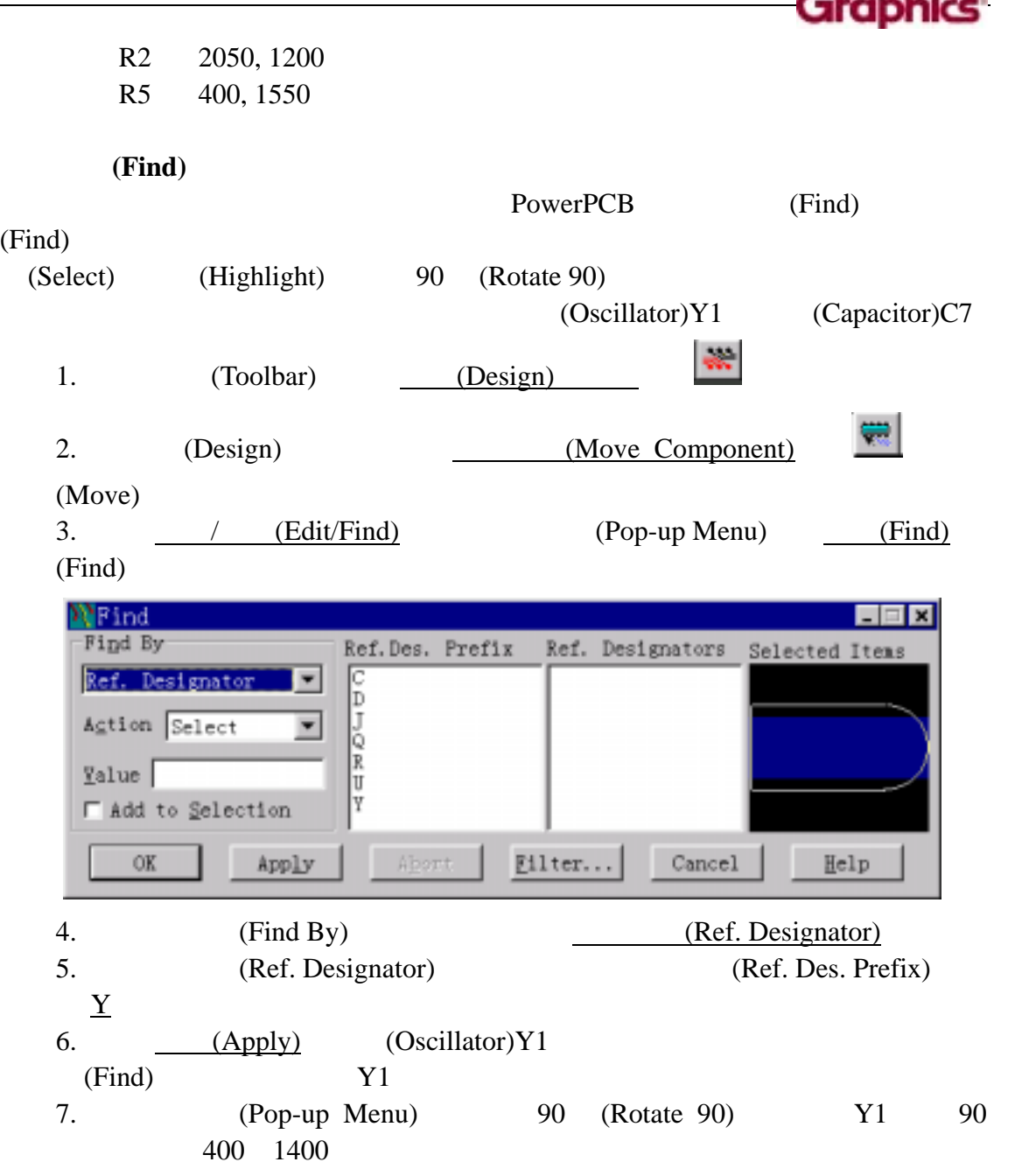

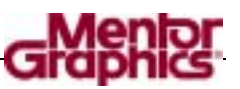

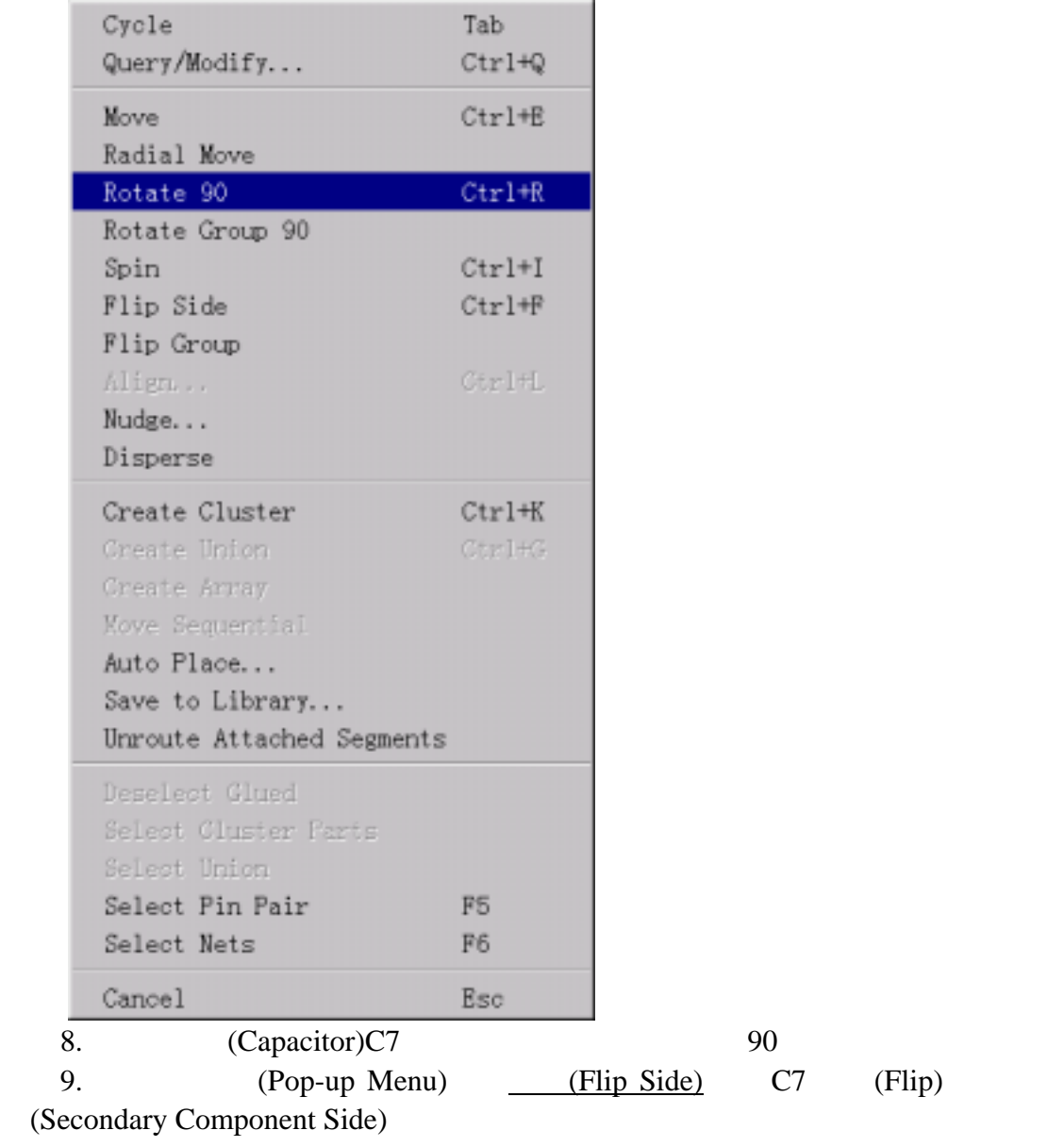

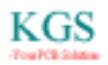

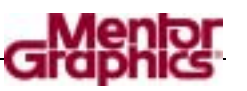

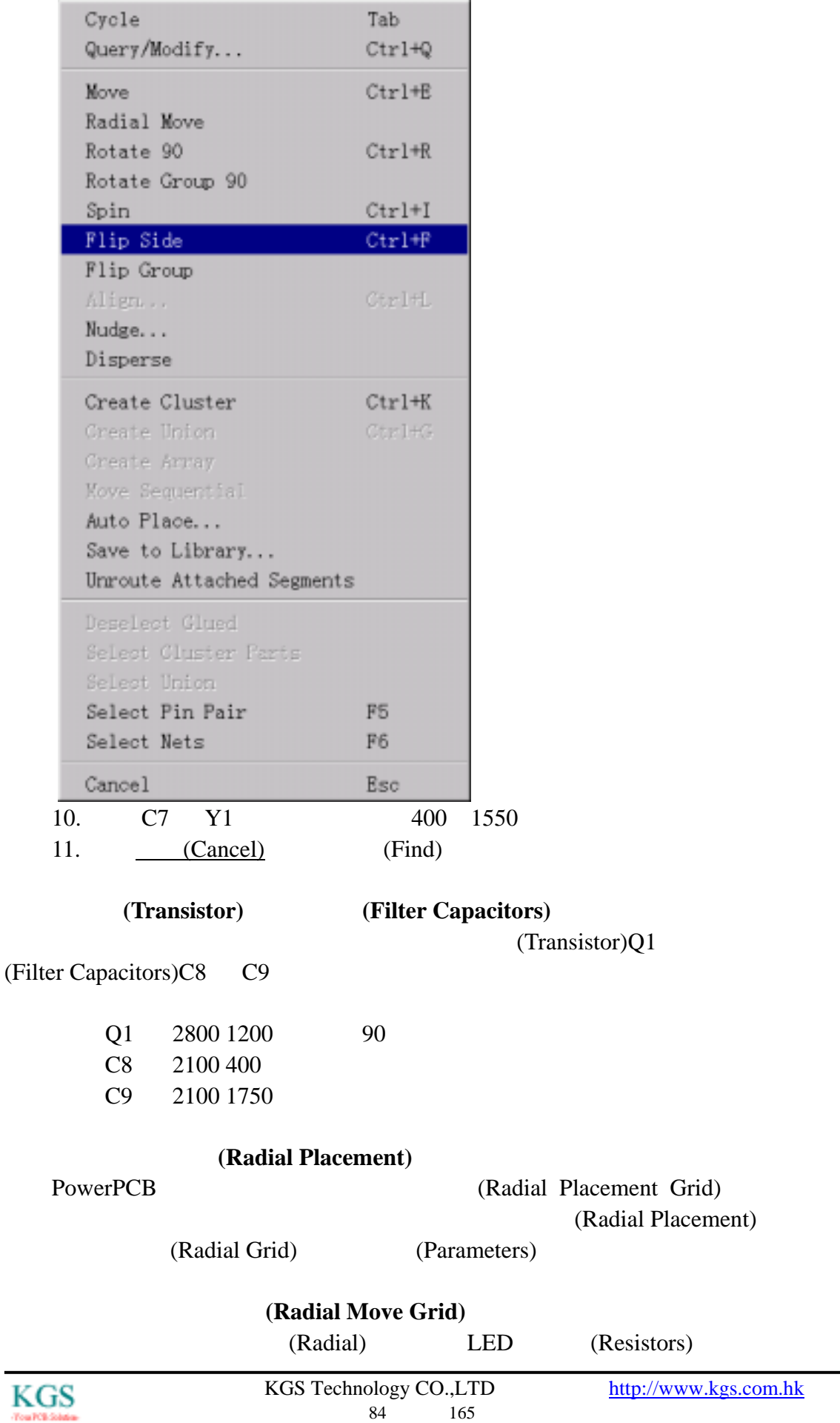

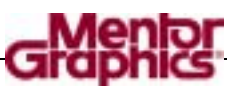

#### 1.  $\sqrt{C}$  (Setup/Preferences) J.

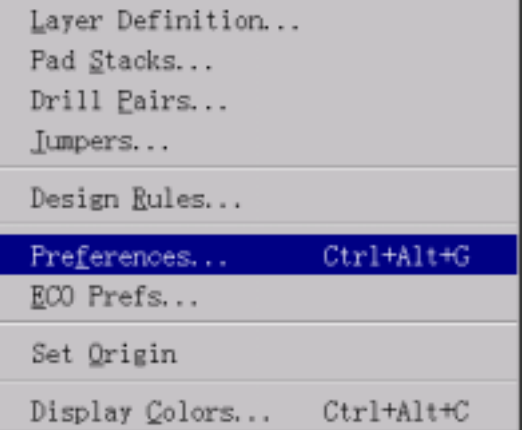

2.  $(Grids)$ 

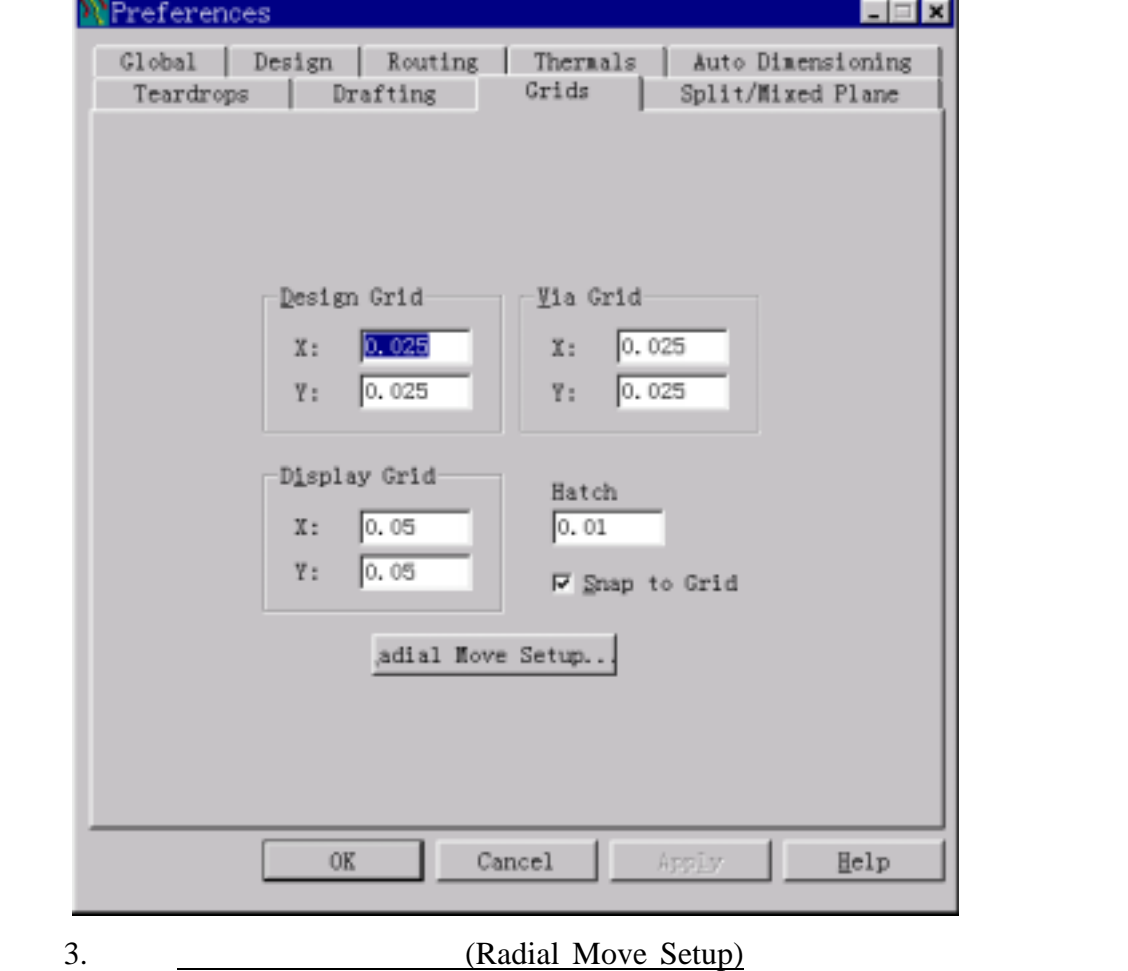

(Radial Move Setup)

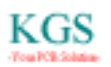

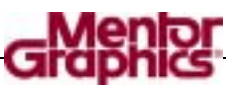

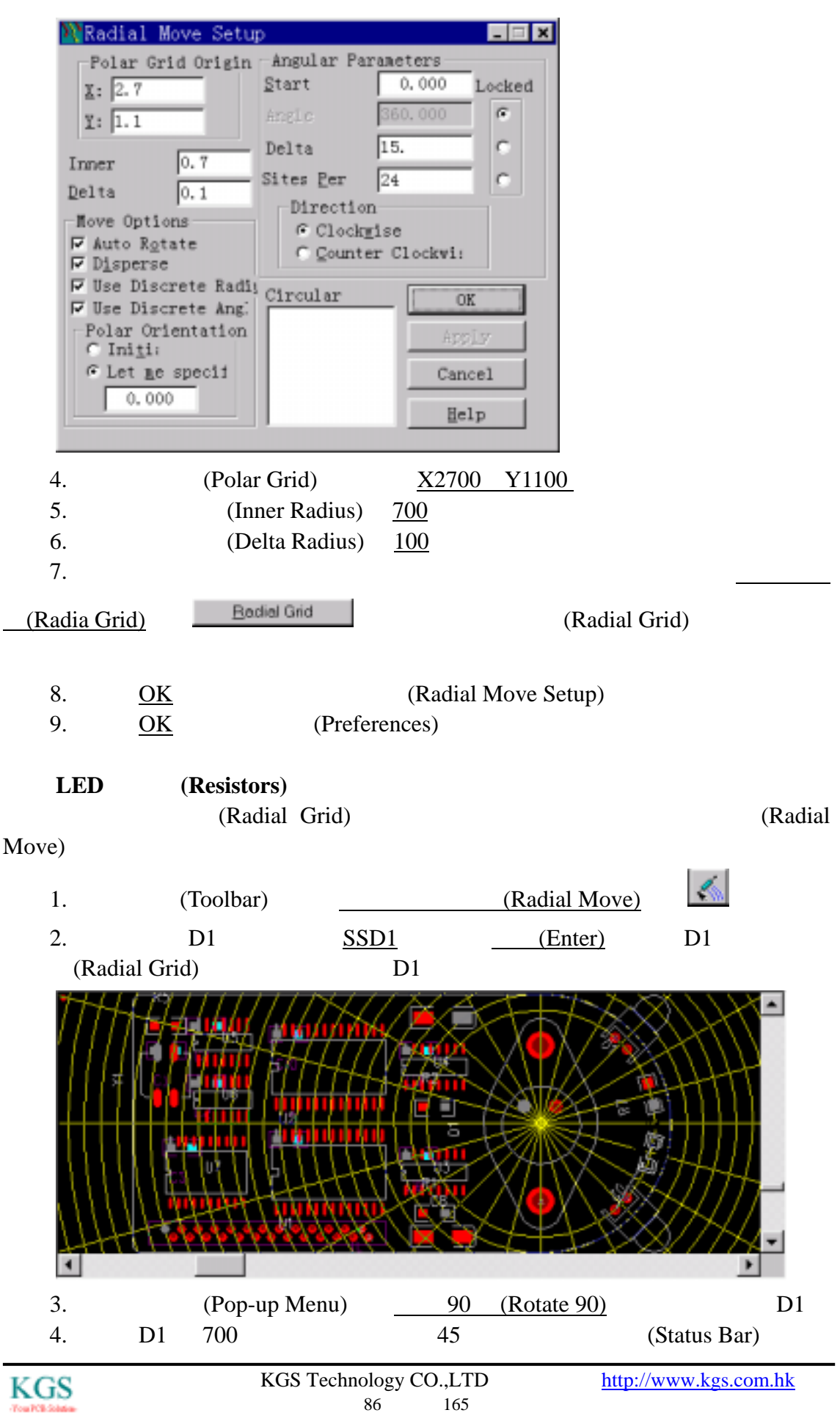

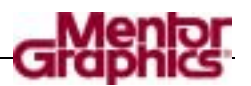

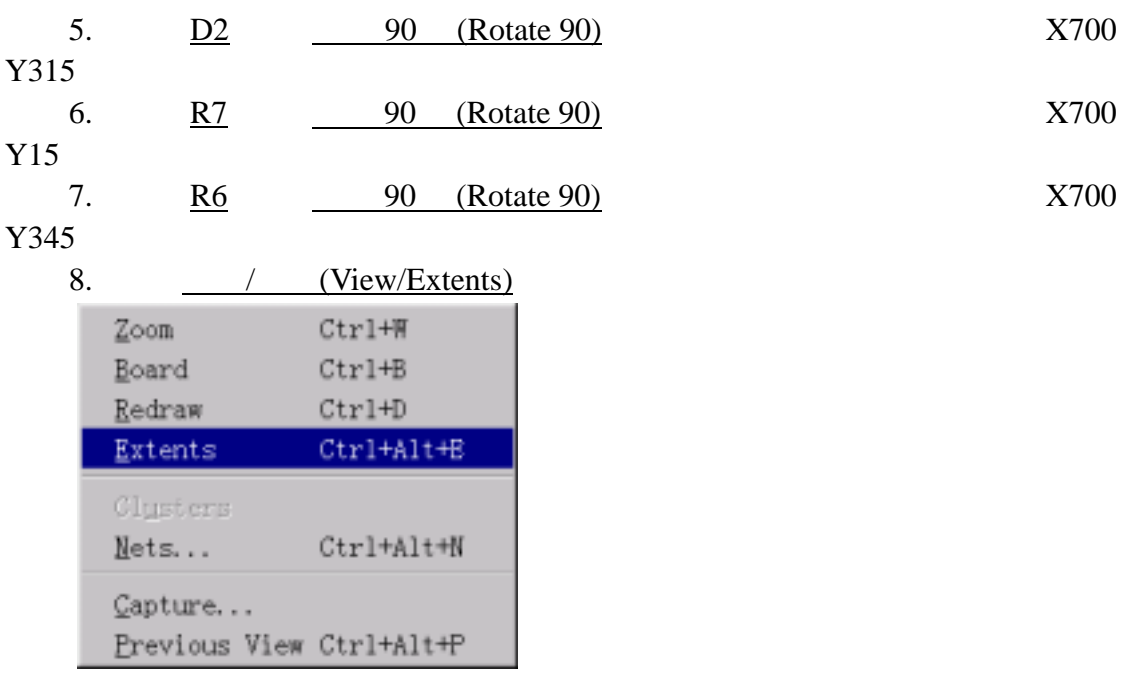

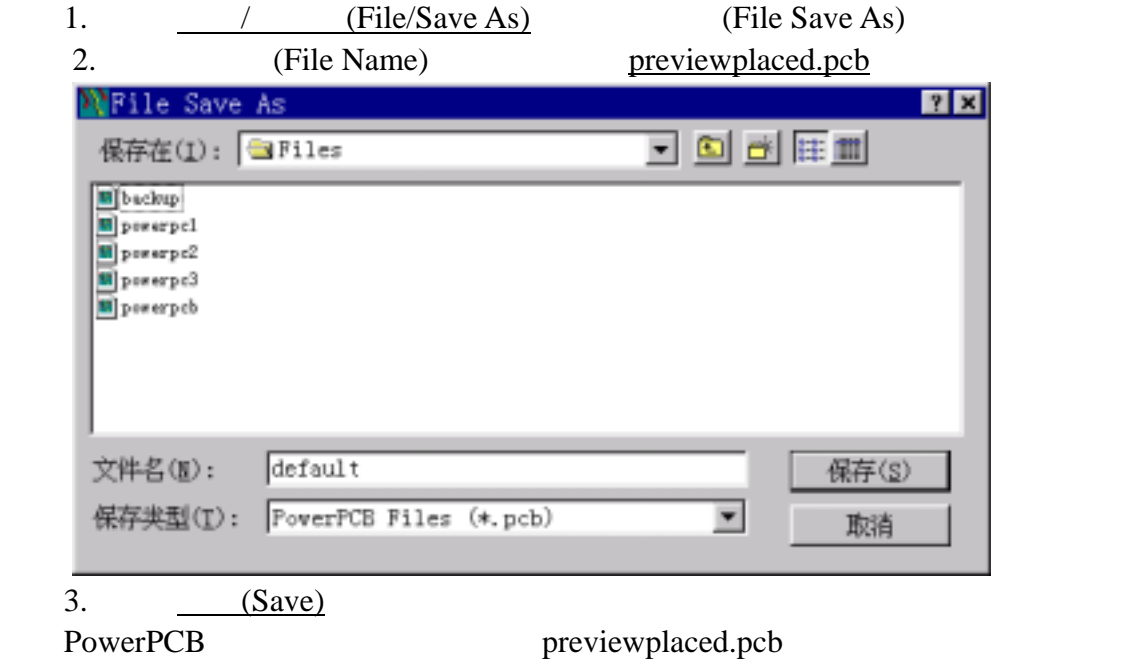

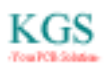

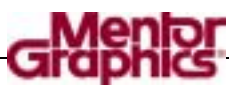

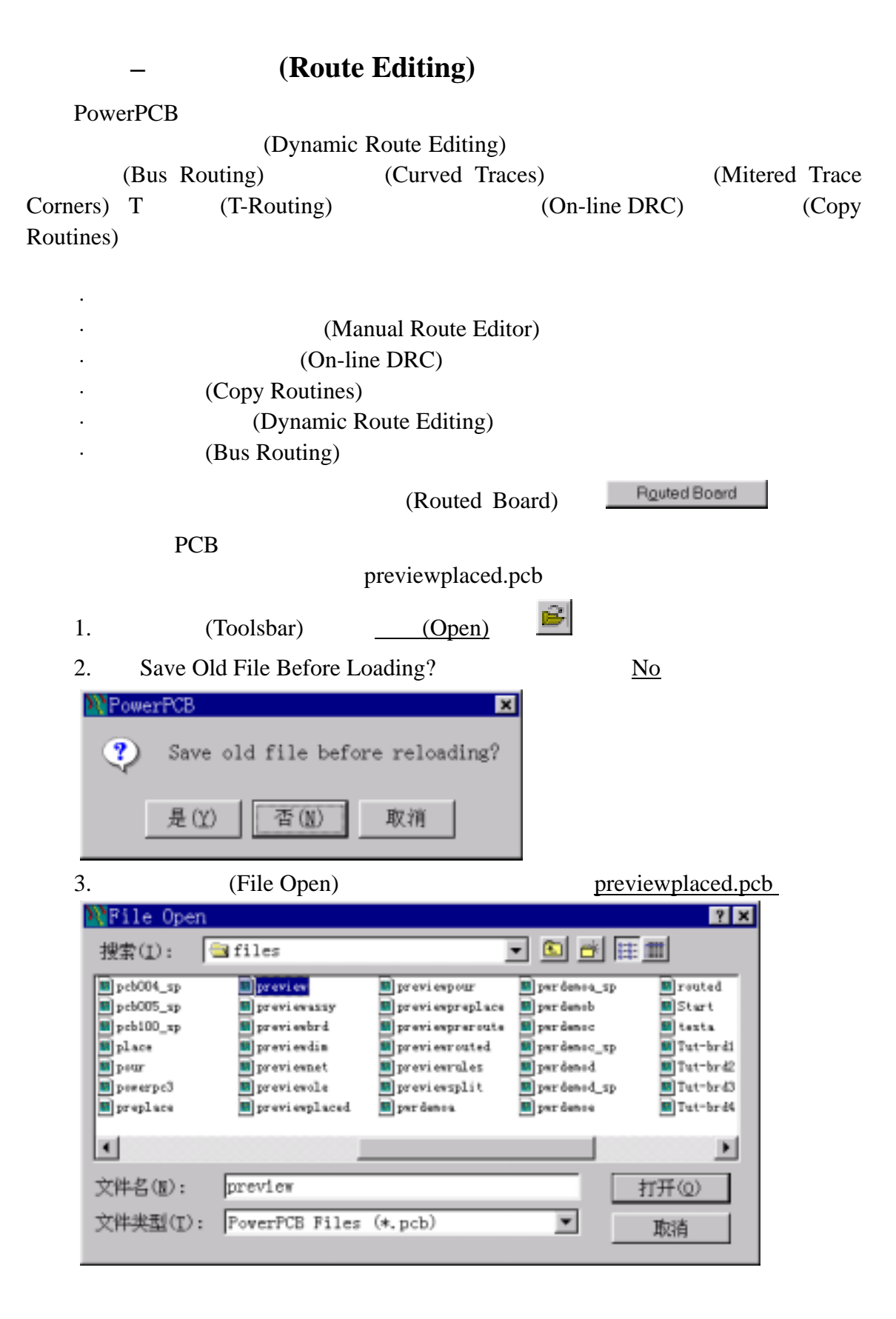

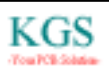

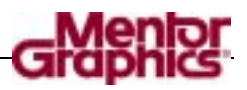

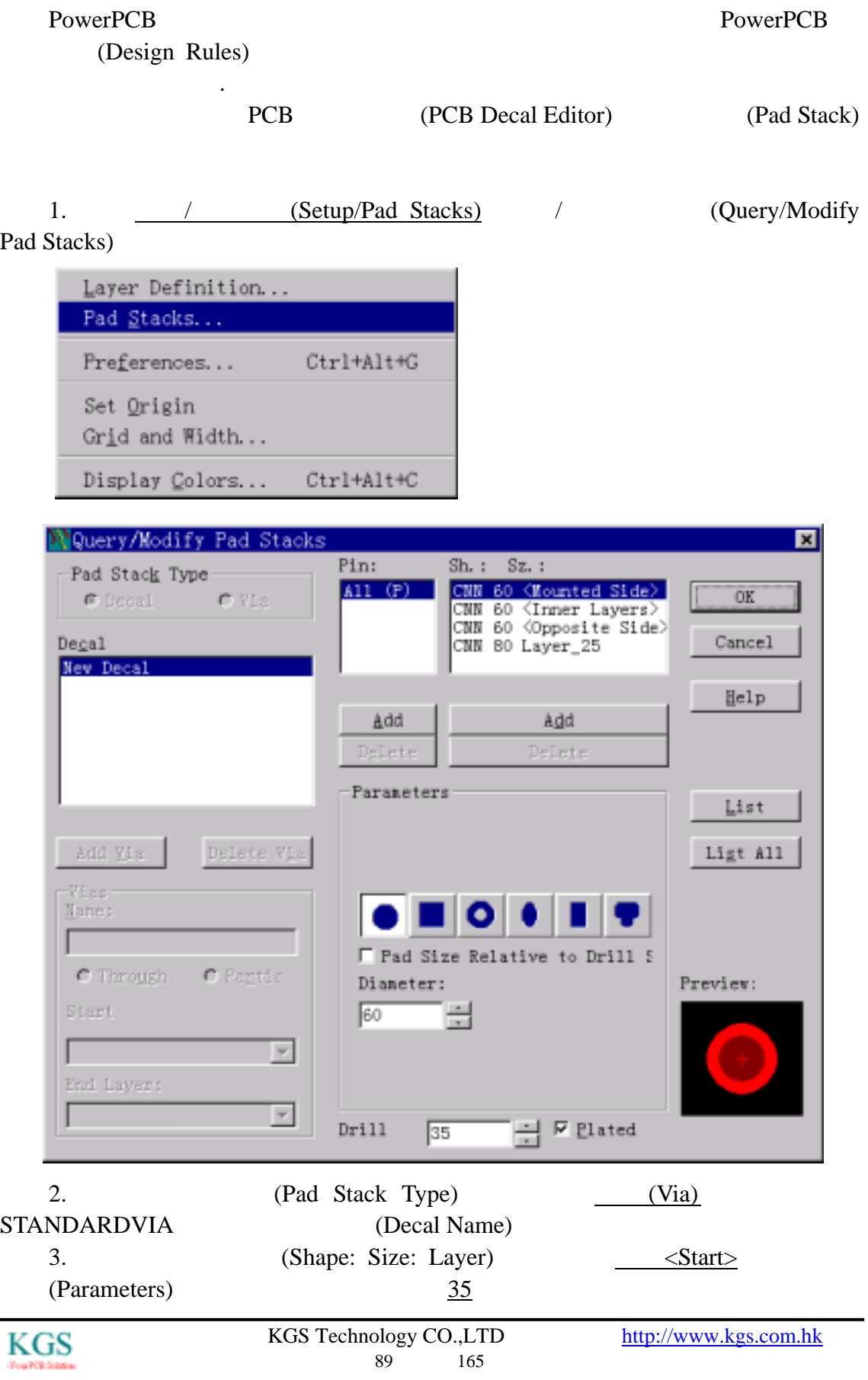

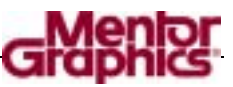

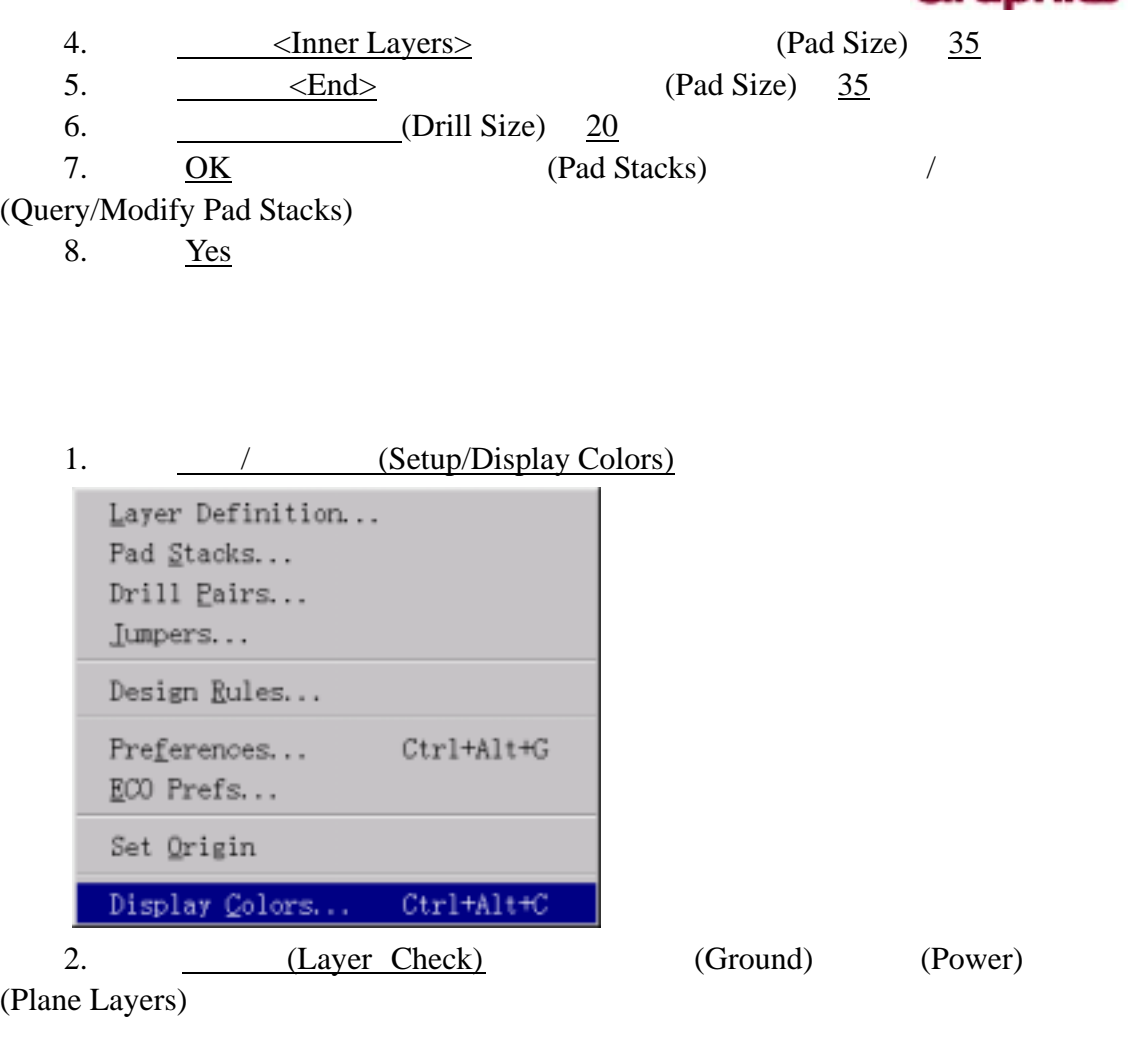

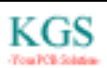

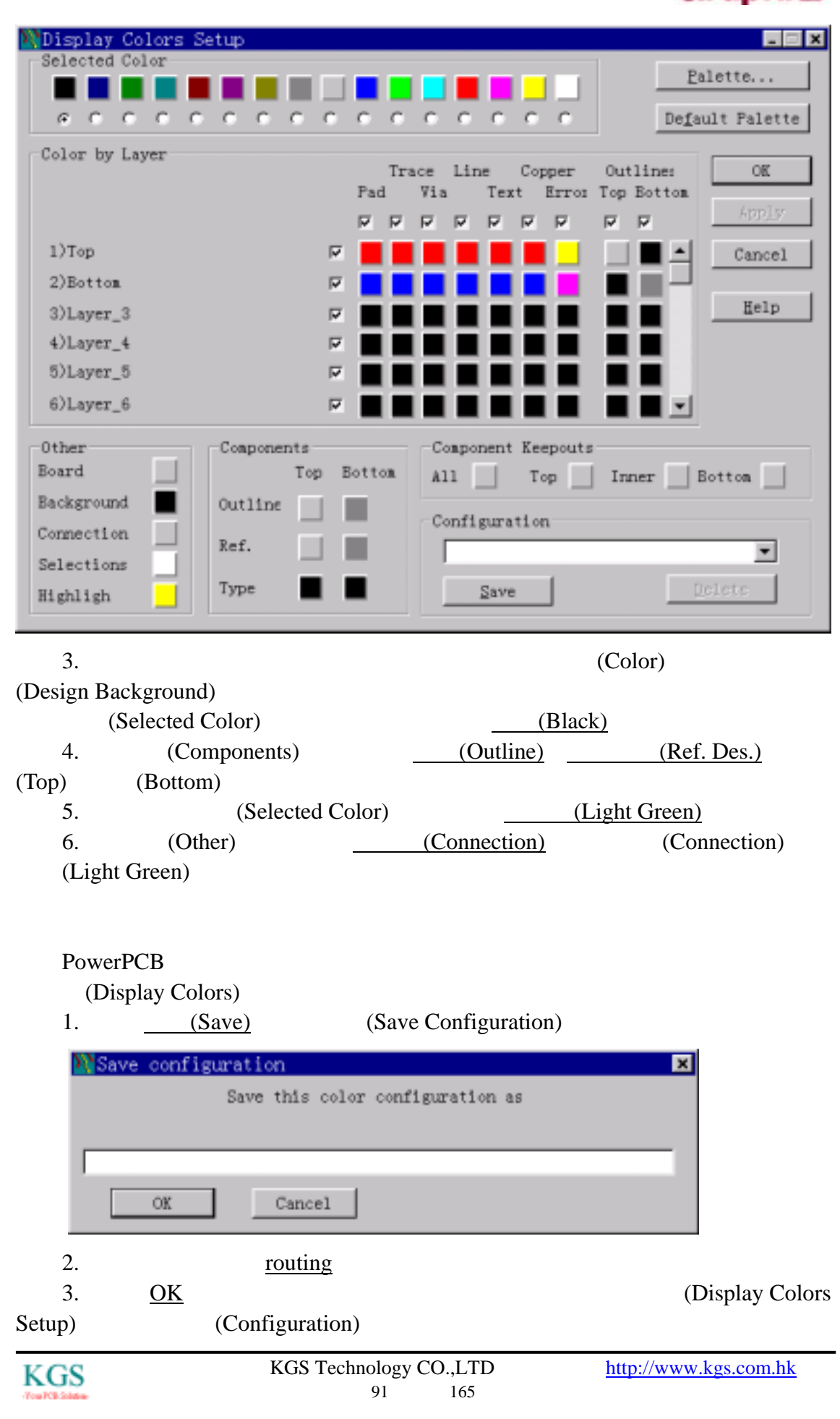

定义层对**(Layer Pair)**  (Routing Layer Pair) (Pairing Routing Layers)

Side) (Secondary Component Side) (Layer Pair): 1.  $/$  (Setup/Preferences) Layer Definition... Pad Stacks... Drill Pairs... Jumpers... Design Rules... Preferences...  $Ctrl+Alt+G$ ECO Prefs... Set Origin Display Colors...  $Ctrl+Alt+C$ 2. (Routing)

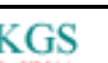

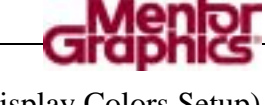

4. OK COM COLORS Setup)

(Primary Secondary

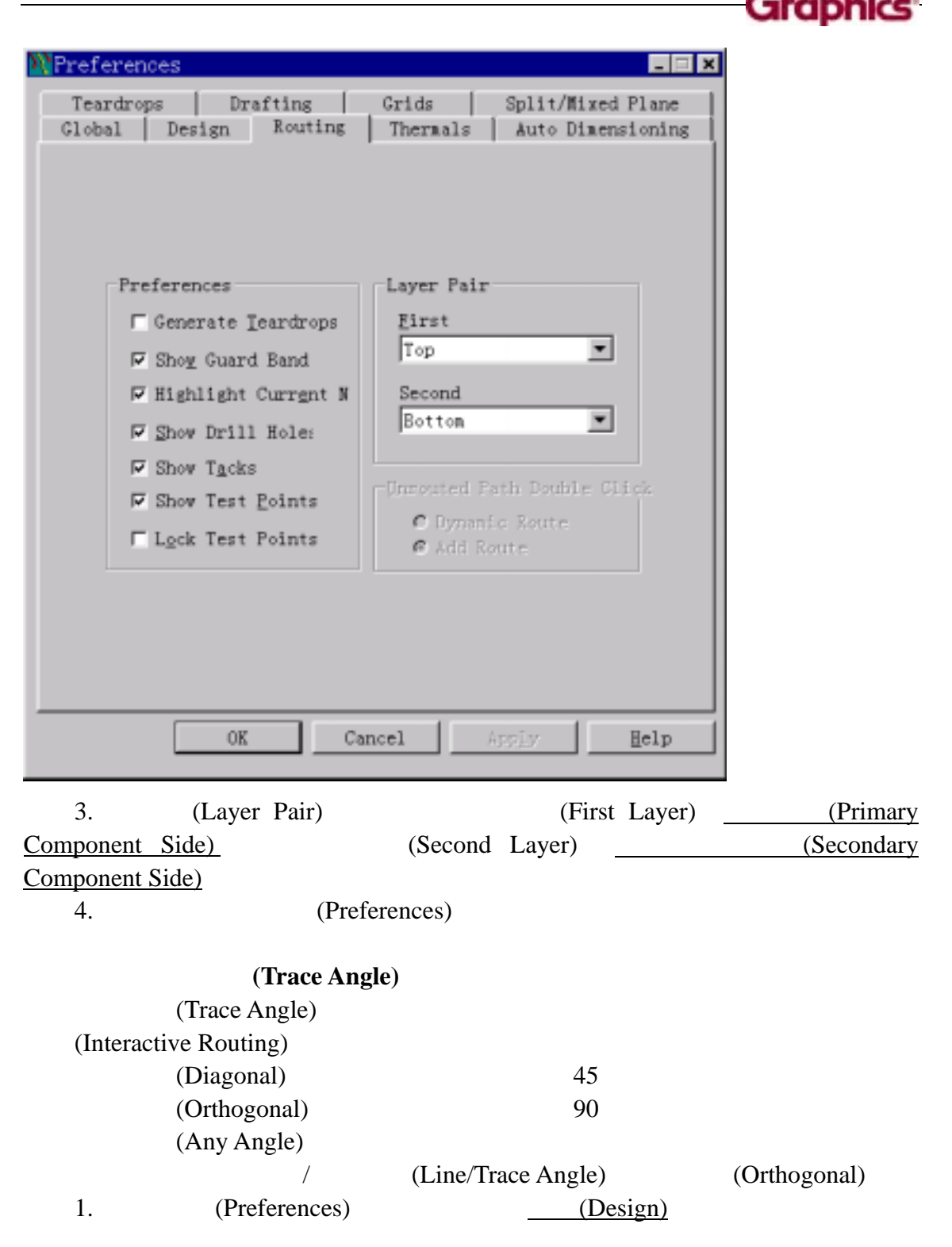

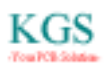

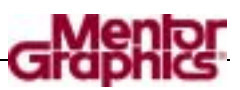

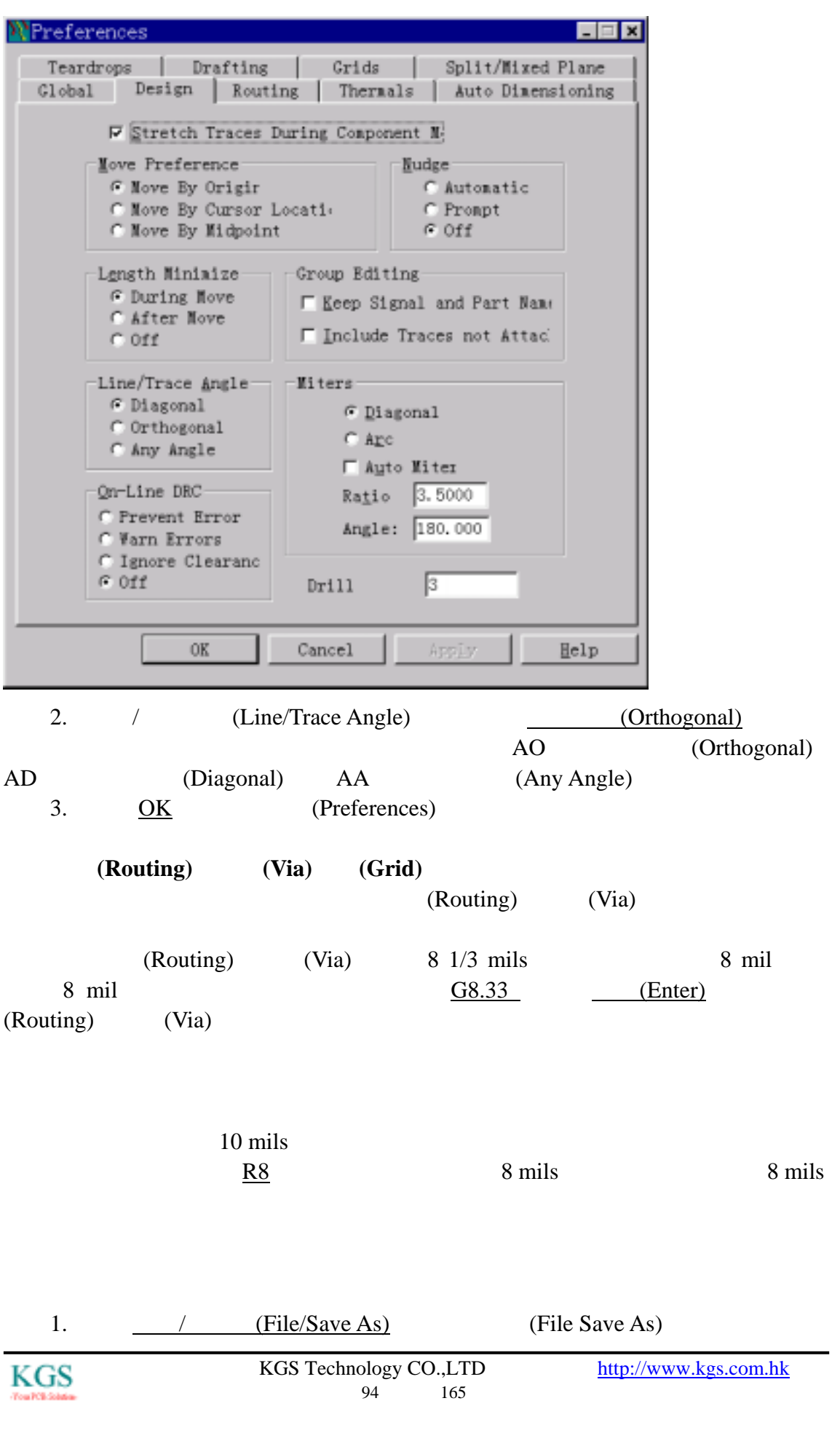

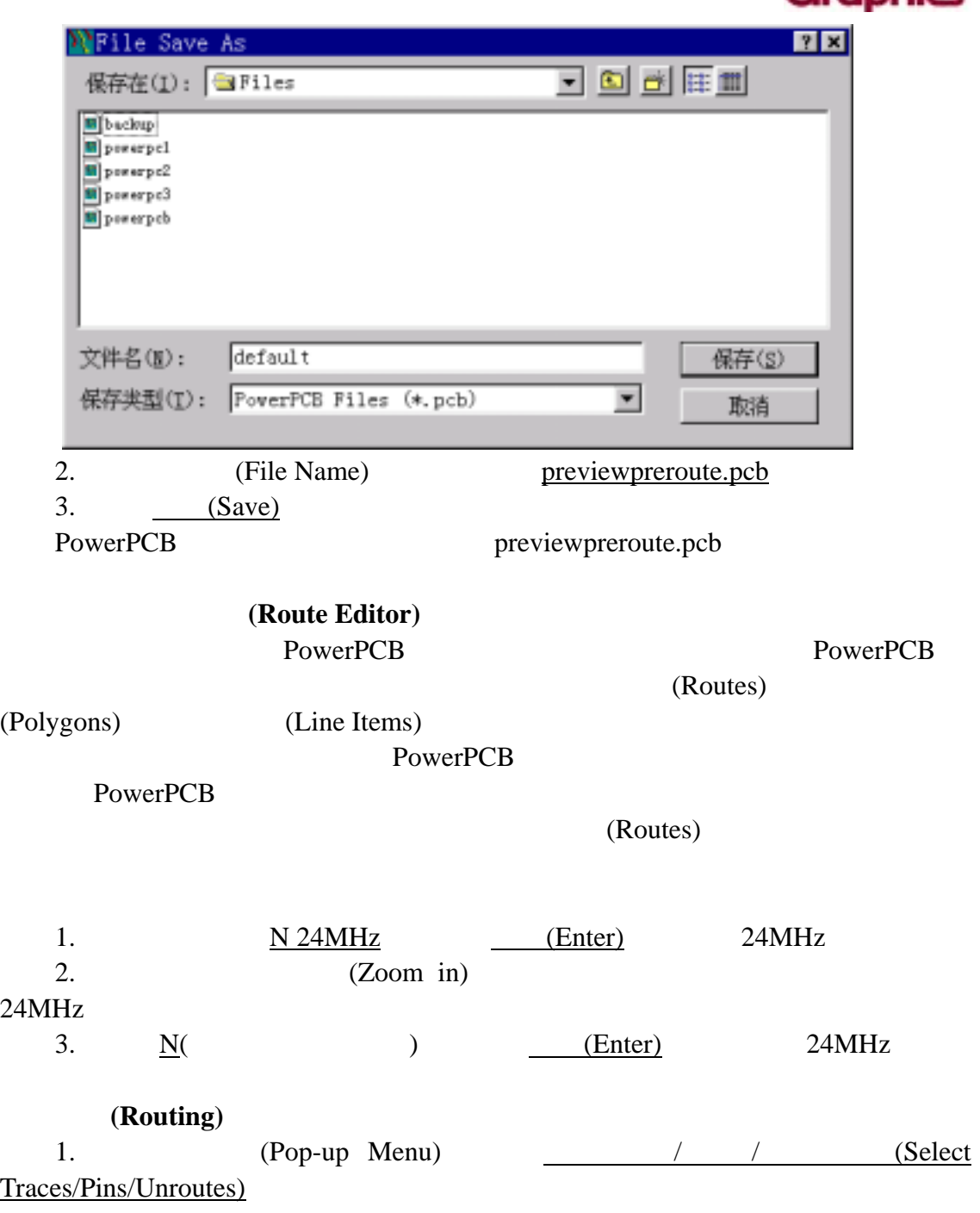

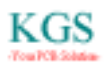

л

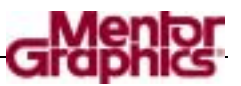

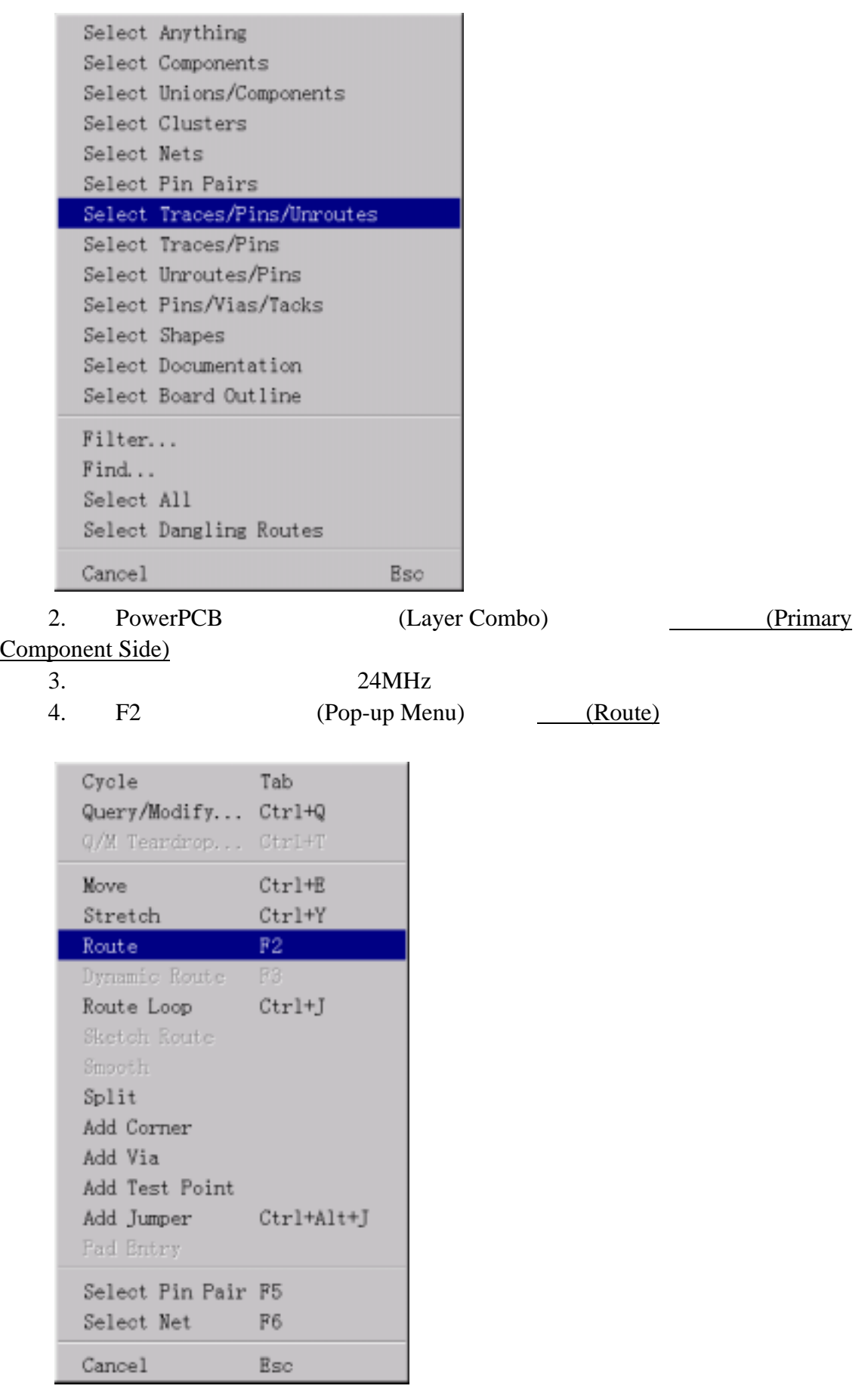

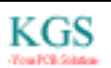

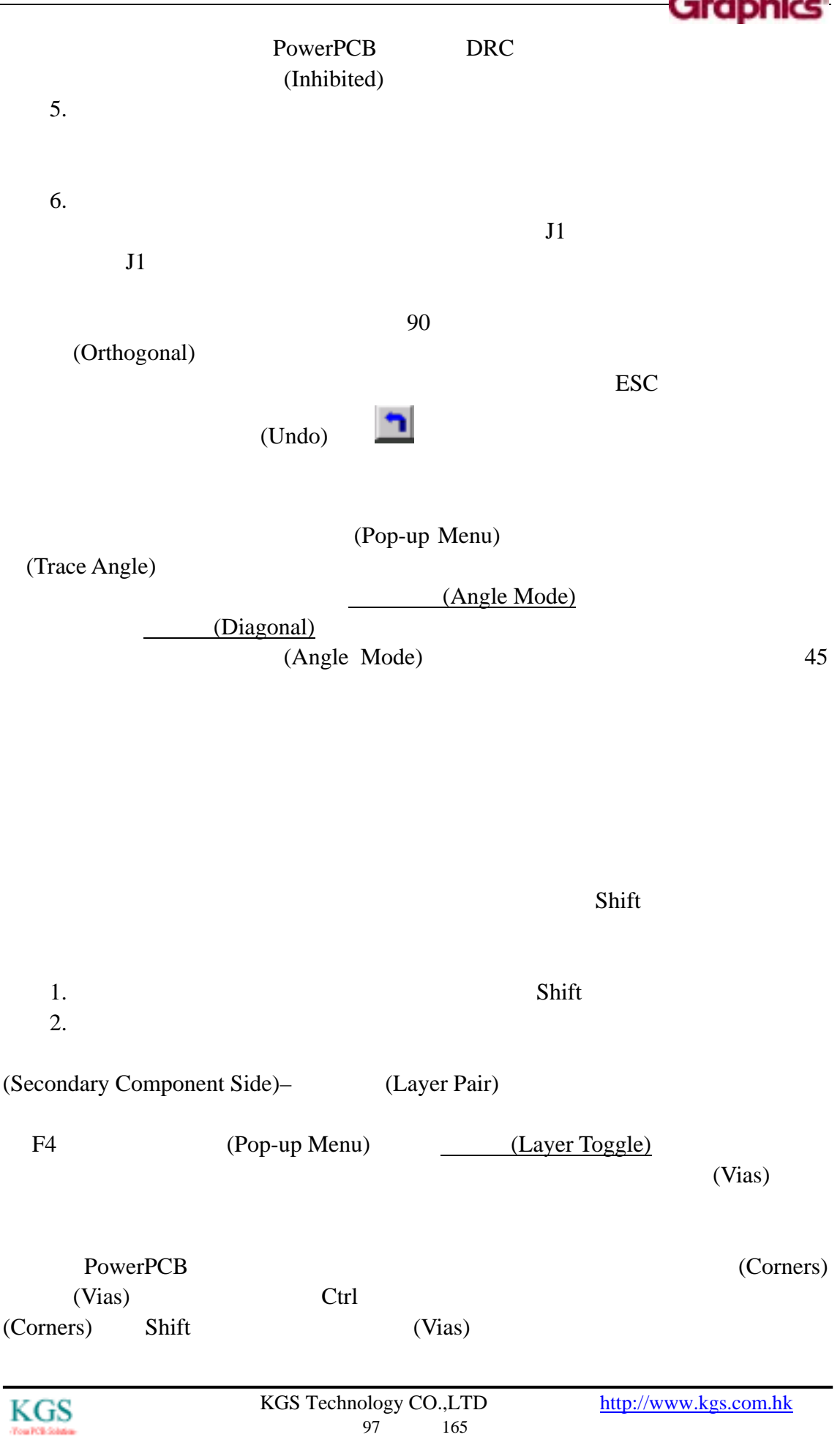

Ctrl

PowerPCB (Complete)

(Complete)

(Complete)

(Complete) (Complete)

(smoothed) (Cleaned up)

(Pop-up Menu)

(smoothed) (Cleaned up)

 $24MHz$ 

注意: 在这个练习的任何时候,你都可以按键盘上的 ESC 键,退出布线命令。

 $(\text{Undo})$ 

PowerPCB (Pin Pair), (Delete) 1. (Pop-up Menu) (Select Anything)

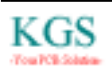

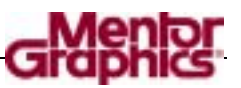

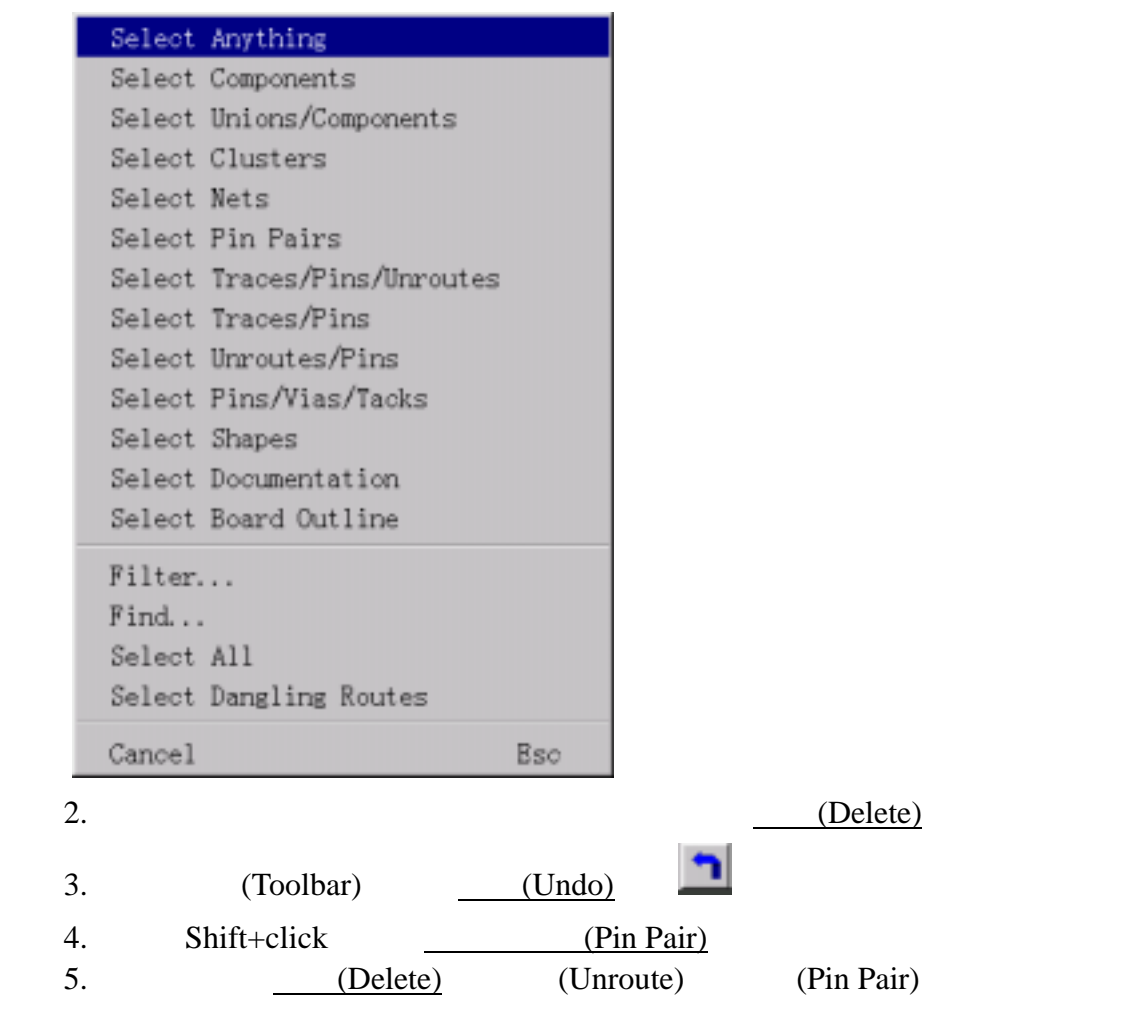

**DEC** (DRC Off)

# (On-line Design Rule Checking (DRC))

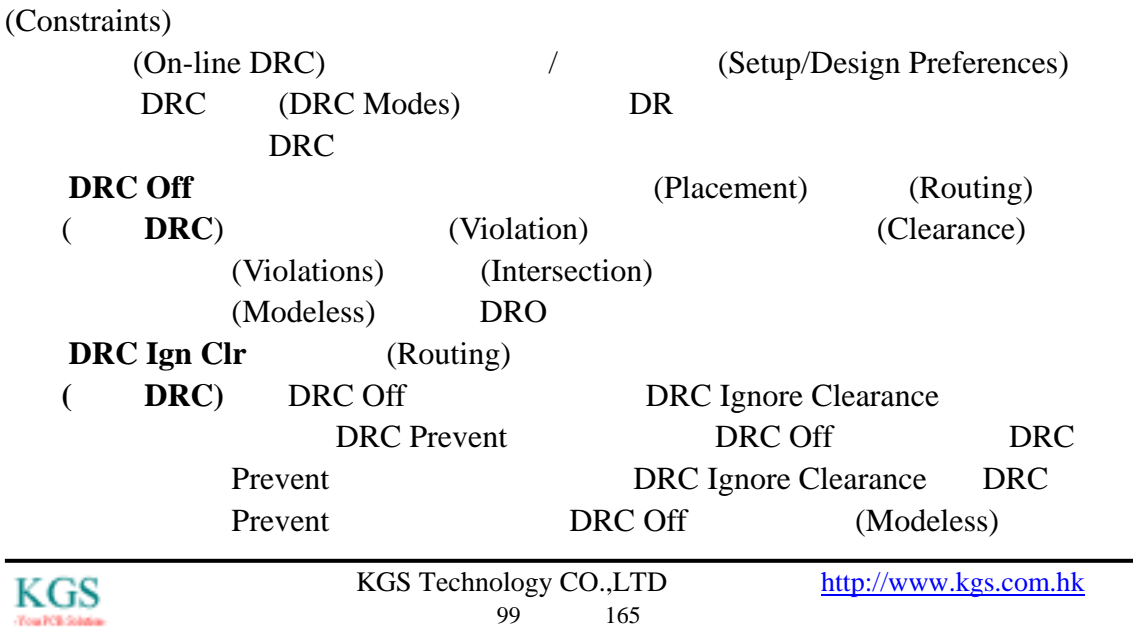

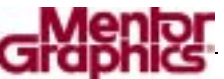

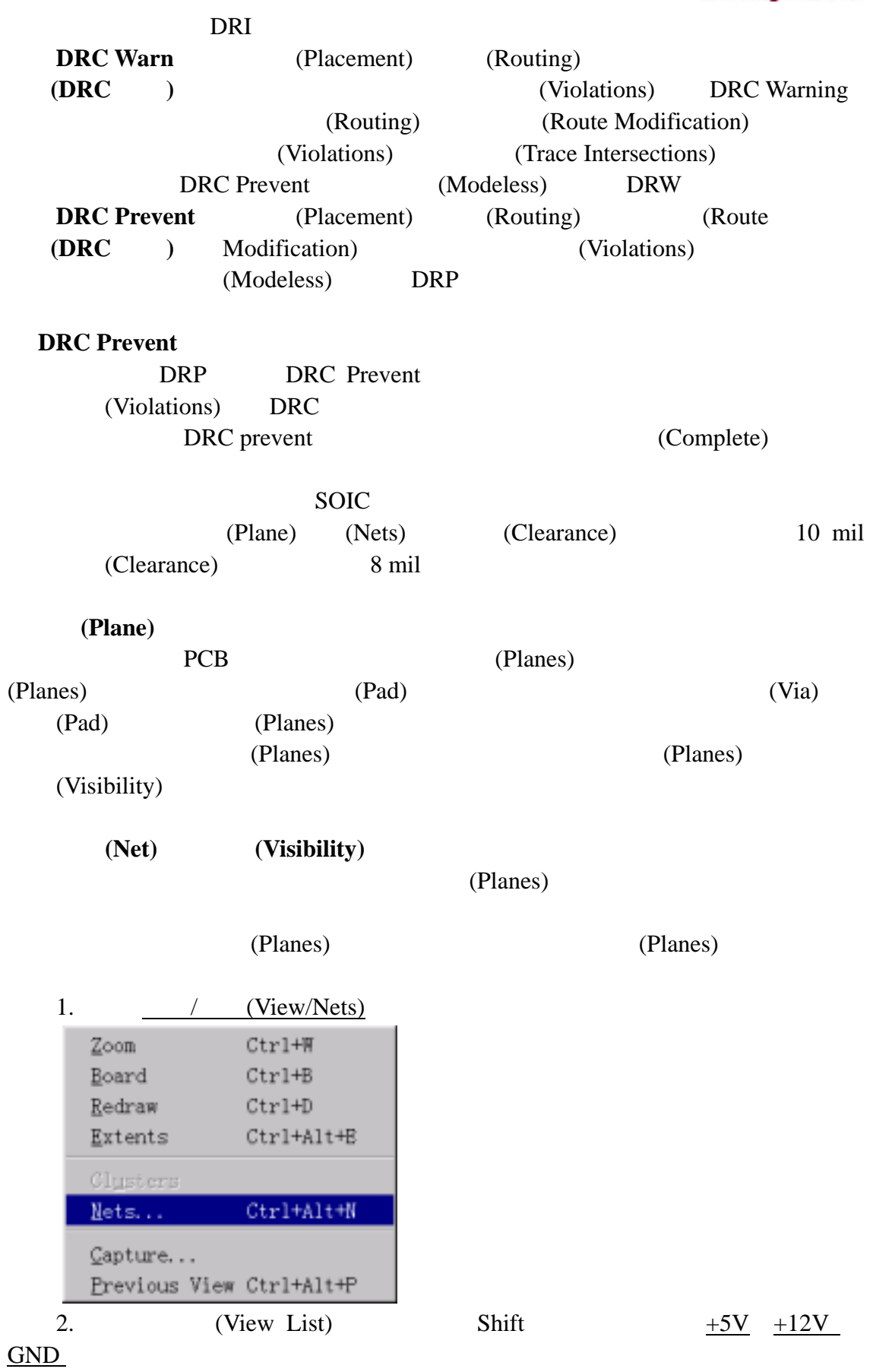

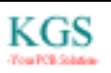

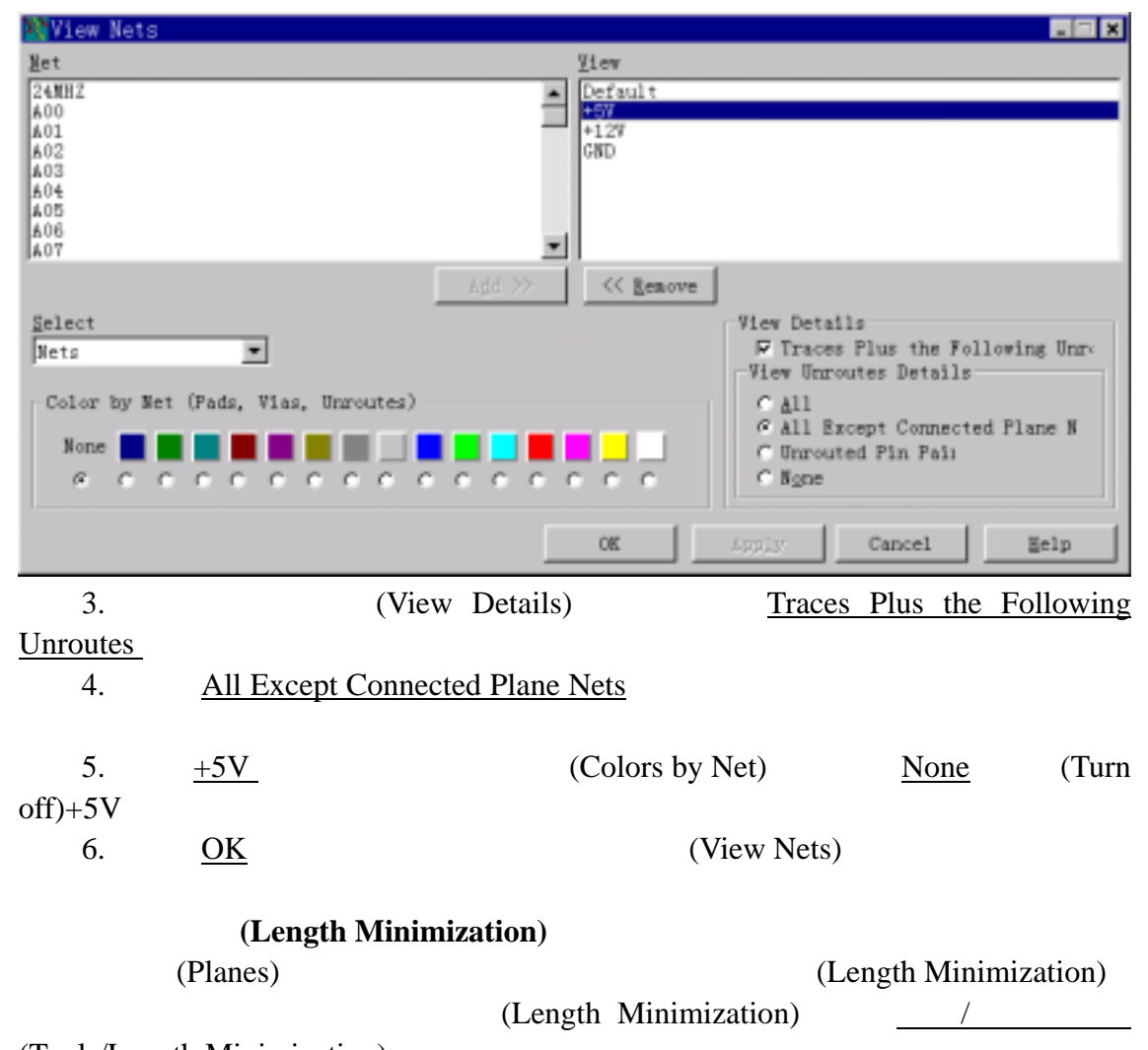

(Tools/Length Minimization)

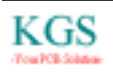

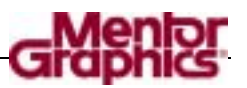

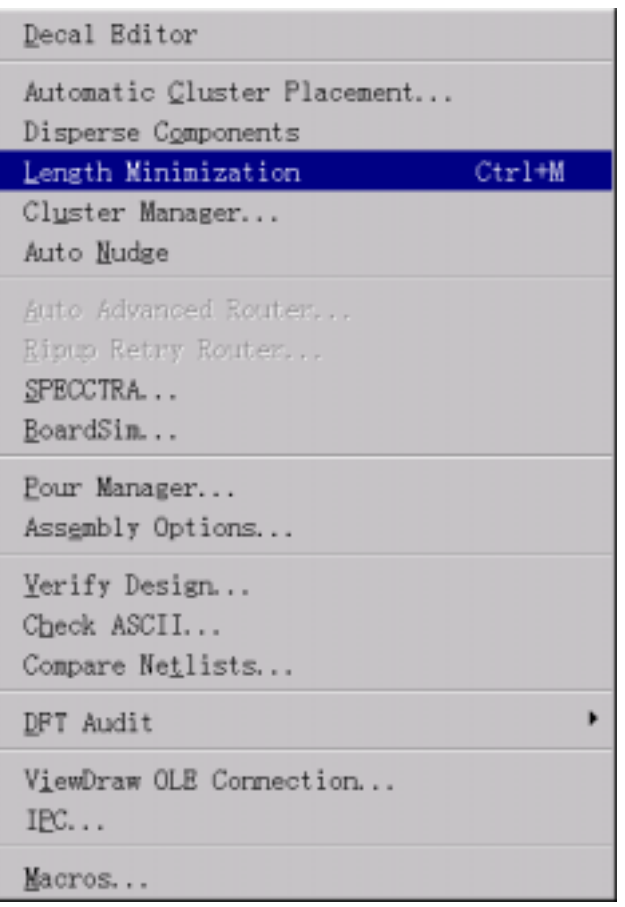

(Route End Modes)

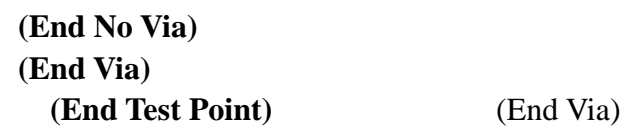

测试点(Test Point)

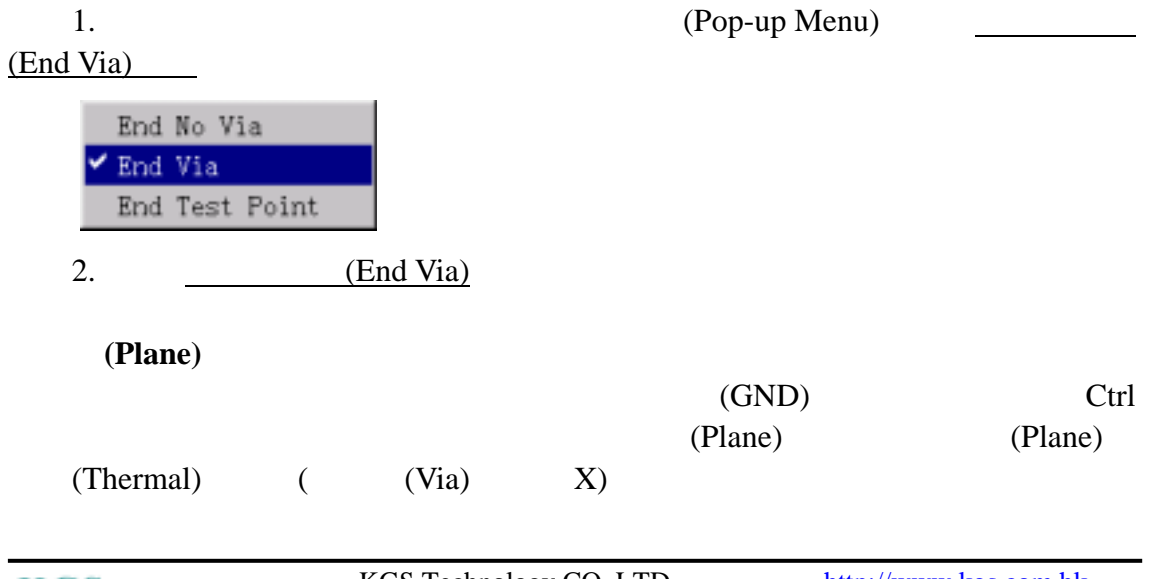

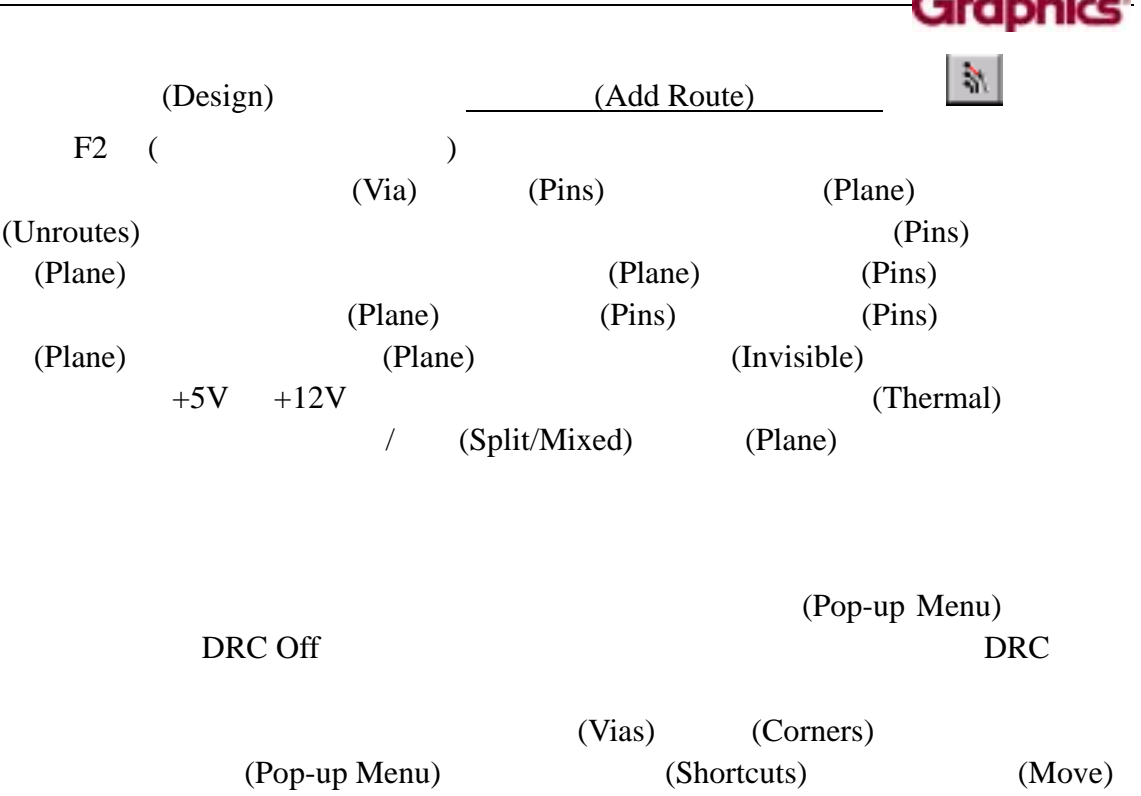

(Stretch) (Split) (Add Corner) (Add Via) (On-line Help)

## 重新布线**(Reroute)**  PowerPCB (Reroute) (Pop-up Menu) (Route) F2 (Reroute) (Add Route)

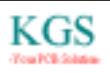

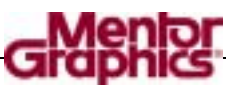

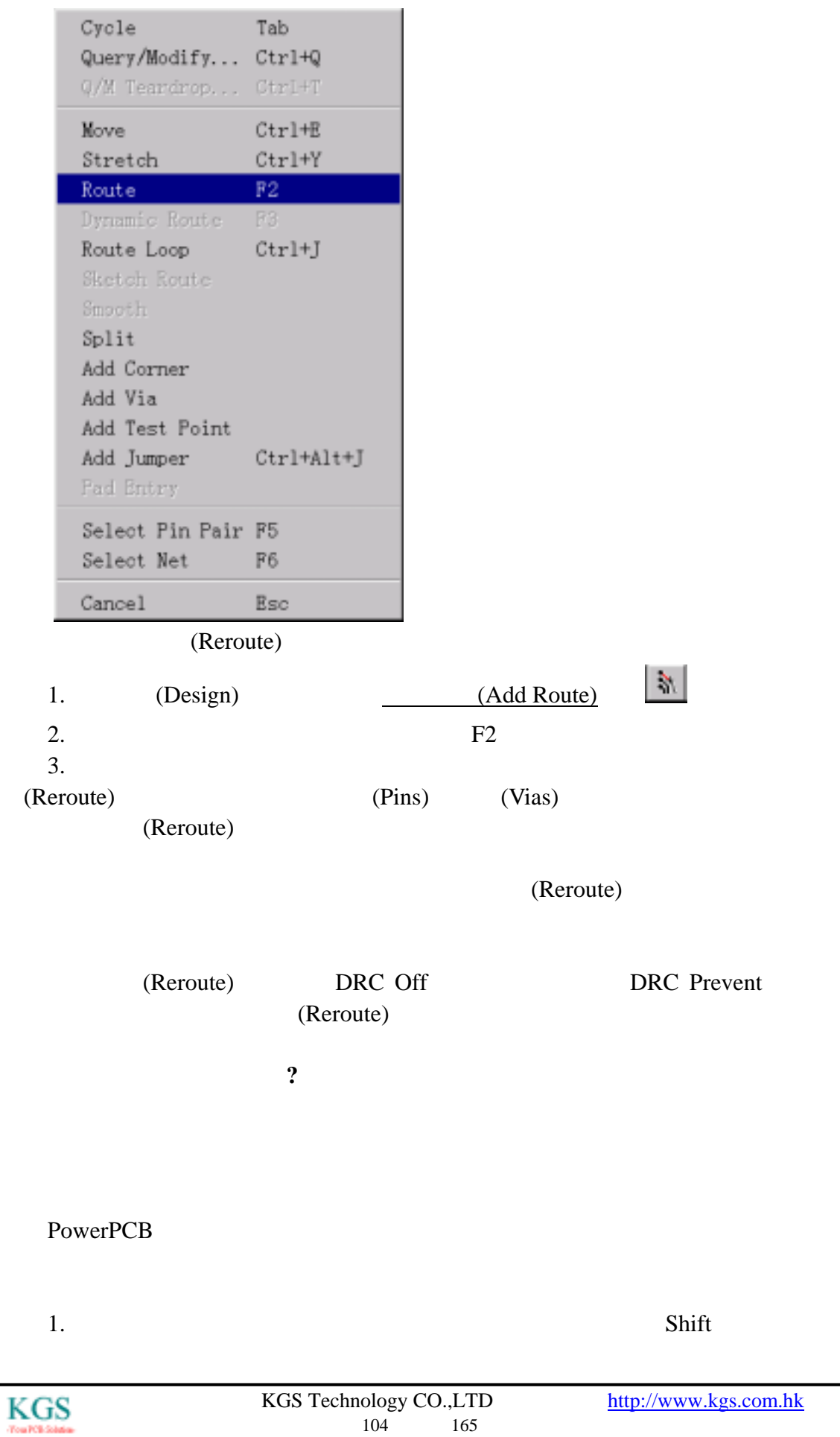

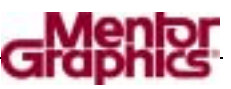

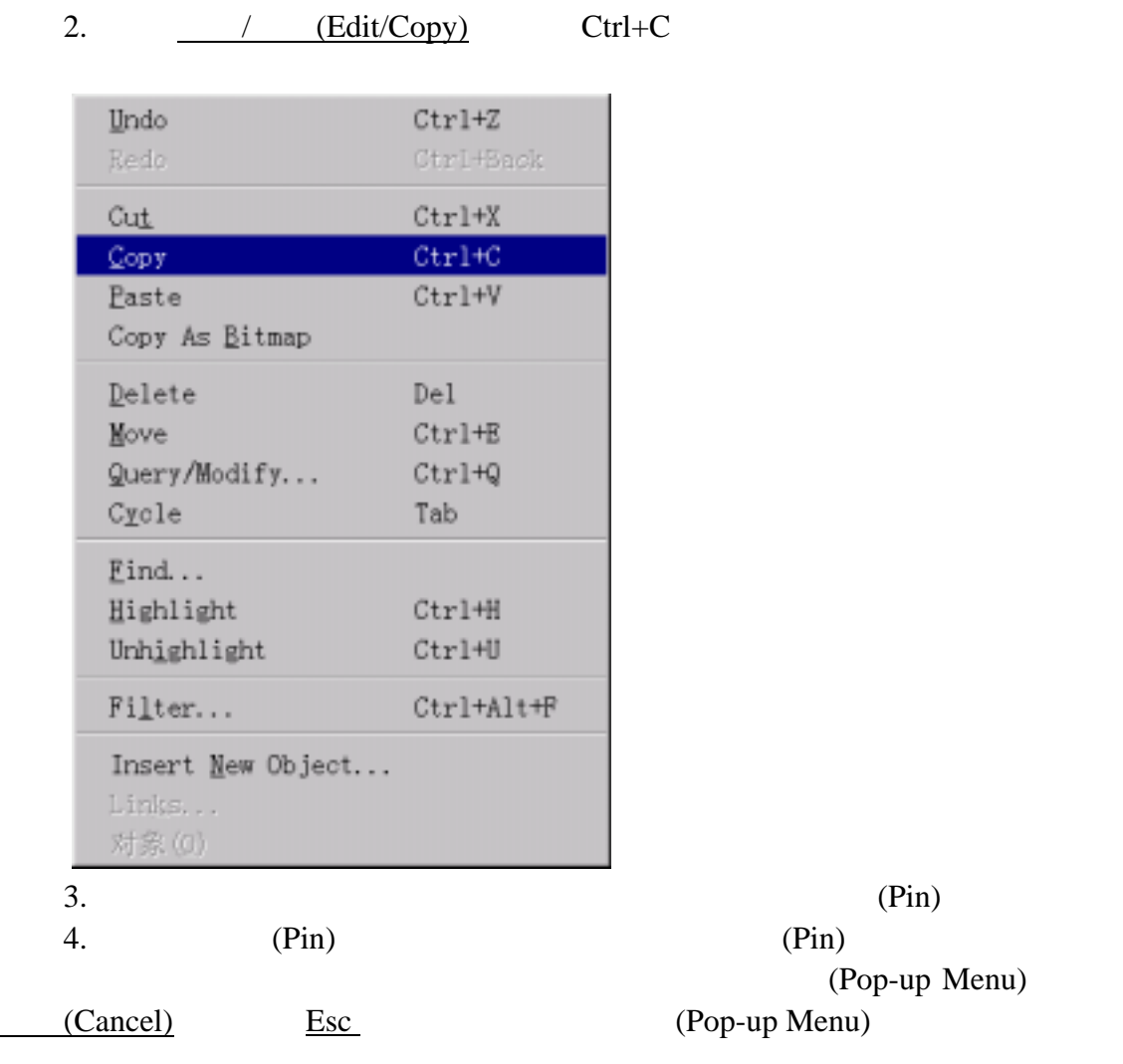

## 使用动态布线编辑器**(Dynamic Route Editor (DRE))**

(Dynamic Route Editor)

(Manual Route Editor)

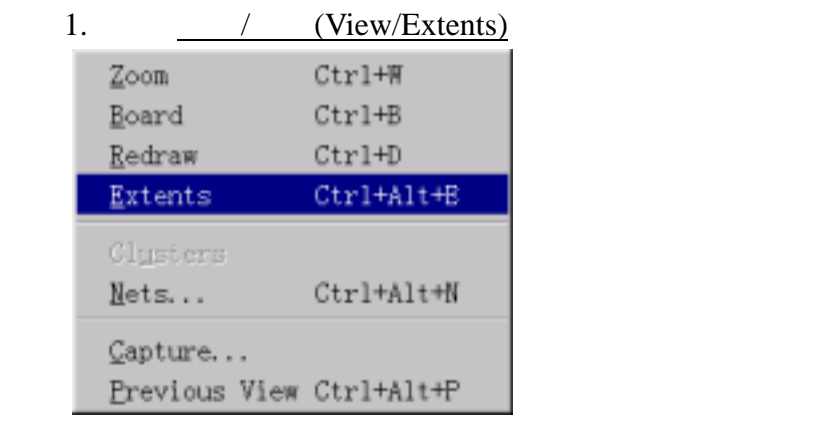

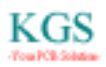

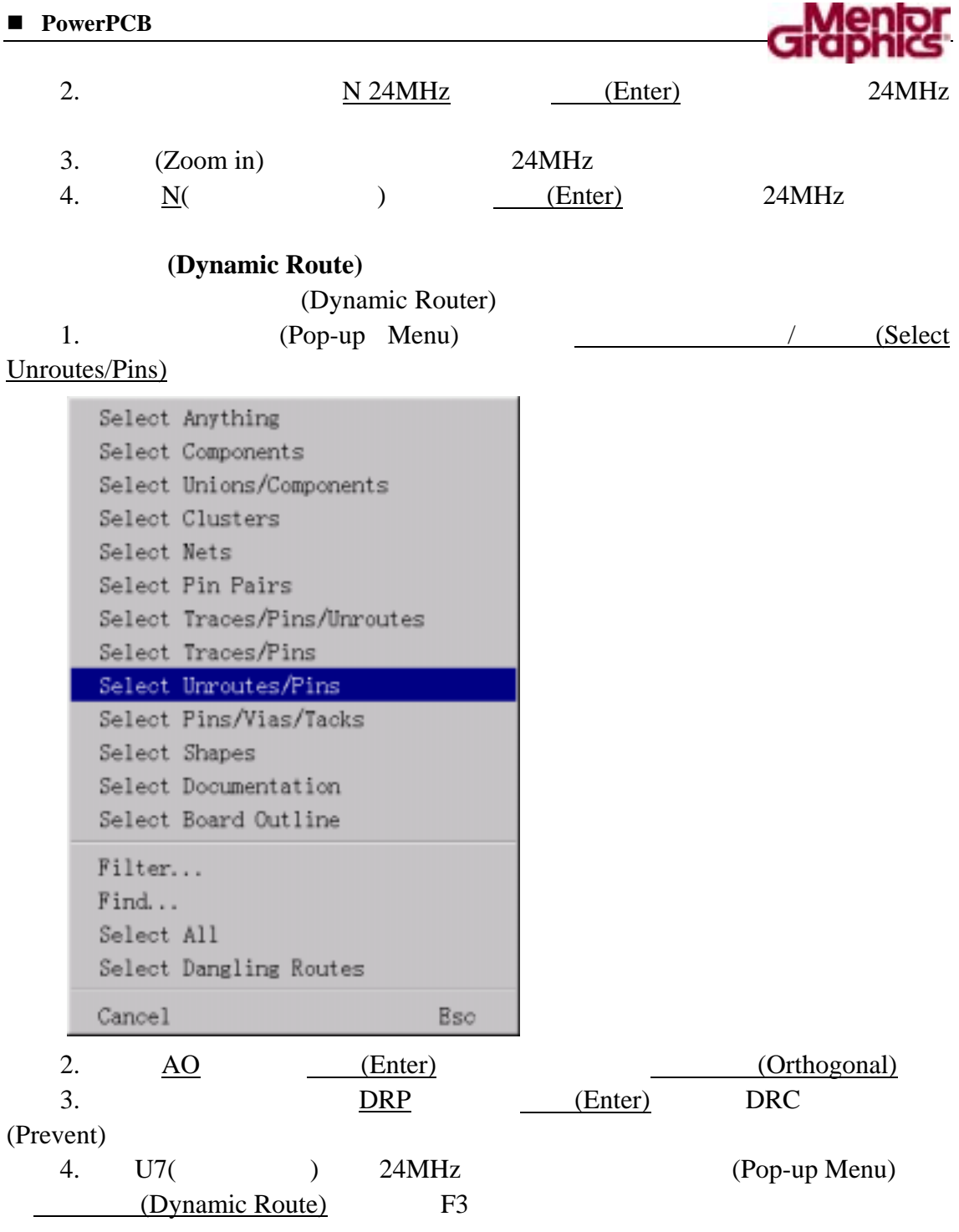

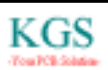

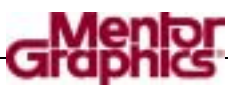

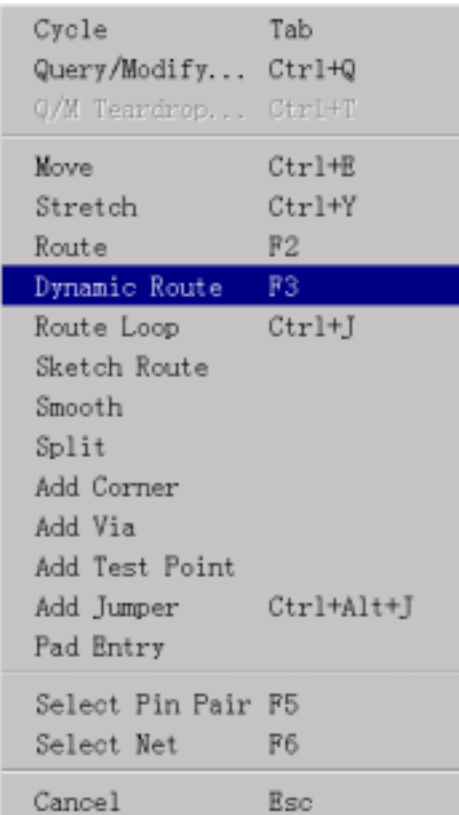

 $5.$ 

(Dynamic Route)

执行动态布线编辑**(DRE)** 

 $(DRE)$ 

(Complete)

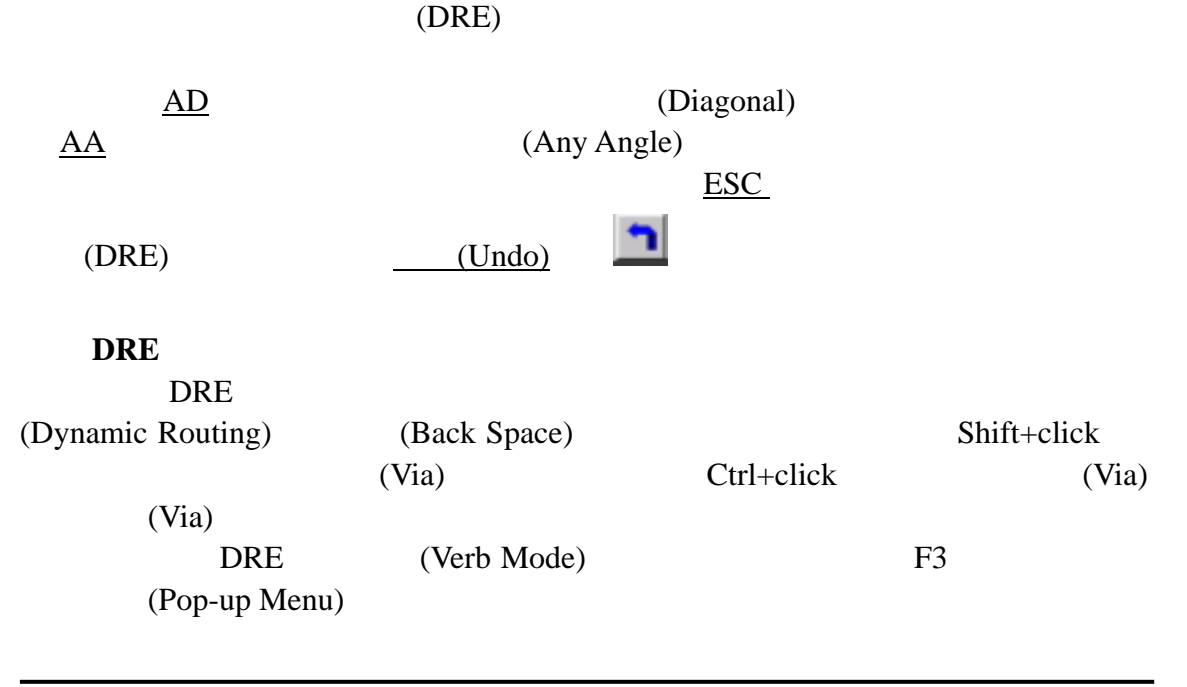

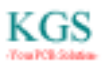

(Pop-up Menu)

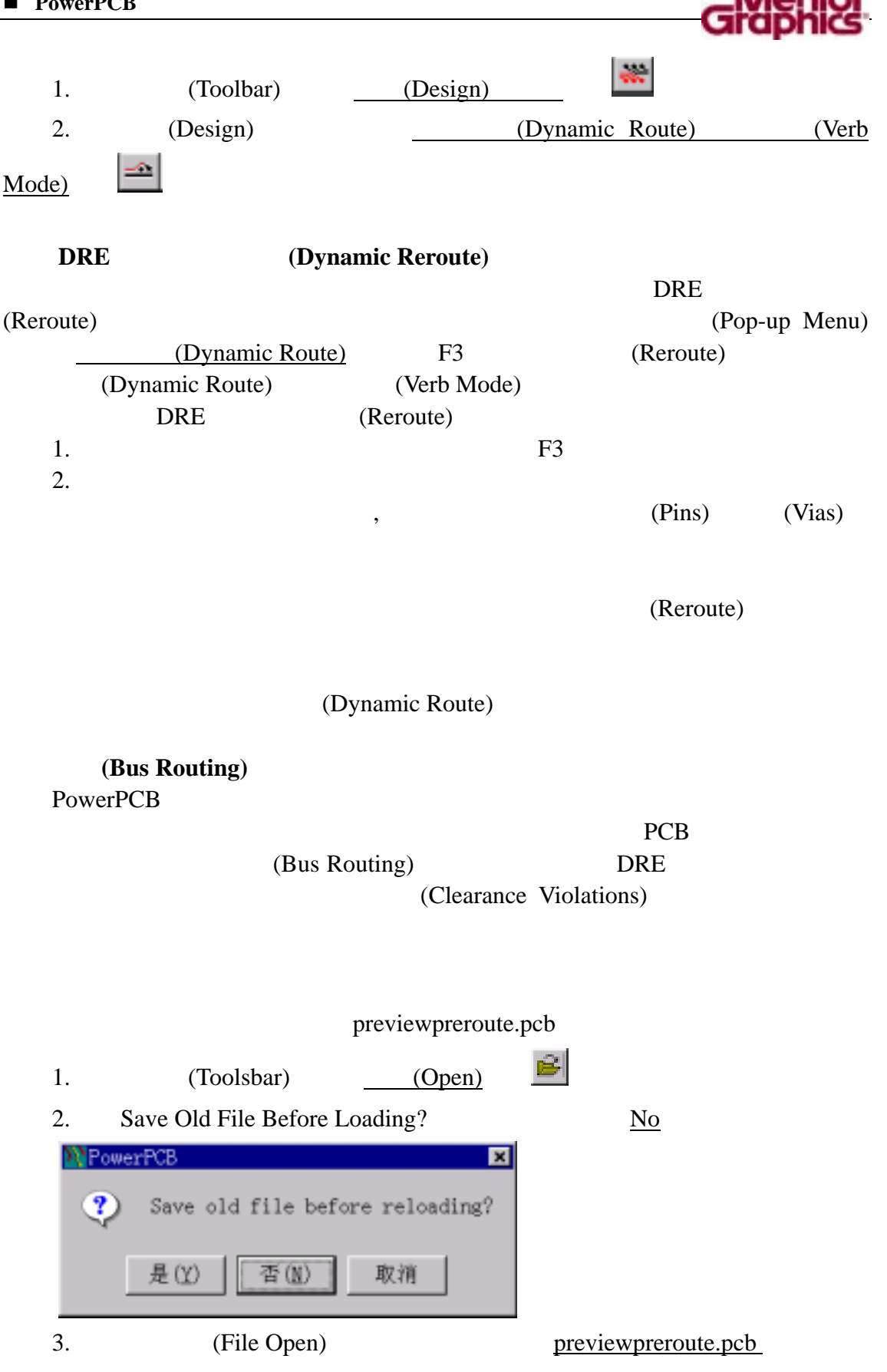

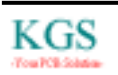
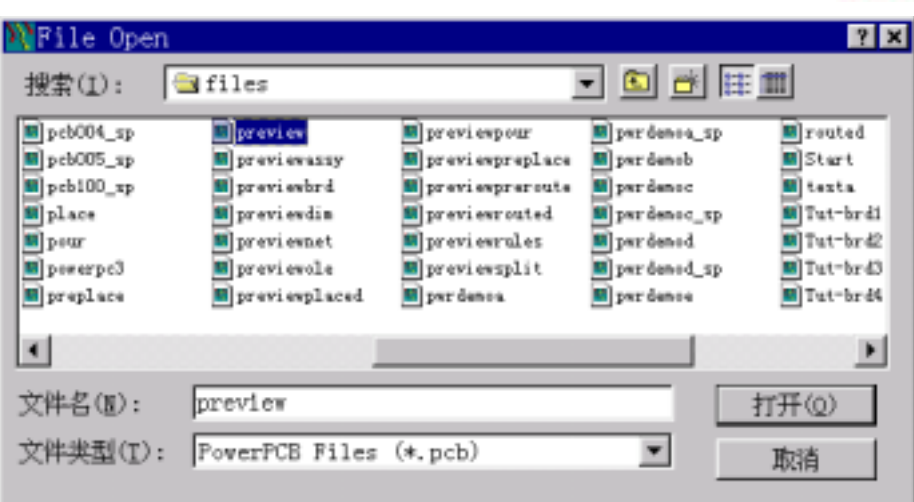

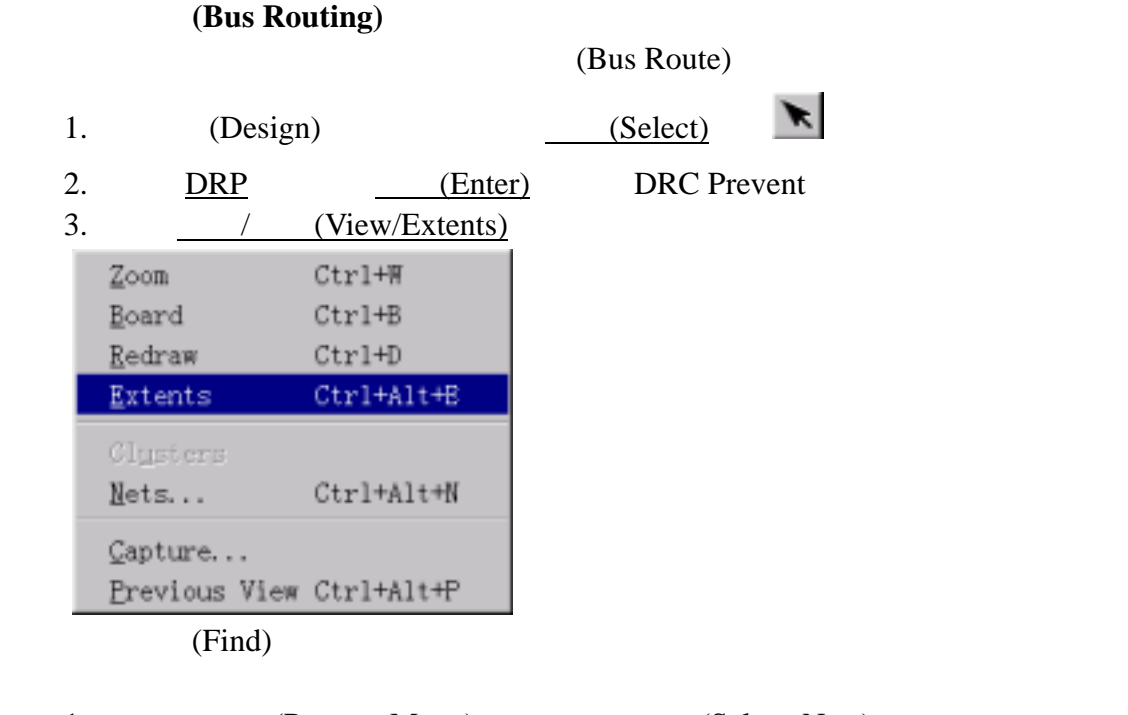

1. (Pop-up Menu) (Select Nets) (Selection Filter)

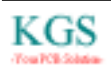

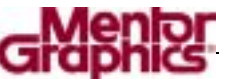

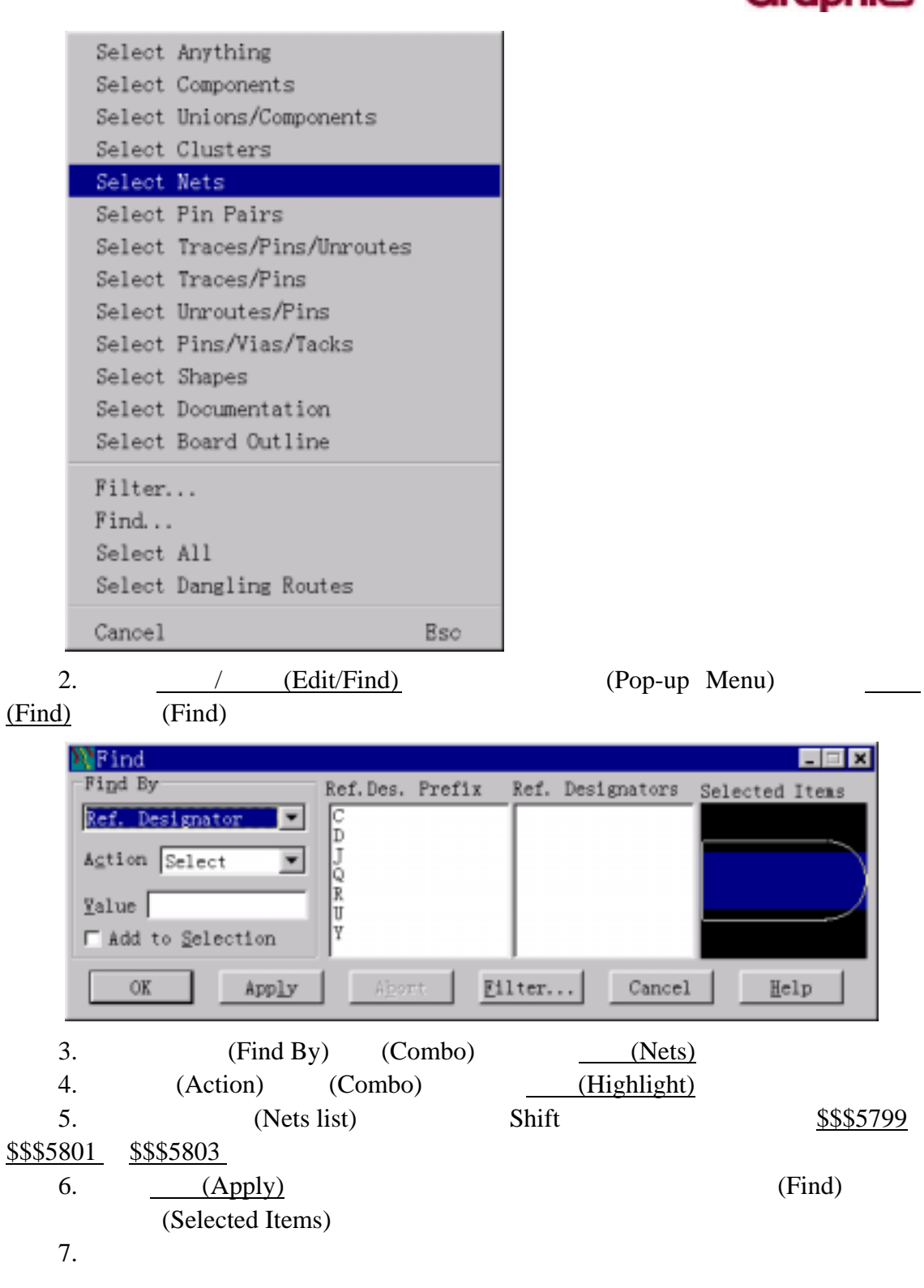

8. \$\$\$5799 \$\$\$5801 \$\$\$5803 (Find) (Action) (Combo) (Unhighlight) (Apply) 9. (Cancel) (Find) 10.  $\underline{G25}$   $\underline{C25}$   $(\text{Enter})$   $(\text{Routing Grid})$ (Via Grid) 25

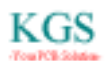

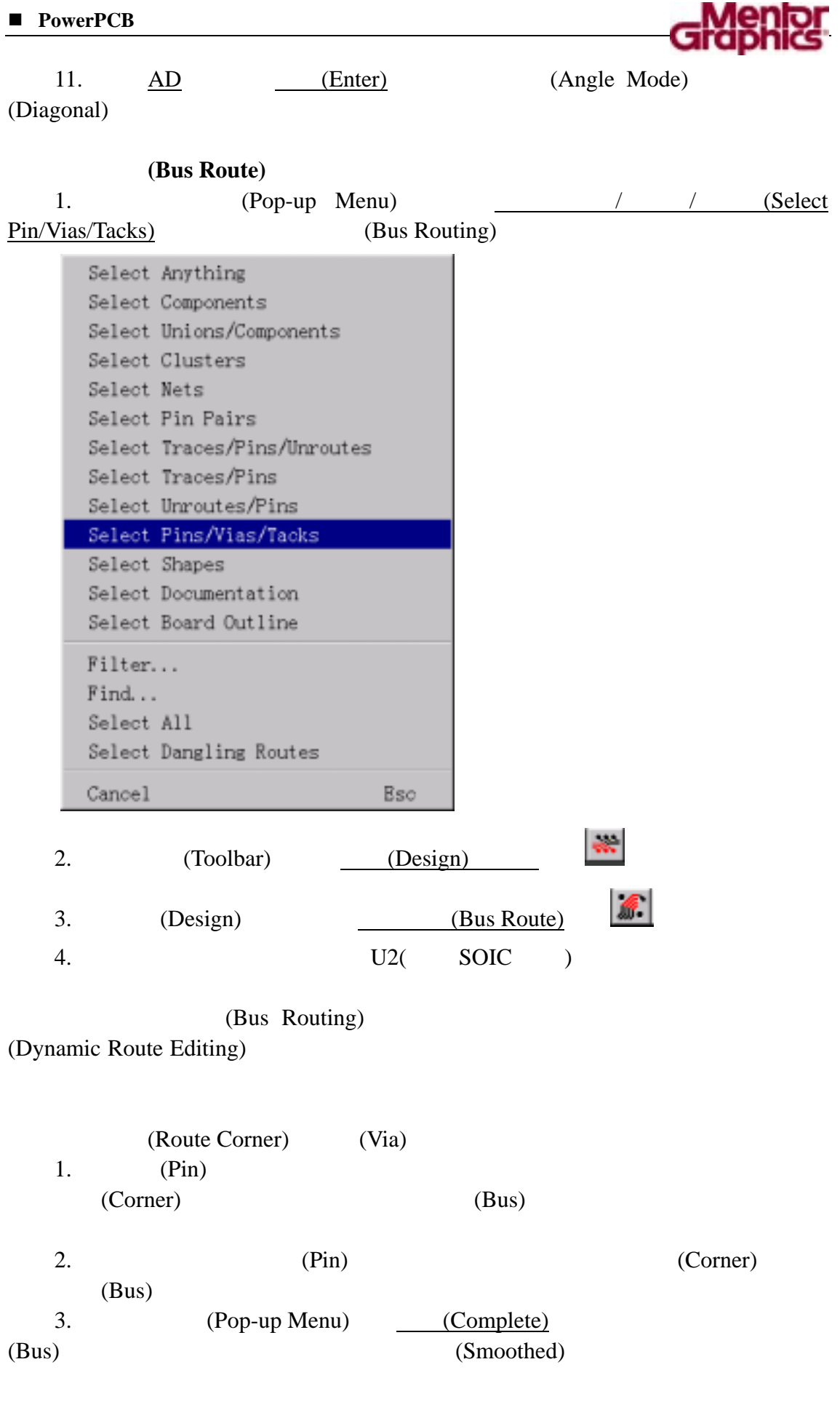

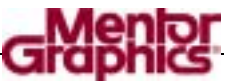

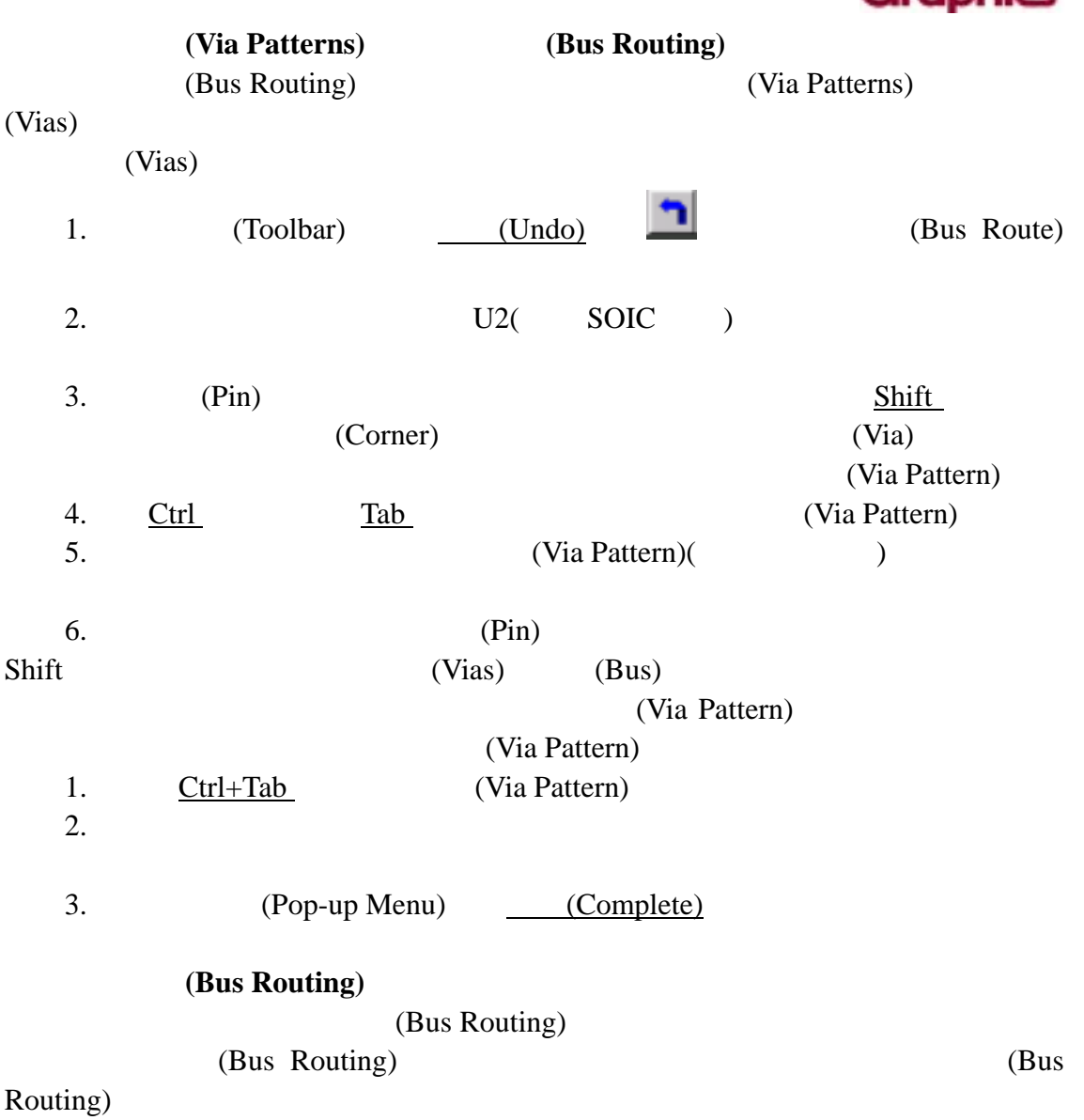

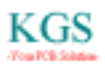

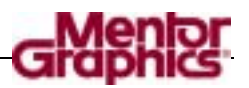

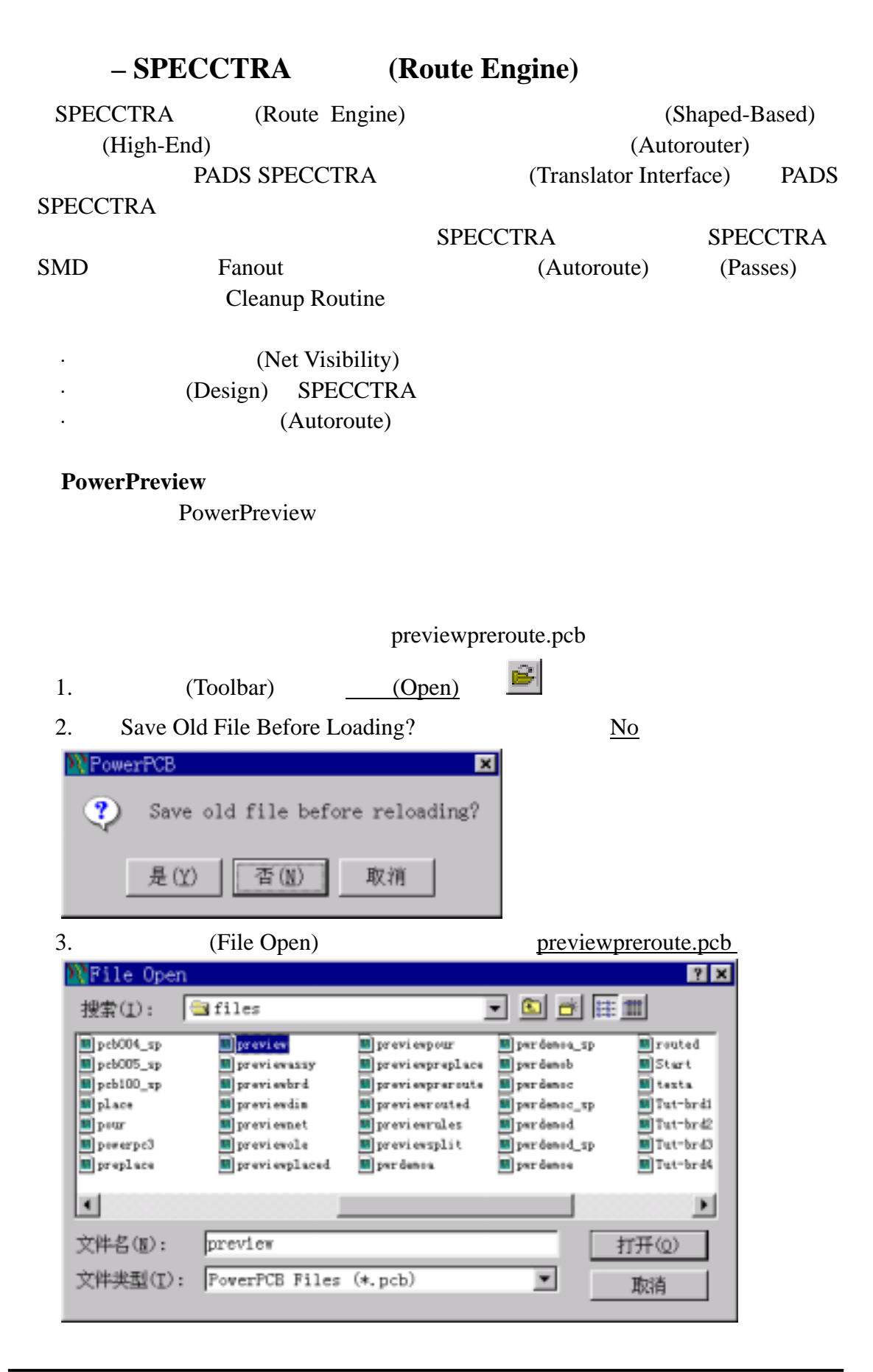

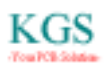

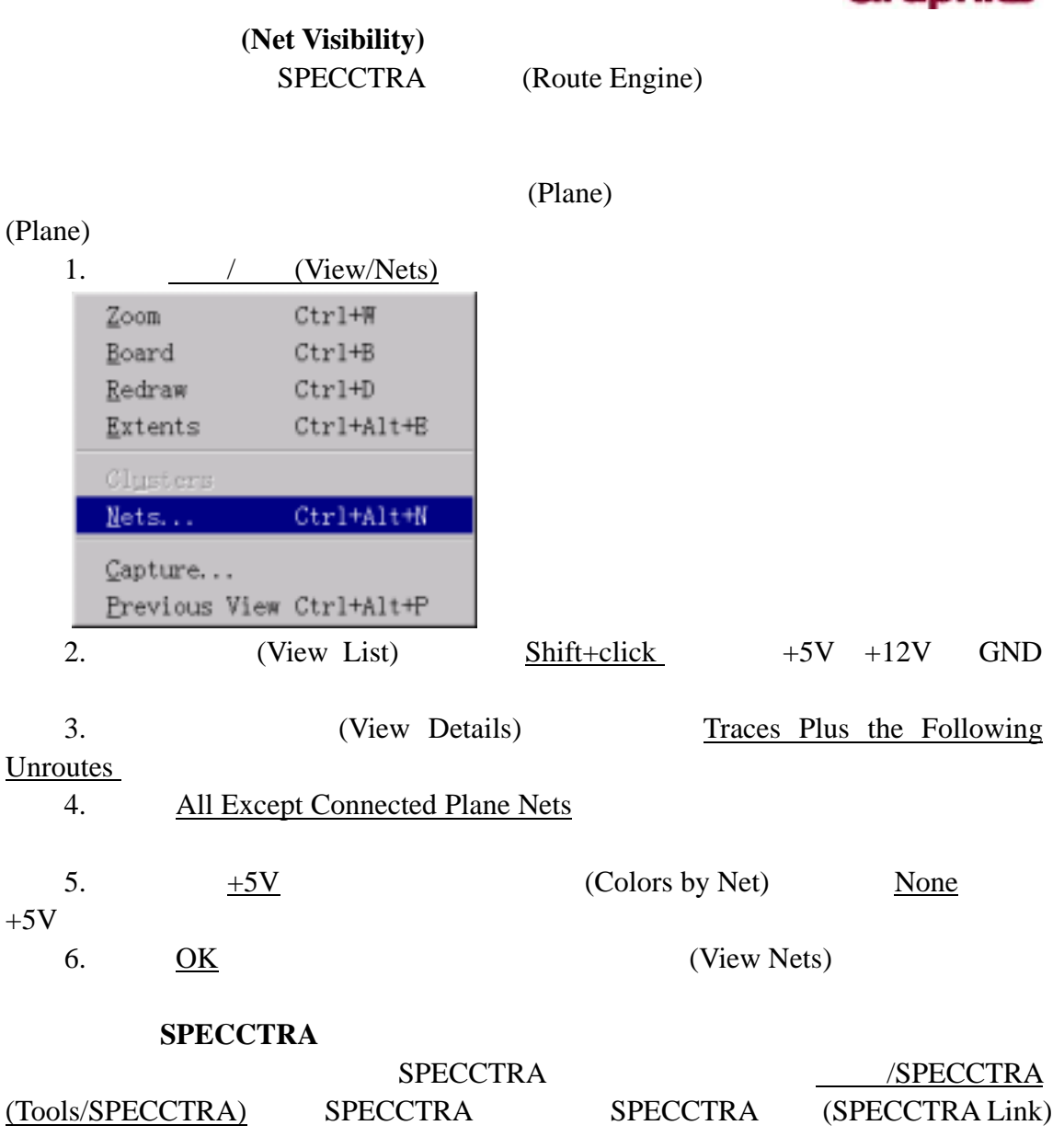

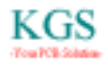

enlor

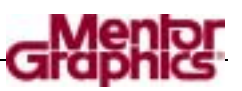

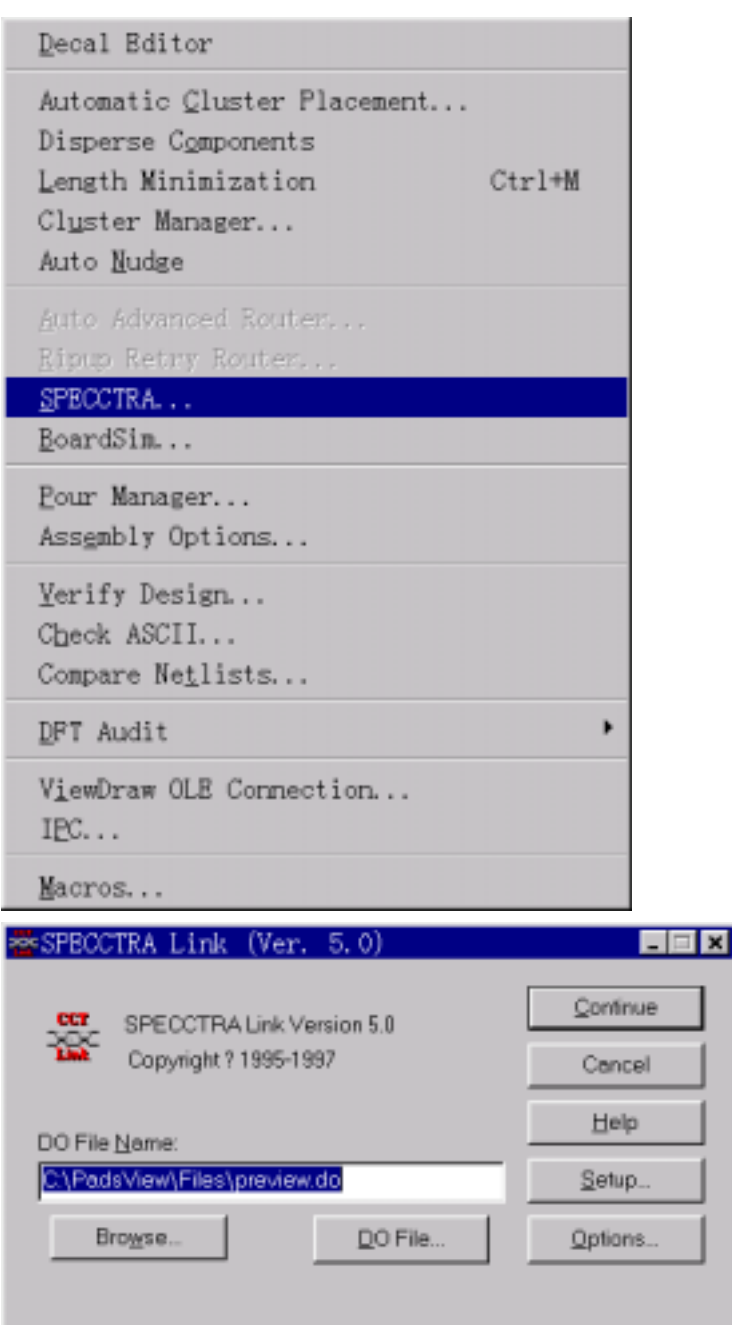

## SPECCTRA

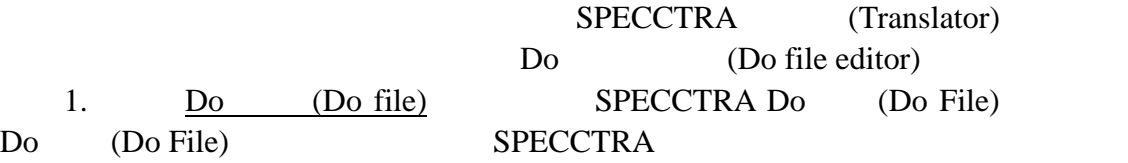

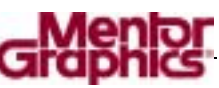

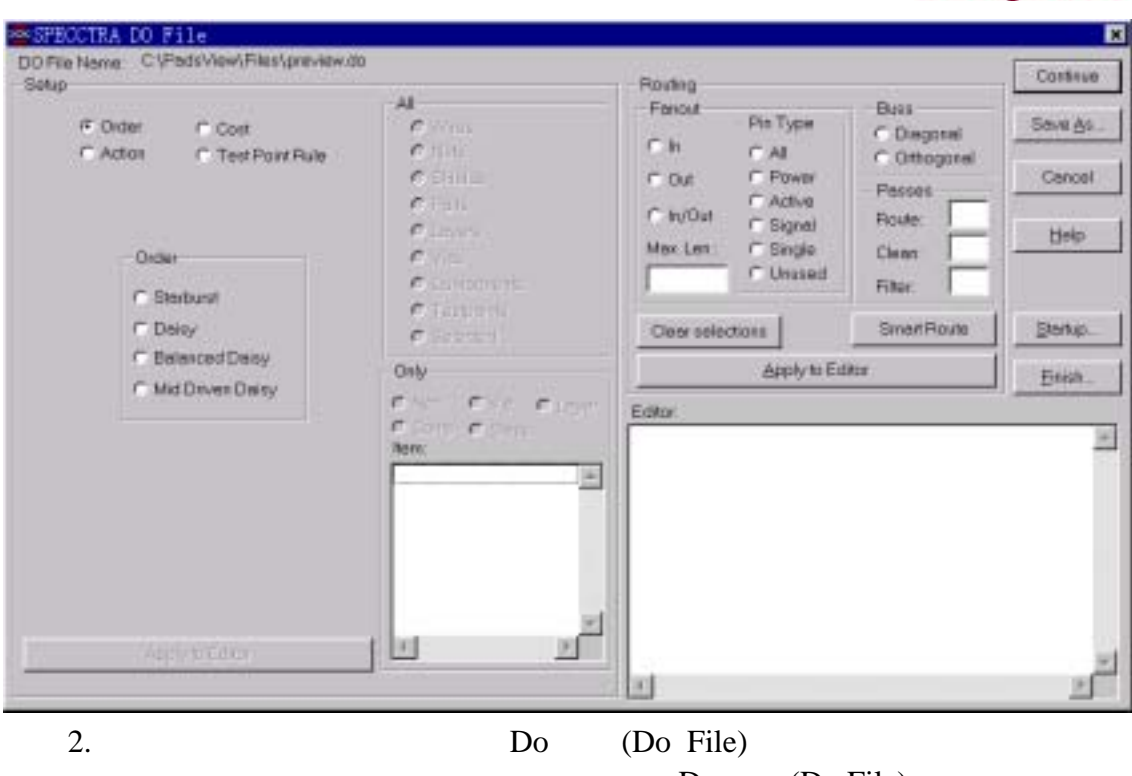

Do (Do File)

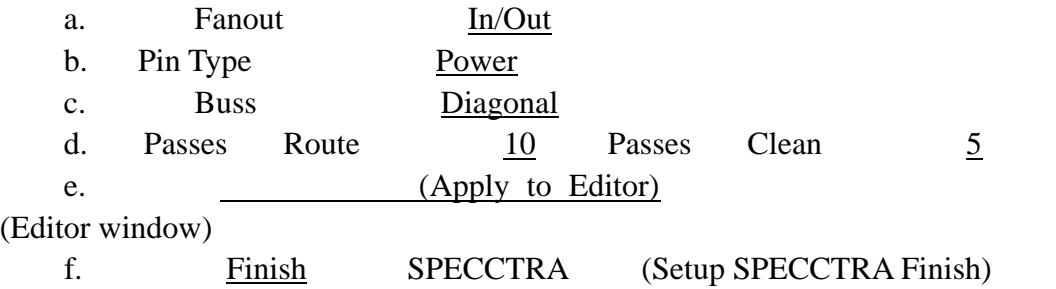

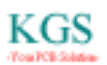

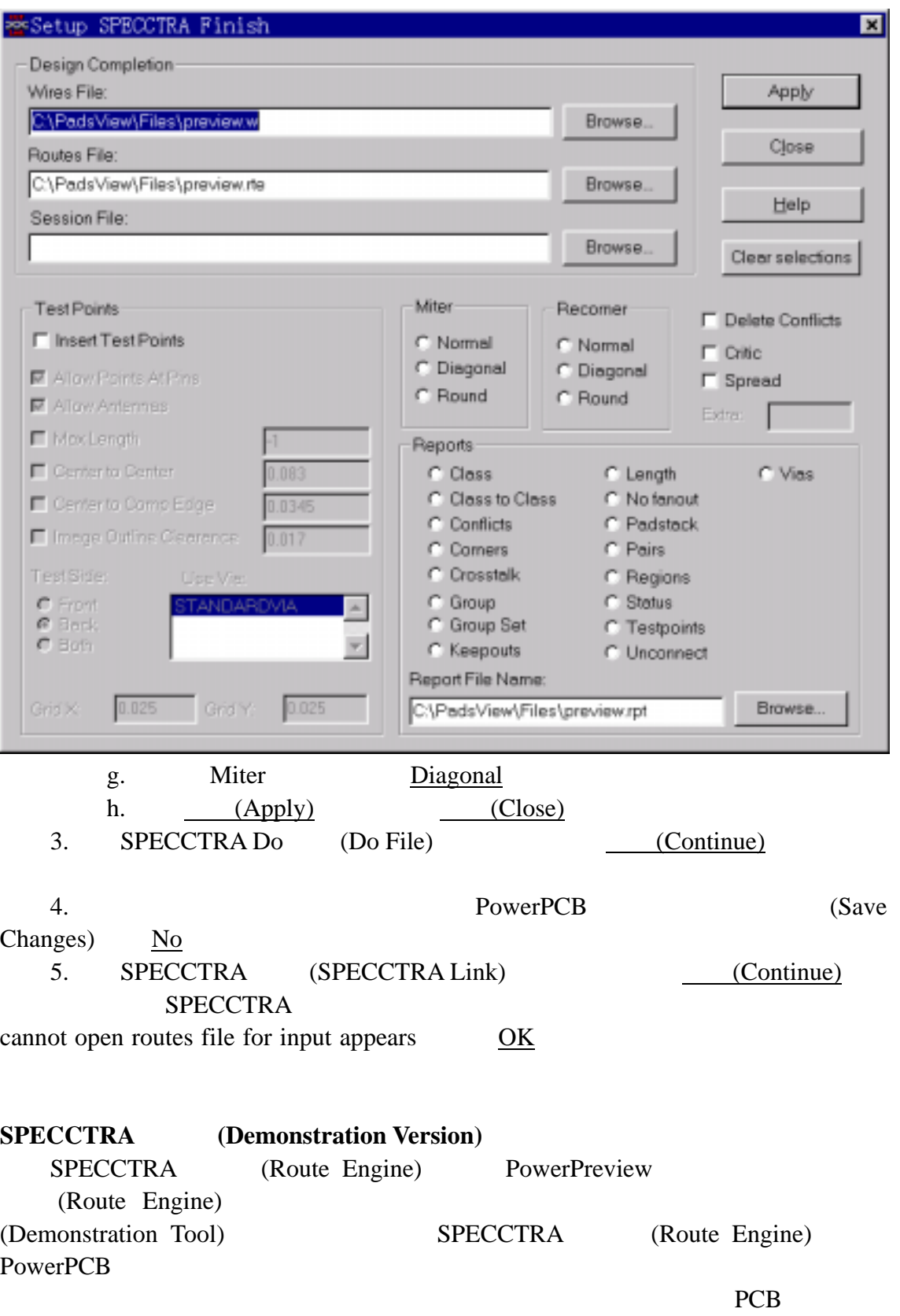

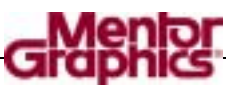

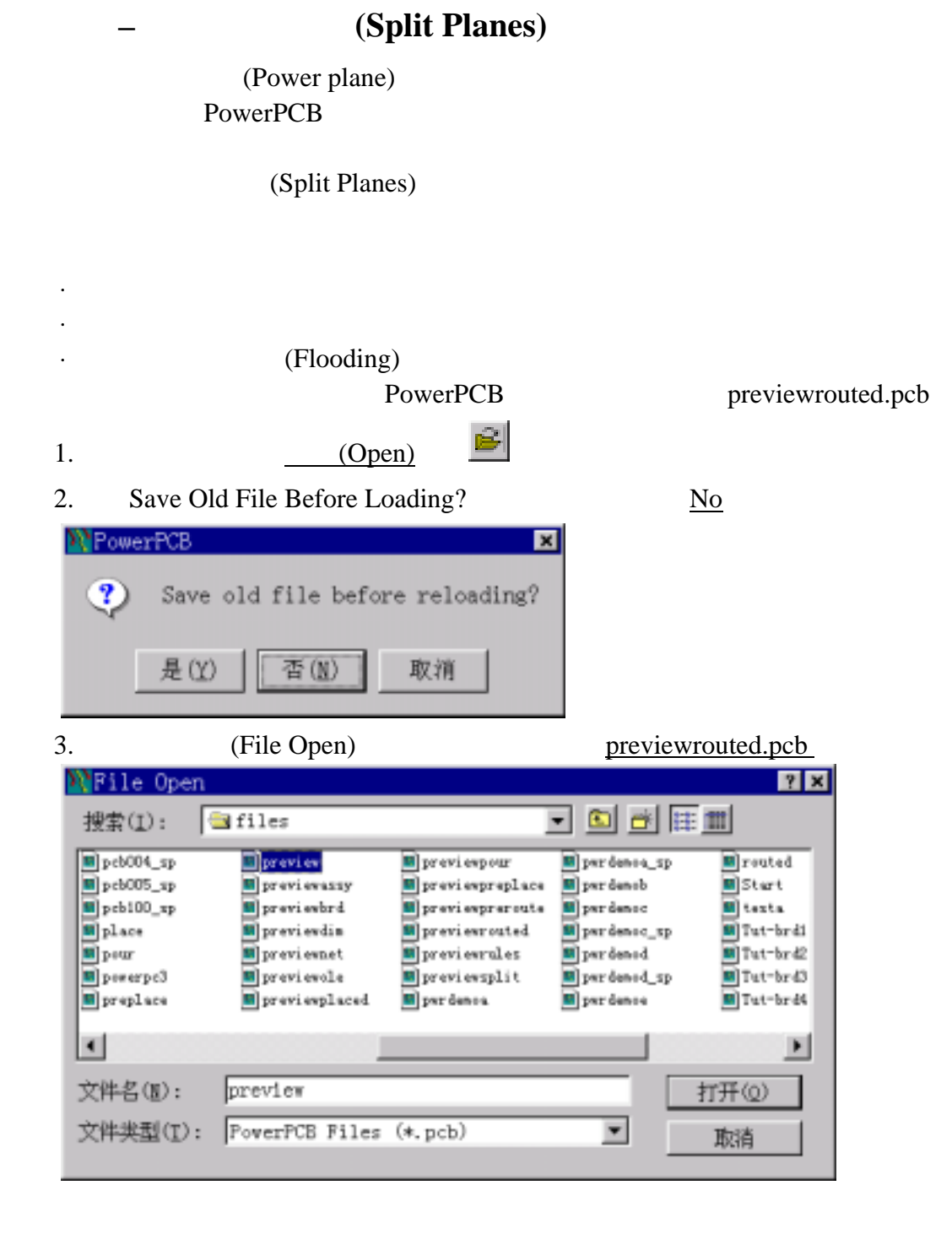

(Power nets) 1. 选择查看/网络(View/Nets),打开查看网络(View Nets)对话框。

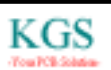

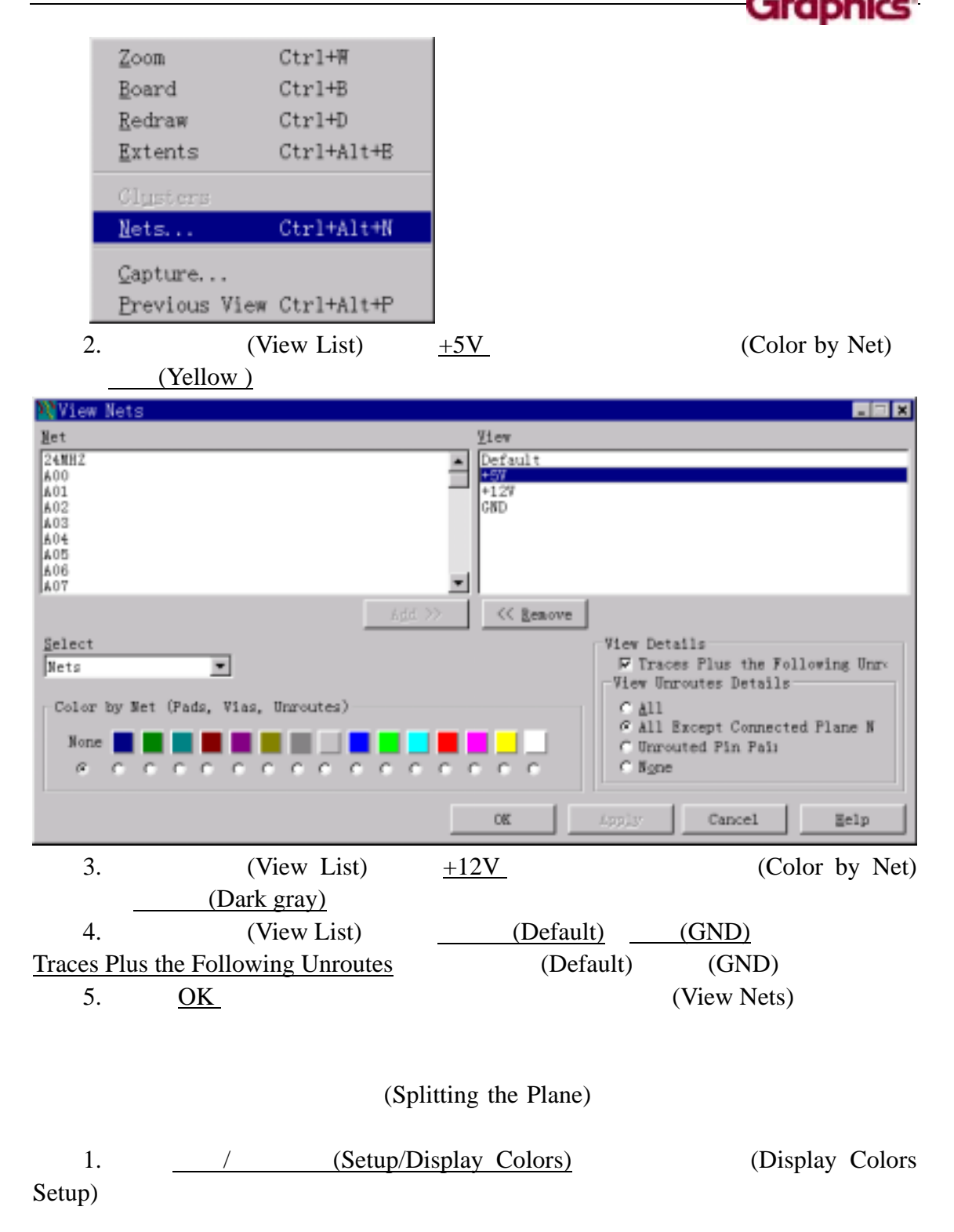

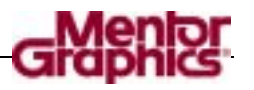

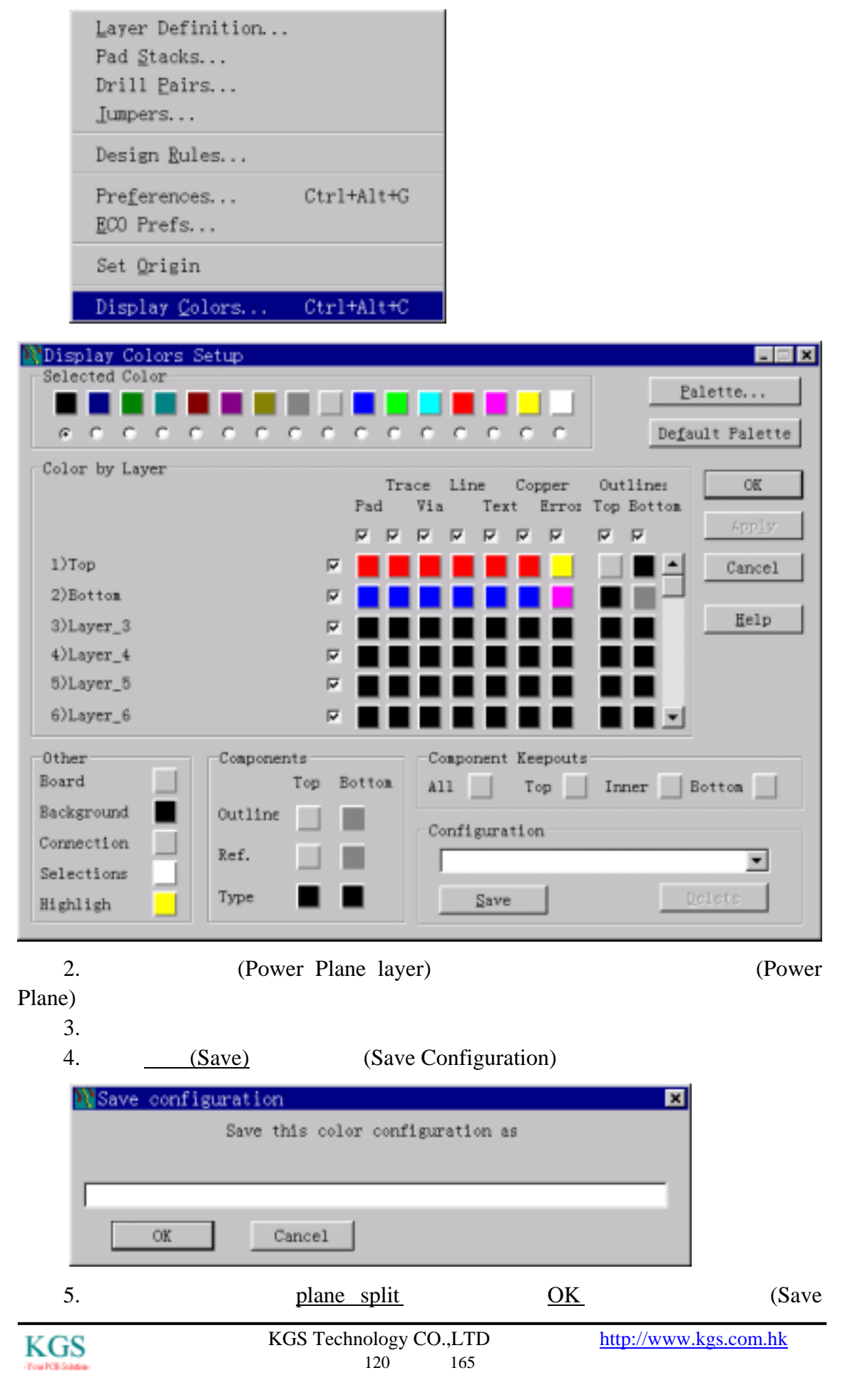

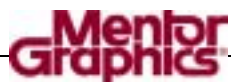

Configuration) 6. 在显示颜色设置(Display Colors Setup)对话框中,选择 OK 按钮. (Split Plane Preferences) 1.  $/$  (Setup/Preferences) Layer Definition... Pad Stacks... Drill Pairs... Jumpers... Design Rules... Preferences...  $Ctrl+Alt+G$ ECO Prefs... Set Origin Display Colors...  $Ctrl+Alt+C$ 2. / (Split/Mixed Plane)  $\mathbf{M}$ Preferences Global | Design | Routing | Thermals | Auto Dimensioning Grids Split/Mixed Plane Teardrops Drafting Save to PCB File-G Plane Polygon Outline C All Plane Data Mixed Plane Display C Plane Polygon Outlin G Plane Thermal Indicat C Generated Plane Data Snoothing  $0.00$ Auto Separate I6 Automatic Actions **▽ Renove Isolated Copper** 

Appliy 0K Cancel 3. (Mixed Plane Display) (Plane Thermal Indicators) 4. (Automatic Actions) 5. OK (Preferences)

**▽ Remove Violating Thermal Spok** 

**▽ Update Thermal Indicator Vis** 

**▽** Update Unroute Yisibi

Help

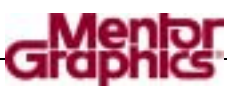

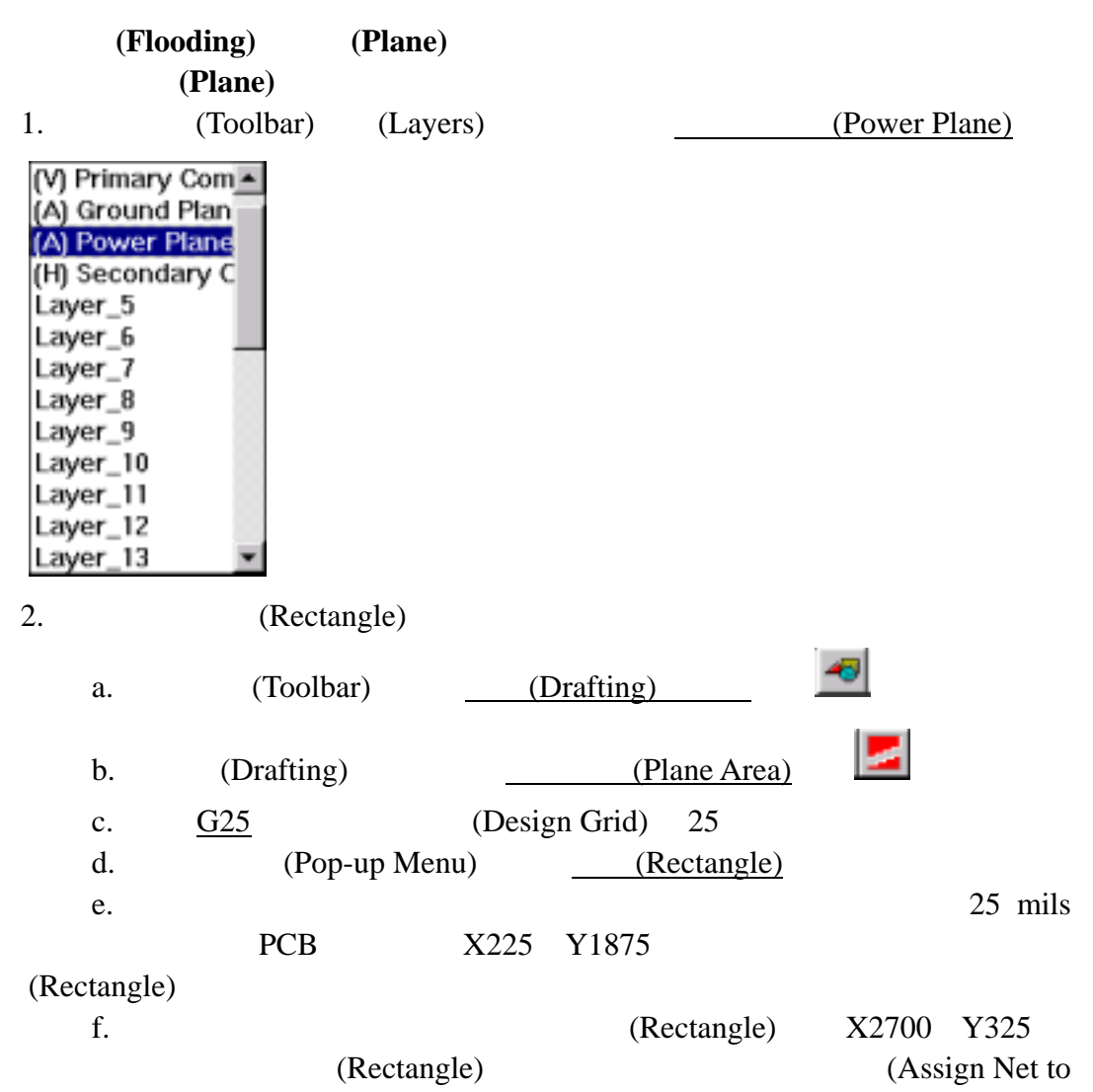

Selected Polygon)

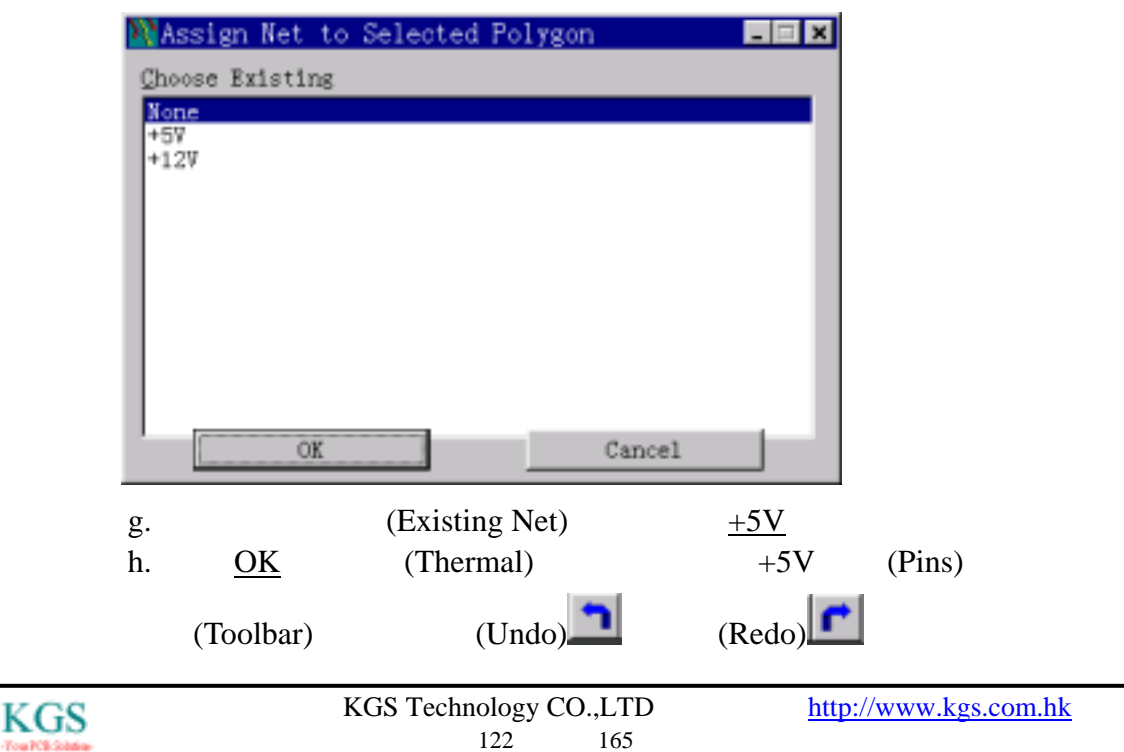

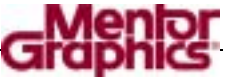

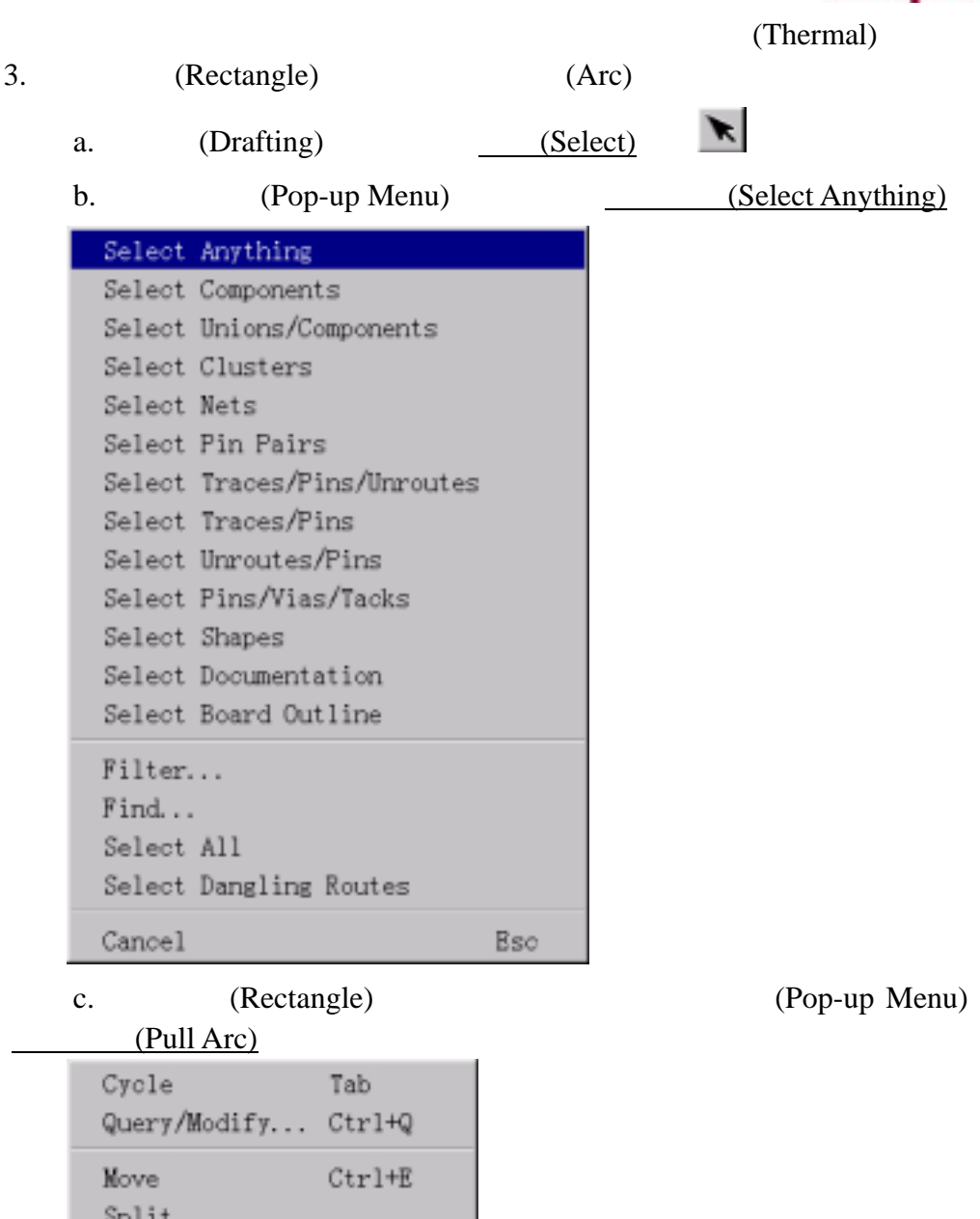

Split Add Corner  $\langle$ click $\rangle$ Pull Arc Move Miter Auto Separate Route FØ Dynamic Route Select Shape Cancel Esc d. (Rectangle)

### 4. Shift shift shift  $\frac{1}{\pi}$

/ (Query/Modify Drafting)

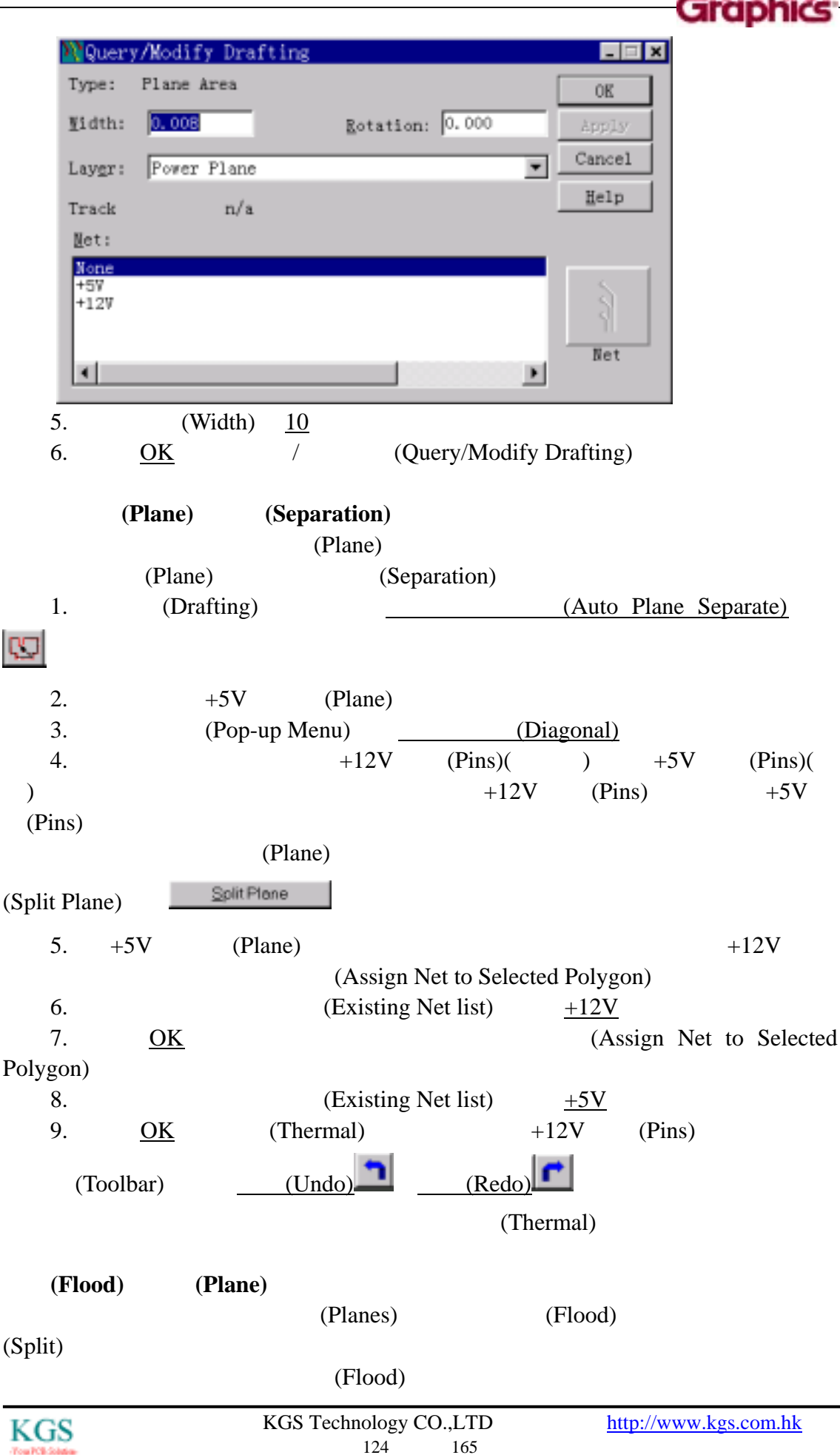

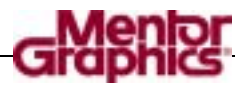

1.  $\qquad \qquad$  (Tools/Pour Manager) (Pour Manager)

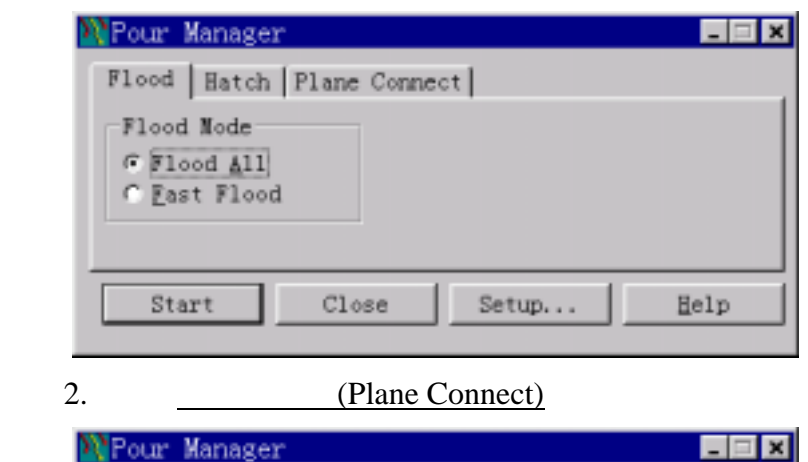

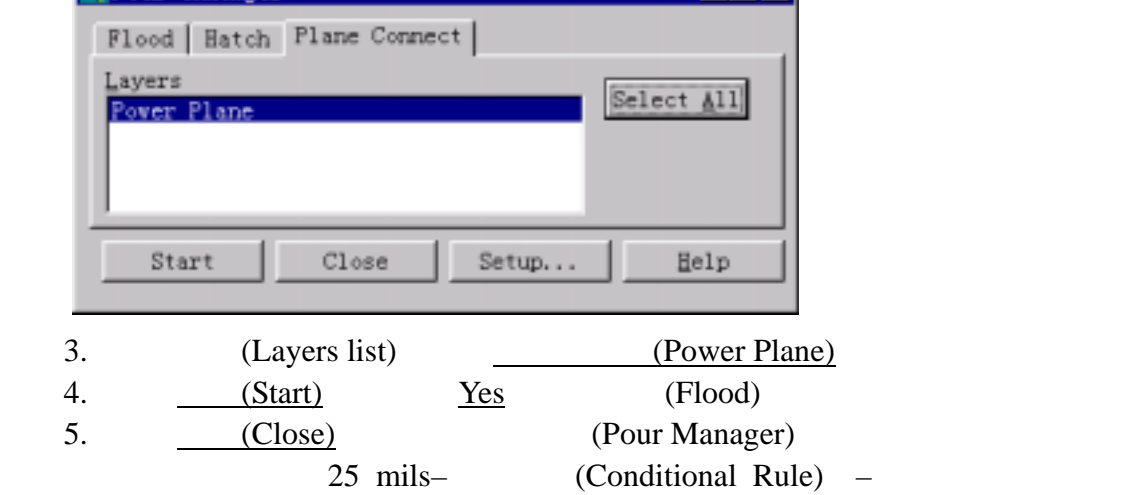

1.  $(Setup)$ 

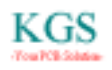

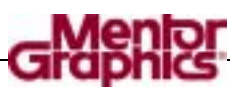

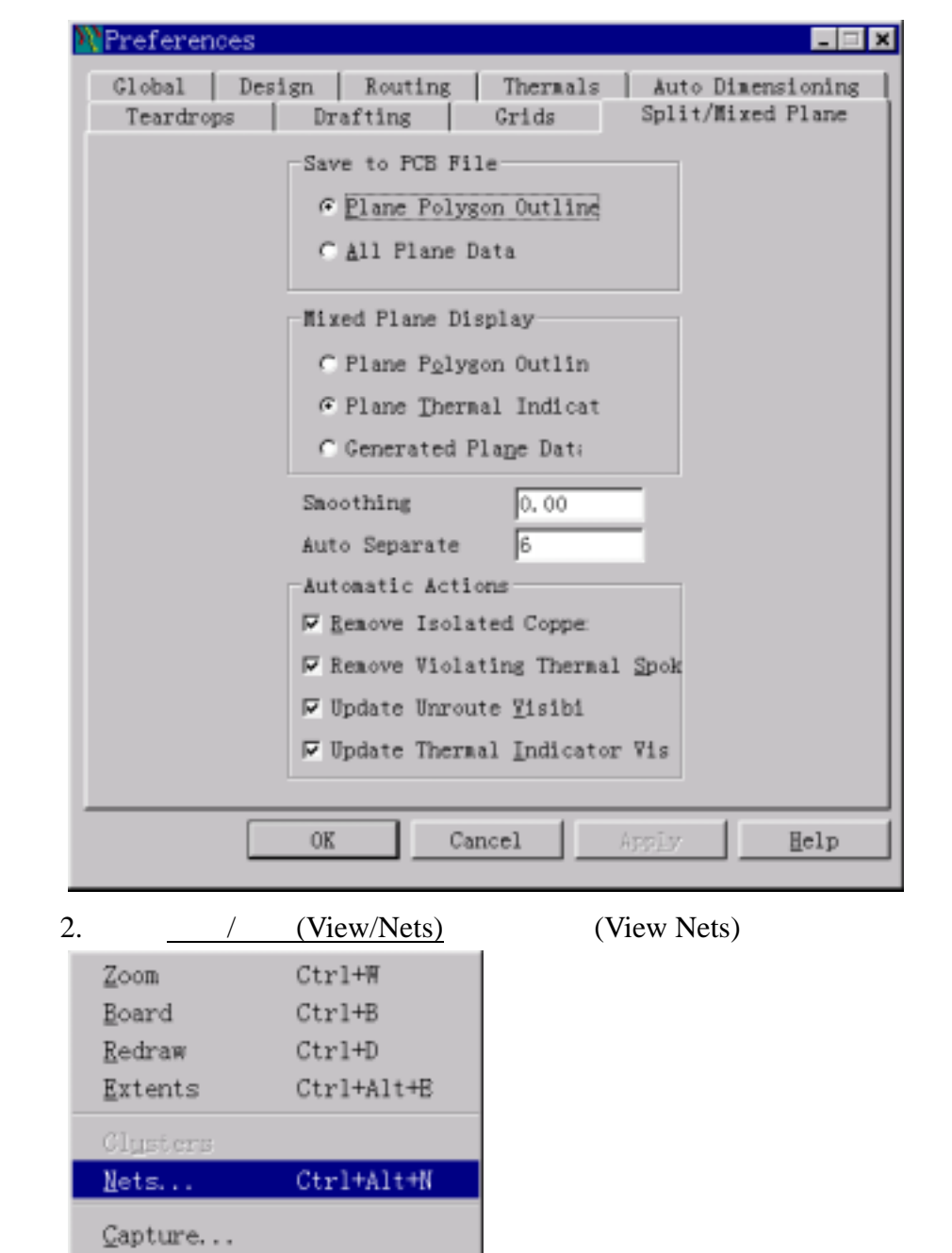

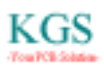

Previous View Ctrl+Alt+P

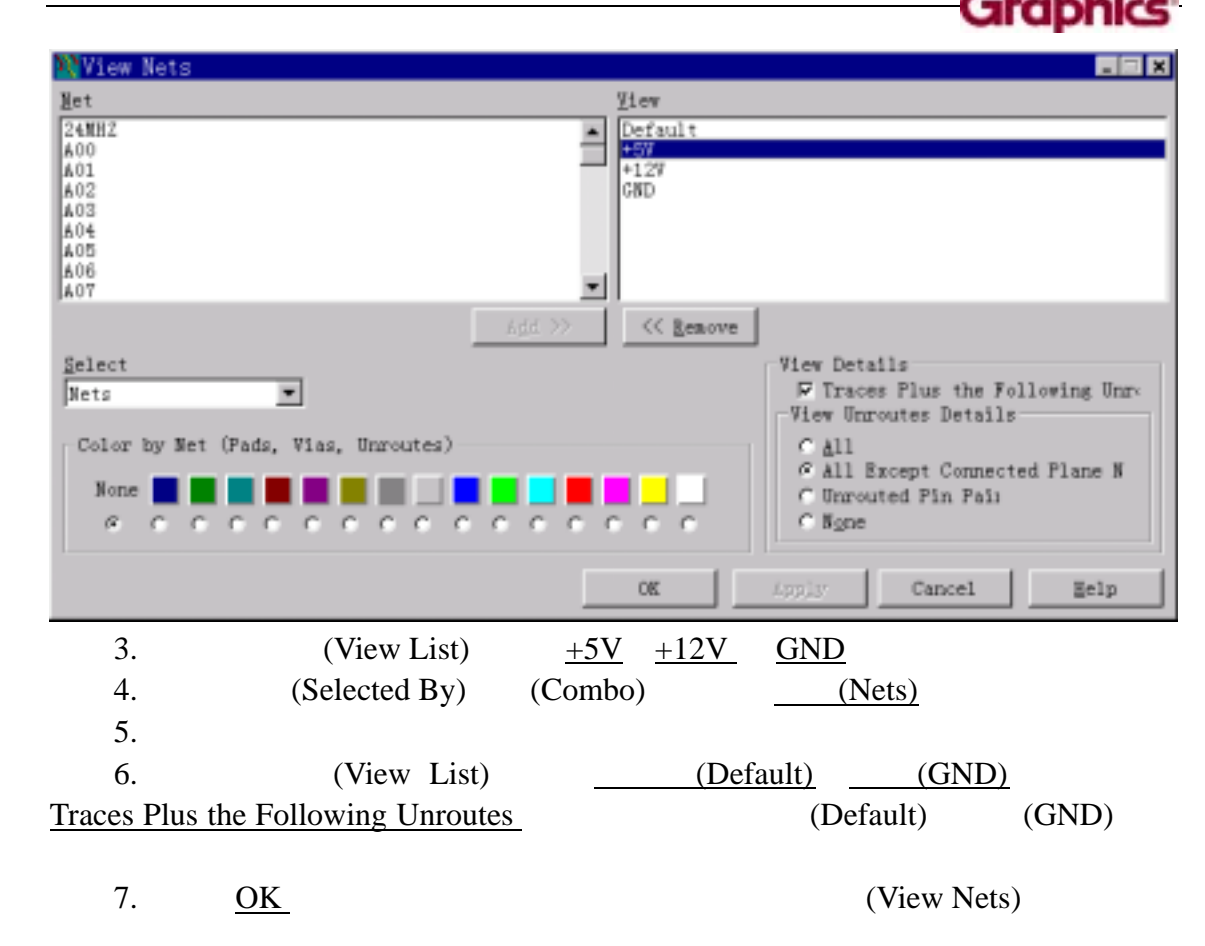

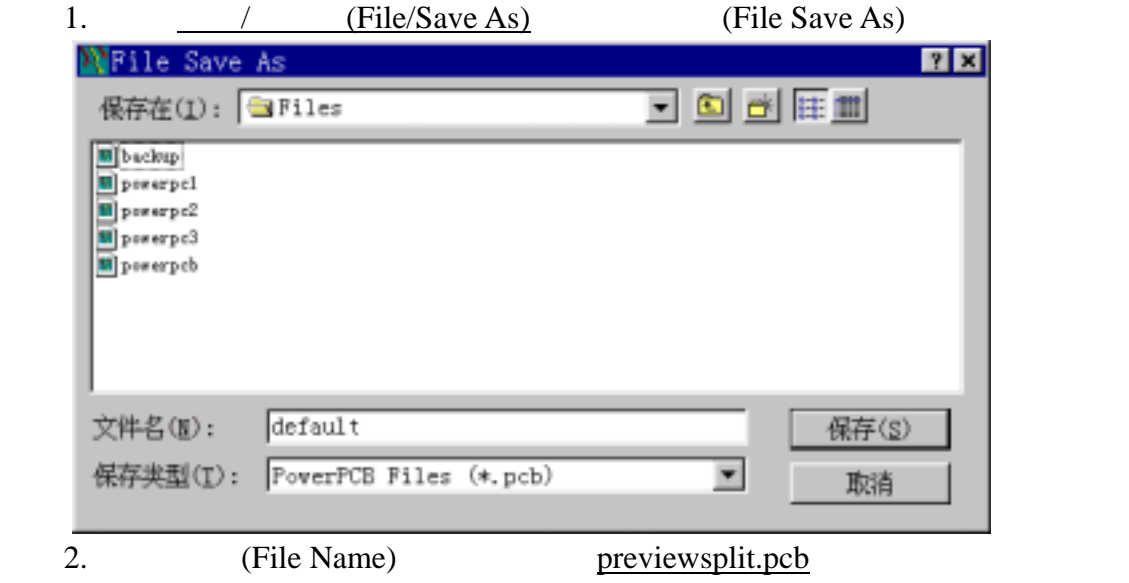

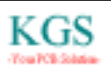

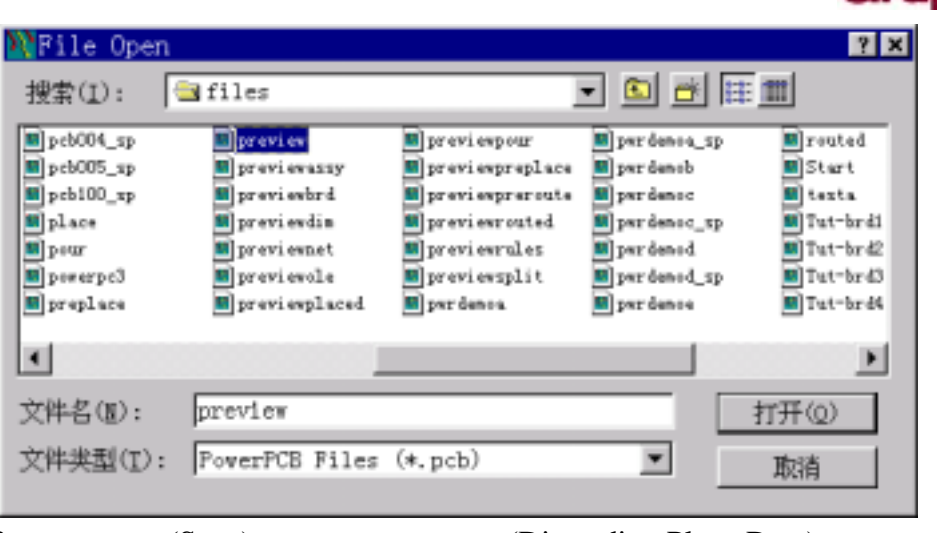

3. (Save) (Discarding Plane Data)

- 4. Don't notify me next time
- 5. Proceed

PowerPCB previewpour.pcb

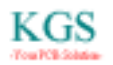

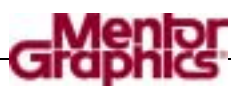

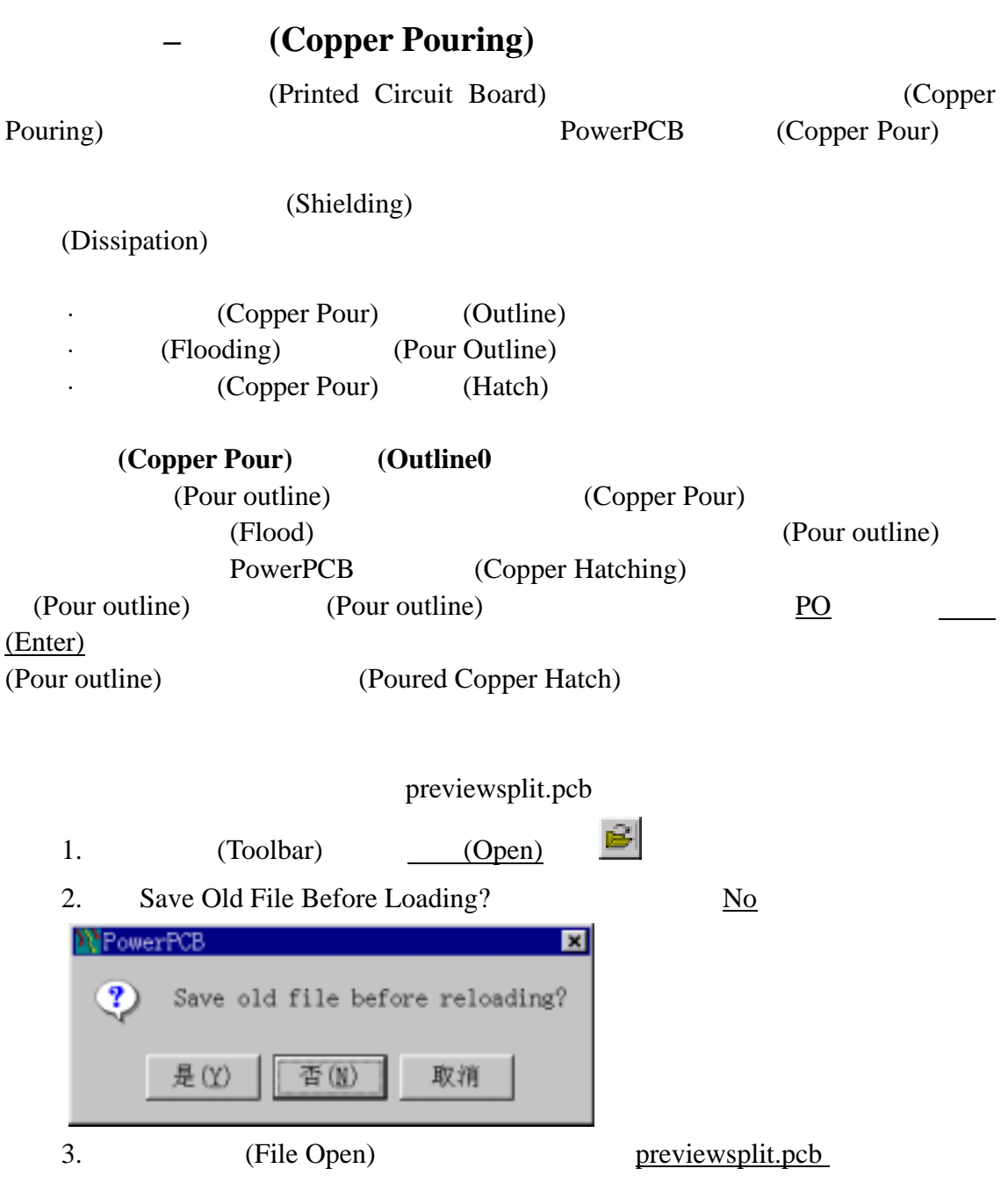

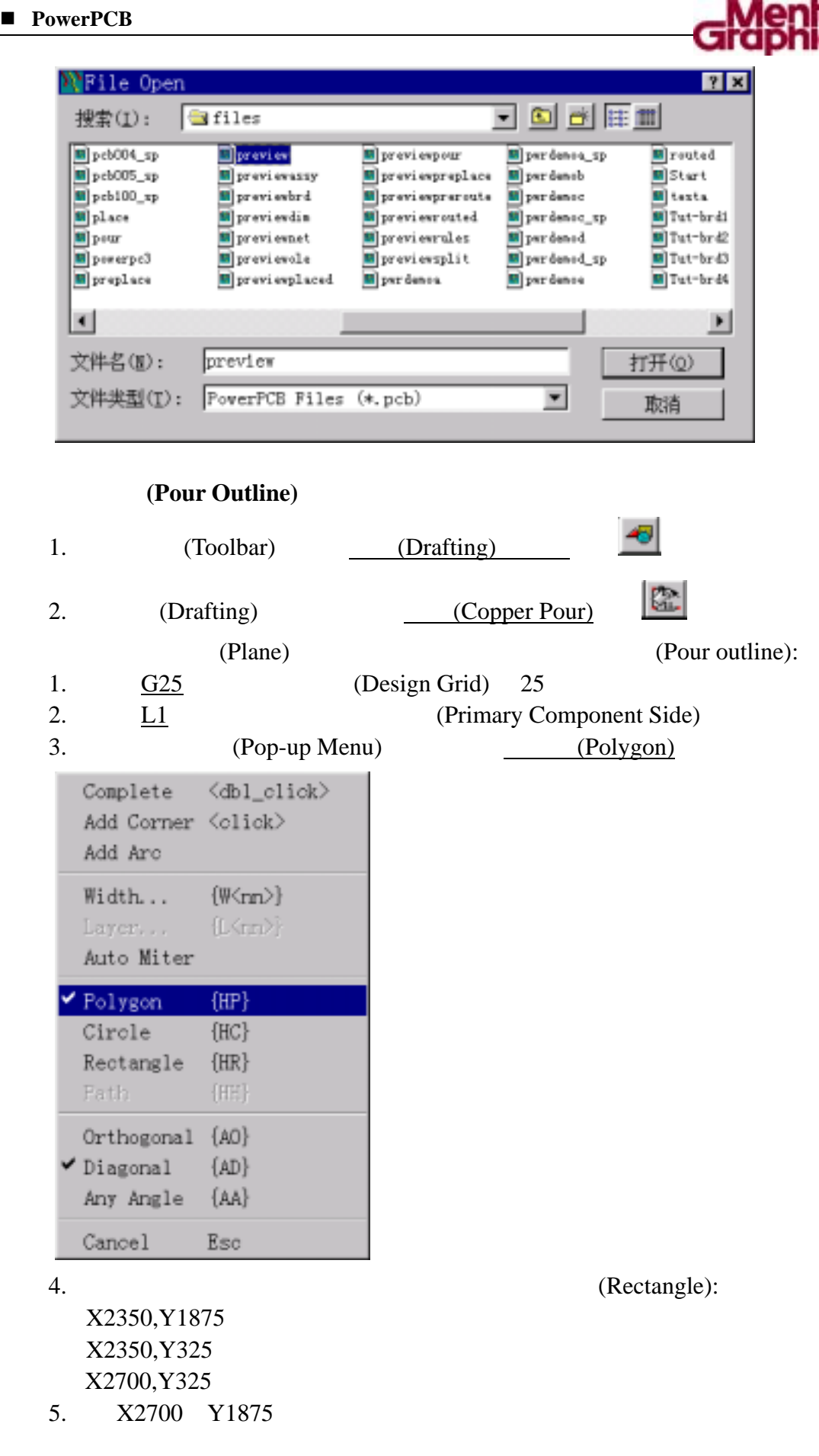

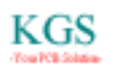

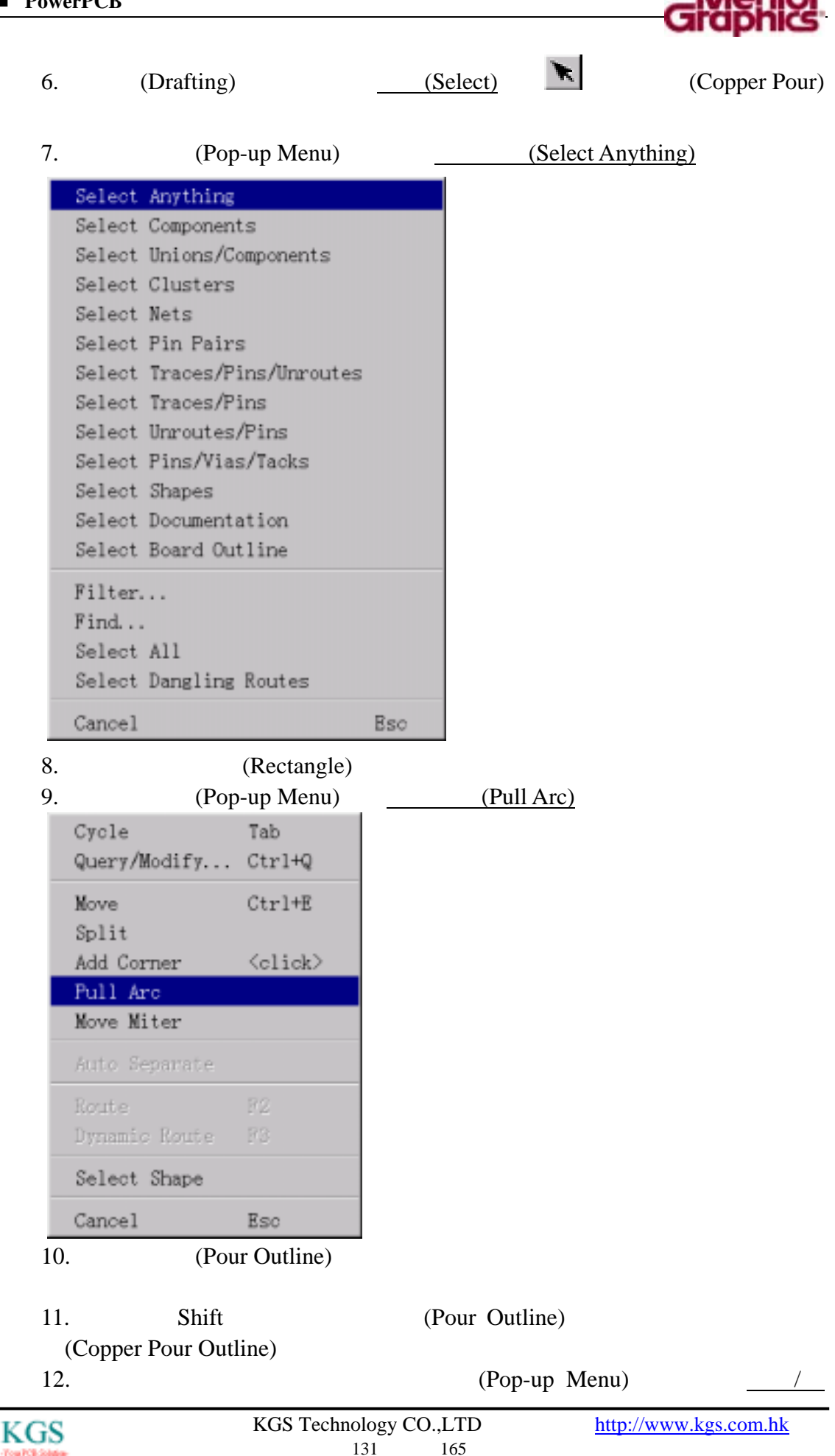

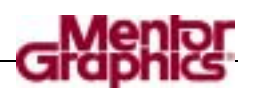

# $Q$

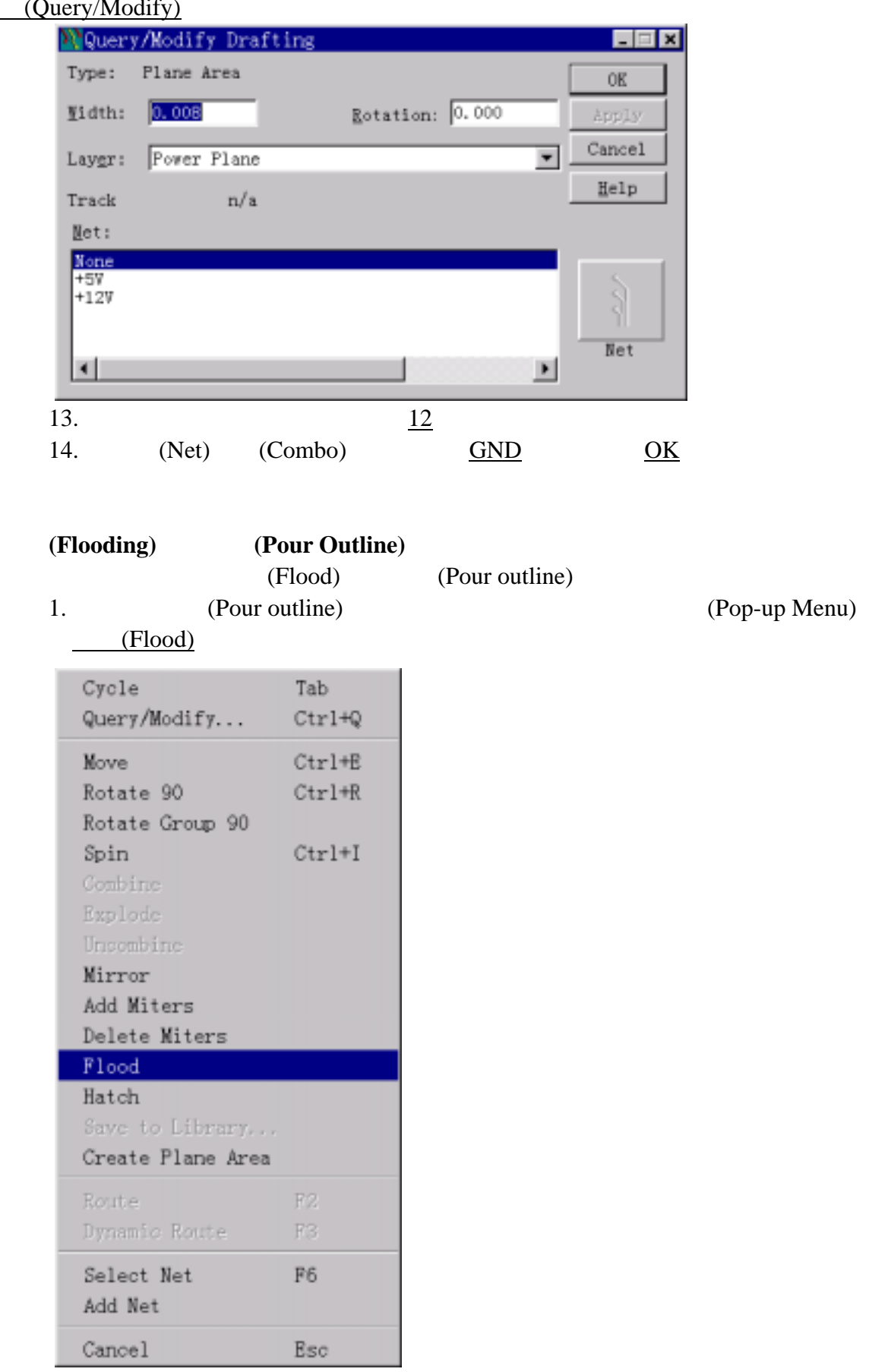

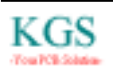

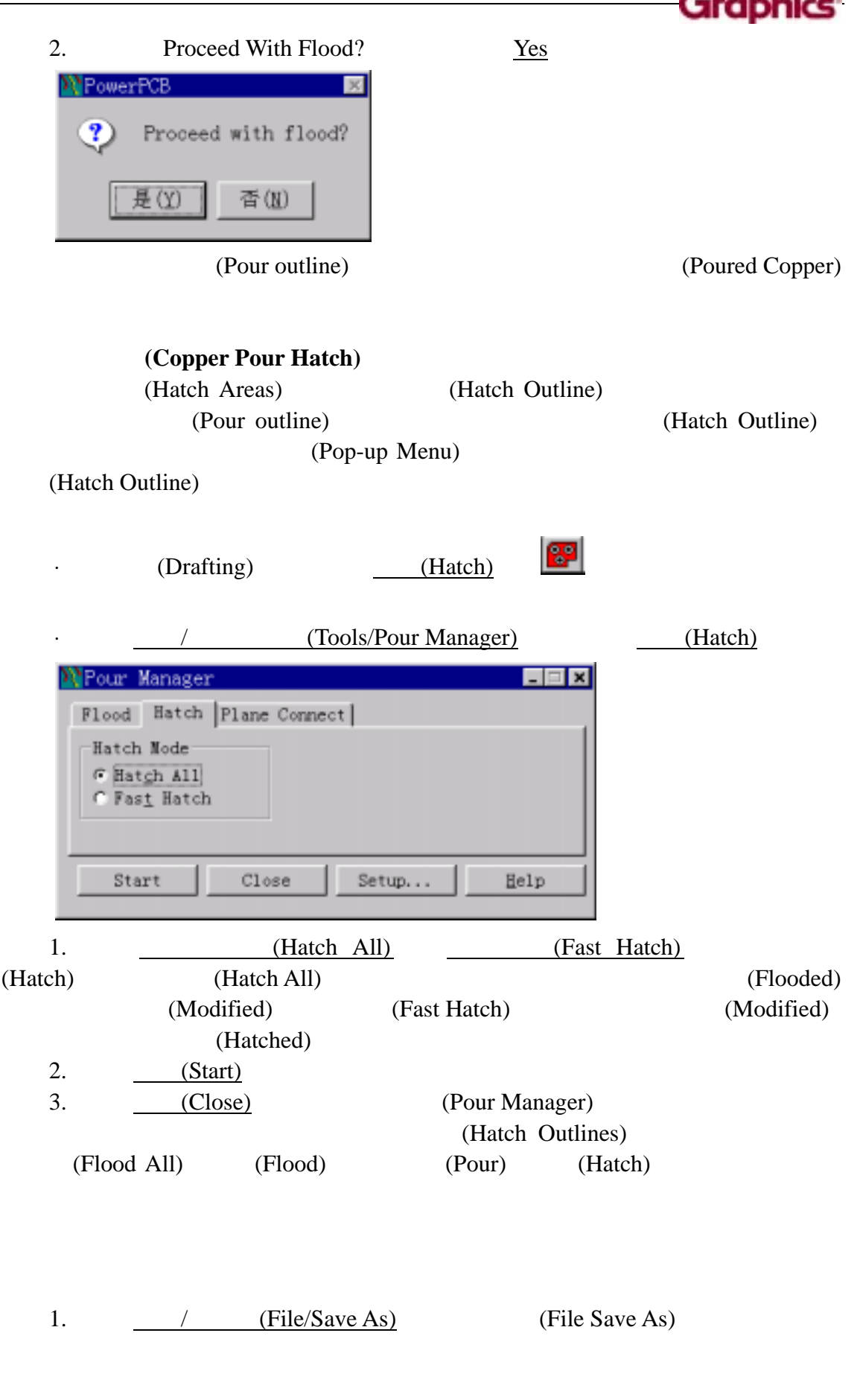

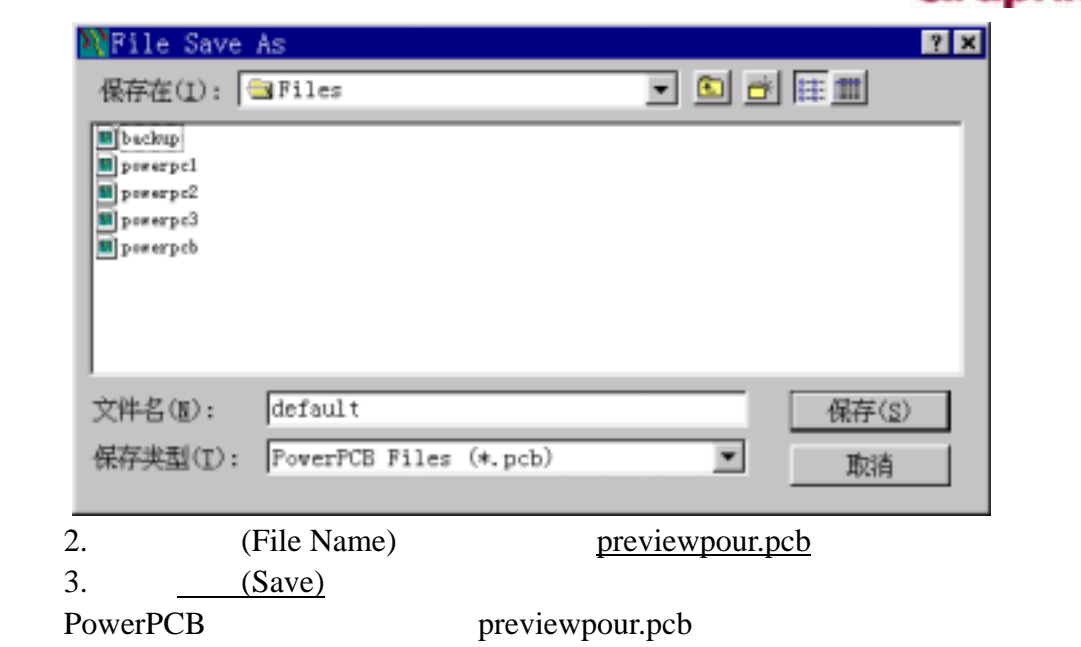

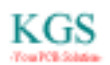

G

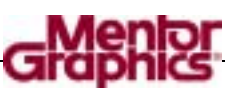

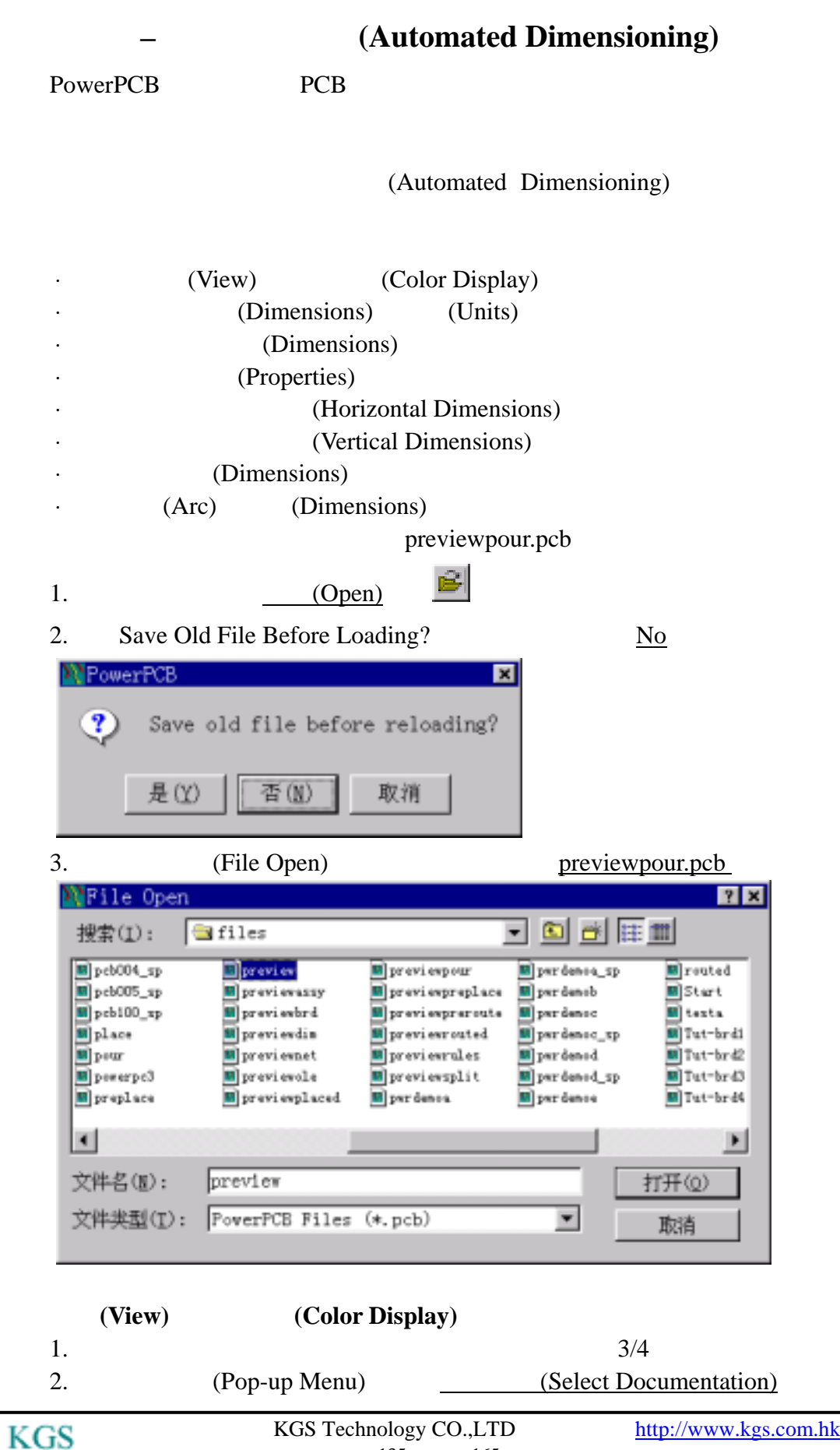

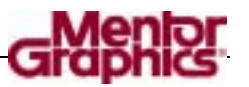

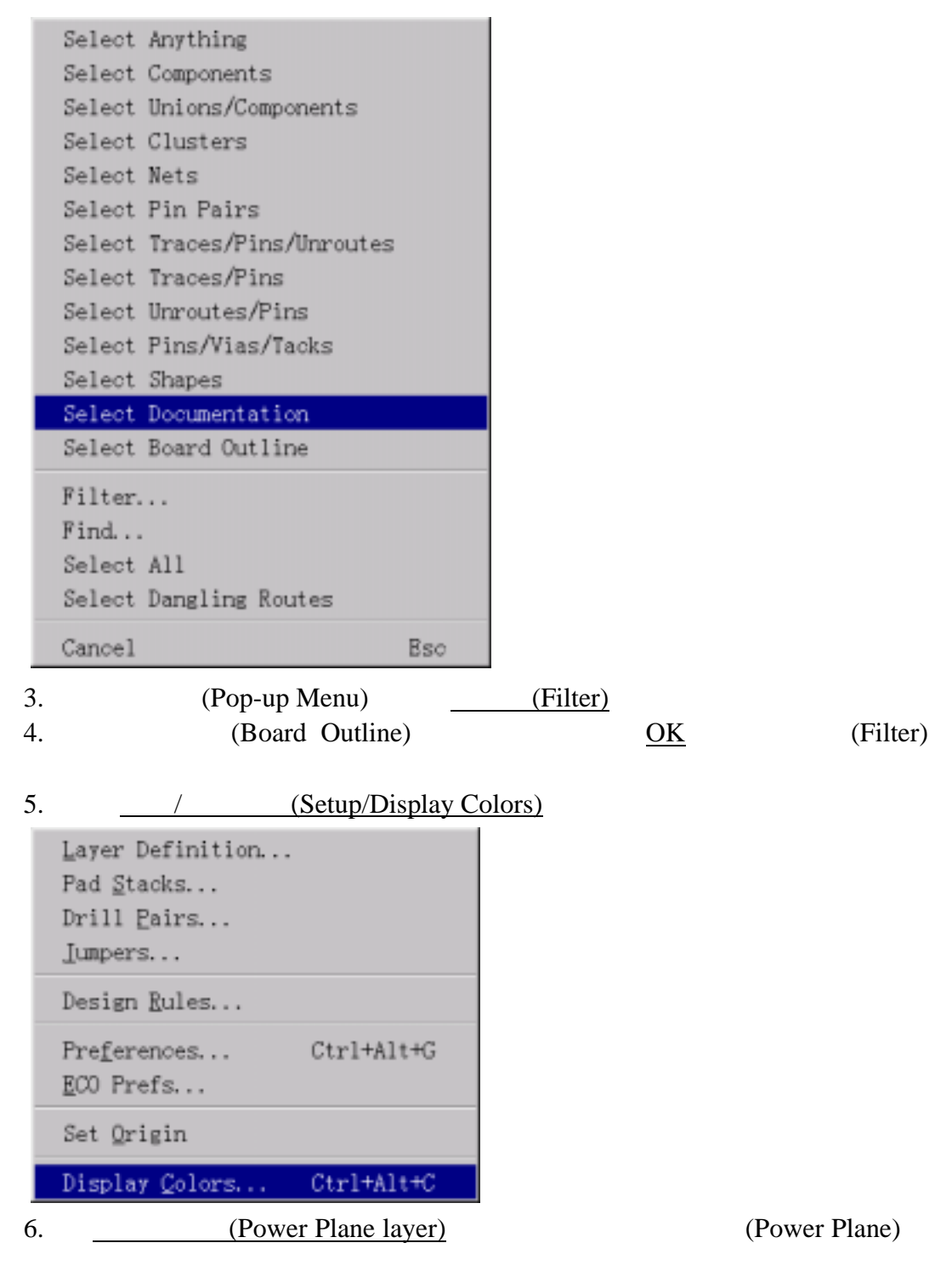

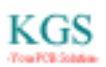

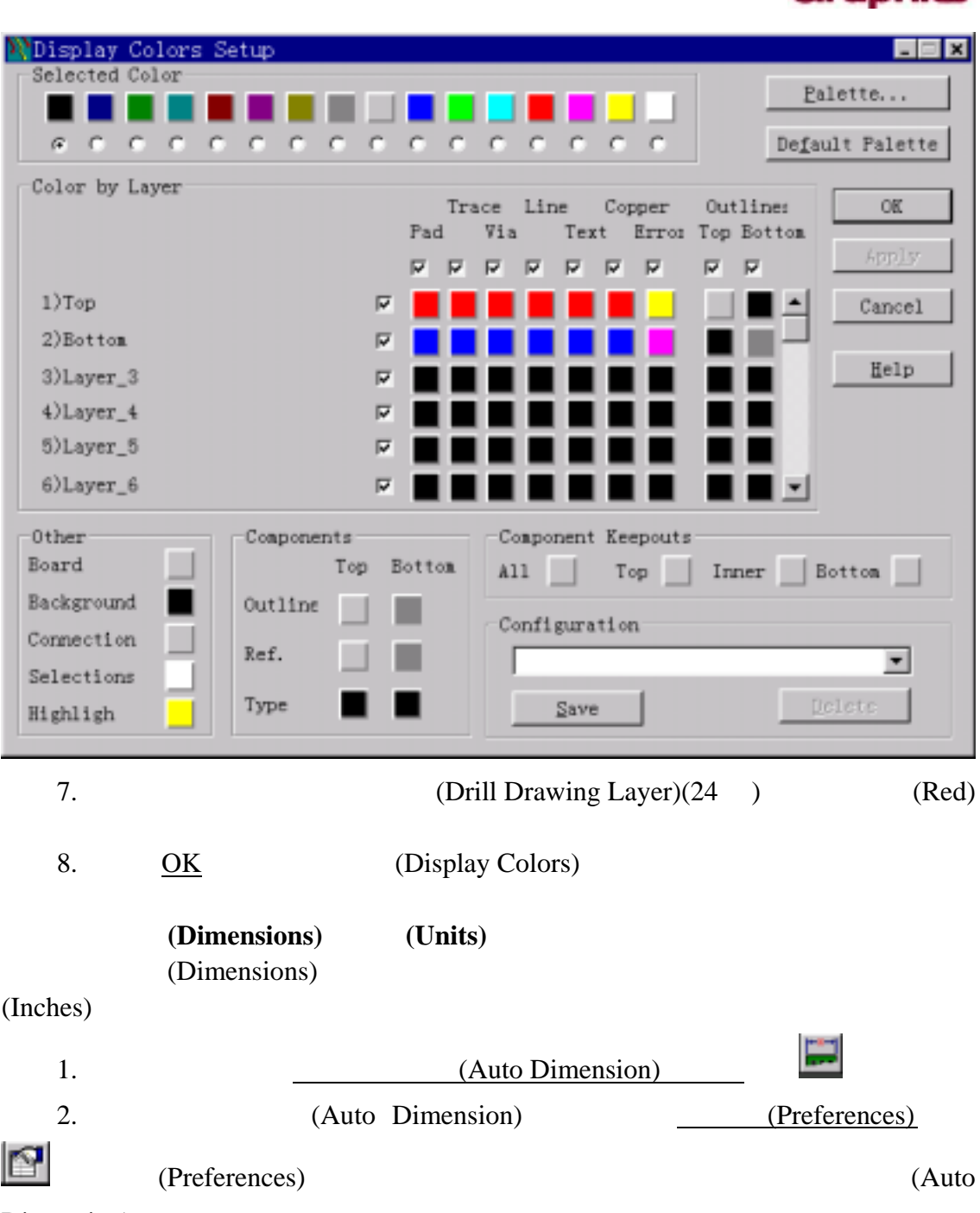

Dimension)

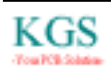

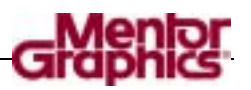

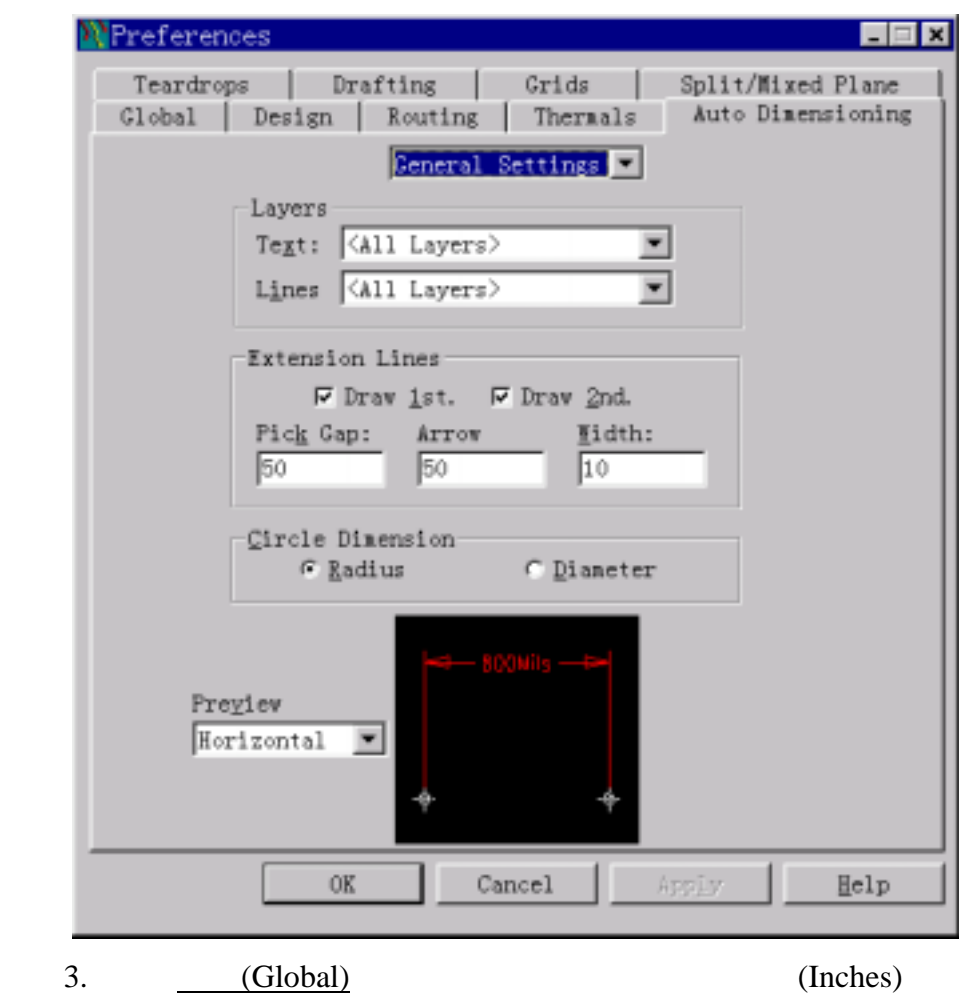

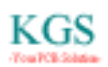

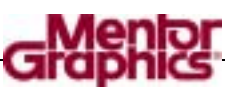

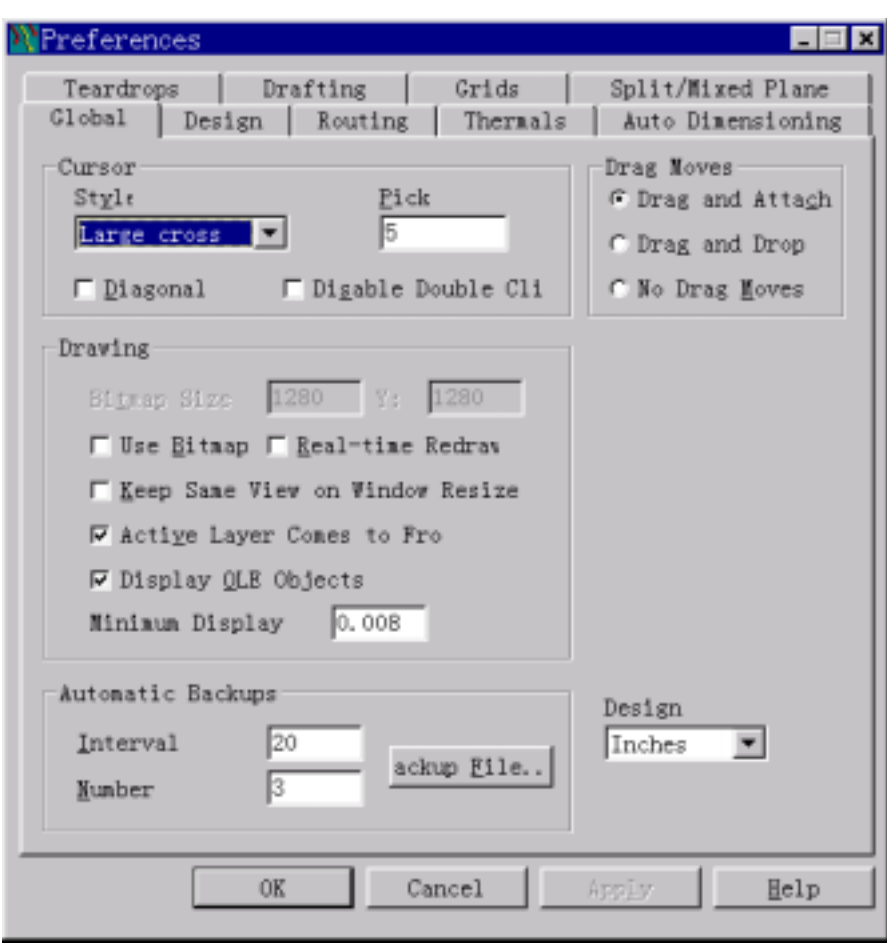

指定尺寸标注目标**(Dimensions Items)**的层**(Layer)**  1. (Auto Dimensioning)

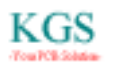

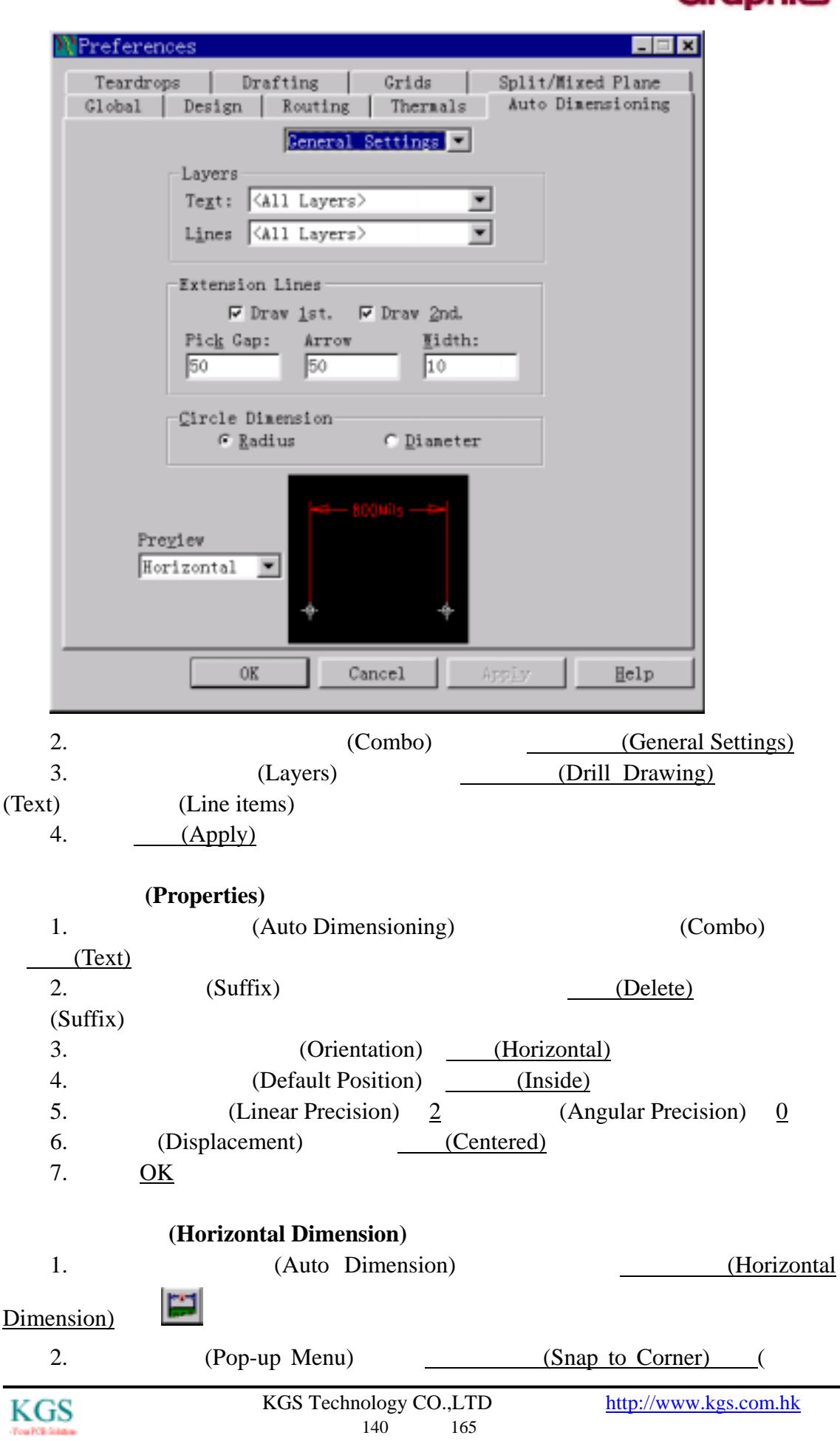

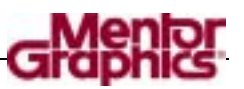

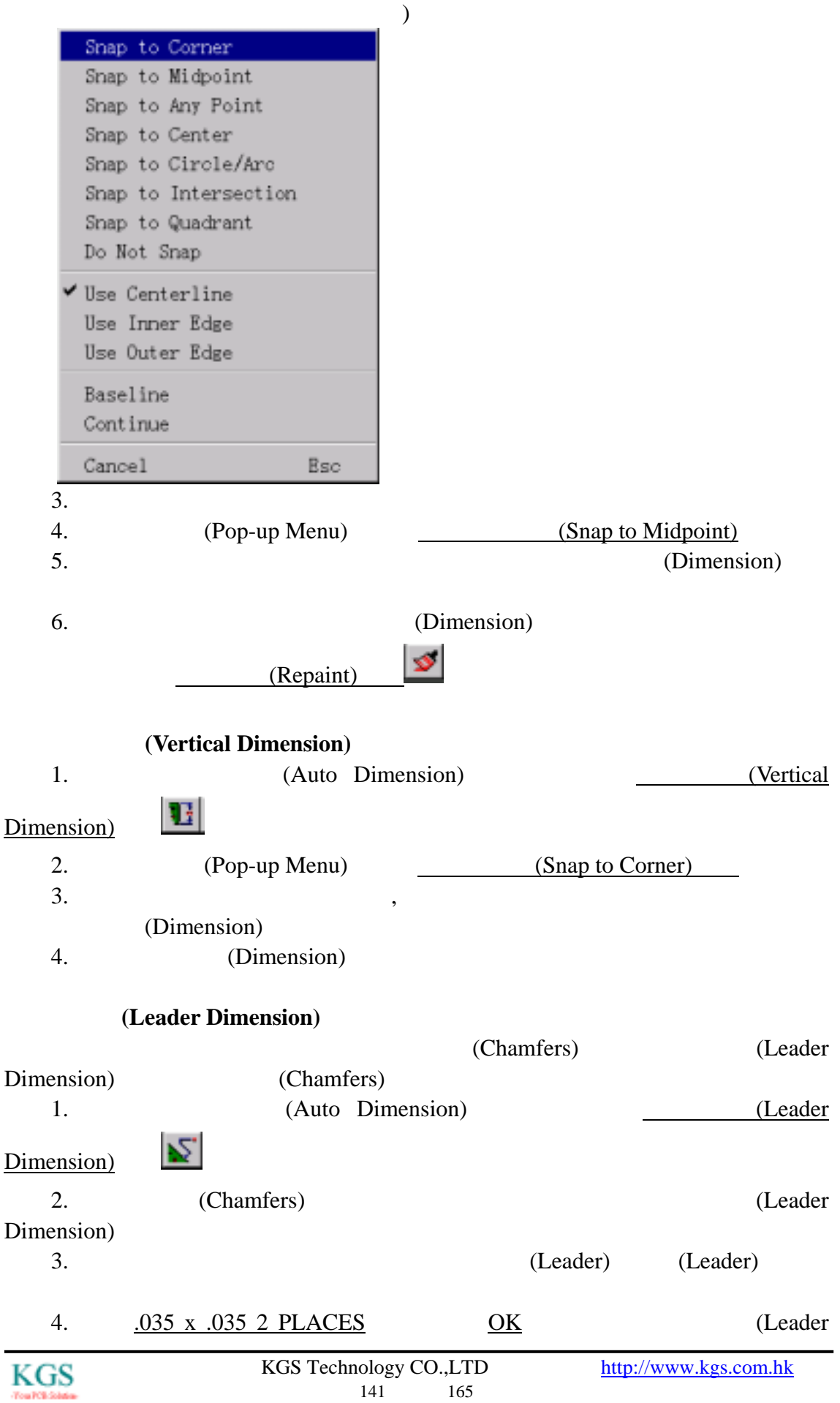

### Dimension)

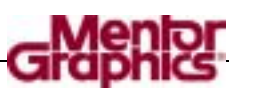

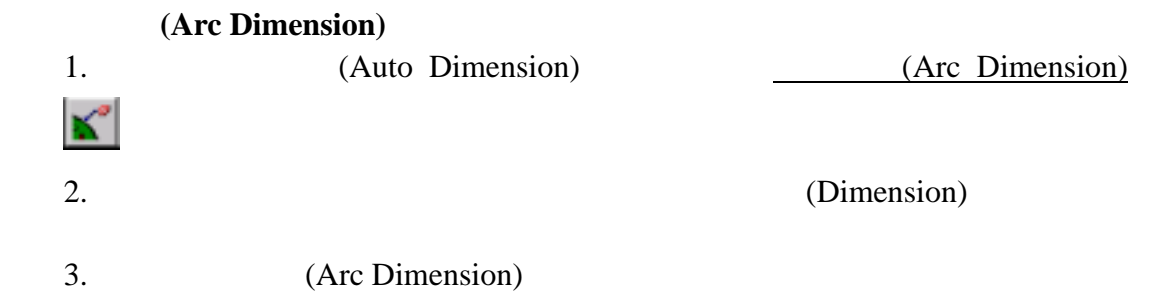

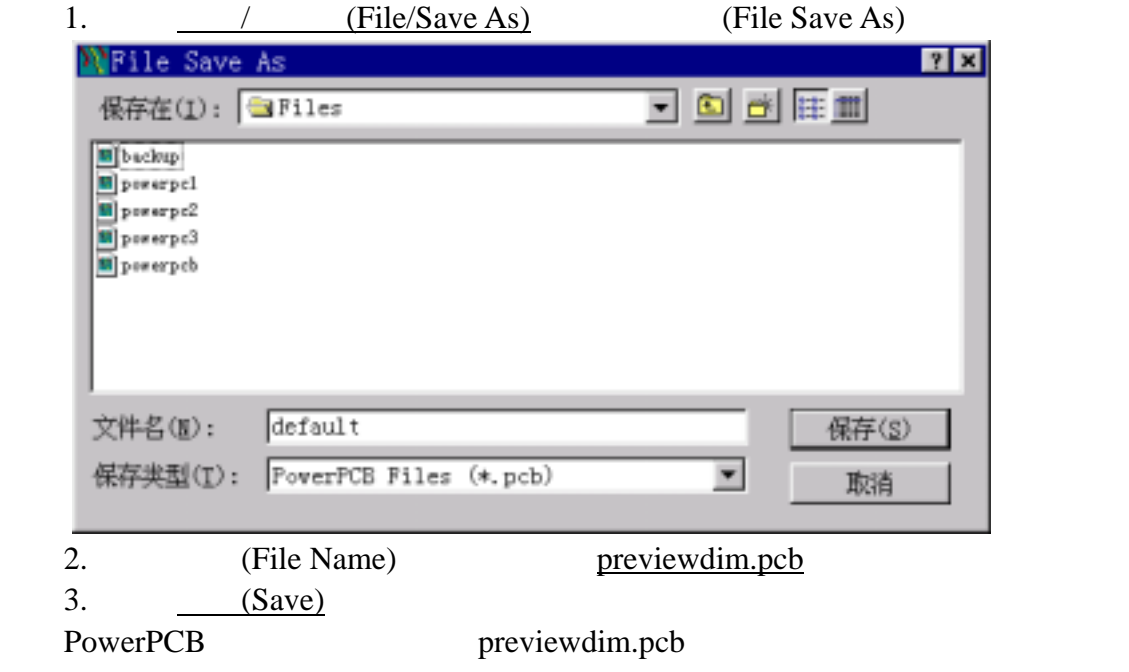

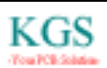

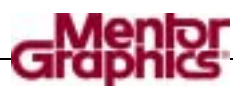

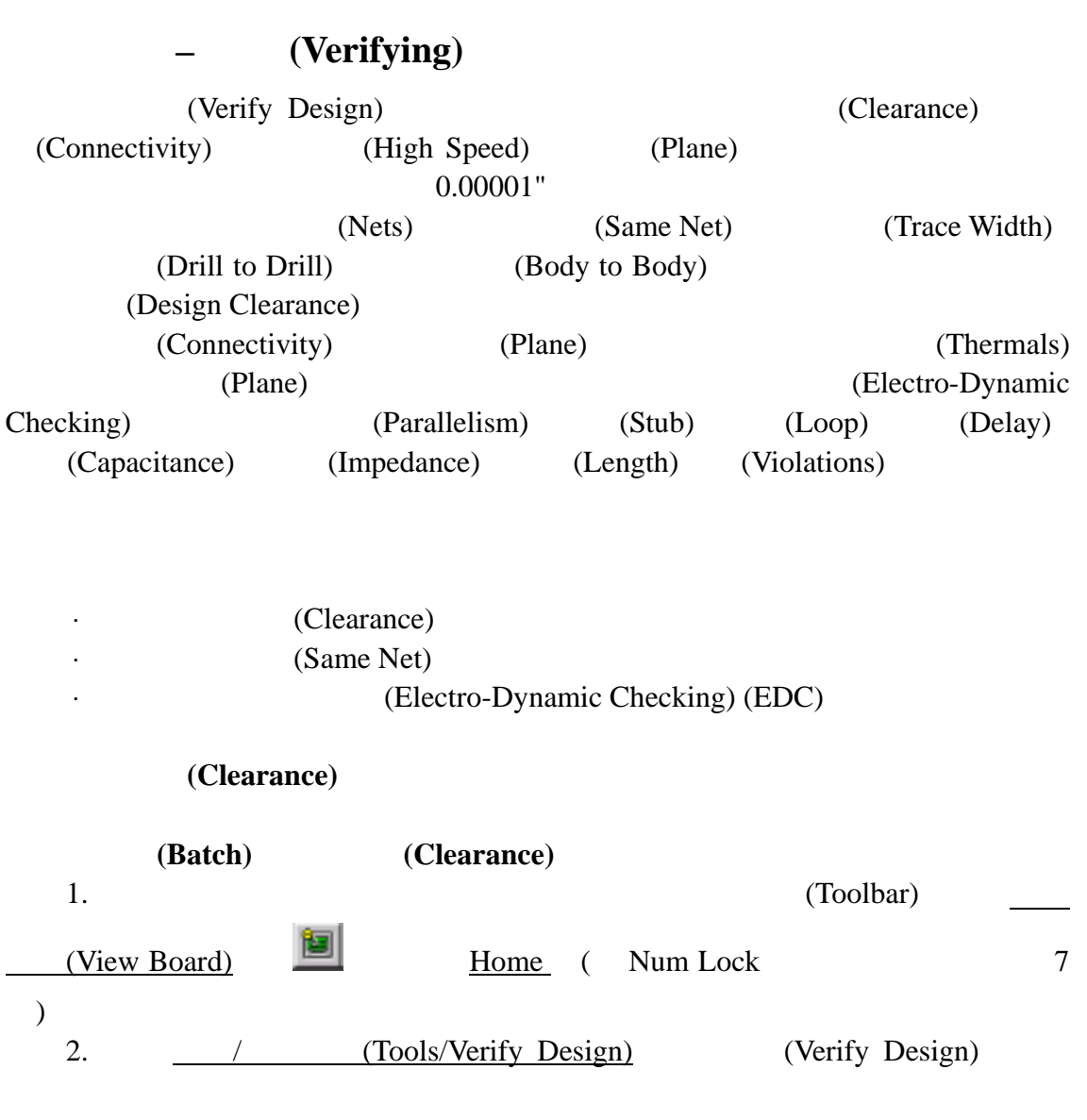

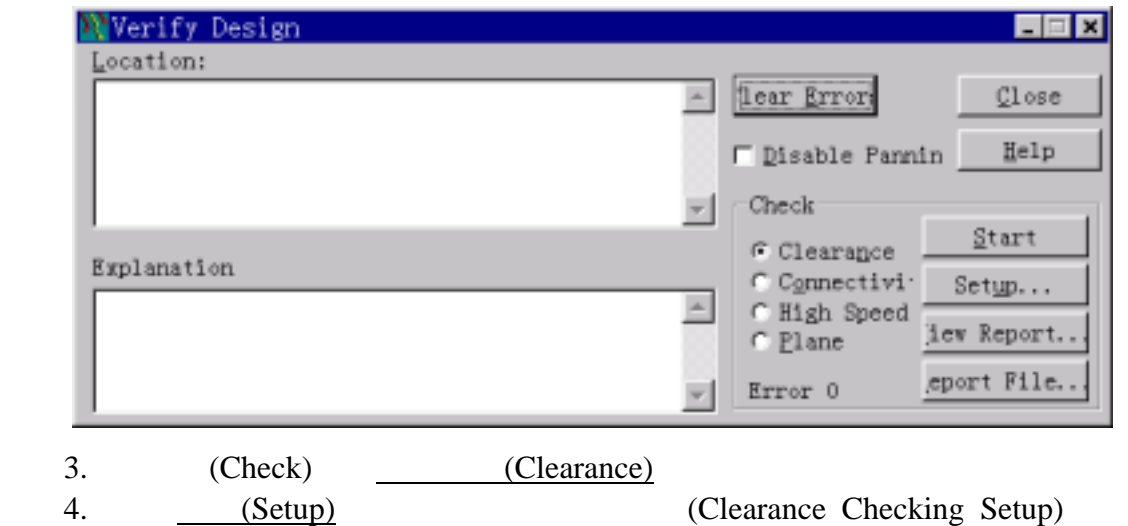

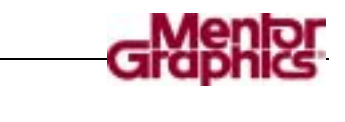

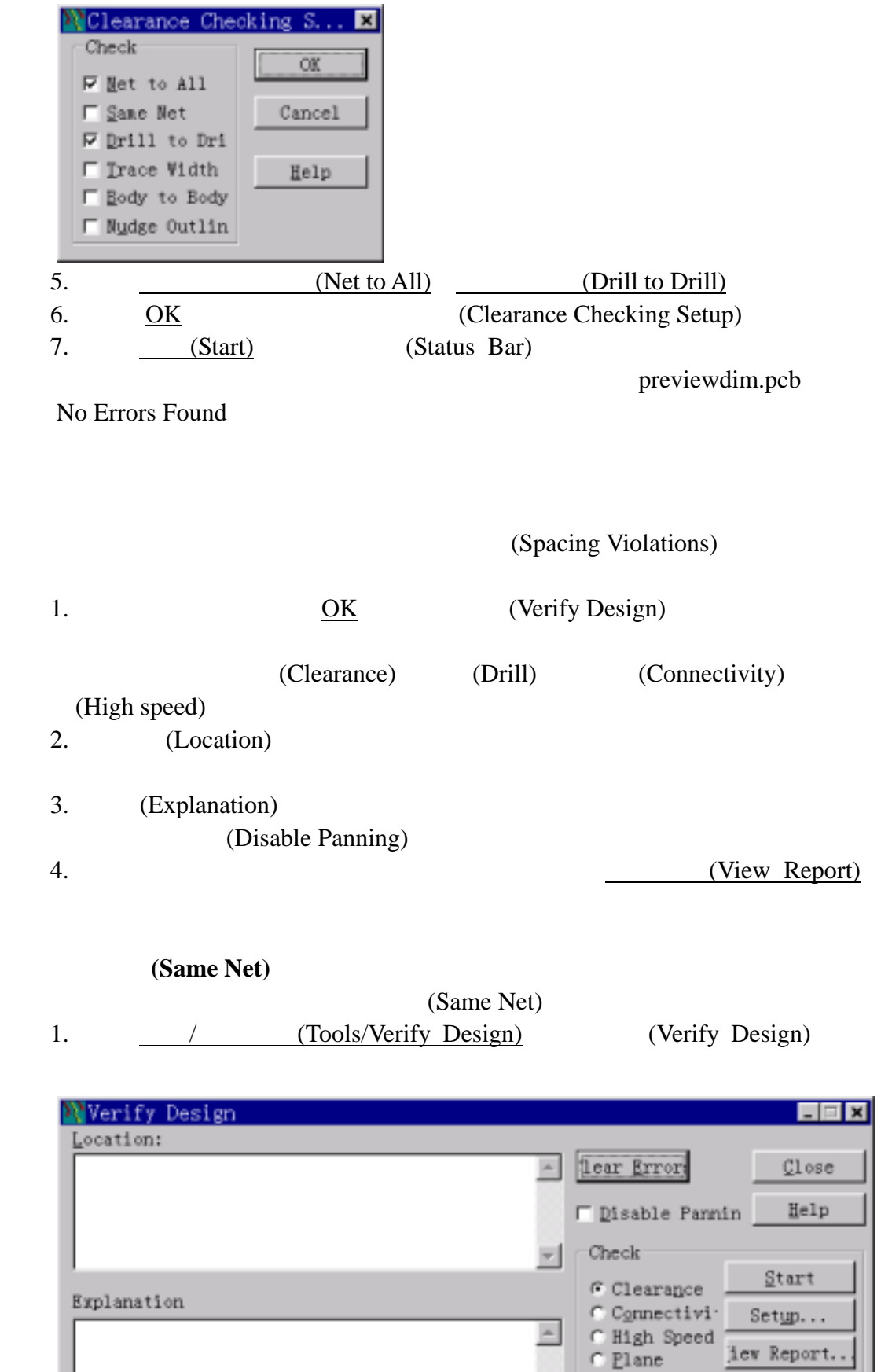

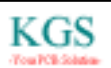

 $Error 0$ 

 $\overline{\phantom{a}}$ 

eport File..
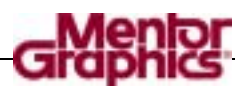

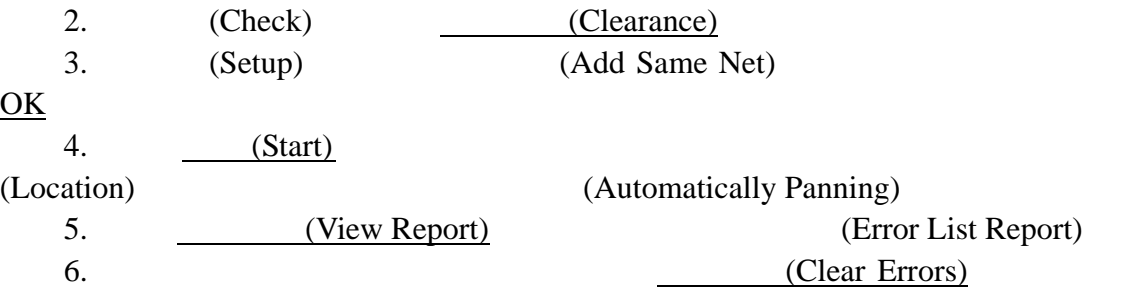

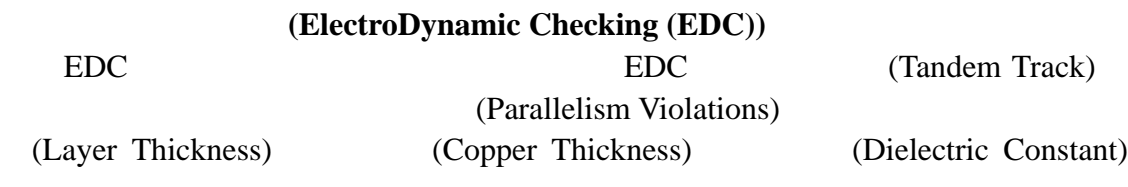

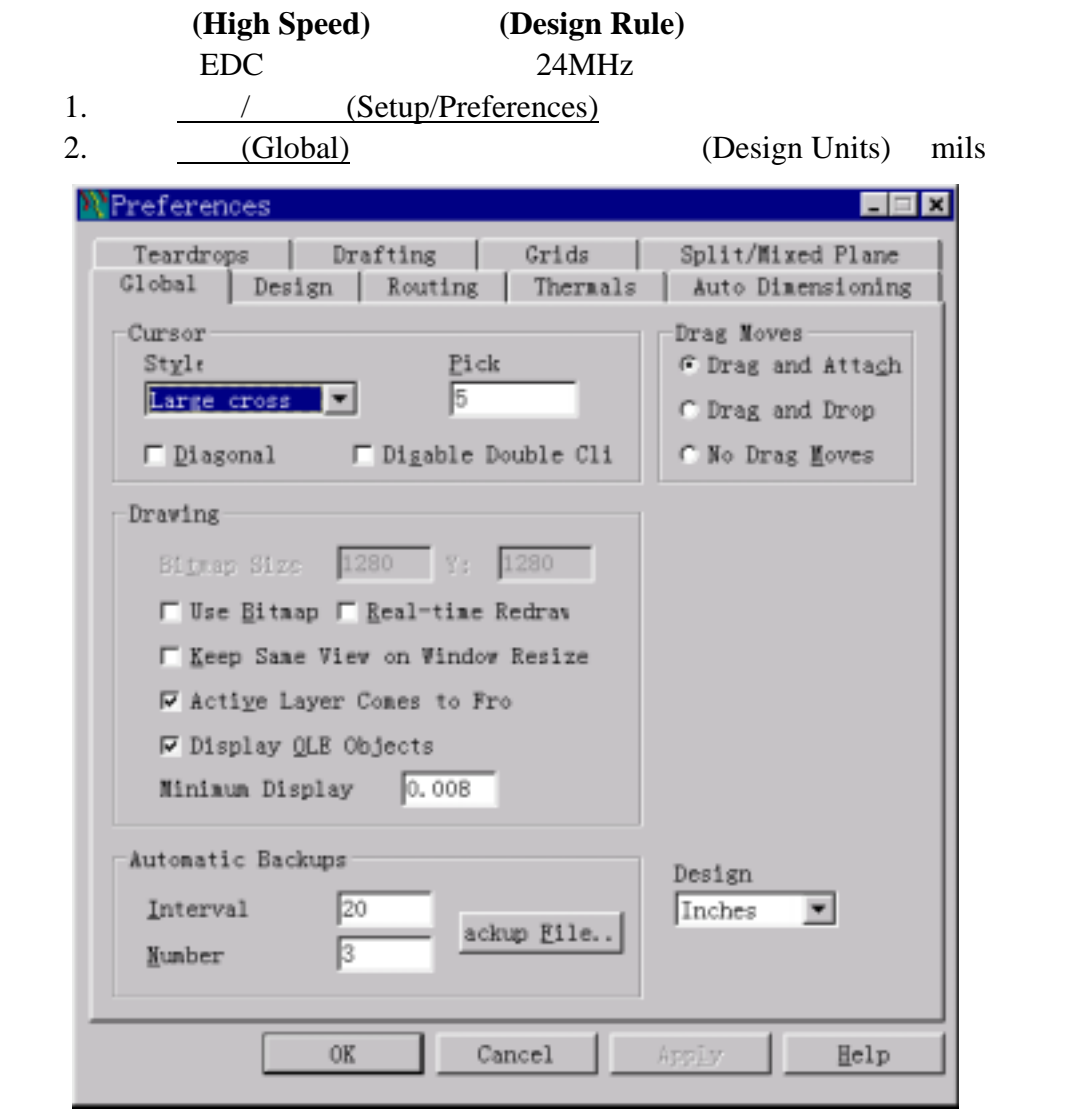

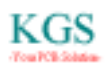

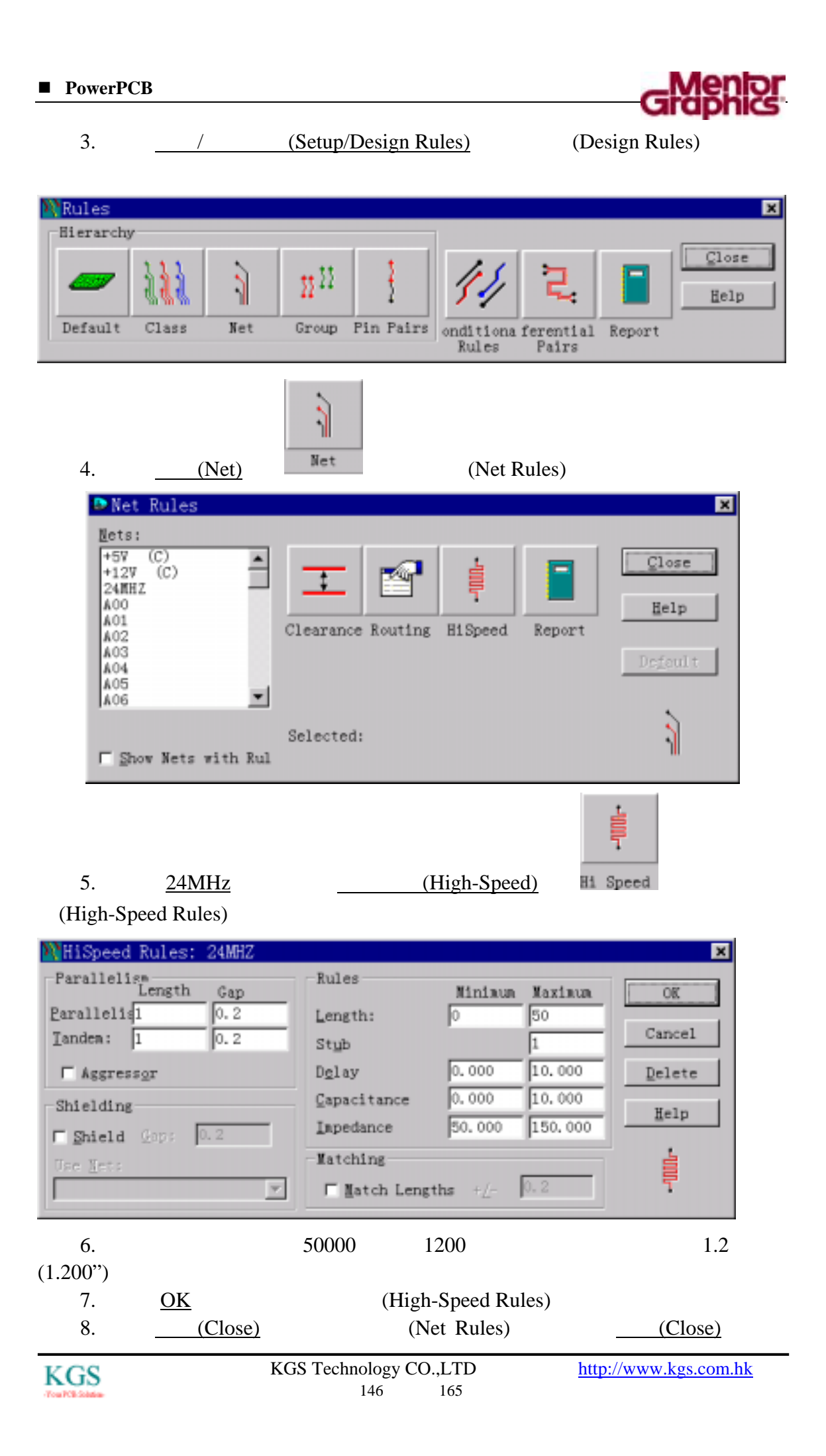

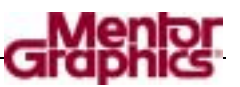

(Design Rules)

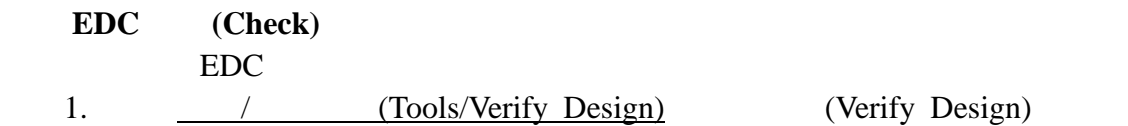

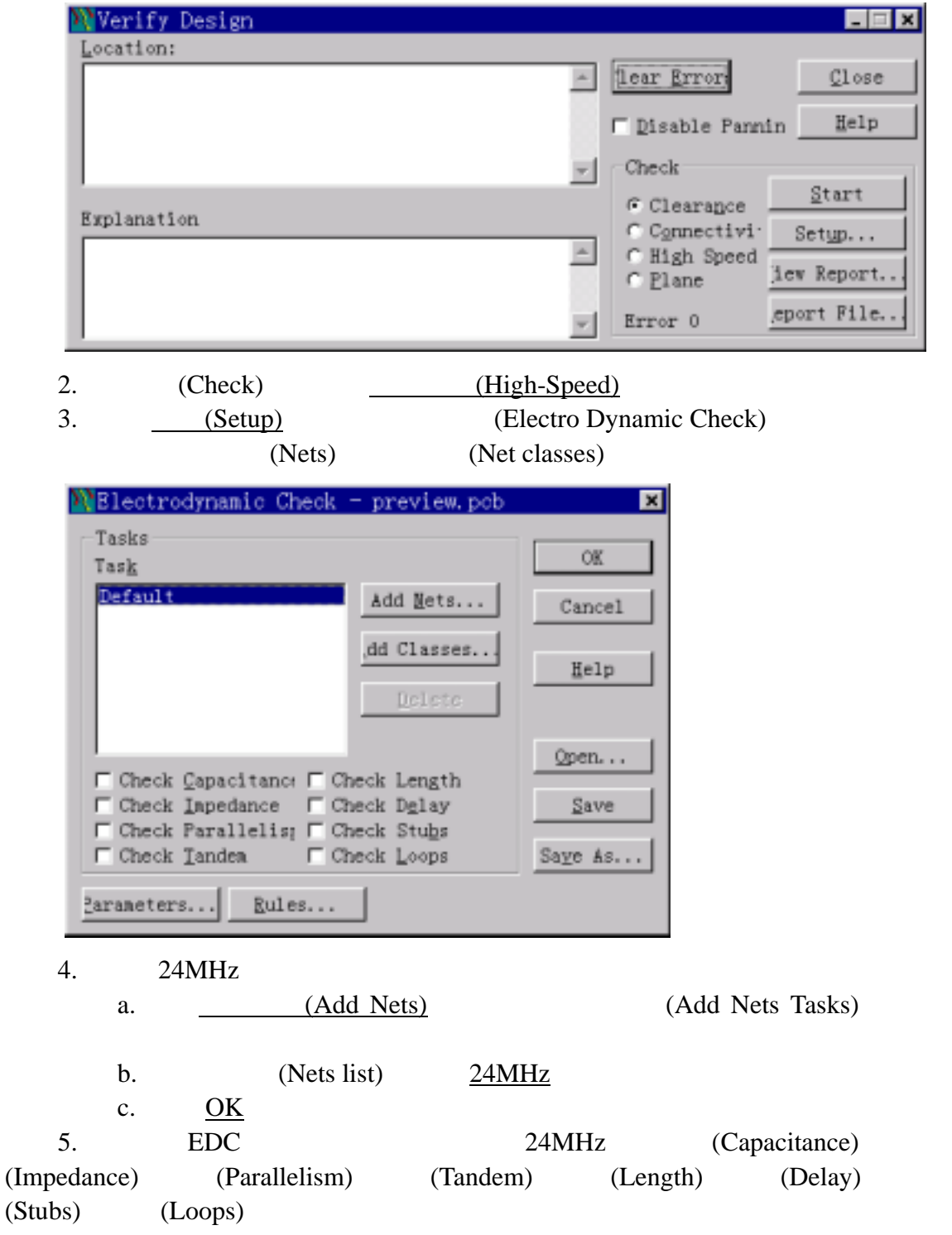

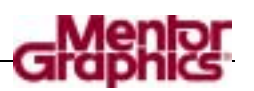

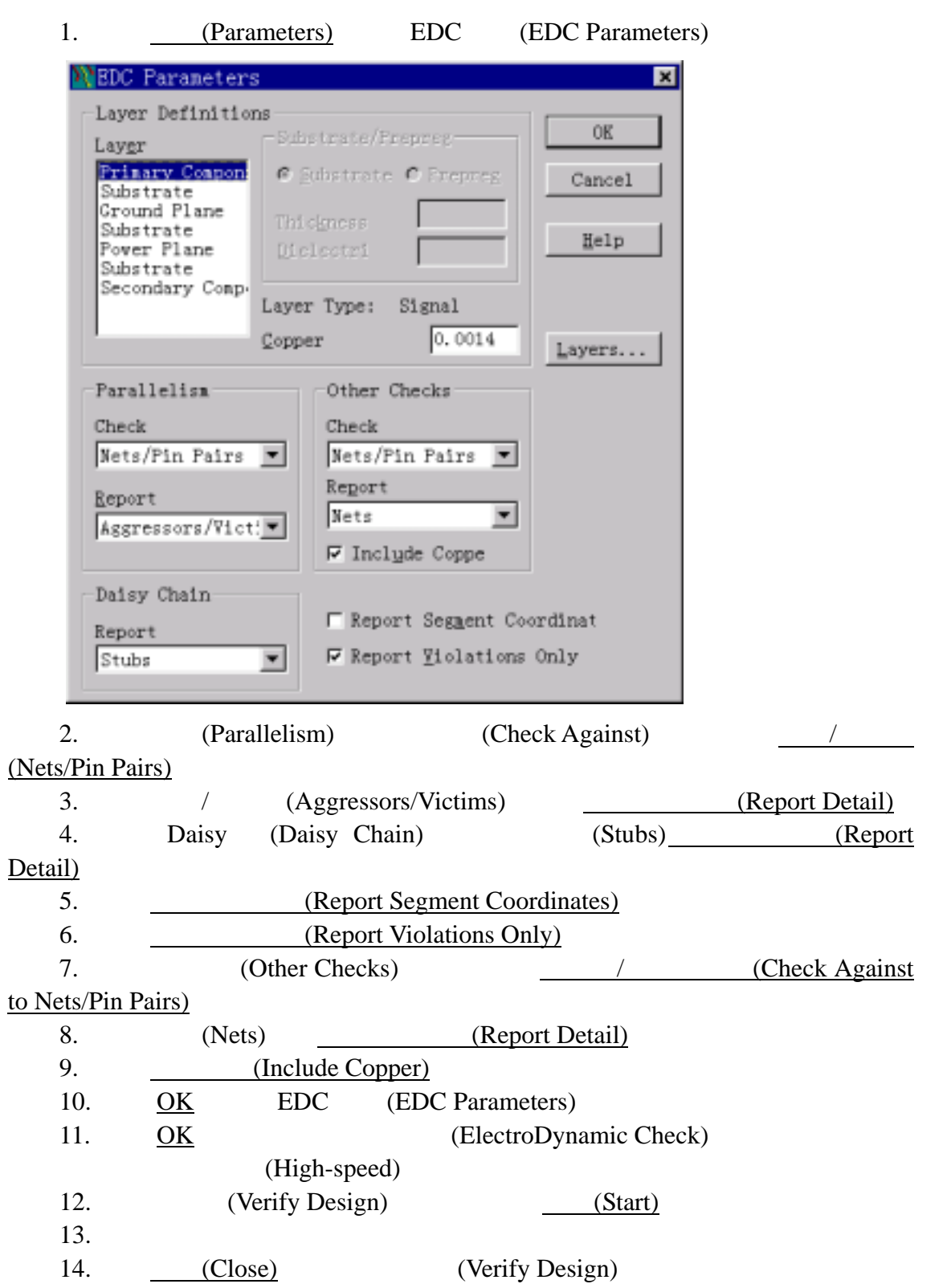

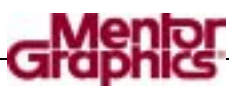

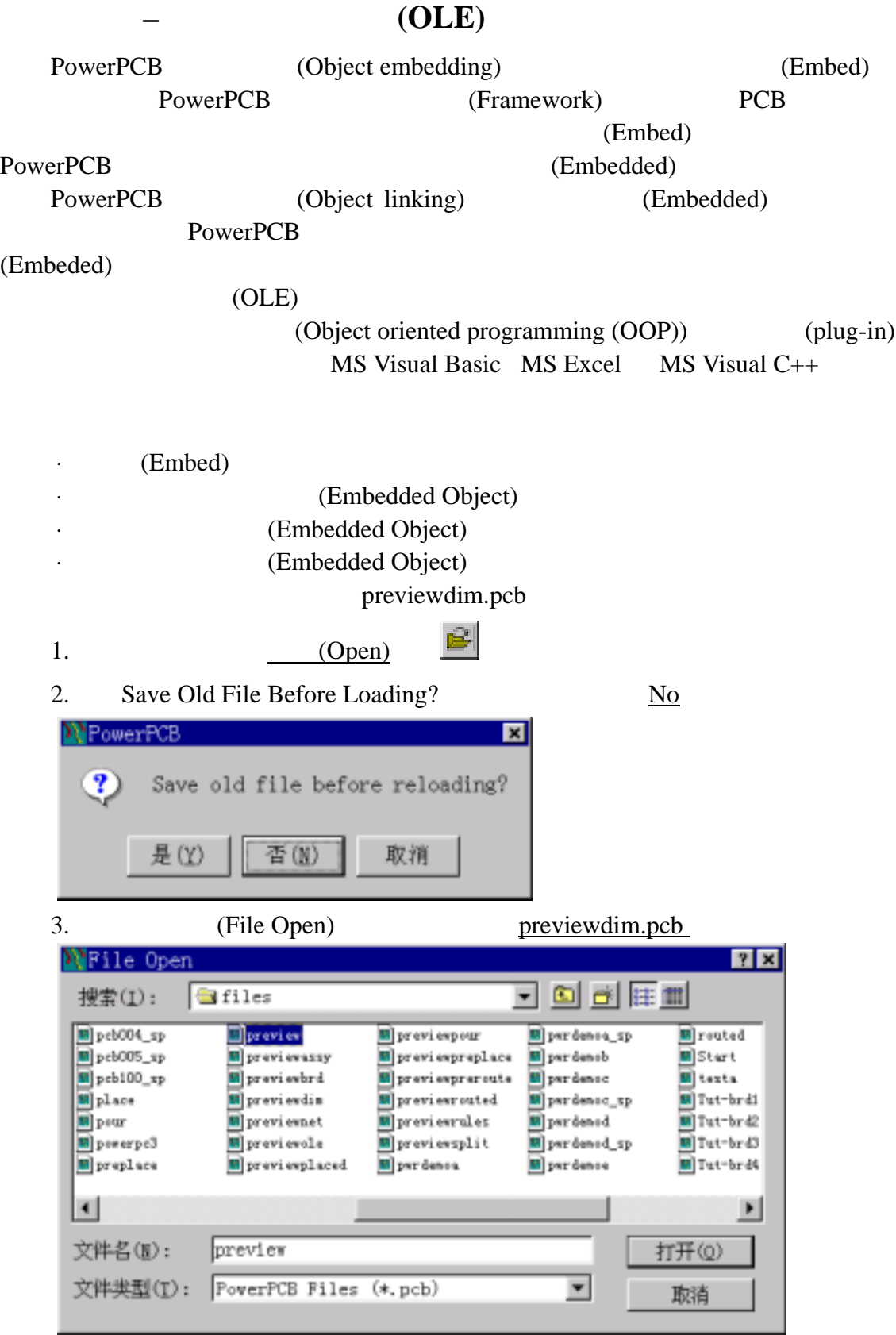

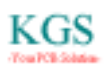

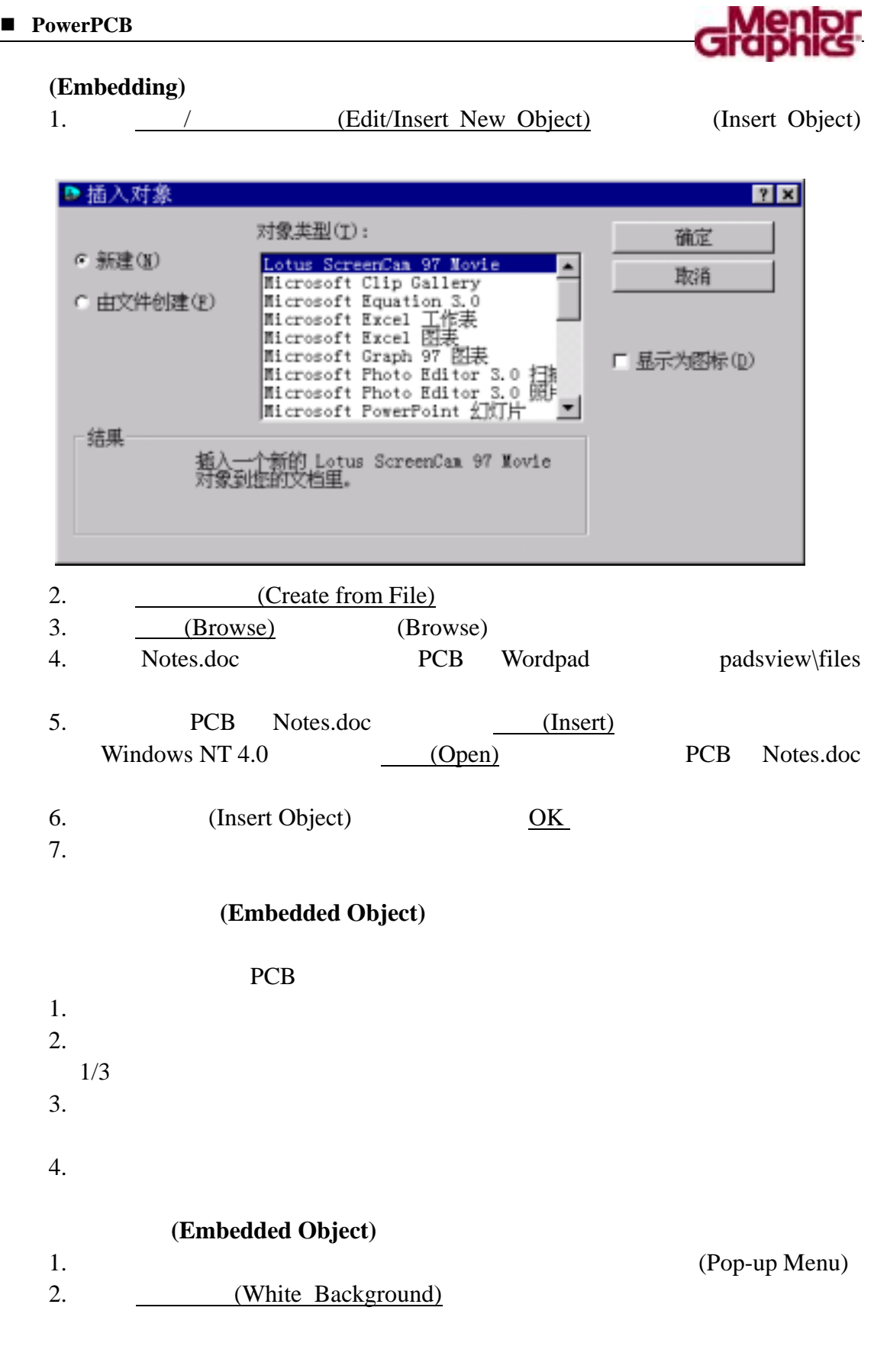

# 编辑被嵌入的目标**(Embedded Object)**

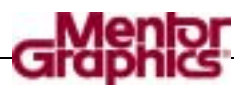

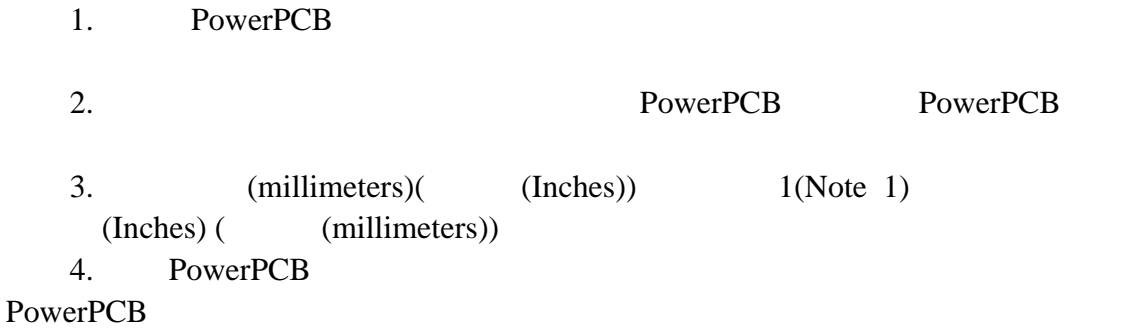

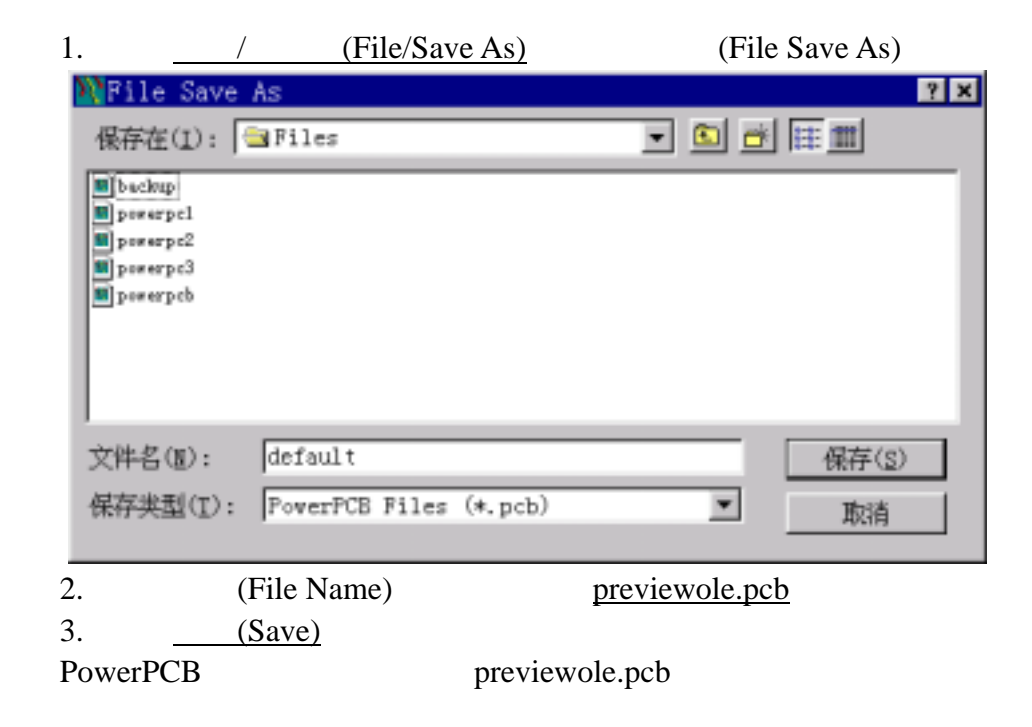

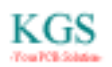

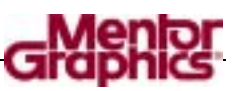

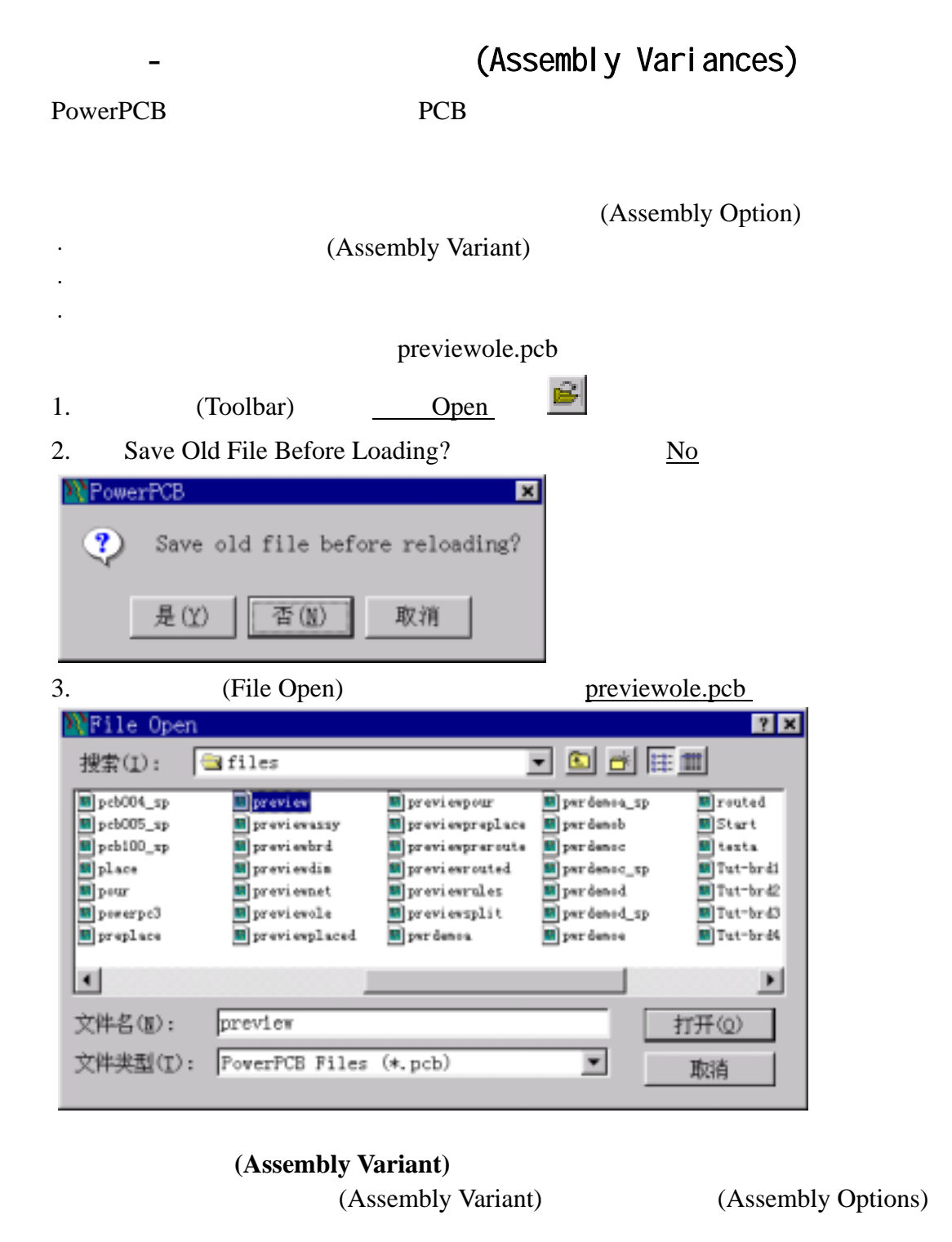

1.  $\qquad \qquad$  / (Tools/Assembly Options) (Assembly Options)

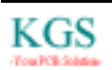

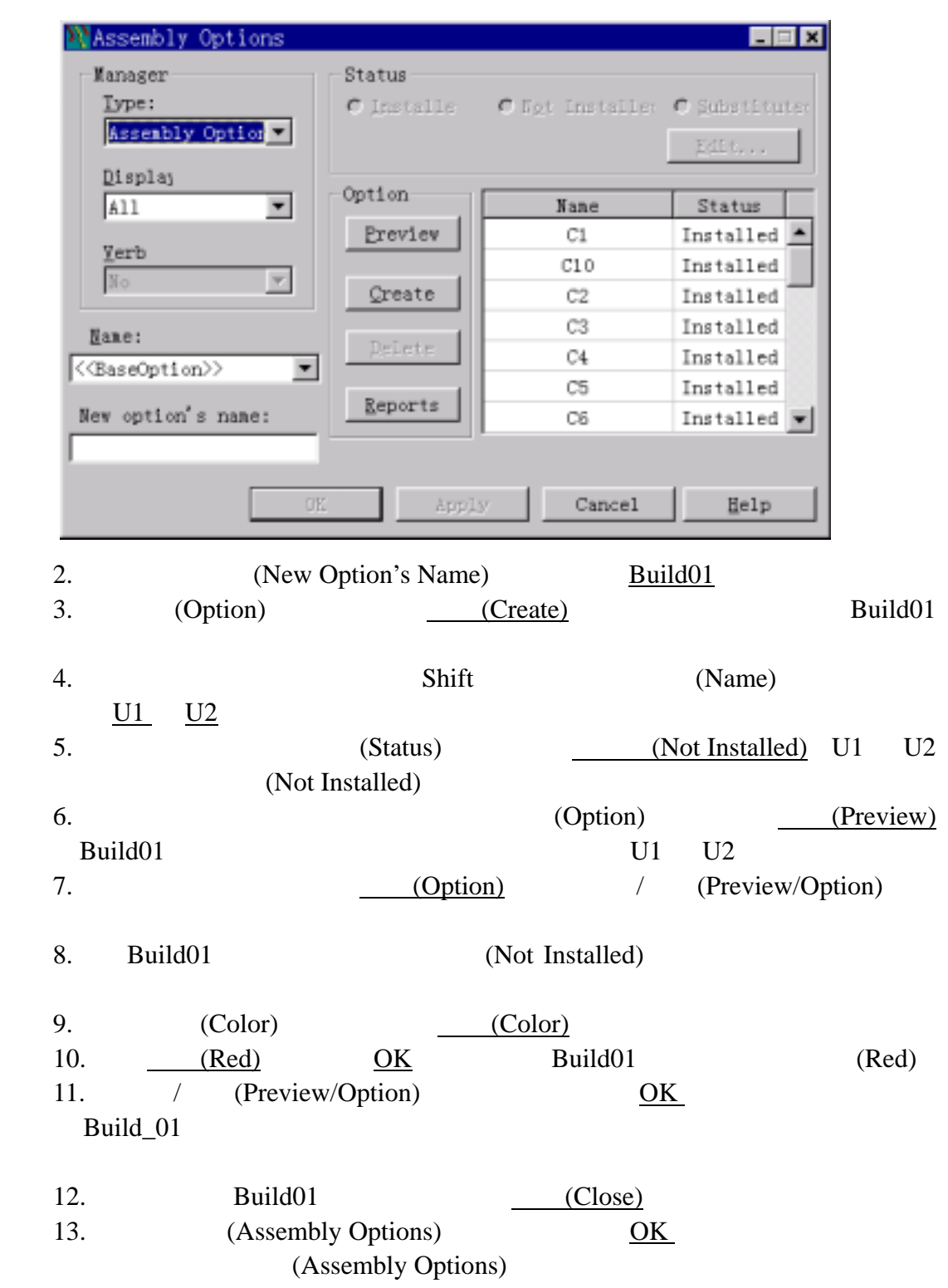

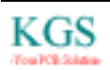

<u>ያ</u>

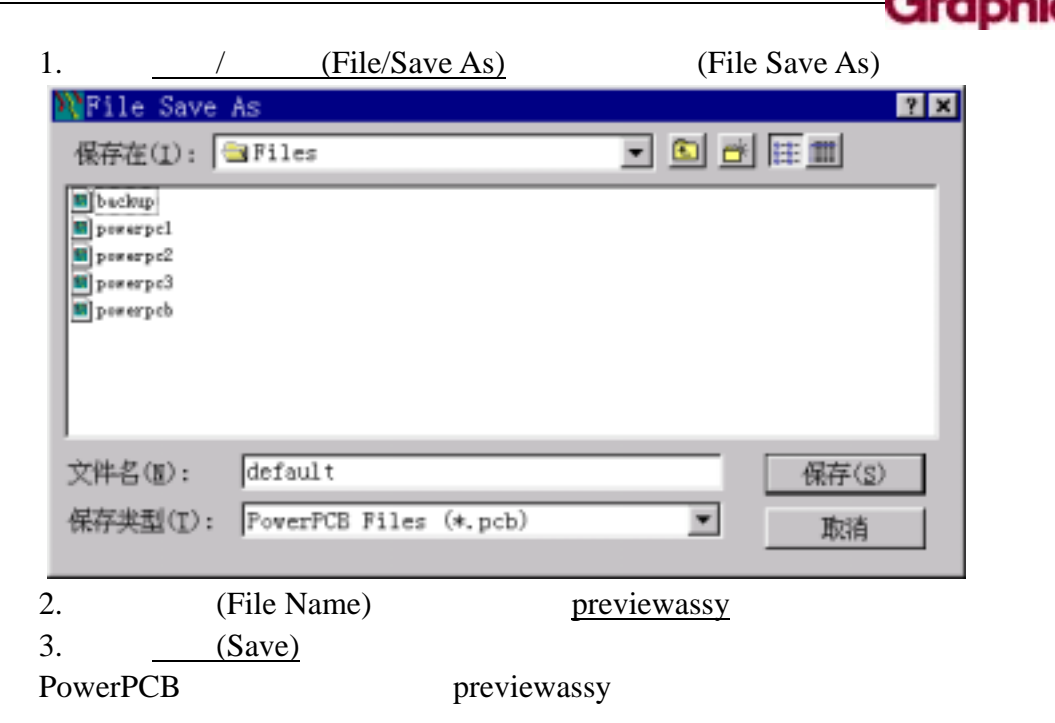

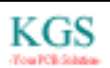

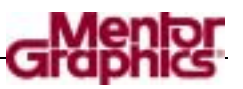

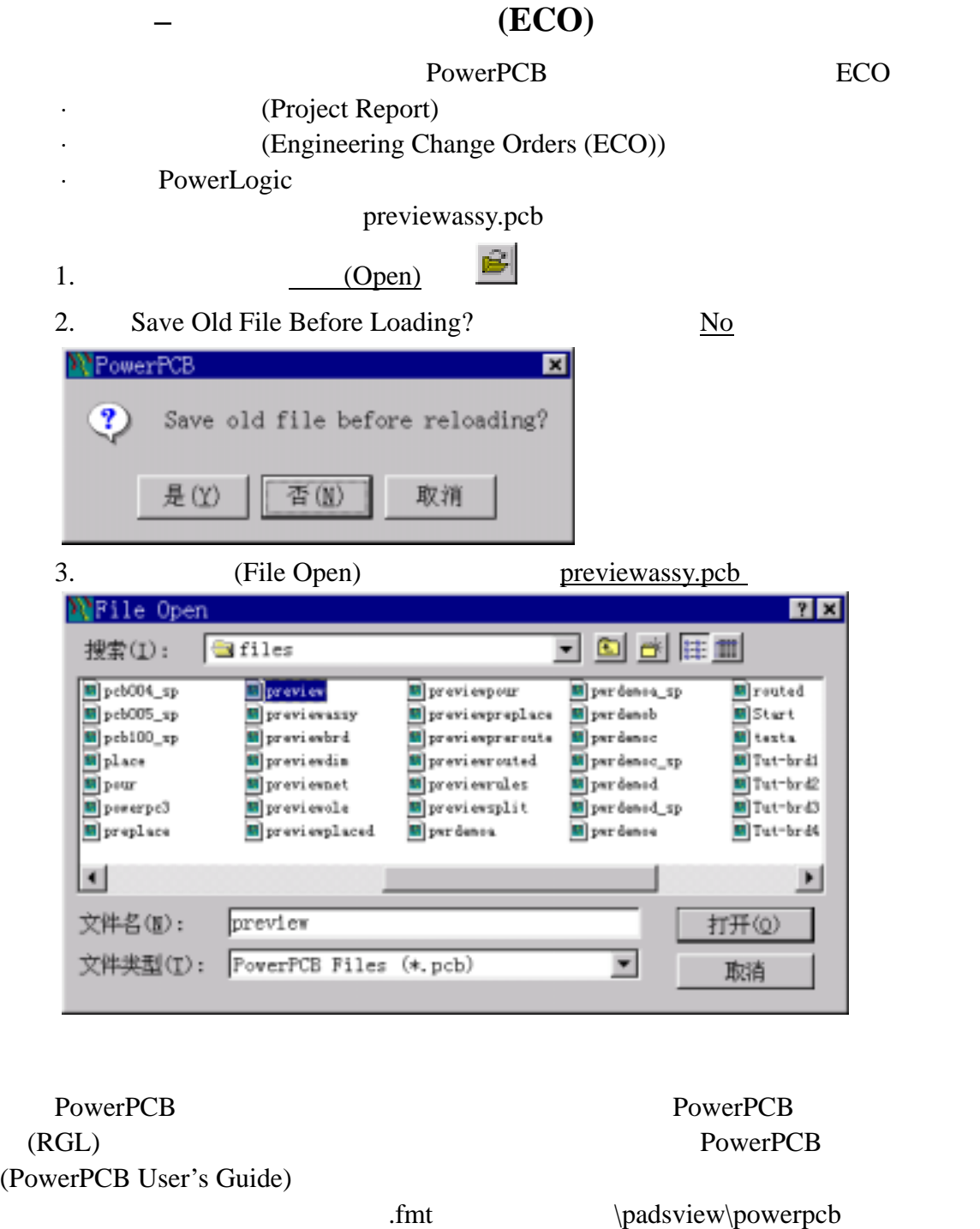

**ASCII** 

### (Parts List) 有一些实例的报告以满足 PCB 设计的需要,元件列表是一个典型的报告。 1.  $\qquad \qquad / \qquad \text{(File/Report)} \qquad \text{(Reports)}$ 2.  $1(Parts List 1)$  OK

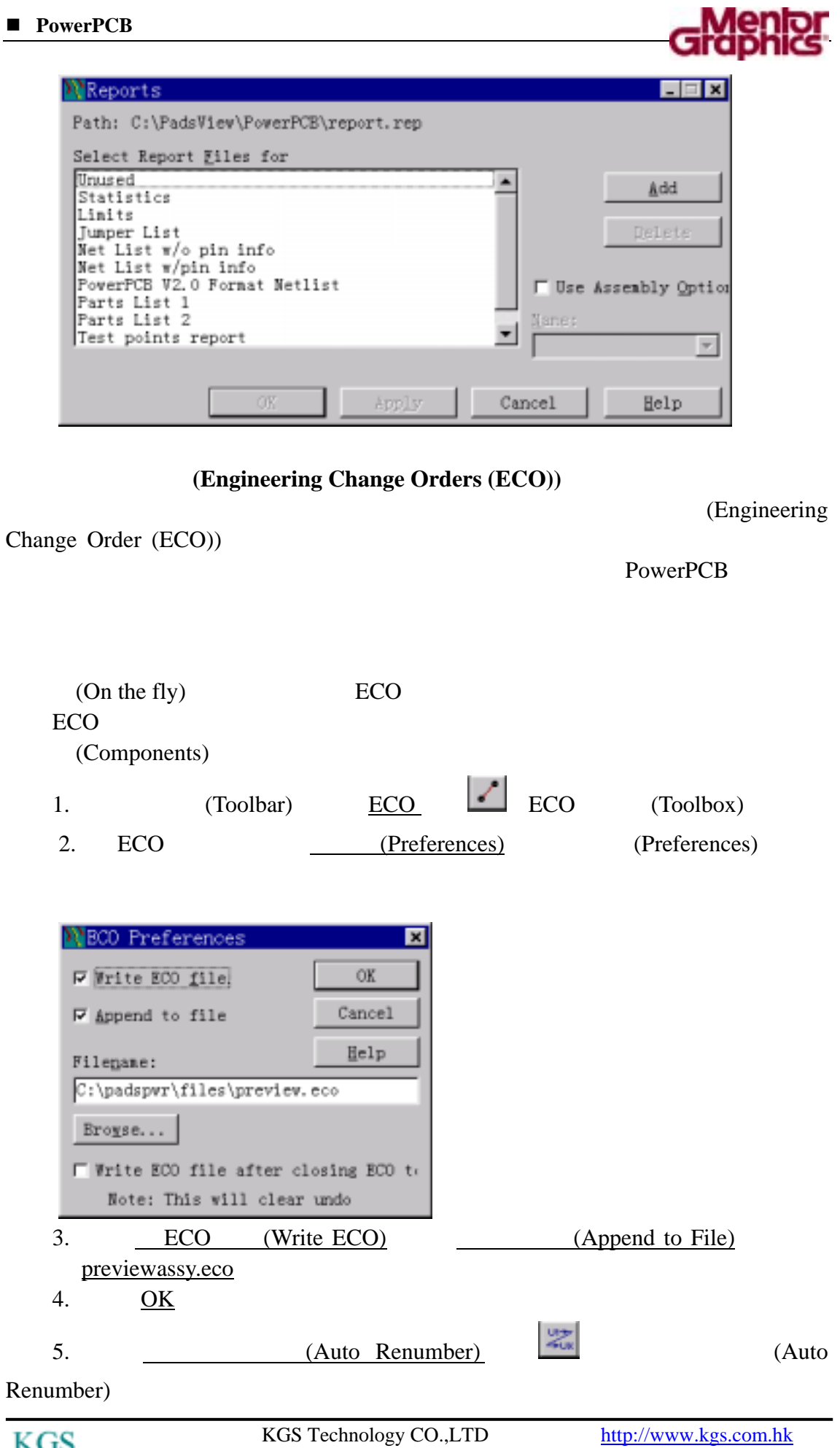

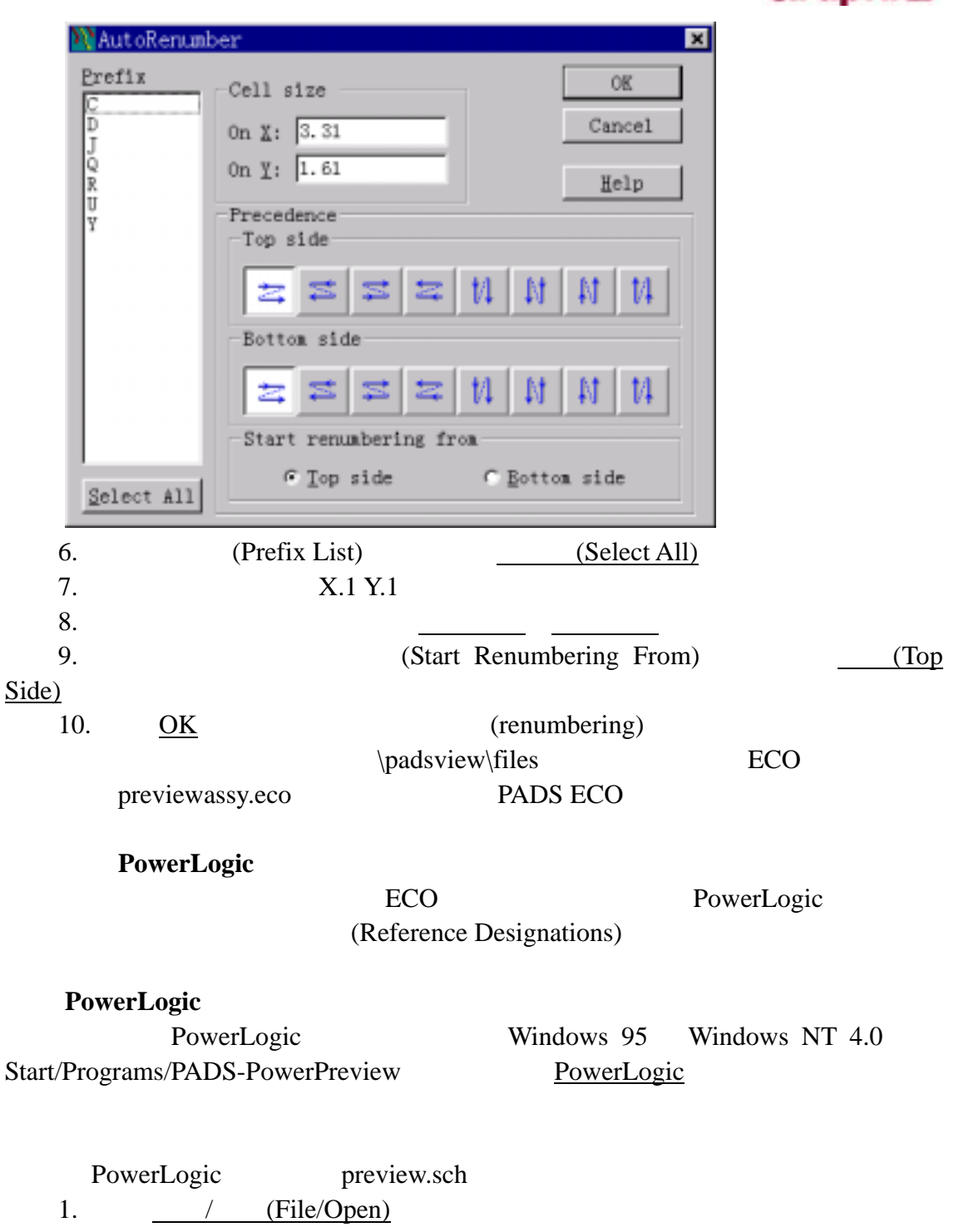

2. \padsview\logicfiles preview.sch

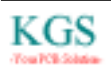

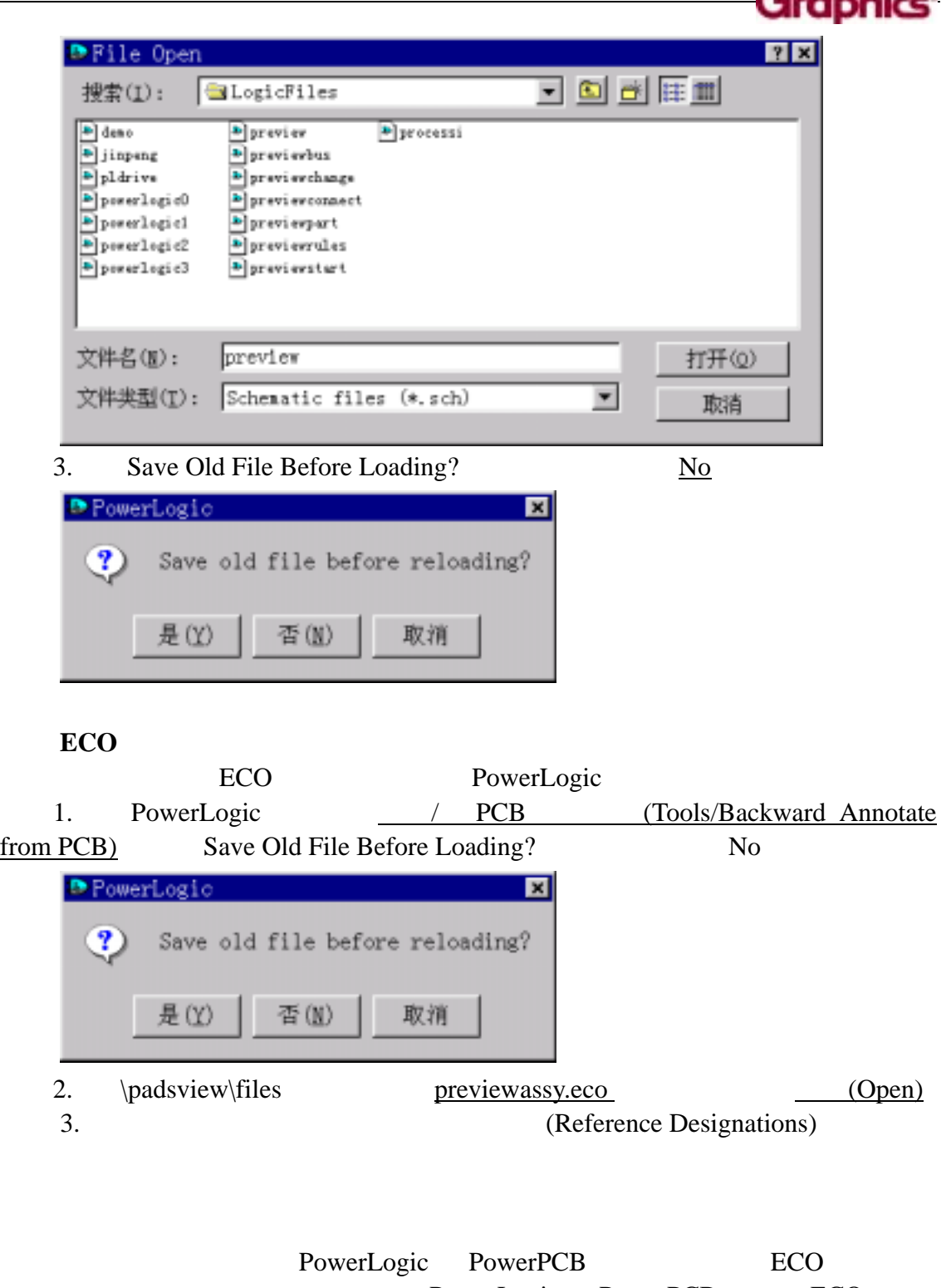

PowerLogic PowerPCB ECO

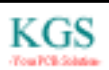

\_Menfor

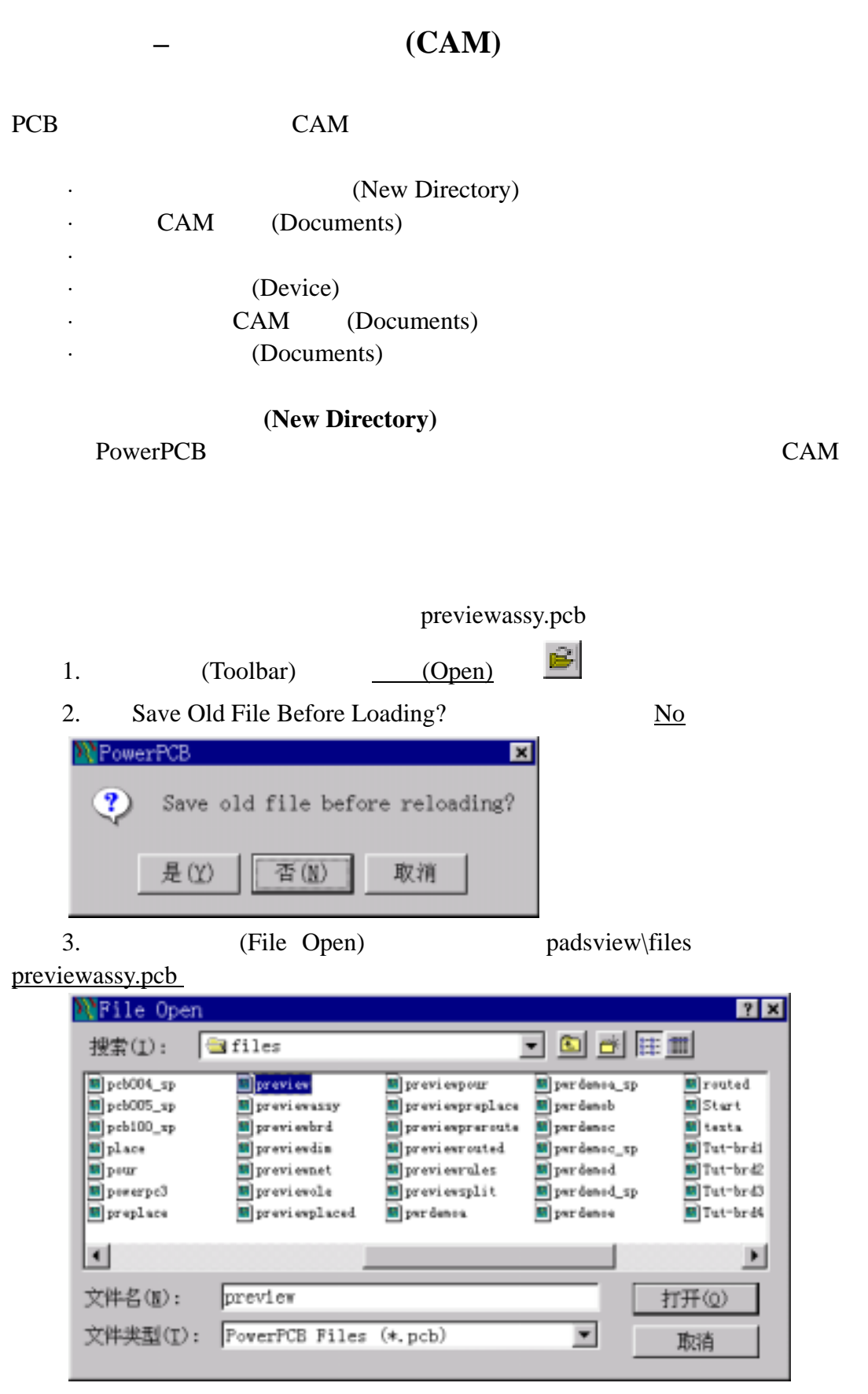

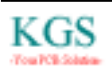

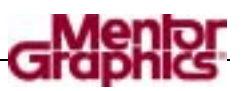

### 将原有的设计重新灌铜**(Flood)**  (Pour) (Plane layers)

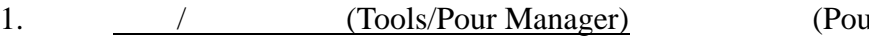

1. Manager)

#### $2.$  (Flood)

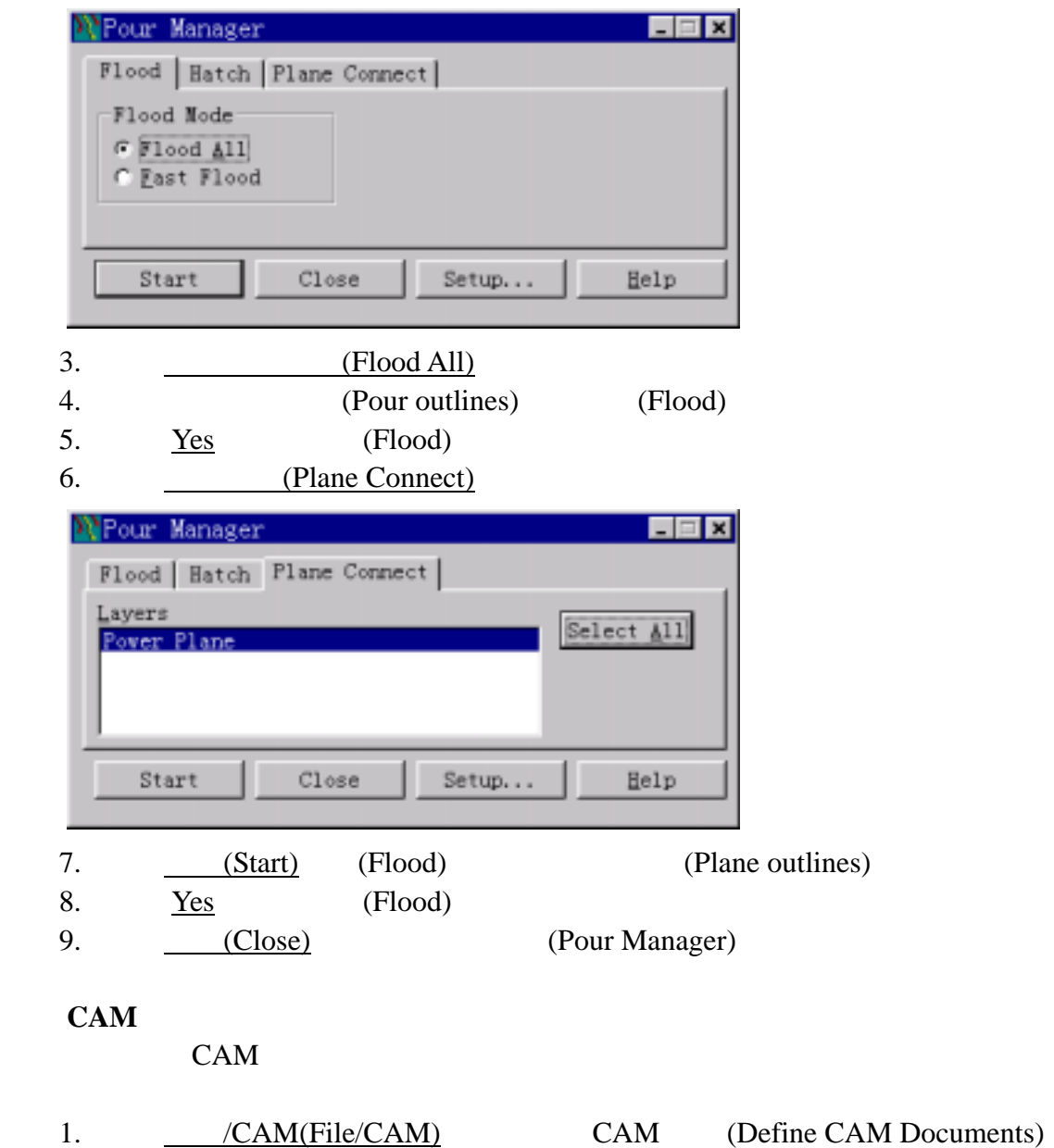

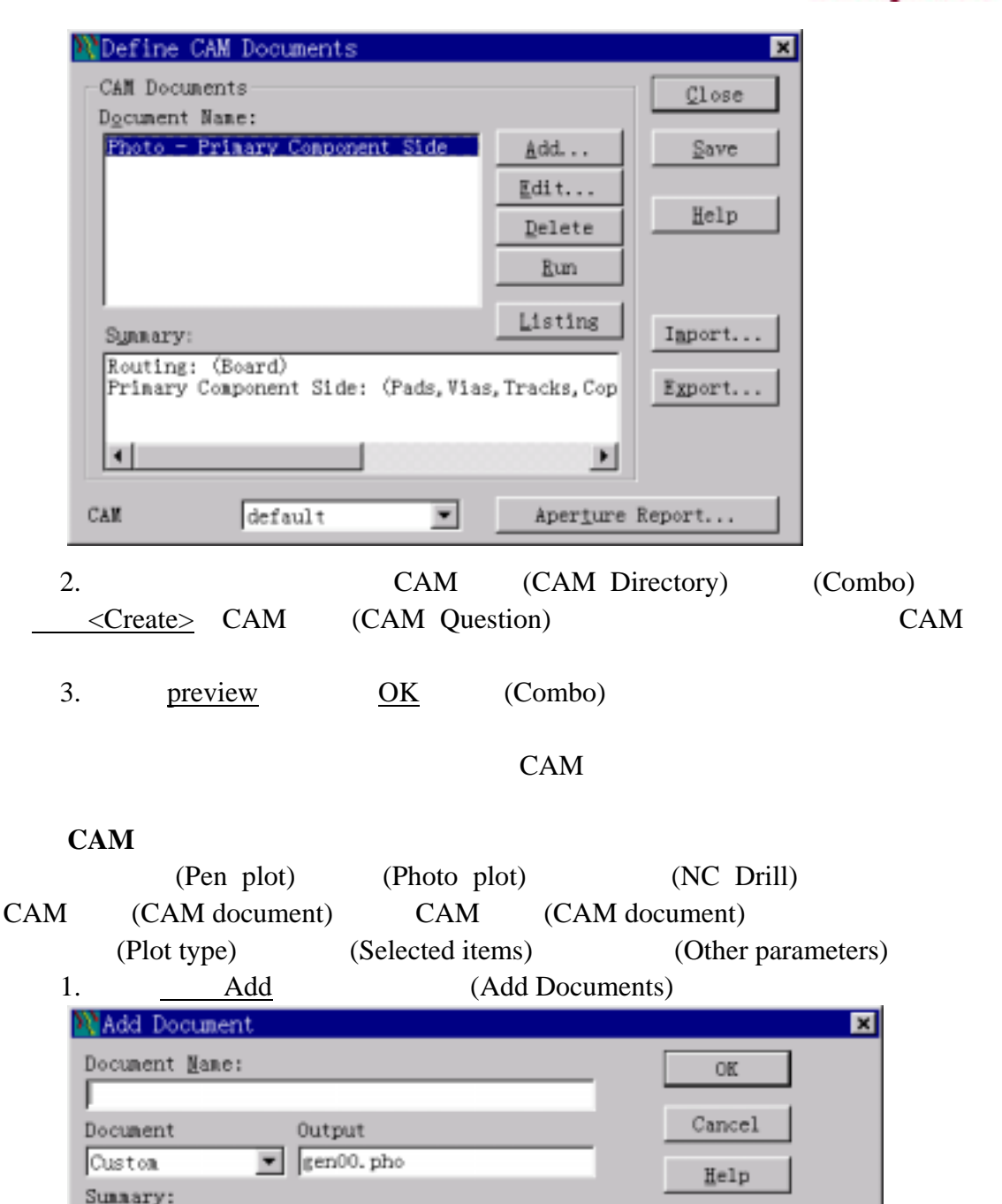

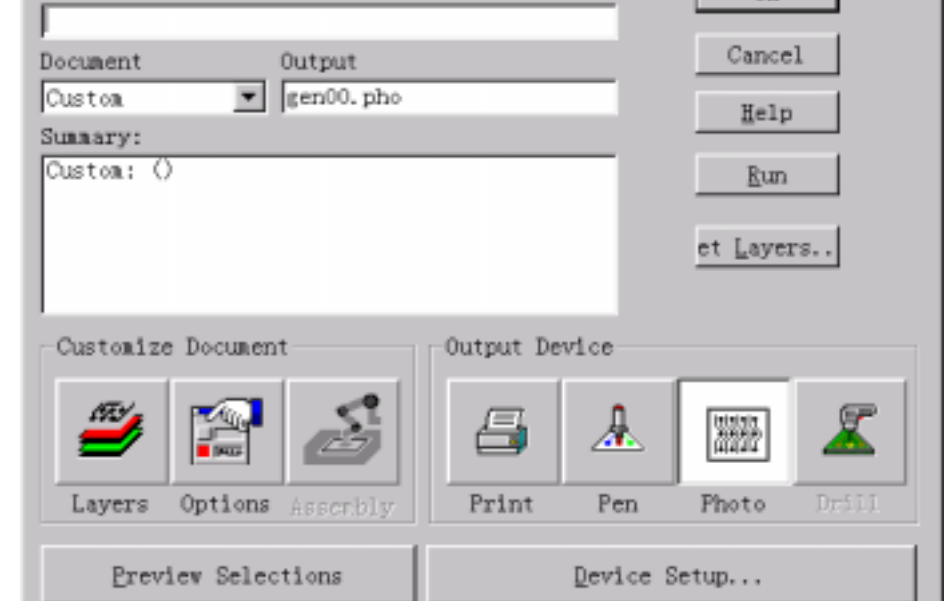

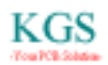

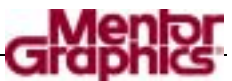

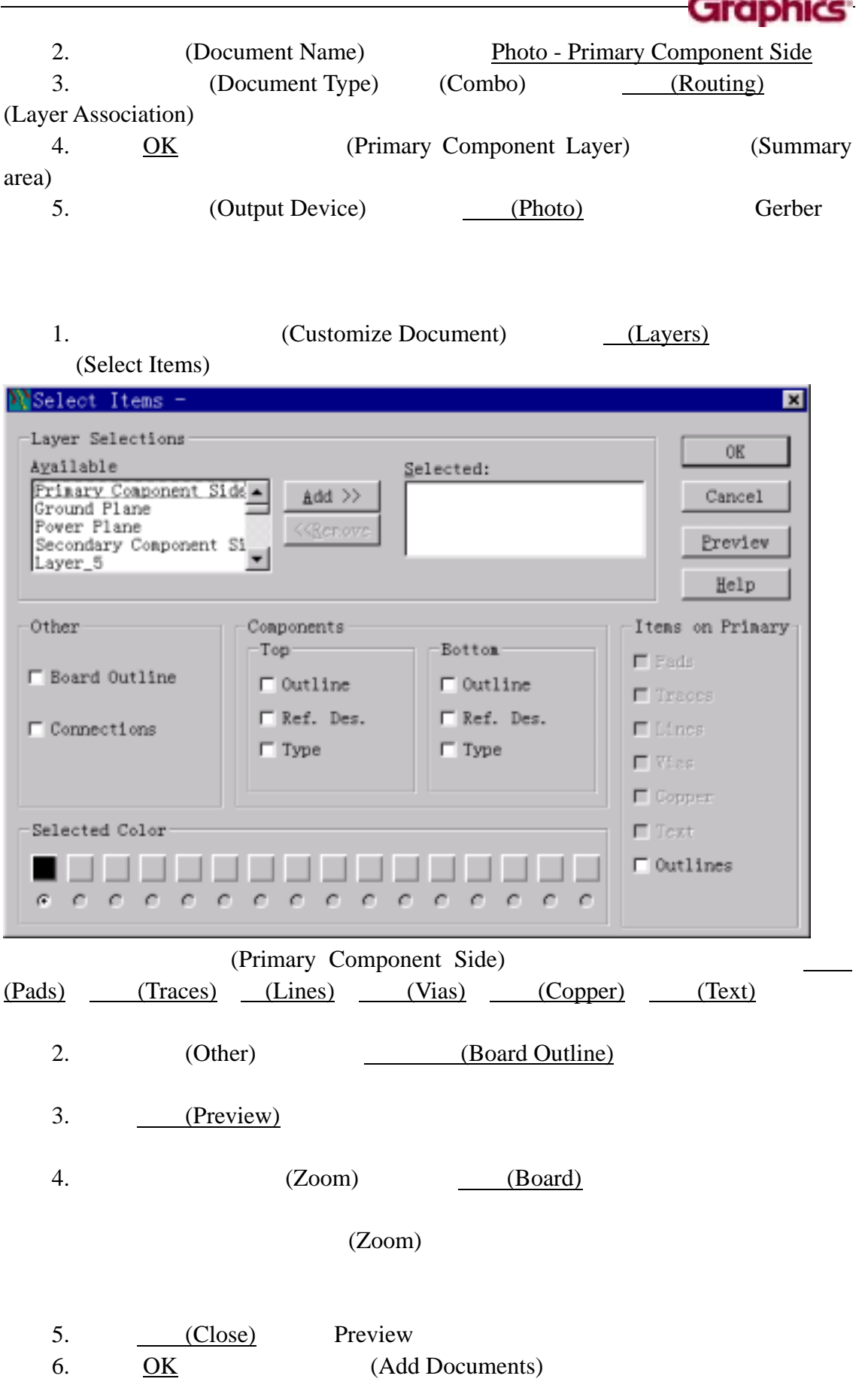

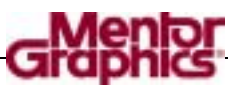

#### 设置设备**(Device)**

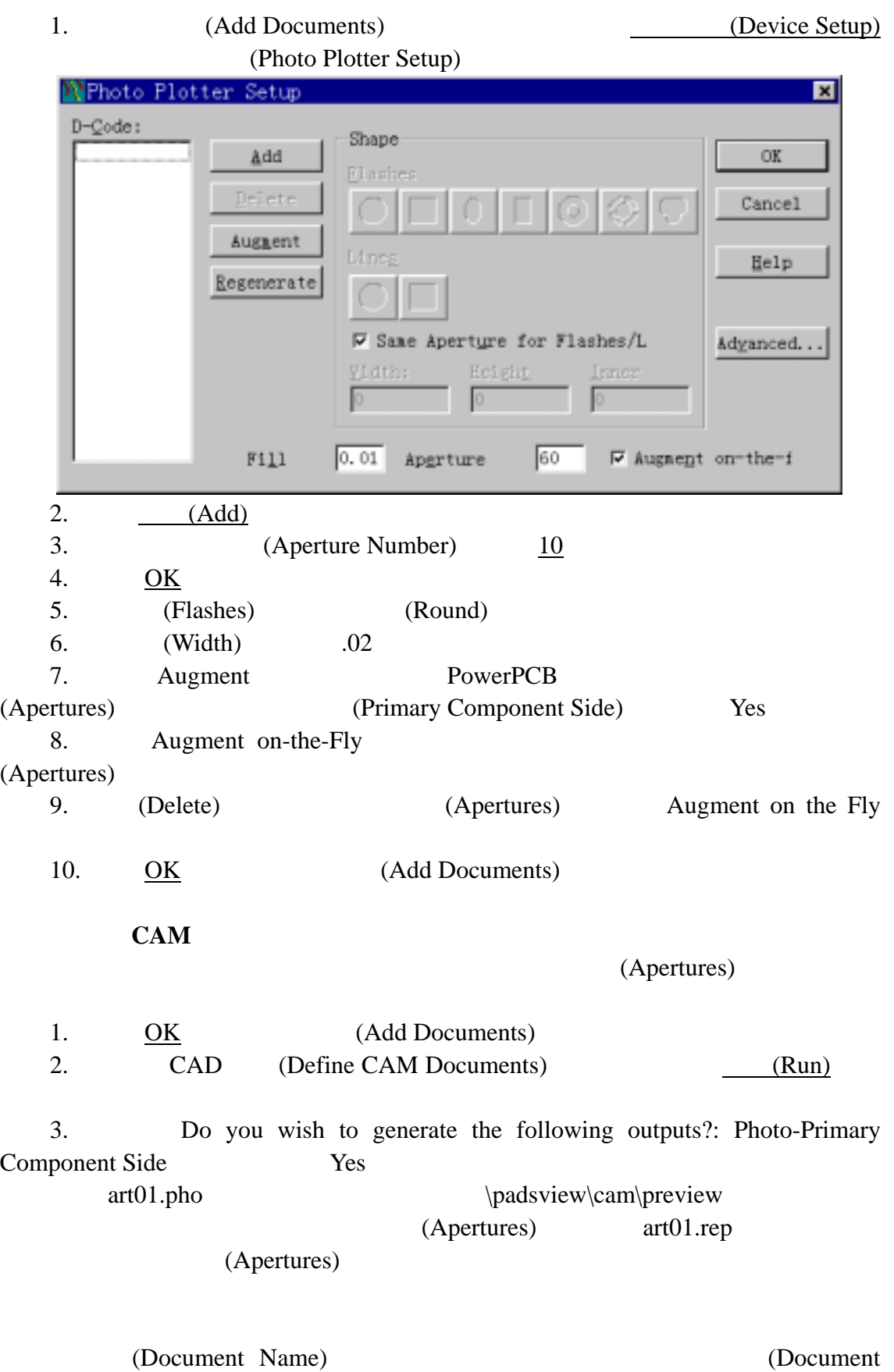

## Name) (Document Name)——Photo-Primary Component Side 1. 你可以选择多个文档,并且选择运行(Run),绘制出文档。程序执行你指 2. 如果你按孔径报告(Aperture Report)按钮, 将提示你建立一个名为 preview.rep  $3.$   $(Save)$ (Photoplot Apertures) (Summary) 4. CAD (Define CAM Documents) (Save) 打开的设计的文档,或者选择 OK,不保存新的文档或修改,退出 CAM (File/Save)

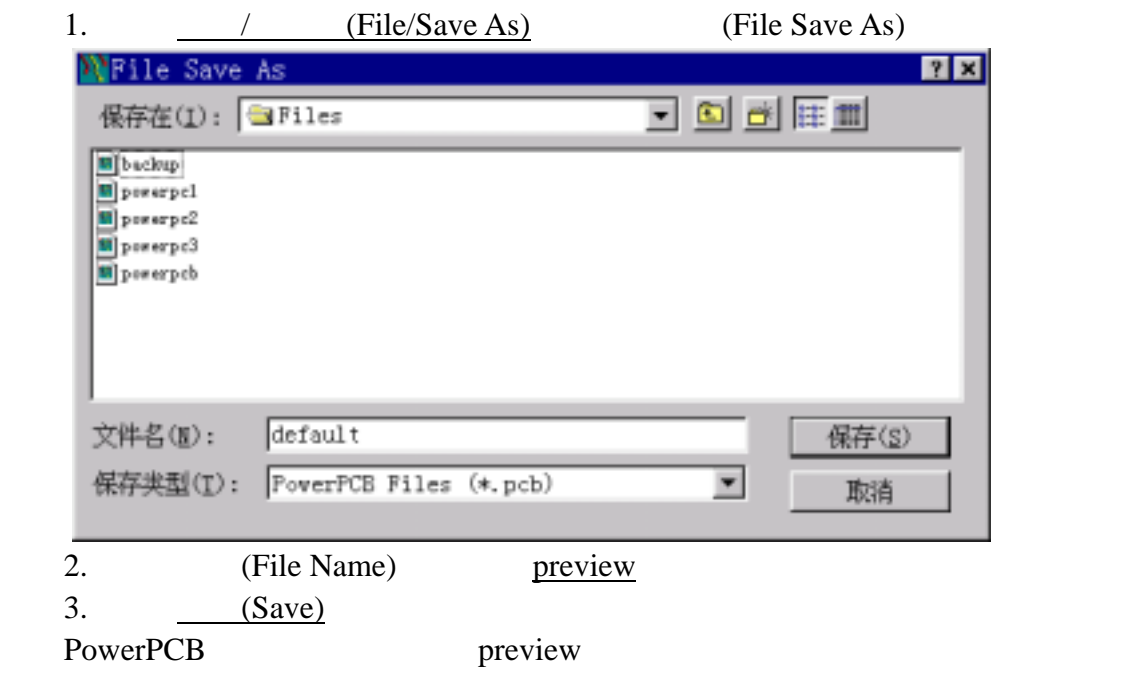

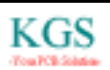

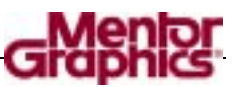

PowerPCB

PowerPCB

Topic) 2.  $\frac{1}{\sqrt{2\pi}}$ 

1. (File/Print)

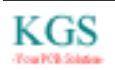